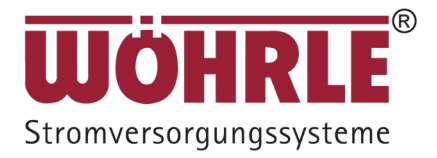

# Benutzerhandbuch

## WISUS-MC (30-120 kVA)

(Nachfolgend UPS5000-E -(30 kVA-120 kVA)

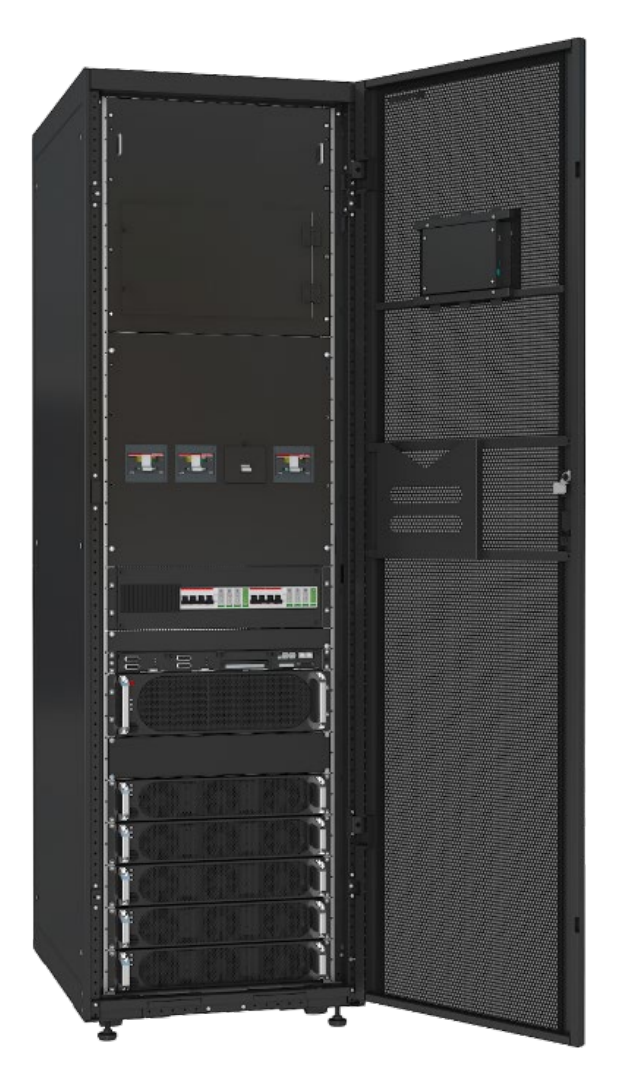

#### **Copyright © Huawei Technologies Co., Ltd. 2020. Alle Rechte vorbehalten.**

Weitergabe oder Vervielfältigung dieses Dokuments oder von Teilen daraus sind, zu welchem Zweck und in welcher Form auch immer, ohne die ausdrückliche schriftliche Genehmigung von Huawei Technologies Co., Ltd. nicht gestattet.

#### **Marken und Genehmigungen**

S

und andere Huawei-Marken sind Marken von Huawei Technologies Co., Ltd.

Alle in diesem Dokument enthaltenen Markenzeichen und Markennamen sind Eigentum der jeweiligen Besitzer.

#### **Hinweis**

Die erworbenen Produkte, Dienstleistungen und Funktionen unterliegen dem Vertrag, der zwischen Huawei und dem Kunden geschlossen wird. Die in diesem Dokument beschriebenen Produkte, Dienstleistungen und Funktionen sind unter Umständen nicht oder nur teilweise im Liefer- oder Nutzungsumfang enthalten. Sofern im Vertrag nicht anders angegeben, werden alle Angaben, Informationen und Empfehlungen in diesem Dokument "NACH AKTUELLEM KENNTNISSTAND" bereitgestellt, ohne Gewährleistungen, Garantien oder Zusicherungen jeglicher Art, weder ausdrücklich noch stillschweigend.

Die Informationen in diesem Dokument können ohne Vorankündigung geändert werden. Bei der Vorbereitung dieses Dokuments wurde größtmögliche Sorgfalt aufgewendet, um die Genauigkeit der Inhalte sicherzustellen. Dennoch entsteht durch die Aussagen, Informationen und Empfehlungen in diesem Dokument keinerlei ausdrückliche oder implizierte Gewährleistung.

## **Über dieses Dokument**

## <span id="page-2-0"></span>**Zweck**

Dieses Dokument beschreibt die UPS5000-E-120K-FM im Hinblick auf ihre Merkmale, ihre Leistungsspezifikationen, ihr Erscheinungsbild, ihren Aufbau und ihre Funktionsprinzipien und enthält darüber hinaus Anweisungen zu Installation, Betrieb, Wartung und Verwaltung. UPS ist die Abkürzung des englischen Begriffs "Uninterruptible Power Supply" und bedeutet unterbrechungsfreie Stromversorgung (USV).

## **Zielgruppe**

Dieses Dokument richtet sich an:

- ⚫ Vertriebsingenieure
- ⚫ Supporttechniker
- ⚫ Systemtechniker
- ⚫ Hardware-Installationstechniker
- ⚫ Inbetriebnahmetechniker
- ⚫ Techniker für Datenkonfiguration
- ⚫ Wartungstechniker

## **Verwendete Symbole**

Die in diesem Dokument verwendeten Symbole haben die folgenden Bedeutungen.

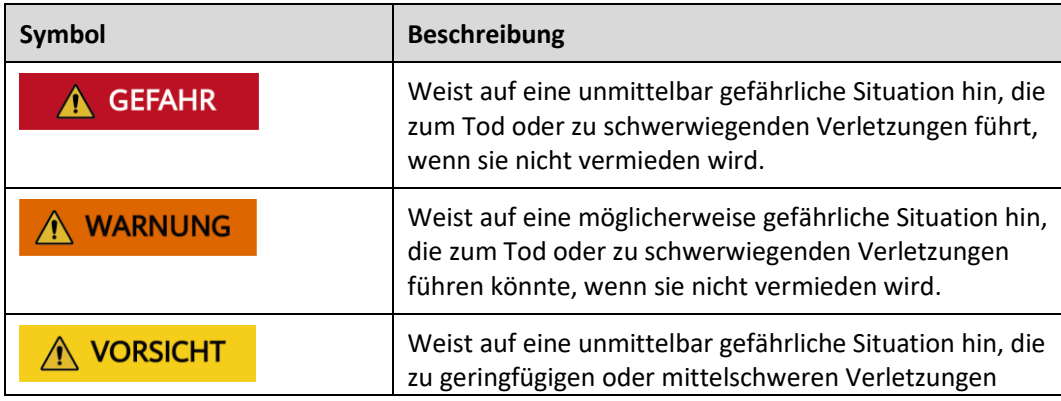

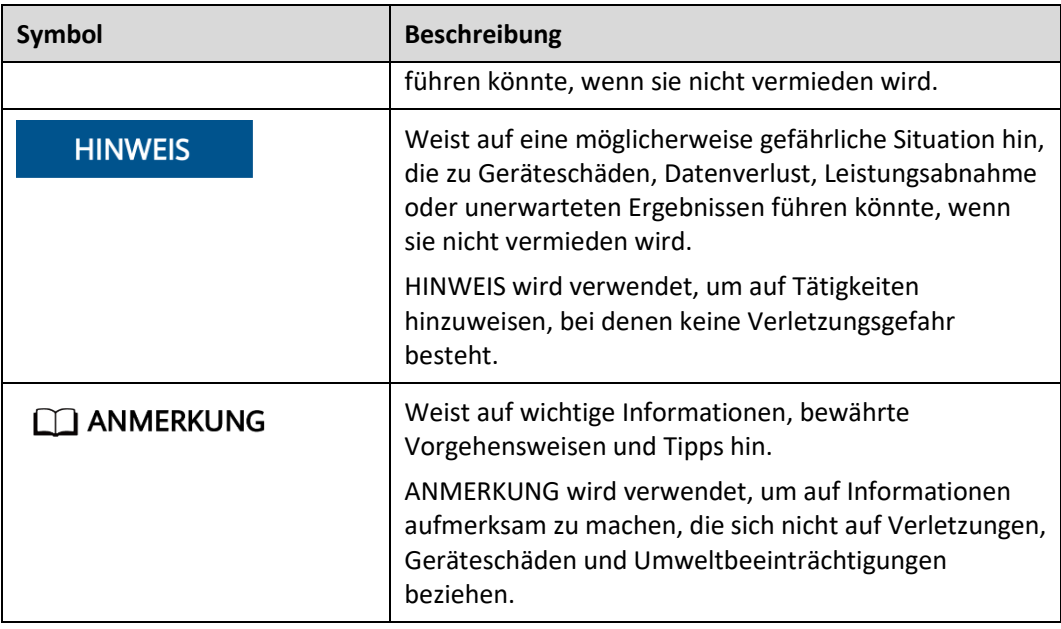

## **Änderungshistorie**

Änderungen zwischen Dokumentversionen sind kumulativ. Die aktuelle Dokumentversion enthält alle in früheren Versionen vorgenommenen Aktualisierungen.

#### **Version 02 (2020-11-10)**

Die USV wurde an SmartLi angepasst und die Überwachungsschnittstellen wurden aktualisiert.

#### **Version 01 (2020-04-27)**

Dies ist die Erstfassung.

## Inhalt

<span id="page-4-0"></span>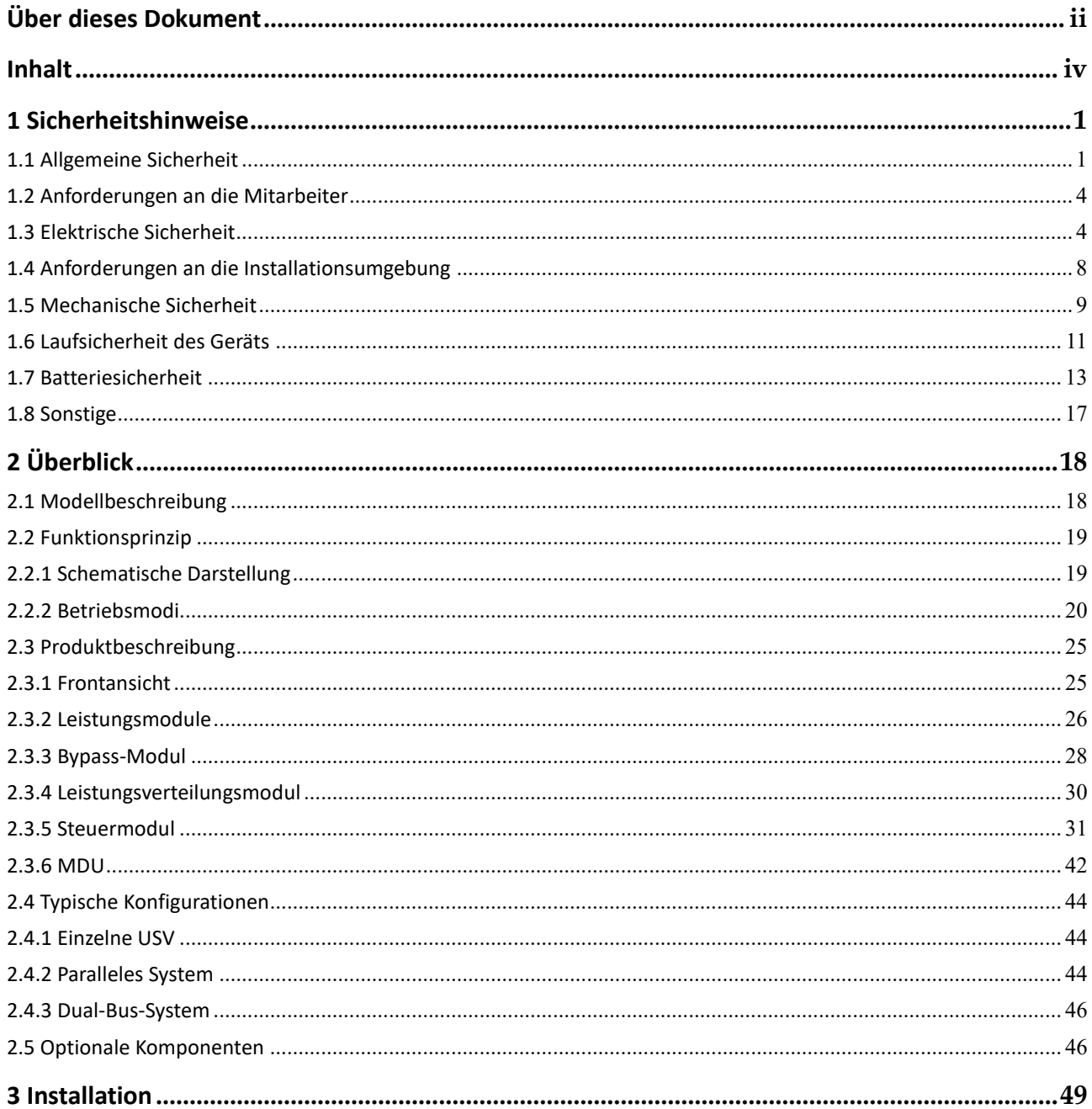

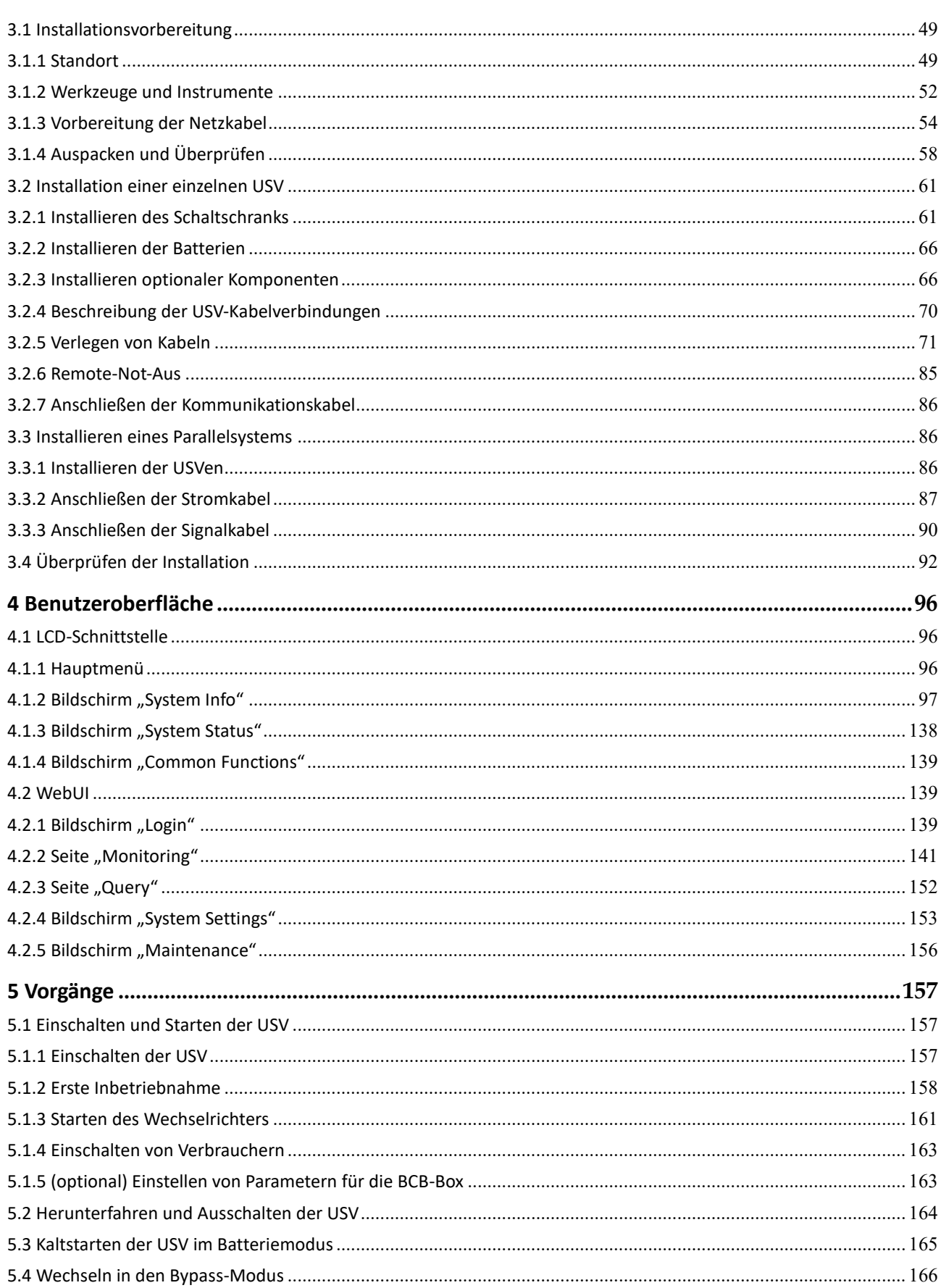

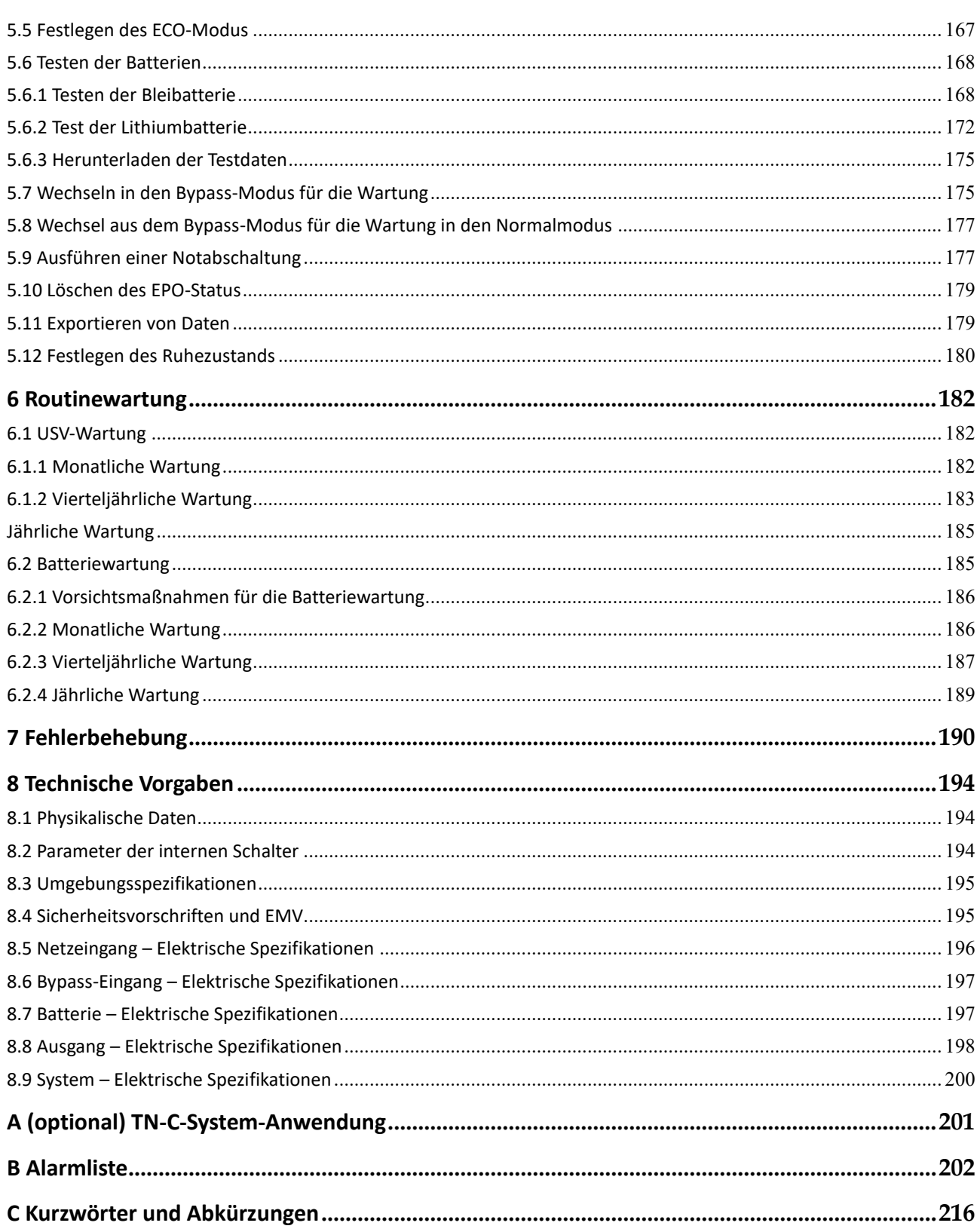

# **1 Sicherheitshinweise**

## <span id="page-7-1"></span><span id="page-7-0"></span>**1.1 Allgemeine Sicherheit**

#### **Erklärung**

Bevor Sie die Geräte installieren, betreiben und warten, lesen Sie dieses Dokument und beachten Sie alle Sicherheitshinweise auf den Geräten und in diesem Dokument.

Die Begriffe "GEFAHR", "WARNUNG", "ACHTUNG" und "HINWEIS" in diesem Dokument sind nur eine Ergänzung und repräsentieren nicht alle Sicherheitsanweisungen. Sie sind nur Ergänzungen zu den allgemeinen Sicherheitshinweisen. Huawei übernimmt keine Haftung für jegliche Folgen, die durch die Verletzung allgemeiner Sicherheitsanforderungen sowie der Design-, Produktions- und Nutzungsstandards verursacht werden.

Stellen Sie sicher, dass die Geräte in Umgebungen eingesetzt werden, die den Designspezifikationen entsprechen. Anderenfalls können die Geräte Schaden nehmen und eine daraus resultierende Fehlfunktion sowie Komponenten-, Personen- oder Sachschäden fallen nicht unter die Garantie.

Befolgen Sie bei der Installation, dem Betrieb oder der Wartung der Geräte die lokalen Gesetze und Vorschriften. Die Sicherheitsanweisungen in diesem Dokument sind nur Zusätze zu lokalen Gesetzen und Richtlinien.

Huawei haftet nicht für die Konsequenzen folgender Umstände:

- ⚫ Betrieb jenseits der in diesem Dokument angegebenen Bedingungen
- ⚫ Installation oder Verwendung in Umgebungen, die nicht in den entsprechenden internationalen oder nationalen Normen angegeben sind
- ⚫ Unbefugte Änderungen am Produkt oder am Softwarecode oder Entfernung des Produkts
- ⚫ Nichtbeachtung der Betriebsanweisungen und Sicherheitsvorkehrungen auf dem Produkt und in diesem Dokument
- ⚫ Geräteschäden durch höhere Gewalt wie Erdbeben, Feuer und Sturm
- ⚫ Schäden, die während des Transports durch den Kunden verursacht werden
- ⚫ Lagerbedingungen, die nicht den in diesem Dokument angegebenen Anforderungen entsprechen

#### **Allgemeine Anforderungen**

- ⚫ Installieren, verwenden oder betreiben Sie für den Außenbereich vorgesehene Geräte und Kabel (einschließlich aber nicht beschränkt auf Erdbewegungsmaschinen, Betriebsmittel und -kabel; das Einführen bzw. Entfernen von Verbindern in oder von Signalanschlüssen, die mit Außenanlagen verbunden sind; Höhenarbeit und das Durchführen von Außenmontage) nicht unter rauen Wetterbedingungen wie Blitzschlag, Regen, Schnee und Wind ab Stärke 6.
- ⚫ Bevor Sie das Gerät installieren, bedienen oder warten, entfernen Sie alle leitfähigen Gegenstände wie Armbanduhren bzw. Metallschmuck wie Armbänder, Armreifen und Ringe, um einen elektrischen Schlag zu vermeiden.
- ⚫ Tragen Sie beim Installieren, Bedienen oder Warten des Geräts persönliche Schutzausrüstung wie isolierende Handschuhe, Schutzbrille und Schutzkleidung, Helm und Schuhe, wie in der folgenden Abbildung gezeigt.

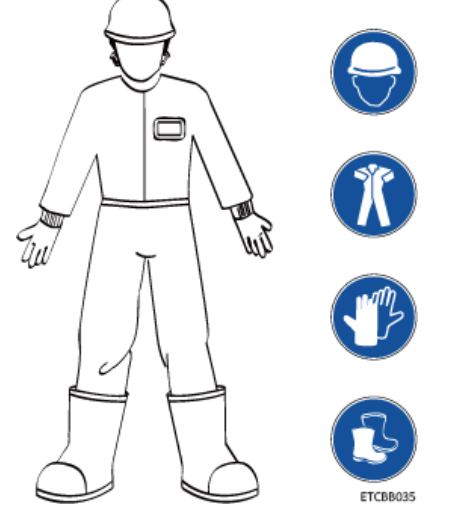

- ⚫ Halten Sie sich an die angegebenen Vorgehensweisen für die Installation, den Betrieb und die Wartung.
- ⚫ Messen Sie, bevor Sie mit einer Leiteroberfläche oder einer Leiterklemme hantieren, die Spannung am Kontaktpunkt und vergewissern Sie sich, dass kein Risiko für einen elektrischen Schlag besteht.
- ⚫ Nachdem Sie die Anlage installiert haben, entfernen Sie Verpackungsmaterial wie Kartons, Schaumstoff, Kunststoffe und Kabelbinder aus der Umgebung der Anlage.
- ⚫ Verlassen Sie im Brandfall sofort das Gebäude oder den Gerätebereich und betätigen Sie den Feuermelder oder setzen Sie einen Notruf ab. Betreten Sie auf keinen Fall das brennende Gebäude.
- ⚫ Verwenden Sie weiterhin Schutzvorrichtungen. Beachten Sie die Warn- und Sicherheitshinweise sowie die entsprechenden Vorsichtsmaßnahmen in diesem Dokument und auf dem Gerät. Ersetzen Sie abgenutzte Warnetiketten unverzüglich.
- ⚫ Halten Sie unbefugte Personen vom Gerät fern. Nur Betreibern ist der Zugriff auf das Gerät gestattet.
- ⚫ Verwenden Sie isoliertes Werkzeug oder Werkzeug mit isolierten Griffen, wie in der folgenden Abbildung gezeigt.

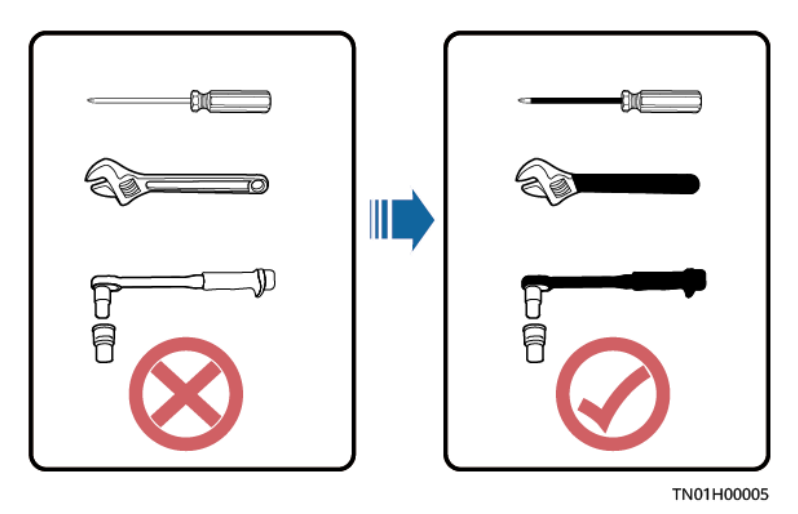

⚫ Alle Kabelöffnungen müssen abgedichtet werden. Dichten Sie die verwendeten Kabelöffnungen mit Brandschutzkitt ab. Dichten Sie die nicht verwendeten Kabelöffnungen mit den Verschlusskappen ab, die mit dem Schrank geliefert werden. In der folgenden Abbildung sind die Kriterien für die richtige Abdichtung mit Brandschutzkitt dargestellt.

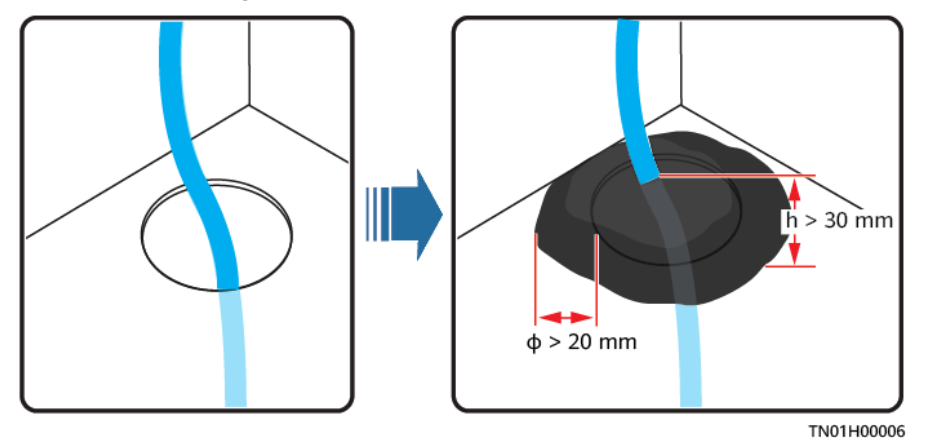

- ⚫ Warnetiketten auf dem Gerät dürfen nicht verschmiert, beschädigt oder verdeckt werden.
- ⚫ Verwenden Sie beim Installieren von Geräten einen Drehmomentschlüssel mit dem richtigen Messbereich, um die Schrauben festzuziehen. Achten Sie darauf, dass der Schraubenschlüssel nicht verdreht ist und dass der Drehmoment-Fehler nicht größer ist als 10 %.
- ⚫ Die Anlage darf während der Installation nicht eingeschaltet sein.
- ⚫ Lackieren Sie alle Kratzer im Lack, die während des Transports oder der Installation der Geräte entstanden sind, zeitnah neu. Geräte mit Kratzern dürfen nicht über einen längeren Zeitraum einer Außenumgebung ausgesetzt werden.
- ⚫ Vergewissern Sie sich vor dem Betrieb, dass das Gerät fest mit dem Boden oder anderen festen Objekten wie einer Wand oder einem Montage-Rack verankert ist.
- ⚫ Reinigen Sie elektrische Komponenten innerhalb oder außerhalb eines Gehäuses nie mit Wasser.
- ⚫ Die Struktur des Geräts oder dessen Installationsreihenfolge darf nicht ohne Genehmigung geändert werden.

⚫ Berühren Sie einen laufenden Lüfter nicht mit Ihren Fingern, mit Komponenten, Schrauben, Werkzeugen oder Leiterplatten, bevor der Lüfter ausgeschaltet ist oder nicht mehr läuft.

#### **Personensicherheit**

- ⚫ Wenn während des Betriebs des Geräts die Wahrscheinlichkeit von Personen- oder Sachschäden besteht, stoppen Sie sofort den Betrieb, melden Sie den Fall dem Vorgesetzten und ergreifen Sie praktikable Schutzmaßnahmen.
- ⚫ Zur Vermeidung von elektrischen Stromschlägen dürfen Sicherheitskleinspannungsschaltungen (SELV) nicht an Telefonnetzspannungsschaltungen (TNV) angeschlossen werden.
- ⚫ Schalten Sie die USV erst dann ein, wenn autorisierte Techniker vor Ort sind.

## <span id="page-10-0"></span>**1.2 Anforderungen an die Mitarbeiter**

- ⚫ Personal, das die Montage oder Wartung von Huawei-Geräten beabsichtigt, muss gründlich geschult werden, alle erforderlichen Sicherheitsmaßnahmen verstehen und alle Vorgänge korrekt durchführen können.
- ⚫ Nur qualifizierte Fachleute oder geschultes Personal darf die Geräte aufstellen, bedienen und warten.
- ⚫ Nur qualifizierte Fachleute dürfen Sicherheitseinrichtungen entfernen und das Gerät inspizieren.
- ⚫ Das Personal, welches das Gerät bedienen wird, einschließlich Betreibern, geschultem Personal und Fachleuten, muss bei besonderen Einsätzen wie Hochspannungsbetrieb, Höhenarbeit und dem Betrieb von Spezialausrüstung über die erforderlichen nationalen Qualifikationen verfügen.
- ⚫ Fachleute: Personal, das im Betrieb mit dem Gerät geschult oder erfahren ist und das sich über die Quellen und das Ausmaß der potenziellen Gefahren bei der Installation, dem Betrieb und der Wartung des Geräts im Klaren ist.
- ⚫ Geschultes Personal: Personal, das technisch geschult ist, über die erforderliche Erfahrung verfügt, sich der möglichen Gefahren für sich selbst bei bestimmten Vorgängen bewusst ist und Schutzmaßnahmen ergreifen kann, um die Gefahren für sich selbst und andere Personen zu minimieren.
- ⚫ Betreiber: Bedienpersonal, das mit Ausnahme von geschultem Personal und Fachleuten mit dem Gerät in Berührung kommen kann.
- ⚫ Das Gerät oder Komponenten davon (einschließlich Software) darf nur von Fachleuten oder autorisiertem Personal ersetzt werden.

## <span id="page-10-1"></span>**1.3 Elektrische Sicherheit**

#### **Erdung**

⚫ Installieren Sie für Geräte, die geerdet werden müssen, zunächst das Erdungskabel, wenn Sie die Geräte installieren, und entfernen Sie das Schutzerdungskabel zuletzt, wenn Sie die Geräte entfernen.

- ⚫ Beschädigen Sie nicht den Erdleiter.
- ⚫ Betreiben Sie die Geräte nicht ohne ordnungsgemäß installierten Erdleiter.
- ⚫ Achten Sie darauf, dass die Geräte dauerhaft mit der Schutzerdung verbunden sind. Prüfen Sie vor der Inbetriebnahme des Geräts dessen elektrischen Anschluss, um sicherzugehen, dass er sicher geerdet ist.

#### **Allgemeine Anforderungen**

Verwenden Sie bei Arbeiten an hohen Spannungen speziell isoliertes Werkzeug.

#### **AC- und DC-Strom**

#### **A** GEFAHR

Installieren oder entfernen Sie keine Netzkabel, wenn das Gerät eingeschaltet ist. Durch einen Kurzschluss zwischen der Ader des Netzkabels und dem Leiter können Lichtbögen oder Funkenflug entstehen, was zu Brandausbruch oder Verletzungen führen kann.

- Wenn an der Gerätewand ein Schild "Hoher Fehlerstrom" angebracht ist, müssen Sie zur Vermeidung von Stromschlägen vor dem Anschließen der Wechselstromversorgung die Schutzerdungsklemme am Gerätegehäuse erden. Anderenfalls kann es aufgrund des Fehlerstroms zu Stromschlägen kommen.
- ⚫ Bevor Sie ein Stromkabel installieren oder entfernen, öffnen Sie den Stromschalter.
- ⚫ Bevor Sie ein Stromkabel anschließen, überprüfen Sie, ob das Etikett auf dem Stromkabel korrekt ist.
- ⚫ Falls die Geräte über mehrere Eingänge verfügen, trennen Sie alle Eingänge, bevor Sie Arbeiten an den Geräten vornehmen.
- ⚫ Es wird davon abgeraten, einen Leistungsschalter mit Fehlerstromschutz (RCD) zu verwenden.
- ⚫ Ein beschädigtes Stromkabel muss vom Hersteller, Dienstleister oder von Fachleuten ersetzt werden, um Risiken zu vermeiden.
- ⚫ Hochspannungsbetrieb und die Installation von wechselstromgetriebenen Anlagen muss von qualifiziertem Personal durchgeführt werden.

#### **Kabelführung**

- ⚫ Wenn Sie Kabel verlegen, achten Sie darauf, dass zwischen den Kabeln und wärmeerzeugenden Komponenten oder Bereichen ein Abstand von mindestens 30 mm besteht. Damit wird eine Beschädigung der Dämmschicht der Kabel vermieden.
- ⚫ Verlegen Sie Kabel nicht hinter den Lufteinlass- und Abluftöffnungen des Geräts.
- ⚫ Achten Sie darauf, dass die Kabel die Ratinganforderungen der Flammenausbreitung VW-1 bzw. ZB oder höher erfüllen.
- ⚫ Binden Sie Kabel desselben Typs zusammen. Beim Verlegen der Kabel verschiedener Typen stellen Sie sicher, dass sie mindestens 30 mm voneinander entfernt sind.
- ⚫ Wenn ein AC-Eingangsstromkabel von oben an den Schrank angeschlossen wird, biegen Sie das Kabel außerhalb des Schranks in U-Form und verlegen Sie es dann in den Schrank.
- ⚫ Bei niedrigen Temperaturen können heftige Schläge oder Vibrationen die Kabelummantelung beschädigen. Halten Sie die folgenden Bestimmungen ein, um die Sicherheit zu gewährleisten:
	- Kabel können nur verlegt oder installiert werden, wenn die Temperatur über 0 °C liegt. Gehen Sie vorsichtig mit den Kabeln um, besonders bei niedrigen Temperaturen.
	- Bringen Sie Kabel, die bei Temperaturen unter 0 °C gelagert wurden, vor dem Verlegen für mindestens 24 Stunden an einen Ort mit Raumtemperatur.
- ⚫ Gehen Sie sachgemäß mit den Kabeln um und lassen Sie sie nicht von einem Fahrzeug fallen.
- ⚫ Halten Sie sich beim Auswählen, Anschließen und Verlegen von Kabeln an die örtlichen Sicherheitsrichtlinien und -bestimmungen.

#### **Elektrostatische Entladung**

#### **HINWEIS**

Die vom menschlichen Körper erzeugte statische Elektrizität kann elektrostatisch empfindliche Komponenten auf Leiterplatten schädigen, etwa die Schaltkreise mit hoher Integrationsdichte (LSI).

- ⚫ Tragen Sie ESD-Handschuhe oder ein gut geerdetes ESD-Armband, wenn Sie das Gerät berühren oder Leiterplatten oder anwendungsspezifische integrierte Schaltkreise (ASICs) handhaben.
- ⚫ Wenn Sie eine Leiterplatte in die Hand nehmen, halten Sie sie am Rand, ohne die Komponenten zu berühren. Berühren Sie die Komponenten nicht mit bloßen Händen.
- ⚫ Verpacken Sie Leiterplatten in ESD-Verpackungen, bevor Sie sie lagern oder transportieren.

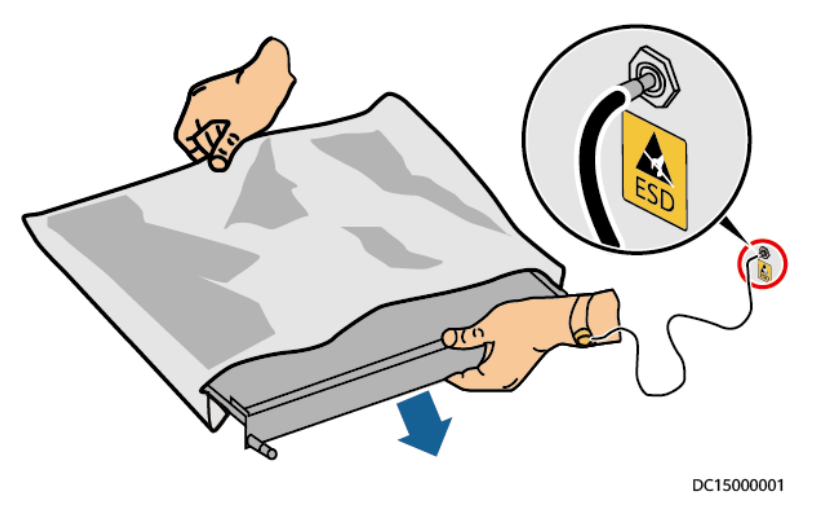

#### **Abbildung 1-1** Tragen eines ESD-Armbands

#### **Verlagerungsspannung**

Es wird empfohlen, die dreiphasigen Lasten anzugleichen und die Verlagerungsspannung bei 2 V oder weniger zu halten, um die Anforderungen an die Leistungsverteilung einzuhalten.

## <span id="page-14-0"></span>**1.4 Anforderungen an die Installationsumgebung**

- ⚫ Um Brände durch hohe Temperaturen zu vermeiden, achten Sie darauf, dass die Belüftungsschlitze bzw. das Wärmeableitungssystem nicht blockiert sind, wenn das Gerät betrieben wird.
- ⚫ Installieren Sie das Gerät in einem Bereich, der fern von Flüssigkeiten ist. Installieren Sie es nicht unter Bereichen, die zu Kondensation neigen, etwa unter Wasserleitungen und Abluftöffnungen, und auch nicht unter Bereichen, in denen es zu Wasseraustritten kommen kann wie Klimaanlagen, Lüftungsöffnungen oder Zugangsfenstern des Technikraums. Achten Sie darauf, dass keine Flüssigkeiten in das Gerät eindringen können, um Fehler oder Kurzschlüsse zu vermeiden.
- ⚫ Wenn Sie Flüssigkeit im Innern des Geräts bemerken, trennen Sie sofort die Stromversorgung und wenden Sie sich an den Administrator.
- ⚫ Setzen Sie das Gerät keinen entzündlichen oder explosiven Gasen oder Rauch aus. Nehmen Sie in solchen Umgebungen keine Arbeiten am Gerät vor.
- ⚫ Achten Sie darauf, dass der Technikraum über eine gute Wärmedämmung verfügt und dass die Wände und der Boden feuchtigkeitsgeschützt sind.
- ⚫ Installieren Sie an der Tür zum Technikraum eine Schutzvorrichtung gegen das Eindringen von Ratten.

#### **Installation in Höhen**

- ⚫ Mit Arbeiten in der Höhe sind Vorgänge gemeint, die mindestens 2 Meter über dem Boden stattfinden.
- ⚫ Führen Sie keine Höhenarbeiten durch, wenn die Stahlrohre nass sind oder andere potenzielle Gefahren bestehen. Wenn die vorgenannten Bedingungen nicht mehr bestehen, müssen der Sicherheitsdirektor und das relevante technische Personal das betroffene Gerät überprüfen. Betreiber können erst mit der Arbeit beginnen, nachdem sie die Zustimmung erhalten haben.
- ⚫ Halten Sie bei Höhenarbeiten die entsprechenden Gesetze und Vorschriften ein.
- ⚫ Nur geschultes und qualifiziertes Personal darf Höhenarbeiten ausführen.
- ⚫ Überprüfen Sie, bevor Sie Höhenarbeiten durchführen, das Kletterwerkzeug und die Sicherheitsausrüstung wie Sicherheitshelme und -gurte, Leitern, Plattformen, Gerüste und Hebezeuge. Wenn diese nicht den Anforderungen entsprechen, ergreifen Sie korrigierende Maßnahmen oder untersagen Sie die Höhenarbeit.
- ⚫ Tragen Sie persönliche Schutzausrüstung wie einen Sicherheitshelm und einen Sicherheitsgurt oder ein Seil um die Hüften und befestigen Sie dieses an einer stabilen Struktur. Befestigen Sie den Gurt/das Seil nicht an einem instabilen beweglichen Objekt oder einem Metallobjekt mit scharfen Kanten. Achten Sie darauf, dass die Haken nicht abrutschen können.
- ⚫ Sperren Sie den Bereich ab und stellen Sie augenfällige Schilder für Höhenarbeiten auf, um unbeteiligte Mitarbeiter zu warnen.
- ⚫ Tragen Sie die Ausrüstung und Werkzeuge fachgerecht, damit sie nicht herunterfallen und Verletzungen verursachen.
- ⚫ Personal, das Höhenarbeit ausführt, darf keine Gegenstände aus der Höhe auf den Boden werfen oder umgekehrt. Gegenstände müssen mit robusten Schlingen, Hängekörben, Werkzeugwagen oder Kränen transportiert werden.
- ⚫ Achten Sie darauf, dass die Absturzsicherungen und Warnschilder sich an den Rändern und Öffnungen des Höhenarbeitsbereichs befinden, um Stürze zu vermeiden.
- ⚫ Stapeln Sie Gerüstbauteile, Plattformen und andere Gegenstände nicht auf dem Boden unter Höhenarbeitsbereichen. Lassen Sie nicht zu, dass Personen unter Höhenarbeitsbereichen hindurchgehen oder sich dort aufhalten.
- ⚫ Untersuchen Sie die bei der Höhenarbeit verwendeten Gerüstbauteile, Plattformen und Werktische vorher, um sicherzugehen, dass sie von fester Struktur sind und nicht überlastet werden.
- ⚫ Jegliche Verstöße müssen unverzüglich vom Bauleiter oder Sicherheitsbeauftragten aufgezeigt werden und das betroffene Personal muss zur Korrektur angehalten werden. Mitarbeitern, die die Verstöße nicht beheben, wird die Arbeit untersagt.

## <span id="page-15-0"></span>**1.5 Mechanische Sicherheit**

#### **Anheben von Geräten**

- ⚫ Gehen Sie nicht unter angehobenen Objekten hindurch.
- ⚫ Hebezeuge dürfen nur von geschultem und qualifiziertem Personal bedient werden.
- ⚫ Überprüfen Sie, ob Hebezeuge vorhanden sind und sich in gutem Zustand befinden.
- ⚫ Vergewissern Sie sich vor dem Anheben von Objekten, dass die Hebezeuge fest an einem tragfähigen Gegenstand oder einer tragenden Wand befestigt sind.
- ⚫ Achten Sie darauf, dass der von zwei Hebeseilen gebildete Winkel nicht größer ist als 90 Grad, wie in der folgenden Abbildung gezeigt.

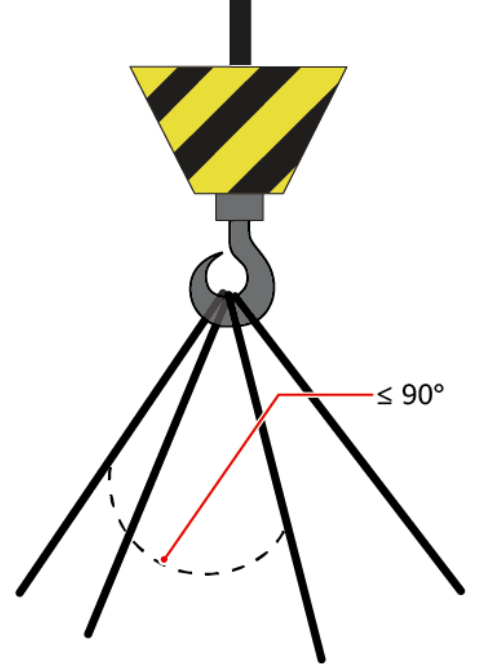

HG08H00043

⚫ Lassen Sie Stahlseile und Hebezeuge nicht nachschleppen und lassen Sie angehobene Gegenstände nicht gegen harte Objekte stoßen.

#### **Verwenden von Leitern**

- ⚫ Verwenden Sie Leitern aus Holz oder Glasfaser, wenn Sie während des Betriebs Höhenarbeiten durchführen müssen.
- ⚫ Wenn Sie eine Seilzugleiter verwenden, achten Sie darauf, dass die Zugseile gesichert sind und dass die Leiter festgehalten wird.
- ⚫ Überprüfen Sie vor der Verwendung einer Leiter, dass diese unversehrt ist, und vergewissern Sie sich ob ihrer Tragfähigkeit. Überlasten Sie die Leiter nicht.
- ⚫ Achten Sie darauf, dass die Leiter sicher positioniert ist. Der empfohlene Winkel zwischen einer Leiter und dem Boden beträgt 75 Grad, wie in der folgenden Abbildung gezeigt. Der Winkel kann mit einer Winkellehre gemessen werden. Achten Sie darauf, dass das breitere Ende der Leiter auf dem Boden steht bzw. dass Schutzmaßnahmen ergriffen wurden, um zu verhindern, dass die Leiter verrutscht.

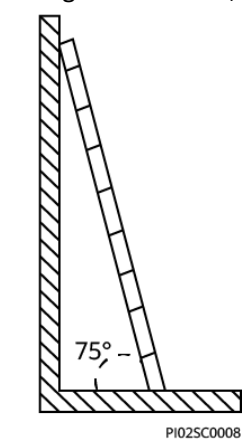

- ⚫ Treffen Sie beim Erklimmen einer Leiter die folgenden Vorsichtsmaßnahmen, um Risiken zu minimieren und die Sicherheit zu gewährleisten:
	- − Halten Sie Ihren Körper ruhig.
	- − Ersteigen Sie die Leiter höchstens bis zu vierten Sprosse von oben.
	- − Achten Sie darauf, Ihren Körperschwerpunkt zwischen den Holmen der Leiter zu halten.

#### **Bohren von Löchern**

Beachten Sie beim Bohren von Löchern in eine Wand oder den Boden die folgenden Sicherheitsvorkehrungen:

#### **HINWEIS**

Bohren Sie keine Löcher in das Gerät. Dies kann die elektromagnetische Abschirmung des Geräts beeinflussen und Komponenten oder Kabel im Inneren beschädigen. Metallspäne vom Bohren können an den Leiterplatten im Inneren des Geräts Kurzschlüsse verursachen.

- ⚫ Holen Sie sich die Zustimmung vom Kunden und Subunternehmer ein, bevor Sie bohren.
- ⚫ Tragen Sie beim Bohren von Löchern eine Schutzbrille und Schutzhandschuhe.
- ⚫ Schützen Sie das Gerät beim Bohren vor Spänen. Beseitigen Sie nach dem Bohren alle Späne, die sich innerhalb oder außerhalb des Geräts angesammelt haben.

#### **Bewegen schwerer Gegenstände**

#### A GEFAHR

Wenn Sie eine schwere oder instabile Komponente aus einem Schaltschrank entfernen, seien Sie sich instabiler oder schwerer Gegenstände auf dem Schrank bewusst.

⚫ Gehen Sie beim Bewegen schwerer Gegenstände vorsichtig vor, um Verletzungen zu vermeiden.

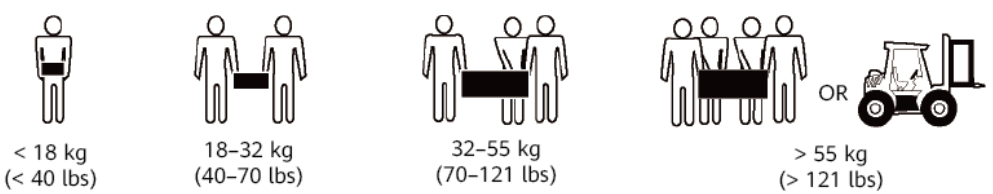

NH01H00144

- ⚫ Tragen Sie Schutzhandschuhe, wenn Sie das Gerät von Hand bewegen, um Verletzungen zu vermeiden.
- Halten Sie das Gerät beim Bewegen oder Heben an den Griffen oder an der Unterseite fest. Ergreifen Sie nicht die Griffe von Modulen (wie Netzgeräte, Lüfter und Leiterplatten), die in dem Gerät installiert sind, da diese das Gewicht des Geräts nicht tragen können.
- ⚫ Vermeiden Sie, während des Gerätetransports die Oberfläche des Schranks zu zerkratzen oder Schaltschrankkomponenten und Kabel zu beschädigen.
- ⚫ Wenn Sie das Gerät mit einem Flurförderfahrzeug transportieren, achten Sie darauf, dass die Gabeln richtig positioniert sind, damit das Gerät nicht umkippt. Sichern Sie das Gerät vor dem Transport mit Seilen am Flurförderfahrzeug. Wenn Sie das Gerät bewegen, weisen Sie ihm zweckbestimmtes Personal zu, das sich um das Gerät kümmert.
- ⚫ Wählen Sie Eisenbahnen, Seewege oder Straßen mit guten Transportbedingungen, um die Sicherheit des Geräts zu gewährleisten. Während des Transports darf das Gerät nicht zu weit gekippt oder zu stark geschüttelt werden.
- ⚫ Bewegen Sie den Schaltschrank vorsichtig. Durch Stöße oder Stürze könnte das Gerät beschädigt werden.

## <span id="page-17-0"></span>**1.6 Laufsicherheit des Geräts**

Die USV wird nur für gewerbliche und industrielle Zwecke verwendet. Sie kann nicht als Stromversorgung für Lebenserhaltungssysteme verwendet werden.

Bei Stromversorgungssystemen, die für erhebliche wirtschaftliche Interessen oder die öffentliche Ordnung wesentlich sind, etwa das nationale Rechenzentrum, die Militärkommandozentrale, die Notfalleinsatzzentrale, die Eisenbahnsignalanlage und Stellwerke, die zivile Flugsicherungszentrale, die Flughafeneinsatzzentrale, Finanzclearingund -transaktionszentren, müssen Tier 4 oder 3 der in TIA-942 angegebenen Stromversorgungsarchitektur verwendet werden. Das heißt, es müssen zwei Stromquellen verwendet werden, um die Verbraucher mit Strom zu versorgen.

Achten Sie darauf, dass das Gerät in einer Umgebung verwendet wird, die den Designspezifikationen des Produkts entspricht (einschließlich Stromnetz, Temperatur und Luftfeuchtigkeit). Anderenfalls kann das Gerät Schaden nehmen und eine daraus resultierende Fehlfunktion sowie Komponentenschäden fallen nicht unter die Garantie.

Die Betriebsumgebung der USV muss den Anforderungen für den Klimaindikator, den Indikator für mechanisch aktive Substanzen und den Indikator für chemisch aktive Substanzen in ETSI EN 300 019-1, Klasse 3.6 entsprechen.

#### **HINWEIS**

- ⚫ Dies ist ein USV-Produkt der Kategorie C3 für die gewerbliche und industrielle Anwendung in der zweiten Umgebung − möglicherweise sind Installationsbeschränkungen oder zusätzliche Maßnahmen erforderlich, um Störungen zu vermeiden.
- ⚫ Es wird geraten, die USV nach dem Auspacken so bald wie möglich in Betrieb zu nehmen. Wenn Sie die USV vorübergehend nicht nutzen, ergreifen Sie geeignete Maßnahmen, um zu verhindern, dass Feuchtigkeit, Staub und Fremdmaterialien in die USV eindringen.
- ⚫ Es wird geraten, die Batteriespeisung so bald wie möglich nach dem Auspacken anzuschließen. Wenn Sie die Batterien vorübergehend nicht nutzen, lagern Sie sie in einer trockenen und sauberen Umgebung. Sollen Sie Batterien für mehr als 90 Tage gelagert werden, laden Sie sie rechtzeitig auf. Ansonsten kann die Lebensdauer der Batterien beeinträchtigt sein.
- ⚫ Installieren Sie die USV in einem Bereich, der fern ist von Flüssigkeiten. Installieren Sie sie nicht unter Bereichen, in denen es zu Wasseraustritten kommen kann wie den Öffnungen von Klimaanlagen, Lüftungsöffnungen oder Zugangsfenstern des Technikraums. Achten Sie darauf, dass keine Flüssigkeiten in das Gerät eindringen können, um Kurzschlüsse zu vermeiden. Vergewissern Sie sich, dass im Gerät oder im Technikraum keine Kondensation vorhanden ist.
- ⚫ Wenn Sie Flüssigkeit im Innern des Geräts bemerken, trennen Sie sofort die Stromversorgung und wenden Sie sich an den Administrator.

#### **A** GEFAHR

- ⚫ Setzen Sie das Gerät keinen entzündlichen oder explosiven Gasen oder Rauch aus. Nehmen Sie in solchen Umgebungen keine Arbeiten am Gerät vor.
- Achten Sie während der Installation und der Instandhaltung darauf, dass keine Fremdgegenstände in die USV gelangen. Anderenfalls kann es zu Geräteschäden, einem Leistungsabfall, Stromausfall und Personenschäden kommen.

Wenn die Netzspannung 320 V AC übersteigt, kann die USV beschädigt werden.

Eine USV kann für resistiv-kapazitive Lasten, ohmsche Lasten und mikroinduktive Lasten verwendet werden. Es wird empfohlen, eine USV nicht für rein kapazitive Lasten, rein induktive Lasten und halbwellige Gleichrichterlasten zu verwenden. Das gilt nicht für Regenerationslasten.

In einer Umgebung mit brennbarer Luft kann jeder Vorgang an jeglichem elektrischen Gerät eine erhebliche Gefahr darstellen. Halten Sie sich bei der Nutzung oder Lagerung des Geräts strikt an die Anforderungen an die Betriebsumgebung, die in den entsprechenden Benutzerhandbüchern dargelegt sind.

Die USV kann für den Einsatz mit einem externen, automatischen Leistungsschalter mit einem potenzialfreien Rückspeiseschutzkontakt konfiguriert werden, der einen ungewollten Spannungsrückfluss über statische Bypass-Schaltungen an die Eingangsklemmen verhindert. Wenn das Installations- und Wartungspersonal keinen Rückspeiseschutz verwenden muss, kleben Sie Aufkleber auf die externen Netz- und Bypass-Eingangsleistungsschalter, um darauf hinzuweisen, dass die USV an eine Rückspeiseschutzkarte angeschlossen ist. Trennen Sie die Rückspeiseschutzkarte von der USV, bevor Sie die USV bedienen.

Verwenden Sie die USV nicht an den folgenden Orten:

- ⚫ Umgebungen in der Nähe von brennbaren oder explosiven Materialien, Staub, korrosiven Gasen oder Stäuben, leitfähigen oder magnetischen Stäuben, abnormalen Schwingungen oder Kollisionsgefahren
- ⚫ Räume oder Außenumgebungen, in denen die Temperatur und Luftfeuchte nicht geregelt werden (mit hohen oder niedrigen Temperaturen, Feuchtigkeit, direkter Sonneneinstrahlung oder Wärmequellen)
- ⚫ Nicht geschlossene Umgebungen in Meeresnähe (0–3,7 km) und Innen- sowie ungeschützte Außenbereiche mit nicht regulierbarer Temperatur und Luftfeuchtigkeit wie ein einfacher Technikraum, Wohnhäuser, Garagen, Flure, Schränke mit Direktbelüftung in Meeresnähe, Häuser nur mit Dach, Bahnsteige, Turnhallen und Aquarien
- ⚫ Umgebungen, die das Wachstum von Mikroorganismen wie Pilzen oder Schimmel fördern
- ⚫ Umgebungen, in denen Nagetiere (wie Mäuse) und Insekten vorkommen

## <span id="page-19-0"></span>**1.7 Batteriesicherheit**

#### **Grundlegende Anforderungen**

Lesen Sie vor dem Betrieb der Batterien die Sicherheitshinweise sorgfältig durch, um eine korrekte Handhabung und den richtigen Anschluss der Batterien zu gewährleisten.

#### **A** GEFAHR

- ⚫ Setzen Sie Batterien nicht hohen Temperaturen aus und platzieren Sie sie nicht in der Nähe von wärmeerzeugenden Geräten, direkter Sonneneinstrahlung, Feuerquellen, Transformatoren und Heizgeräten. Übermäßige Hitzeeinwirkung kann dazu führen, dass die Batterien explodieren.
- ⚫ Verbrennen Sie Batterien nicht. Sie können sonst explodieren.
- ⚫ Um Leckagen, Überhitzung, Feuer oder Explosionen zu vermeiden, zerlegen, verändern oder beschädigen Sie die Batterien nicht. Führen Sie etwa keine Gegenstände in die Batterien ein und tauchen Sie sie nicht in Wasser oder andere Flüssigkeiten.
- ⚫ Tragen Sie eine Schutzbrille, Gummihandschuhe und Schutzkleidung, um im Falle eines Elektrolytüberlaufs Hautkontakt mit Elektrolyt zu vermeiden. Falls eine Batterie leckt,

schützen Sie Haut und Augen vor der austretenden Flüssigkeit. Falls Haut oder Augen mit der austretenden Flüssigkeit in Kontakt geraten, waschen Sie sie sofort mit sauberem Wasser und begeben Sie sich zur medizinischen Behandlung in ein Krankenhaus.

- ⚫ Verwenden Sie die zweckbestimmten isolierten Werkzeuge.
- ⚫ Bewegen Sie die Batterien gemäß der Anweisungen. Drehen Sie die Batterien nicht um und kippen Sie sie nicht.
- ⚫ Lassen Sie den Batteriestromkreis während Installation und Wartung getrennt.
- ⚫ Verwenden Sie Batterien des vorgegebenen Modells. Wenn Sie Batterien eines anderen Modells verwenden, können die Batterien beschädigt werden.
- ⚫ Entsorgen Sie Altbatterien gemäß der örtlichen Gesetze und Vorschriften. Entsorgen Sie Batterien nicht über den normalen Hausmüll. Wird eine Batterie unsachgemäß entsorgt, kann sie explodieren.
- ⚫ Der Standort muss mit qualifizierten Feuerlöscheinrichtungen wie feuerlöschendem Sand und Pulverfeuerlöschern ausgestattet sein.

#### **HINWEIS**

Verwenden Sie die mit der USV von Huawei gelieferten Batterien, um die Batteriesicherheit und eine effiziente Batterieverwaltung zu gewährleisten. Huawei haftet nicht für Batterieschäden, die durch die Verwendung nicht von Huawei stammender Batterien entstehen.

#### **Installation der Batterien**

Beachten Sie beim Installieren von Batterien die folgenden Sicherheitsvorkehrungen:

- ⚫ Installieren Sie Batterien in einer gut belüfteten, trockenen und kühlen Umgebung fern von Wärmequellen, brennbaren Materialien, Feuchtigkeit, extensiver Infrarotstrahlung, organischen Lösungsmitteln und korrosiven Gasen. Ergreifen Sie Brandschutzmaßnahmen.
- ⚫ Platzieren und fixieren Sie die Batterien waagerecht.
- ⚫ Beachten Sie beim Installieren der Batterien deren Polarität. Verbinden Sie nicht die positiven und negativen Pole derselben Batterie bzw. desselben Batteriestrangs miteinander. Dadurch wird die Batterie kurzgeschlossen.
- ⚫ Überprüfen Sie die Batterieanschlüsse regelmäßig, um sich zu vergewissern, dass alle Schrauben fest angezogen sind.
- ⚫ Legen Sie beim Installieren von Batterien keine Installationswerkzeuge auf den Batterien ab.

#### **Batteriekurzschluss**

#### **A** GEFAHR

Batteriekurzschlüsse können zu hohen Momentanströmen führen und eine große Menge an Energie freisetzen, die Personen- oder Geräteschäden verursachen können.

Um Batteriekurzschlüsse zu vermeiden, warten Sie Batterien nicht bei eingeschaltetem Strom.

#### **Brennbare Gase**

#### **HINWEIS**

- ⚫ Verwenden Sie keine unversiegelten Bleibatterien.
- ⚫ Um Feuer und Korrosion zu vermeiden, achten Sie bei Bleisäurebatterien darauf, dass brennbare Gase (wie Wasserstoff) ordnungsgemäß abgeführt werden.

Bleisäurebatterien geben bei Verwendung brennbare Gase ab. Achten Sie darauf, dass Bleibatterien an gut gelüfteten Orten aufbewahrt werden und ergreifen Sie vorbeugende Brandschutzmaßnahmen.

#### **Auslaufen der Batterie**

#### **HINWEIS**

Ein Überhitzen der Batterie verursacht Verformungen, Beschädigungen und Elektrolytaustritt.

#### **A** WARNUNG

Wenn Elektrolyt austritt, fangen Sie den Elektrolyt sofort auf und neutralisieren Sie ihn. Beachten Sie beim Transport oder bei der Handhabung einer Batterie mit austretendem Elektrolyt, dass der Elektrolyt Verletzungen verursachen kann.

- Falls die Batterietemperatur 60 °C übersteigt, prüfen Sie auf Leckagen und handeln Sie sofort.
- ⚫ Austretender Elektrolyt kann das Gerät beschädigen. Er korrodiert Metallteile und Leiterplatten und wird die Leiterplatten letzten Endes beschädigen.
- ⚫ Falls Elektrolyt austritt, befolgen Sie die Anweisungen des Batterieherstellers, um den Elektrolyt mit Natriumhydrogencarbonat (NaHCO<sub>3</sub>) oder Natriumcarbonat (Na<sub>2</sub>CO<sub>3</sub>) zu neutralisieren.

#### **Lithiumbatterie**

Die Sicherheitsvorkehrungen für Lithiumbatterien ähneln denen für Bleisäurebatterien mit der Ausnahme, dass Sie außerdem die in diesem Abschnitt beschriebenen Vorkehrungen beachten müssen.

#### **A WARNUNG**

Es besteht Explosionsgefahr, wenn eine Batterie durch eine Batterie eines falschen Modells ersetzt wird.

- ⚫ Eine Batterie kann nur durch eine Batterie desselben oder eines ähnlichen Modells ersetzt werden, das vom Hersteller empfohlen wird.
- ⚫ Wenn Sie eine Lithiumbatterie handhaben, drehen Sie sie nicht um, kippen Sie sie nicht und achten Sie darauf, nicht an andere Gegenstände zu stoßen.
- ⚫ Lassen Sie den Stromkreis der Lithiumbatterie während Installation und Wartung getrennt.
- ⚫ Laden Sie eine Batterie nicht auf, wenn die Umgebungstemperatur unter der Untergrenze der Betriebstemperatur liegt (das Aufladen bei 0 °C ist untersagt). Das Aufladen bei niedrigen Temperaturen kann zur Kristallisierung führen, wodurch es zu einem Kurzschluss innerhalb der Batterie kommt.
- ⚫ Verwenden Sie Batterien innerhalb des zulässigen Temperaturbereichs, sonst sind Leistung und Sicherheit der Batterie beeinträchtigt.
- ⚫ Werfen Sie eine Lithiumbatterie nicht ins Feuer.
- ⚫ Wenn die Wartung abgeschlossen ist, geben Sie die alte Lithiumbatterie an das Instandhaltungsbüro zurück.

## <span id="page-23-0"></span>**1.8 Sonstige**

- ⚫ Lassen Sie beim manuellen Herunterfahren des USV-Wechselrichters für den Wechsel in den Bypass-Modus Vorsicht walten und ebenso, wenn Sie den Ausgangsspannungspegel oder die -frequenz der USV justieren. Dies kann sich auf die Stromversorgung von Geräten auswirken.
- ⚫ Lassen Sie beim Festlegen der Batterieparameter Vorsicht walten. Falsche Einstellungen wirken sich auf die Stromversorgung und die Lebensdauer der Batterie aus.

# **2 Überblick**

## <span id="page-24-1"></span><span id="page-24-0"></span>**2.1 Modellbeschreibung**

In diesem Dokument wird folgendes USV-Modell beschrieben: UPS5000-E-120K-FM.

**Abbildung 2-1** Modellnummer

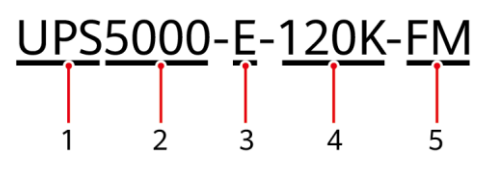

**Tabelle 2–1** Erläuterung der Modellnummer

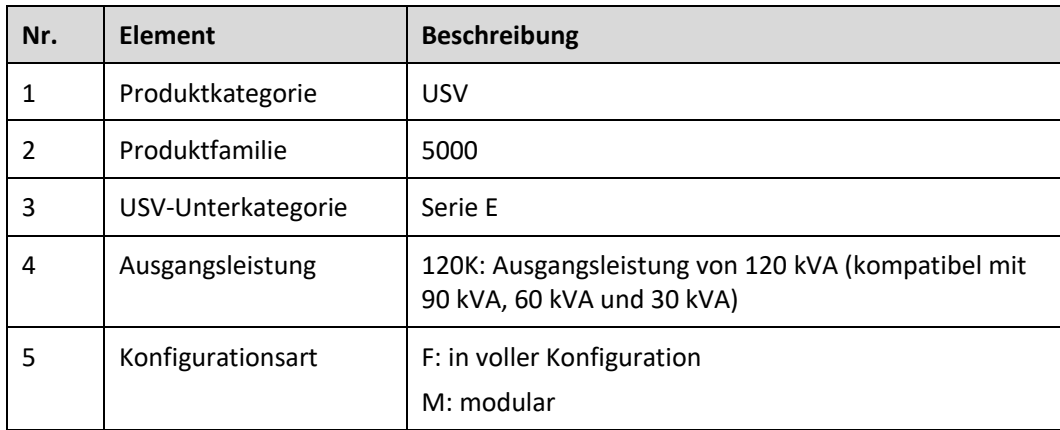

## <span id="page-25-0"></span>**2.2 Funktionsprinzip**

**ED ANMERKUNG** 

- → weist auf einen Eingabemodus hin.
- **E** zeigt die Richtung des Energieflusses an.

### <span id="page-25-1"></span>**2.2.1 Schematische Darstellung**

Die UPS5000 ist ein Online-Produkt. Sie ist modular aufgebaut, was die Wartungsarbeiten und die Kapazitätserweiterung erleichtert. Die UPS5000 nutzt die Technologie der Verarbeitung digitaler Signale (DSP) für eine intelligente Steuerung. Ihr Leistungsmodul besteht aus einem Gleichrichter, einem Wechselrichter und einem Gleichspannungswandler. Die UPS5000 wandelt Eingangssignale mithilfe der Hochfrequenz-Schaltungstechnik in reine, hochwertige Sinuswellenausgänge um.

**Abbildung 2-2** Schematische Darstellung der USV

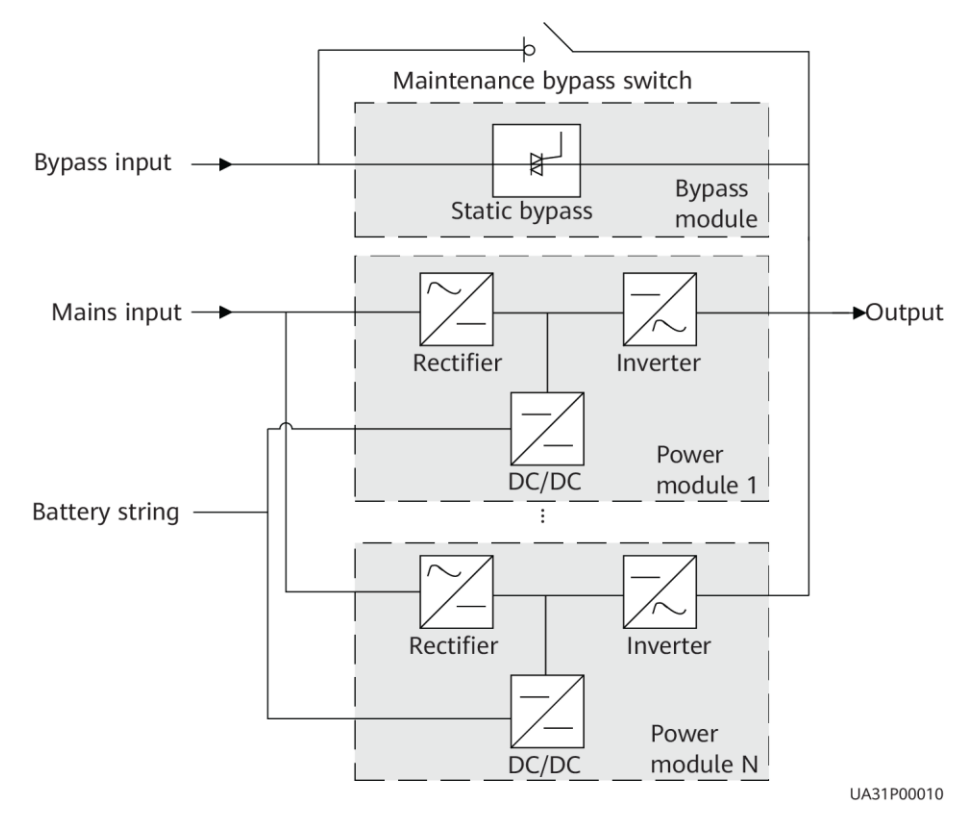

## <span id="page-26-0"></span>**2.2.2 Betriebsmodi**

#### **2.2.2.1 Normalmodus**

Im Normalmodus wandelt der Gleichrichter Wechselstrom in Gleichstrom um und anschließend konvertiert der Wechselrichter den Gleichstrom in hochpräzise Ausgangsspannung um. Diese Konvertierung schützt Lasten vor Störungen wie Eingangsoberschwingungen, Störimpulsen und Einschwingspannungen. Abbildung 2-3 zeigt ein Konzeptdiagramm der USV bei Betrieb im Normalmodus

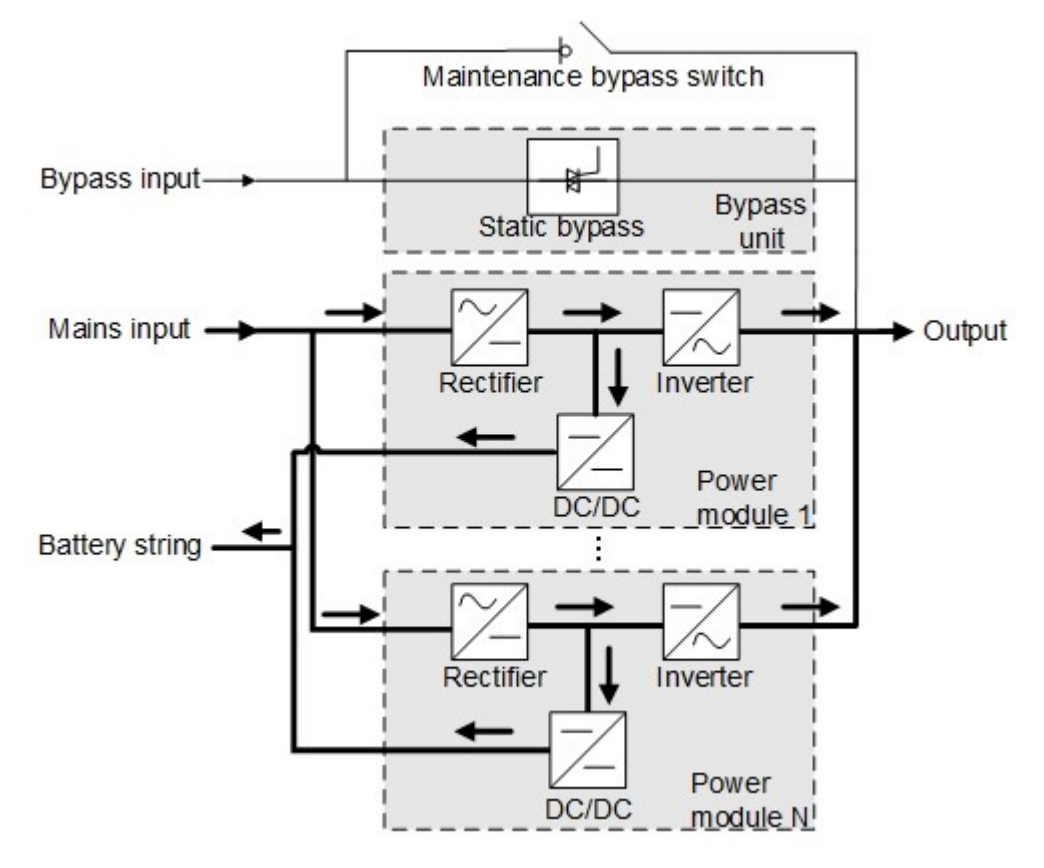

**Abbildung 2-3** Schematische Darstellung der USV im Normalmodus

#### **2.2.2.2 Bypass-Modus**

Die USV wechselt automatisch in den Bypass-Modus, wenn sie eine Überhitzung des Leistungsmoduls, eine Überlastung oder andere Fehler erkennt, die zu einem Ausfall des Wechselrichters führen könnten. Die Bypass-Stromversorgung wird nicht von der USV geschützt, d.h. sie kann durch Stromausfälle und eine falsche Wechselspannung oder Frequenz beeinträchtigt werden.

Maintenance bypass switch Bypass input→ **Bypass** Static bypass unit Mains input  $\rightarrow$ Output Rectifier Inverter Power DC/DC module 1! Battery string <u>1</u> Rectifier Inverter Power DC/DC module N!

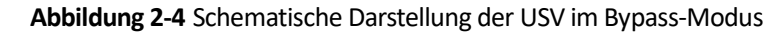

#### **2.2.2.3 Batteriemodus**

Bei einer anormalen Netzeingangsspannung oder anormalem Wechselrichterverhalten wechselt die USV in den Batteriemodus. Der Leistungsmodul bezieht Gleichstrom von den Batterien und der Strom wird vom Wechselrichter in Ausgangswechselspannung umgewandelt.

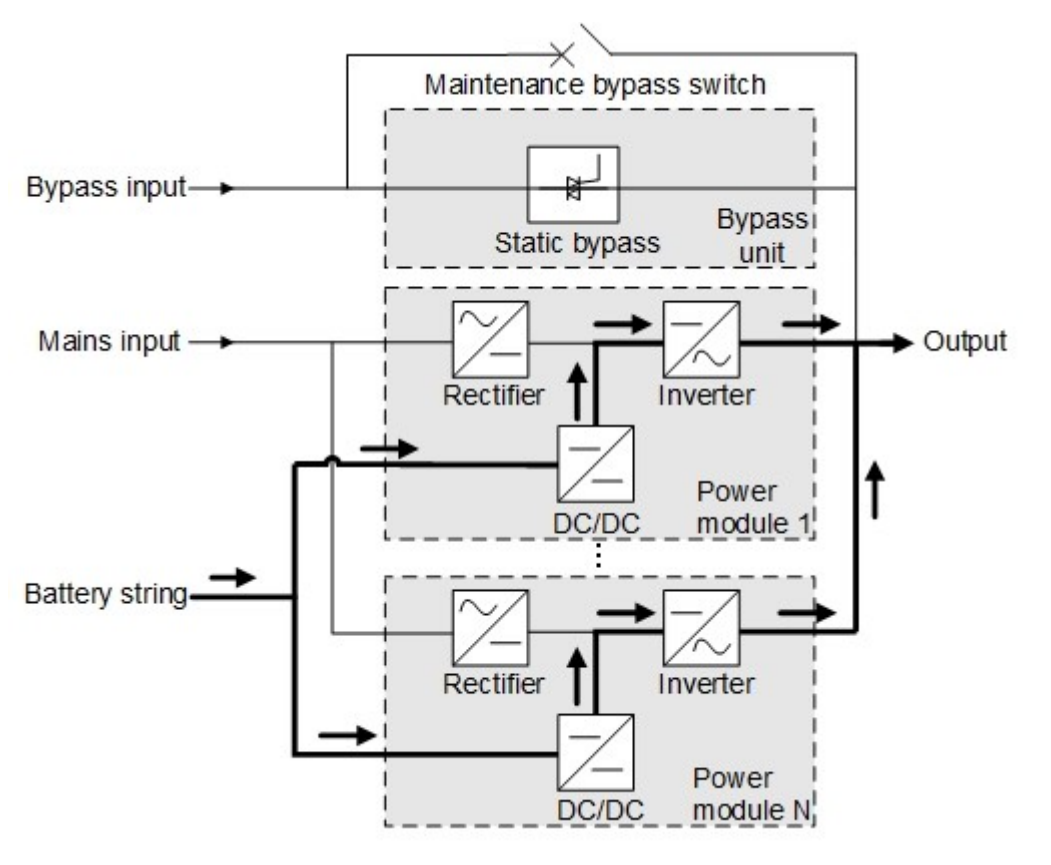

**Abbildung 2-5** Schematische Darstellung der USV im Batteriemodus

#### **2.2.2.4 Bypass-Modus für Wartung**

Wenn die USV im Wartungs-Bypass-Modus arbeitet, fließt der Strom nicht durch das Leistungsmodul, sondern durch den Wartungs-Bypass. In diesem Modus können Sie die Wartung der Schaltung im Schaltschrank vornehmen.

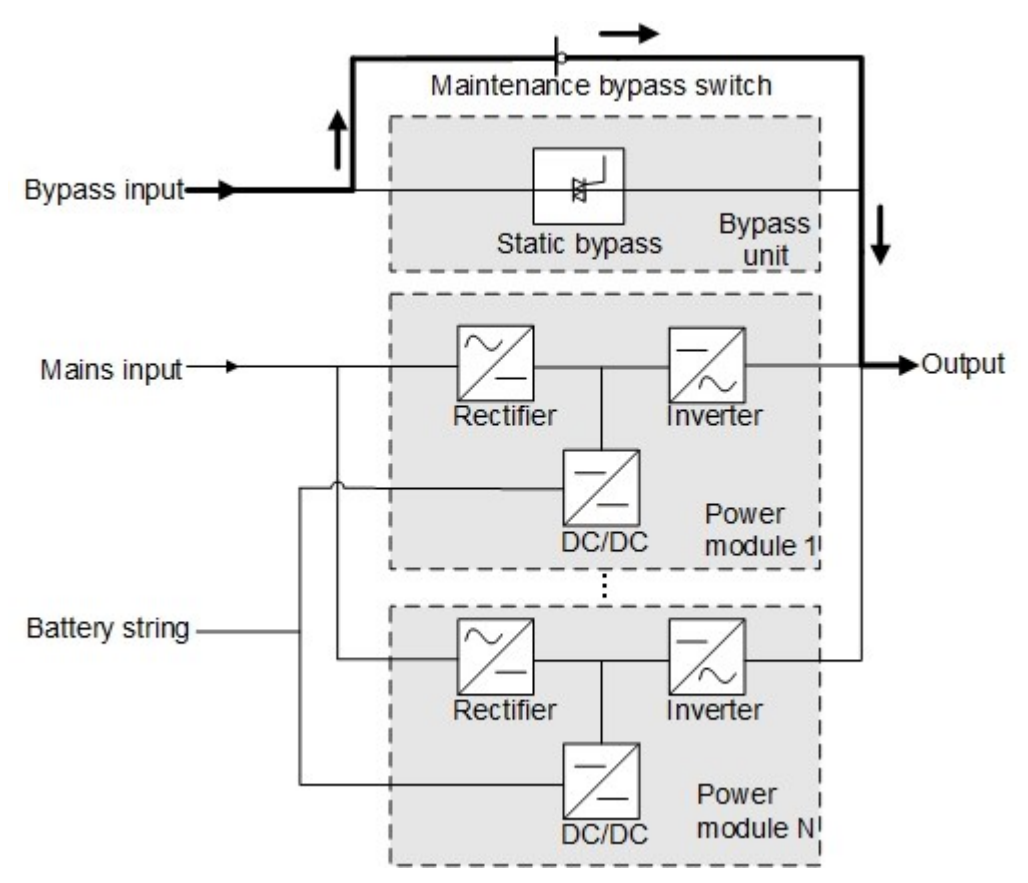

**Abbildung 2-6** Schematische Darstellung der USV im Wartungs-Bypass-Modus

#### **2.2.2.5 ECO-Modus**

Der Economic Control Operation (ECO)-Modus ist ein wirtschaftlicher Betriebsmodus, der über den LCD oder die Web-Benutzerschnittstelle (WebUI) konfiguriert werden kann. Wenn im ECO-Modus der Bypass-Eingang innerhalb der ECO-Spannungs- und -Frequenzbereiche liegt und andere Bedingungen für die ECO-Stromversorgung erfüllt sind, arbeitet die USV im Bypass-Modus und der Wechselrichter befindet sich im Standby-Modus. Liegt die Bypass-Spannung außerhalb des ECO-Spannungsbereichs, wechselt die USV vom Bypass-Modus in den Normalmodus. Im Bypass-Modus oder Normalmodus setzt der Gleichrichter den Betrieb fort und lädt die Batterien mithilfe eines Ladegeräts. Der ECO-Modus bietet einen hohen Wirkungsgrad.

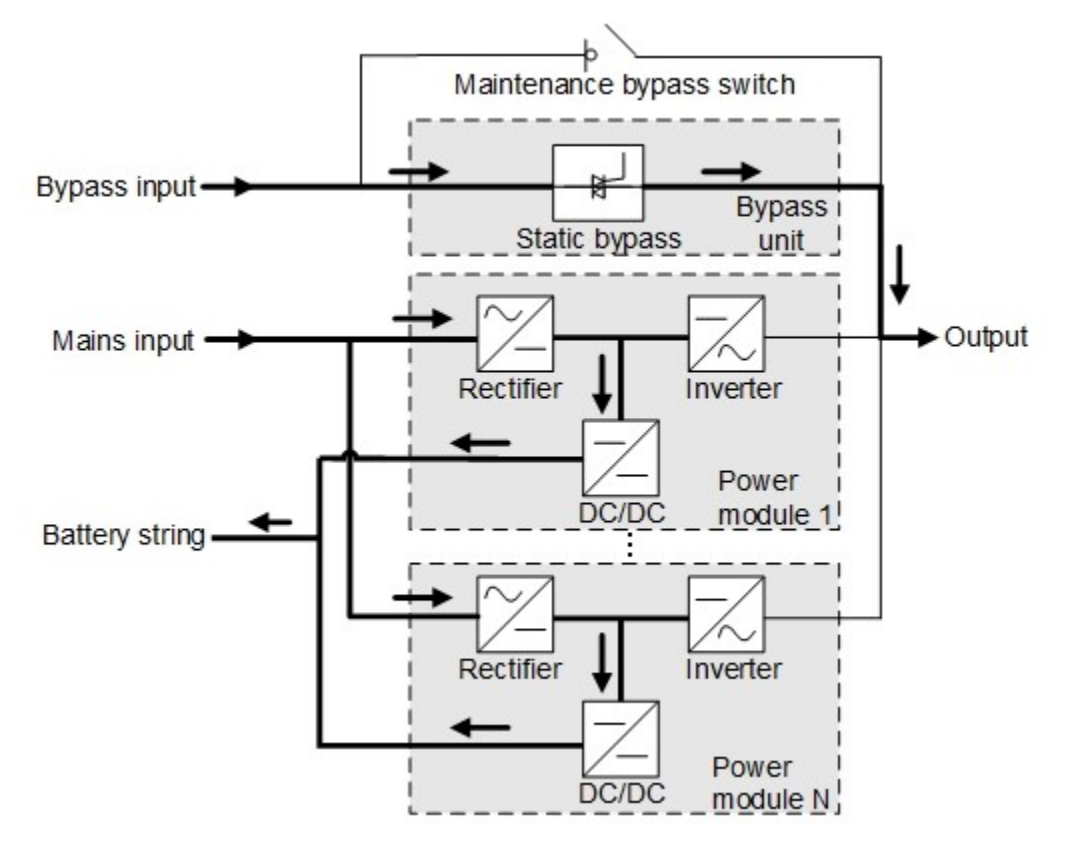

**Abbildung 2-7** Schematische Darstellung der USV im ECO-Modus

#### **MANMERKUNG**

Die USV muss manuell eingeschaltet werden, um sicherzustellen, dass der Wechselrichter sich im Standby-Modus befindet und der Stromfluss den Wechselrichter erreicht hat.

## <span id="page-31-0"></span>**2.3 Produktbeschreibung**

## <span id="page-31-1"></span>**2.3.1 Frontansicht**

#### **Abbildung 2-8** Vorderansicht

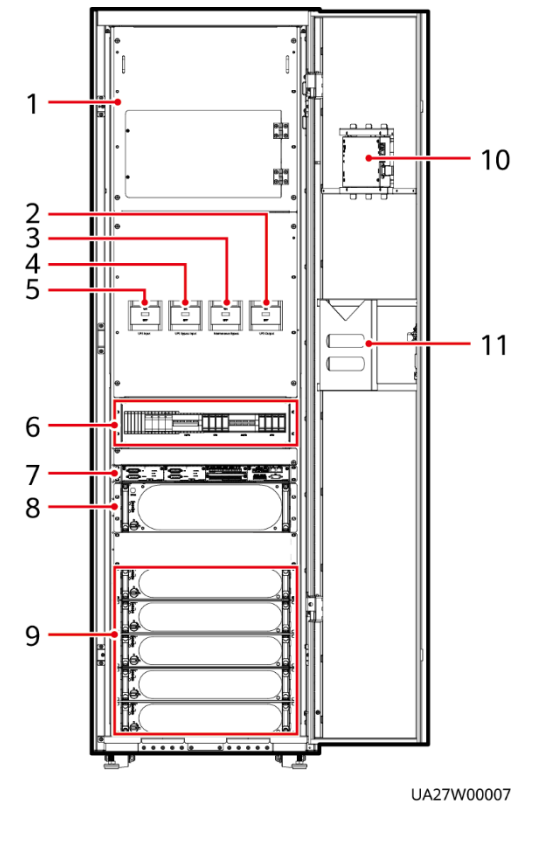

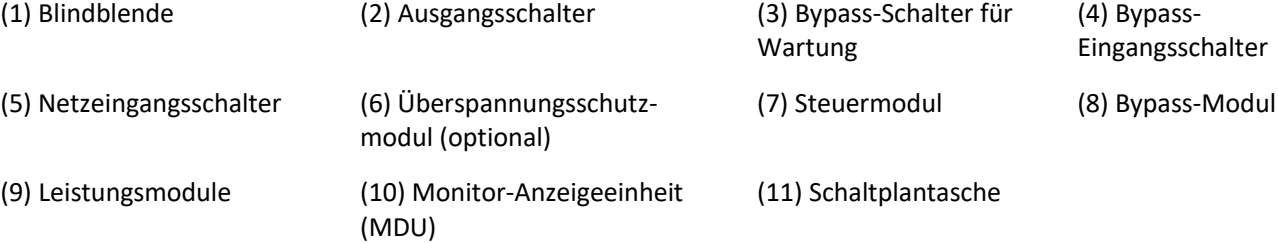

## <span id="page-32-0"></span>**2.3.2 Leistungsmodule**

#### **Frontansicht**

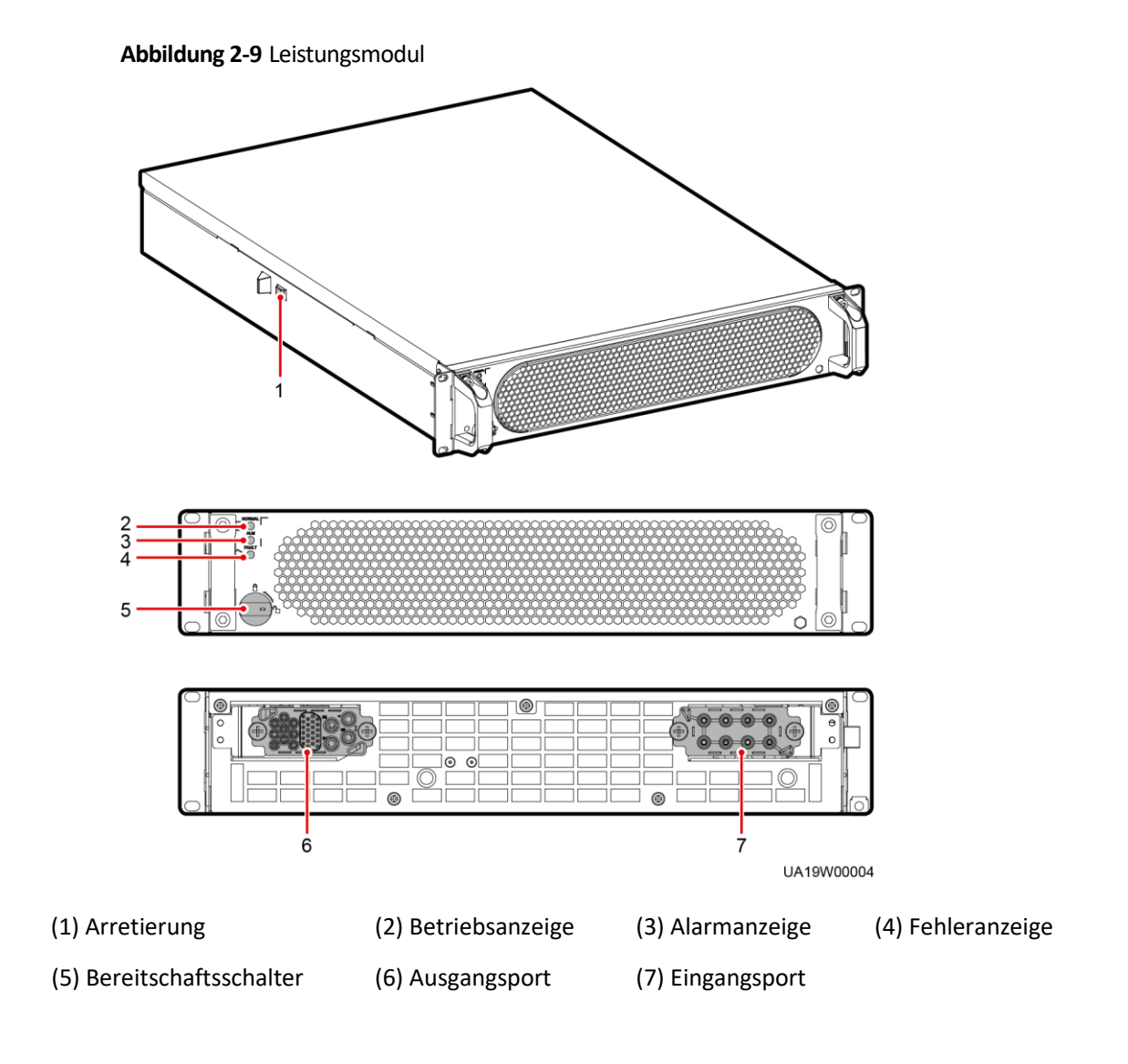

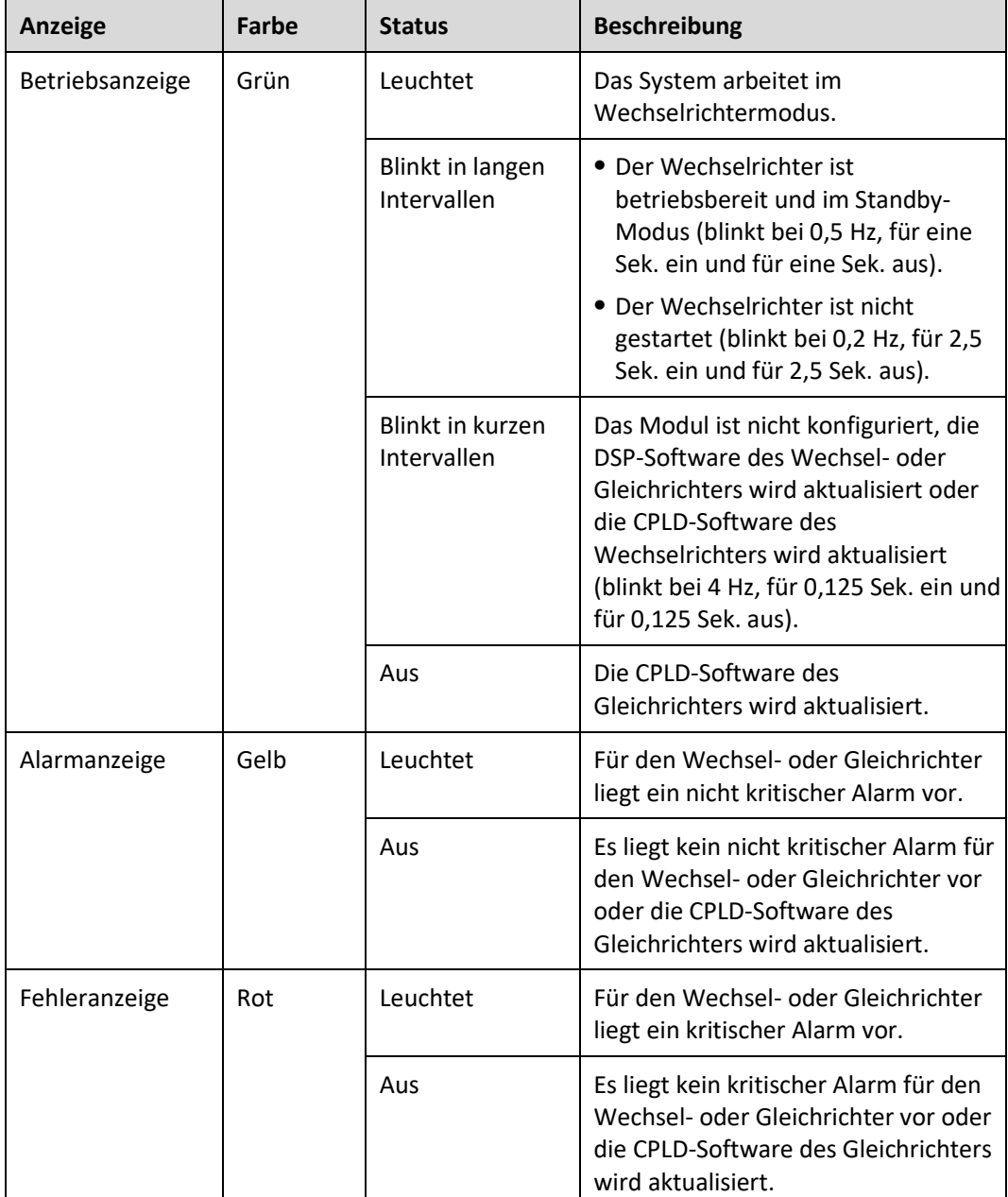

#### **Tabelle 2–2** Beschreibung der Anzeigen

#### **Funktionen**

Das Leistungsmodul besteht aus einem Gleichrichter und Wechselrichter mit Leistungsfaktorkorrektur (PFC). Der Leistungsmodul führt eine AC-DC- oder DC-DC-Umwandlung an den Netz- und Batterieeingängen durch und stabilisiert die Busspannung. Der Wechselrichter wandelt DC-Eingangsspannung in sinusförmige Ausgangswechselspannung um.

#### **Spezifikationen**

- ⚫ Abmessungen (H x B x T): 86 mm x 442 mm x 620 mm
- Gewicht: < 21 kg
- ⚫ Ausgangsnennleistung: 30 kVA / 30 kW
- Leistungsdichte: 20.64 W/inch<sup>3</sup>

### <span id="page-34-0"></span>**2.3.3 Bypass-Modul**

#### **Erscheinungsbild**

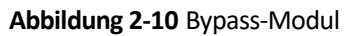

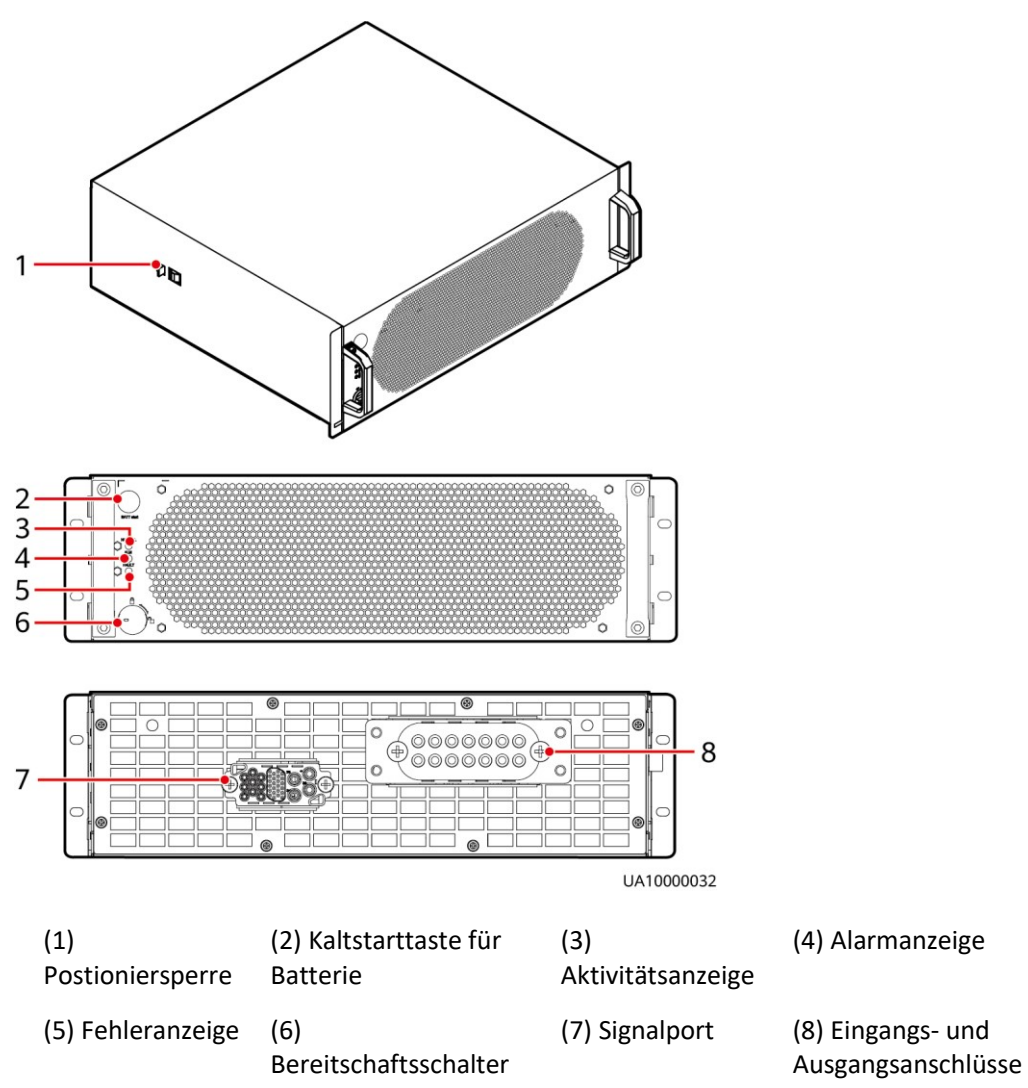

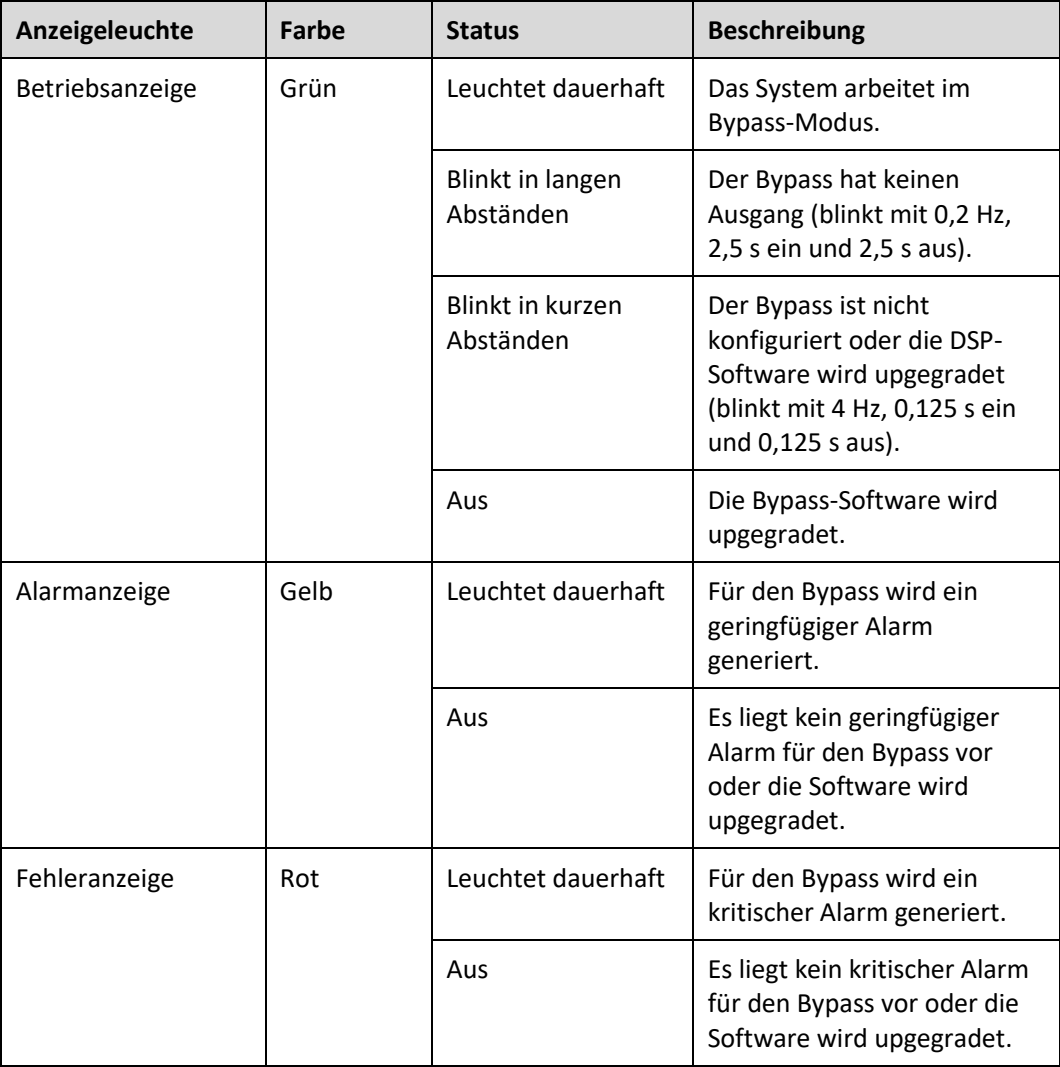

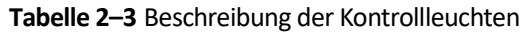

#### **Funktionen**

Das Bypass-Modul übernimmt die Stromversorgung in folgenden Fällen:

- Die USV wird in den ECO-Modus geschaltet und die Bypass-Spannung liegt im angegebenen Bereich
- Das Leistungsmodul ist länger als die maximal zulässige Dauer überlastet
- Sowohl die aktiven als auch die Standby-ECMs weisen anormales Verhalten auf
- Das System funktioniert nicht ordnungsgemäß und geht in den Bypass-Modus über
- Zur Umschaltung in den Bypass-Modus wird ein manueller Betrieb durchgeführt

#### **Spezifikationen**

- ⚫ Abmessungen (H x B x T): 130 mm x 420 mm x 500 mm
- Gewicht: 19 kg
- ⚫ Ausgangsnennleistung: 200 kVA
# **2.3.4 Leistungsverteilungsmodul**

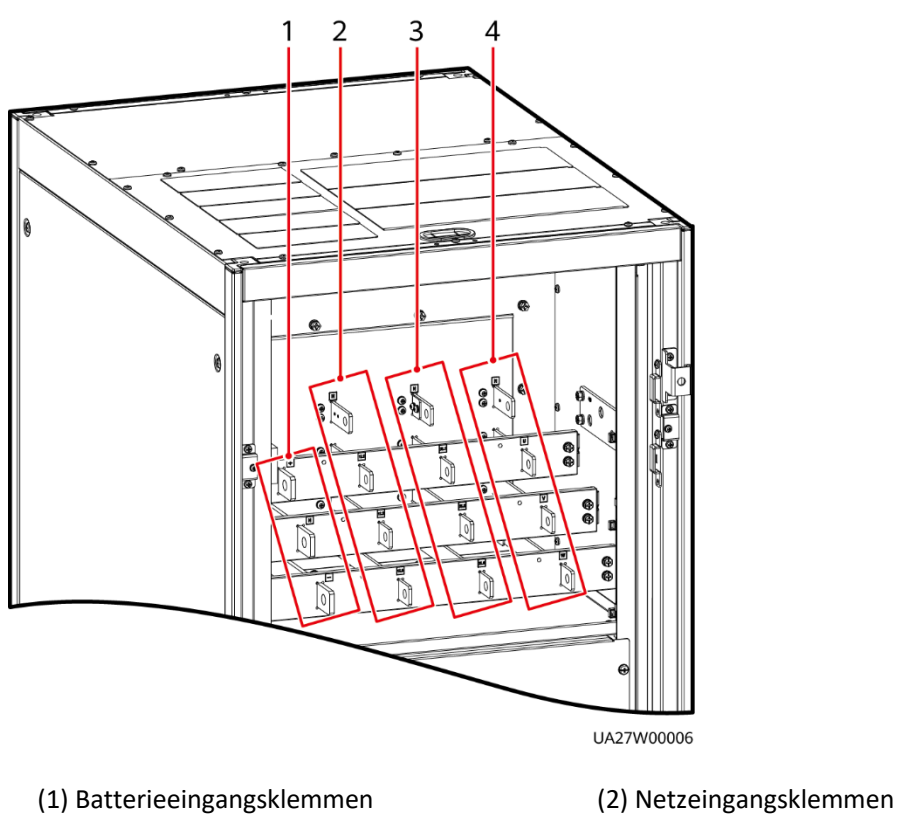

**Abbildung 2-11** Leistungsverteilungsmodul

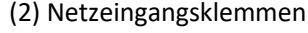

(3) Bypass-Eingangsklemmen (4) Ausgangsklemmen

## **Funktionen**

- ⚫ Das Leistungsverteilungsmodul bietet dreiphasige, vieradrige Netz- und Bypass-Eingangsklemmen und PE auf dem USV-Rack, dreiphasige, vieradrige Ausgangsklemmen für das ganze System sowie Eingangsklemmen für Batteriestränge.
- ⚫ Durch die Verwendung des Bypass-Schalters für die Wartung können das Leistungsmodul und das Bypass-Modul innerhalb des Schaltschranks gewartet werden, ohne dass die Stromversorgung getrennt werden muss.
- ⚫ Sie können die Netz- und Bypass-Eingangsklemmen mithilfe von Kupferschienen kurzschließen, sodass zwei Netzeingänge zu einem werden.

# **2.3.5 Steuermodul**

# **2.3.5.1 Überblick**

In einer Standardkonfiguration besteht das Steuermodul aus zwei ECMs, einer Karte für potenzialfreie Kontakte und einer Überwachungsschnittstellenkarte (von links nach rechts). Die vier Karten können während des Betriebs ausgetauscht werden. Oberhalb der Karte für potenzialfreie Kontakte ist ein Baugruppenträger reserviert. In diesen Baugruppenträger kann eine Rückspeiseschutzkarte oder eine Erweiterungskarte mit potenzialfreien Kontakten eingesetzt werden.

**Abbildung 2-12** Signal-Panel des Steuermoduls

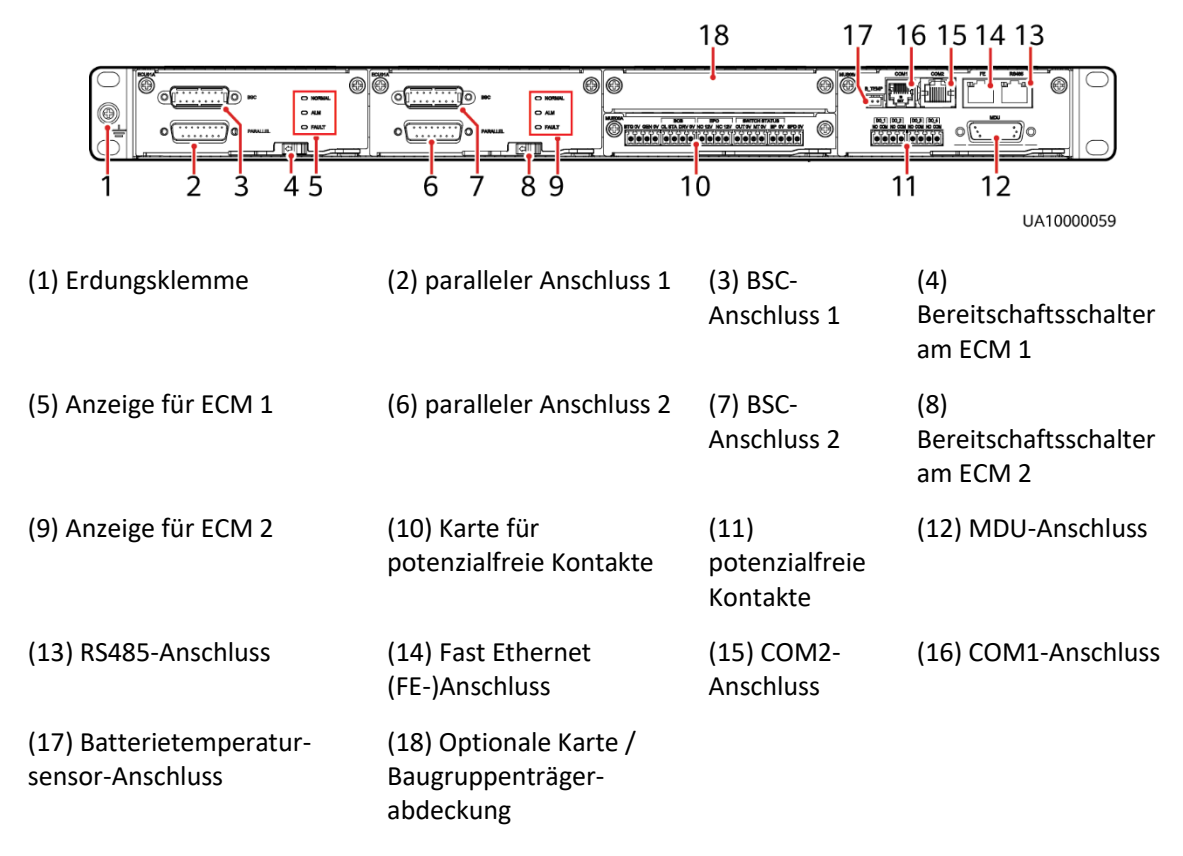

## **MANAGERATION**

Die Anschlüsse sind durch einen Sicherheitsmechanismus geschützt.

# **2.3.5.2 ECM**

#### **Aussehen**

Das Steuermodul besteht aus zwei Energiesteuermodulen (ECMs) im Aktiv/Standby-Modus.

#### **Abbildung 2-13** ECM

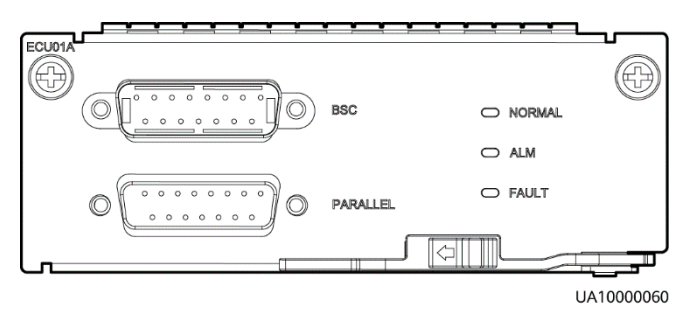

**Tabelle 2–4** Anschlüsse am ECM

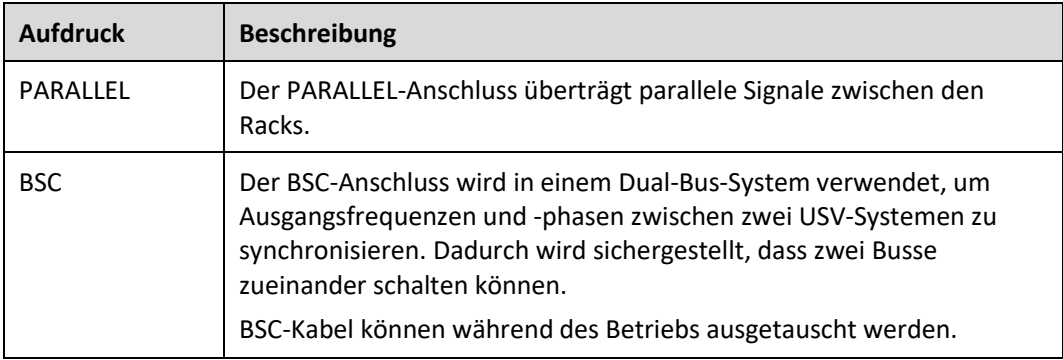

### **MANAGERIANG**

Bei einer einzelnen USV ist kein Parallelkabel erforderlich.

**Tabelle 2–5** Beschreibung der Kontrollleuchten

| Anzeige-<br>leuchte | Farbe | <b>Status</b>          | <b>Beschreibung</b>                                                                 |
|---------------------|-------|------------------------|-------------------------------------------------------------------------------------|
| <b>NORMAL</b>       | Grün  | Leuchtet<br>dauerhaft  | Dieses ECM ist das aktive ECM.                                                      |
|                     |       | Blinkt mit<br>$0.5$ Hz | Dieses ECM ist das Standby-ECM und ist<br>betriebsbereit.                           |
|                     |       | Aus                    | Dieses ECM ist nicht betriebsbereit oder die<br>Software des ECM wird upgegradet.   |
|                     |       | Blinkt mit 4 Hz        | Die Software des ECM wird upgegradet oder<br>es ist nicht konfiguriert.             |
| AI M                | Gelb  | Leuchtet<br>dauerhaft  | Das ECM hat einen geringfügigen Alarm<br>ausgelöst, muss aber nicht ersetzt werden. |

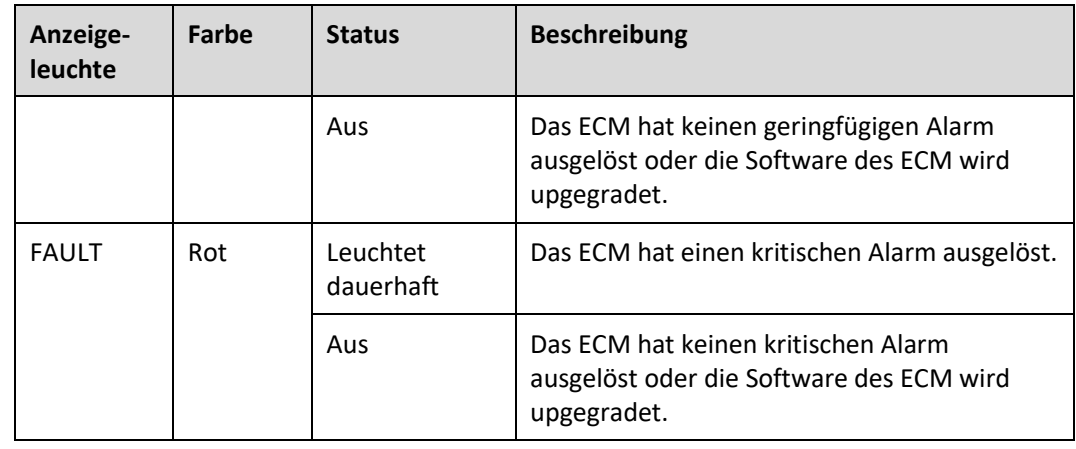

#### **Funktionen**

- ⚫ Als Steuerschnittstelle für das gesamte System kommuniziert das ECM mit jedem Modul und stellt einen Bus bereit, um mit der Karte für potenzialfreie Kontakte zu kommunizieren. Das ECM gewährleistet ausgeglichene Ausgangsströme zwischen Modulen, sodass der Laststrom gleichmäßig verteilt ist.
- ⚫ Liefert Modulbetriebsinformationen an die MDU.
- ⚫ Steuert den Betrieb einer einzelnen UPS5000 und eines Parallelsystems und meldet Statusinformationen der UPS5000 an andere Überwachungsmodule.
- ⚫ Das System bietet drei Arten der CAN-Kommunikation: überwachende CAN-Kommunikation, parallele CAN-Kommunikation im Rack und parallele CAN-Kommunikation zwischen den Racks.

**Abbildung 2-14** Logische Verbindungen für die CAN-Kommunikation

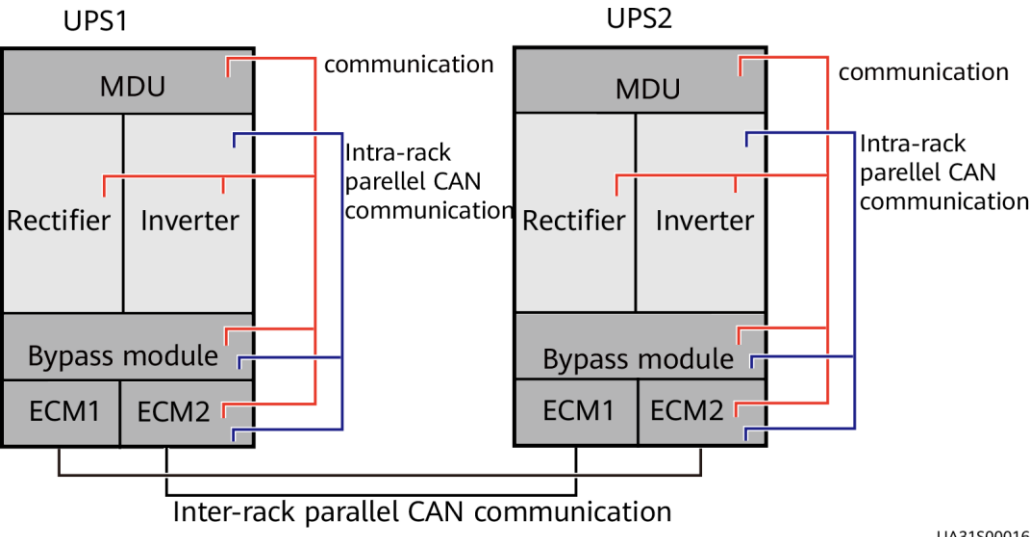

UA31S00016

#### **Spezifikationen**

⚫ Während des Betriebs austauschbar

⚫ Höhe von 1 HE

# **2.3.5.3 Karte für potenzialfreie Kontakte**

## **Aussehen**

#### **Abbildung 2-15** Karte für potenzialfreie Kontakte

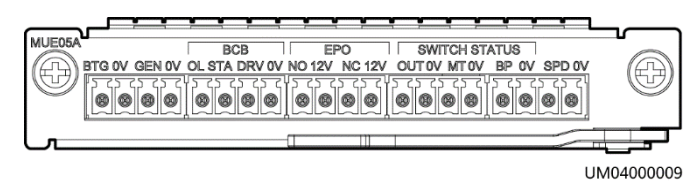

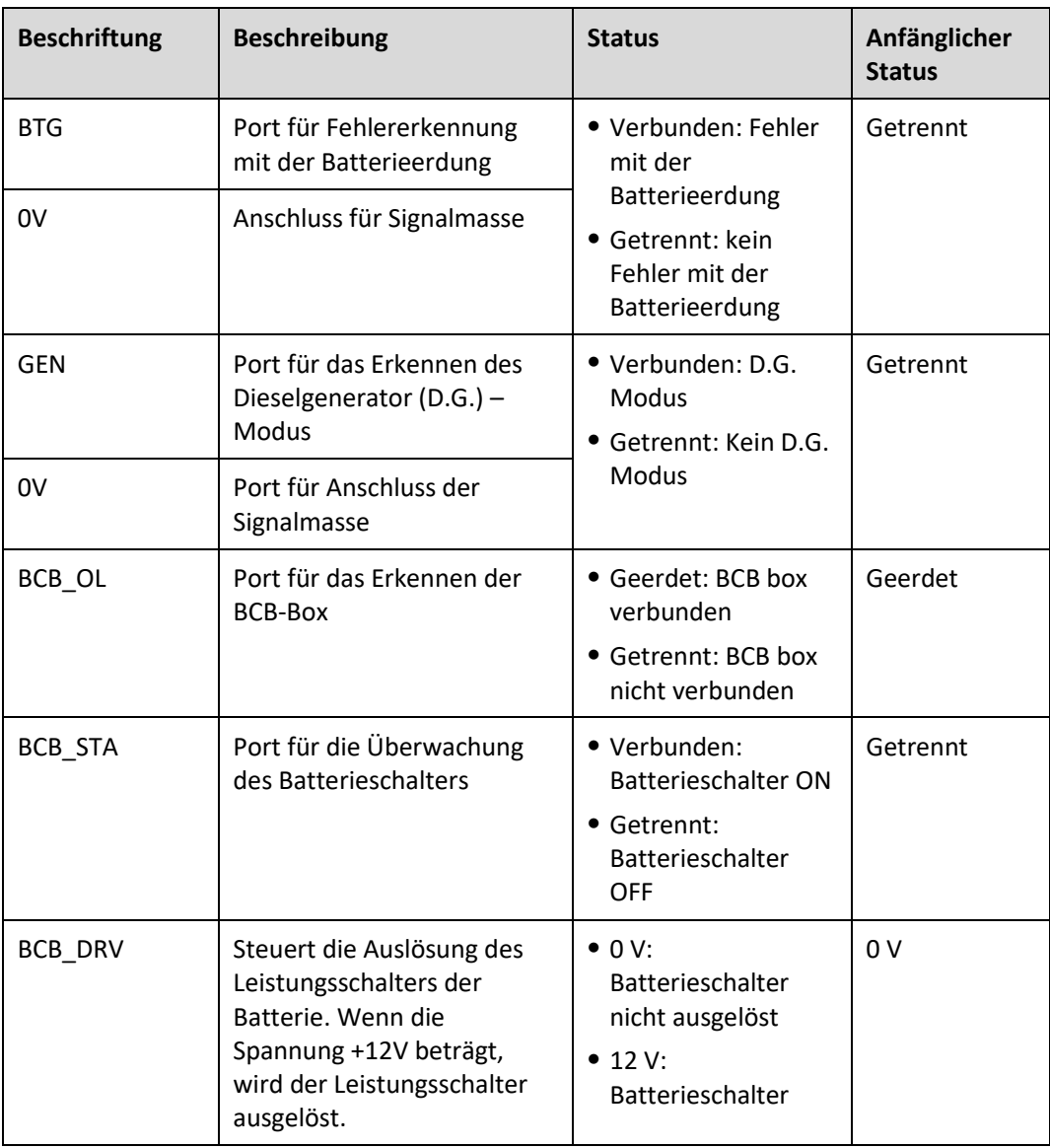

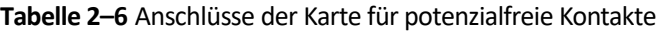

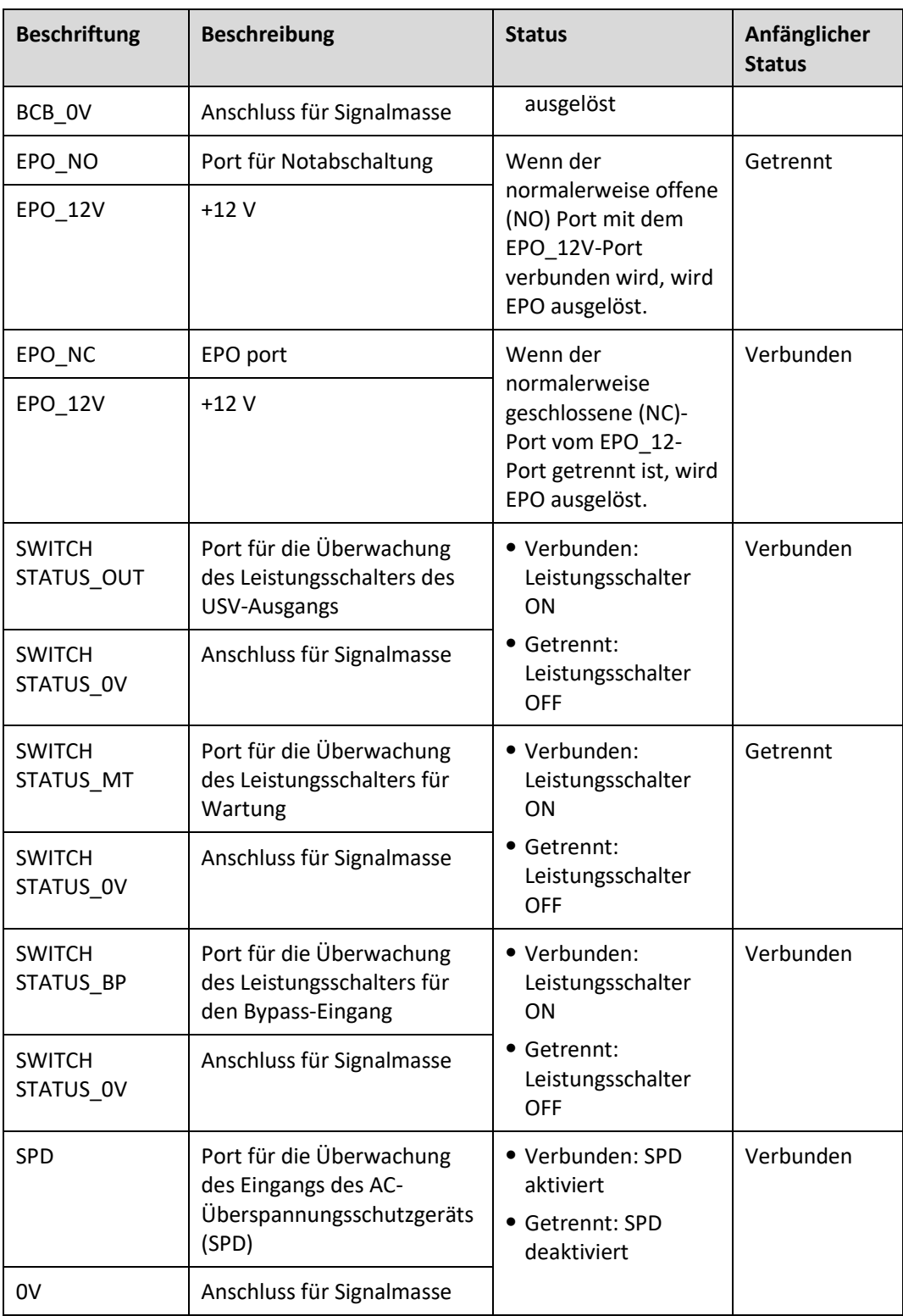

# **MANAGERATION**

- ⚫ Die potenzialfreie Schnittstellenkarte wird erst wirksam, wenn sie im Überwachungssystem festgelegt wird. Setzen Sie das nicht verwendete potenzialfreie Signal in den Status "unused" (nicht verwendet).
- ⚫ Setzen Sie den EPO-Port wie erforderlich auf "NO" oder "NC".
- ⚫ Wenn mehrere USV parallel laufen, müssen alle potenzialfreien Signale mit jeder USV verbunden werden.
- ⚫ Einzelne Kabel erfordert doppelt isolierte, verdrillte Kabel. Wenn die Länge eines Stromkabels innerhalb von 25-50 m beträgt, muss seine Querschnittsfläche 0,5 mm2 bis 1,5 mm2 betragen.

#### **Funktionen**

Die Karte für potenzialfreie Kontakte ermöglicht der USV, den Schalterstatus des Batteriesystems zu erkennen und zu verwalten (einschließlich des externen Batterieschalters) und eine Remote-Notabschaltung (EPO) zu implementieren.

#### **Spezifikationen**

- ⚫ Während des Betriebs austauschbar
- ⚫ Höhe von 0,5 HE

# **2.3.5.4 Überwachungsschnittstellenkarte**

#### **HINWEIS**

- ⚫ Der FE-Anschluss ähnelt dem RS485-Anschluss. Richten Sie sich nach den Aufdrucken, wenn Sie Kommunikationskabel anschließen. Wenn der RS485-Anschluss beim Anschließen der Kabel für den FE-Anschluss gehalten wird, kann keine Verbindung mit der WebUI hergestellt werden. Wenn umgekehrt der FE-Anschluss beim Anschließen der Kabel mit dem RS485-Anschluss verwechselt wird, kann keine RS485-Kommunikation stattfinden.
- ⚫ Potenzialfreie Kontaktsignale werden wirksam, sobald Sie sie eingestellt haben. Deaktivieren Sie die Signale potenzialfreier Kontakte, die nicht im Überwachungssystem verwendet werden.
- ⚫ Achten Sie in einem parallelen System darauf, dass die potenzialfreien Kontakte ordnungsgemäß mit den einzelnen USVen verbunden sind.

Die Überwachungsschnittstellenkarte stellt sowohl externe Anschlüsse als auch Überwachungs- und Kontrollfunktionen für die MDU bereit. Zu den Anschlüssen gehören der Anschluss für den Umgebungstemperatur- und Luftfeuchtigkeitssensor, der iBattery-Anschluss, der FE-Anschluss, der Anschluss zur Überwachung der Batterietemperatur und der Netzwerkmanagementanschluss. Die MDU überwacht die USV; ermöglicht Benutzern, Parameter einzustellen; sendet Befehle; meldet Informationen und zeigt wichtige Informationen der USV auf dem LCD an.

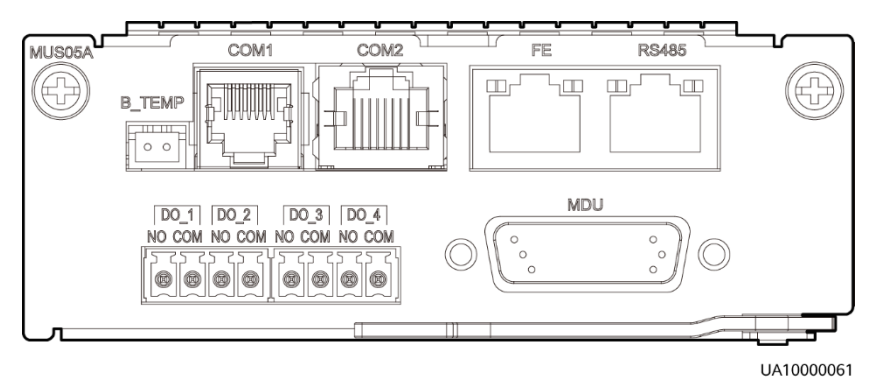

#### **Abbildung 2-16** Überwachungsschnittstellenkarte

#### **MANMERKUNG**

DO 1 bis DO 4 erfüllen die höchsten Anforderungen für Strom und Spannung von 30 V DC/1 A oder 60 V DC/0,5 A.

| <b>Anschluss</b>                          | <b>Aufdruck</b>  | <b>Beschreibung</b>                                                                                                    |
|-------------------------------------------|------------------|----------------------------------------------------------------------------------------------------|
| $DO_1$                                    | NO.              | • DO_1, DO_2, DO_3 sind DO_4 Alarmausgänge.<br>Deren Standardwerte sind "Kritischer Alarm",<br>"Geringfügiger Alarm", "Bypass-Modus" bzw.<br>"Batteriemodus".<br>• Der Wert kann auf Disable, Critical alarm,<br>Minor alarm, Bypass mode, Battery mode,<br>Low batt. volt., Low battery SOC, Abnormal<br>mains, Sys maint breaker enable, Sys outp<br>breaker enable, Maint. breaker closed, No<br>power supplied, Mains supplies power, ECO<br>mode, Battery test und Batt. Volt. Below<br>Thres. gesetzt werden.<br>• Zum Konfigurieren von Einstellungen des<br>Leistungssegments auf Basis der<br>Überbrückungszeit. |
|                                           | <b>COM</b>       |                                                                                                    |
| $DO_2$                                    | NO.              |                                                                                                    |
|                                           | <b>COM</b>       |                                                                                                    |
| $DO_3$                                    | NO.              |                                                                                                    |
|                                           | <b>COM</b>       |                                                                                                    |
| $DO_4$                                    | NO.              |                                                                                                    |
|                                           | <b>COM</b>       |                                                                                                    |
|                                           |                  |                                                                                                    |
| DB26                                      | <b>MDU</b>       | Stellt FE-, RS485-, I2C- und CAN-Signale zur<br>Verfügung.                                                                                                    |
| Batterietemperatur-<br>sensor-Anschluss   | <b>B TEMP</b>    | Für den Anschluss eines<br>Batterietemperatursensors für Innenräume.                                                                                                    |
| Southbound-                               | COM <sub>1</sub> | · Unterstütztes Protokoll: Modbus-RTU                                                                                                    |
| Kommunikationsan-<br>schluss 1            |                  | • Für den Anschluss eines<br>Umgebungstemperatur- und                                                                                                    |
|                                           |                  | Luftfeuchtigkeitssensors über zwei Adern.                                                                                                    |
| Southbound-                               | COM <sub>2</sub> | · Unterstütztes Protokoll: Modbus-RTU                                                                                                    |
| Kommunikationsan-<br>schluss <sub>2</sub> |                  | · Für den Anschluss eines Southbound-Geräts,<br>etwa einer iBattery.                                                                                                    |
| Netzwerkanschluss                         | <b>FE</b>        | · Unterstützte Protokolle: Modbus-TCP, HTTPS<br>und SNMP                                                                                                    |
|                                           |                  | • Für den Anschluss an einen Netzwerkanschluss<br>an einem PC.                                                                                                    |
|                                           |                  | • Netzwerkanschluss für die Verbindung mit dem<br>Webservice und für die SNMP-Vernetzung.                                                                                                    |
| Northbound-                               | <b>RS485</b>     | · Unterstütztes Protokoll: Modbus-RTU                                                                                                    |
| Kommunikations-port                       |                  | • Für den Anschluss eines Northbound-<br>Netzwerkmanagementgeräts oder eines<br>Drittanbieter-Netzwerkmanagementgeräts<br>über zwei Adern.                                                                                                    |

**Tabelle 2–7** Anschlüsse der Überwachungsschnittstellenkarte

## **MANAGERATION**

- ⚫ Signalkabel müssen doppelt isolierte, verdrillte Kabel sein. Wenn die Kabellänge 25-50m beträgt, muss die Querschnittsfläche 0,5-1,5 mm² betragen.
- ⚫ RS485 Kabel und FE Kabel müssen abgeschirmte Kabel sein.

[Abbildung 2-17](#page-45-0) und [Abbildung 2-18](#page-45-1) zeigen empfohlene Verdrahtungsverfahren für DO ports.

#### **Abbildung 2-17** Anschlusstechnik 1

<span id="page-45-0"></span>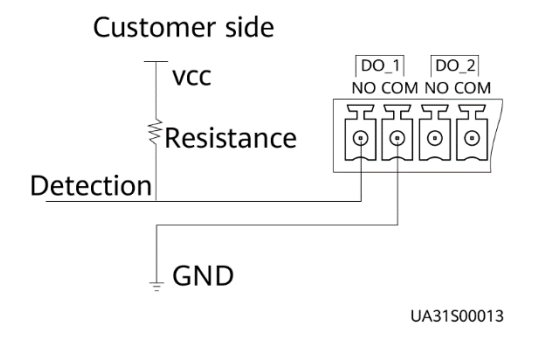

#### **Abbildung 2-18** Anschlusstechnik 2

<span id="page-45-1"></span>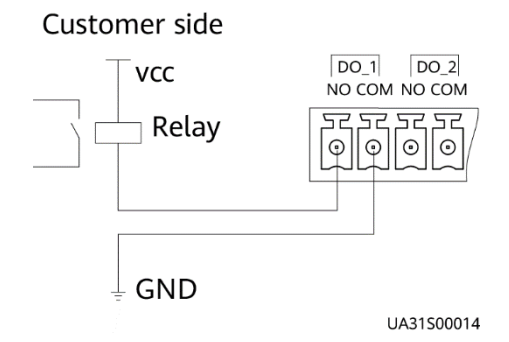

**Abbildung 2-19** COM1-Pins

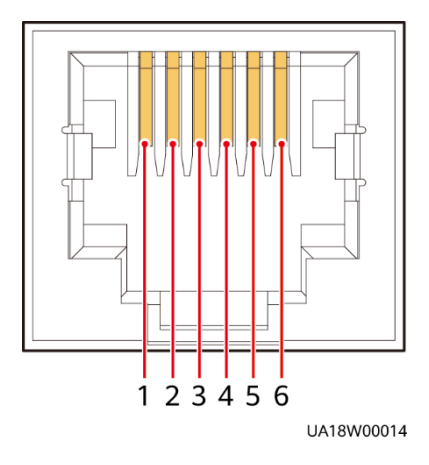

**Tabelle 2–8** Definition von COM1-Pins

| Pin            | <b>Description</b> |
|----------------|--------------------|
| 1              | GND                |
| $\overline{2}$ | N/A                |
| 3              | RS485-             |
| 4              | RS485+             |
| 5              | N/A                |
| 6              | 12V_PORT           |

## **Abbildung 2-20** COM2-Pins

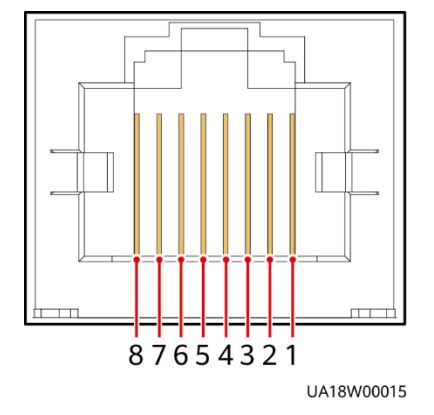

**Tabelle 2–9** Definition von COM2-Pins

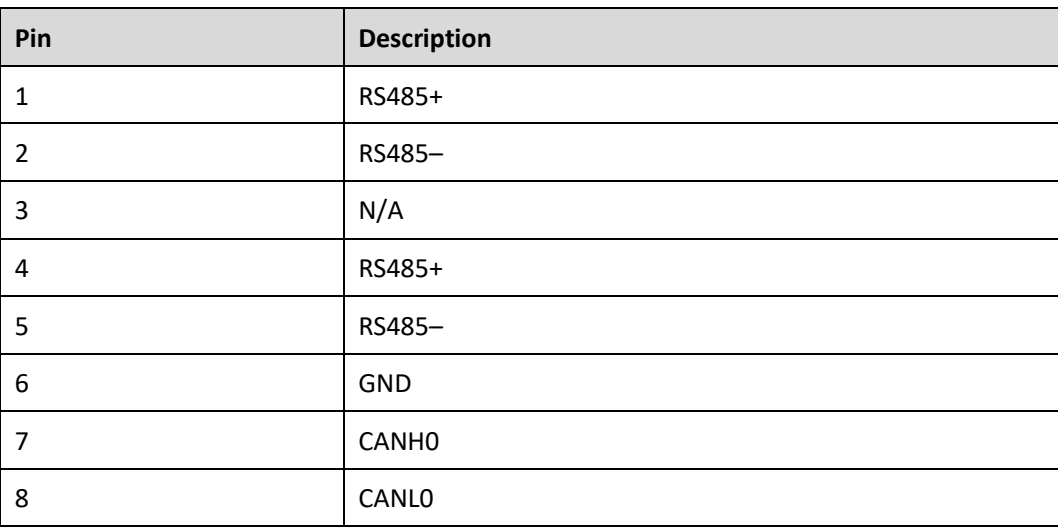

#### **Abbildung 2-21** RS485-Pins

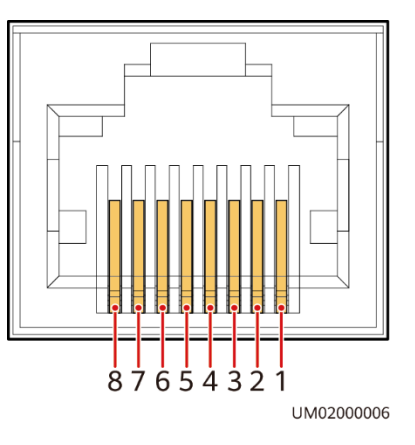

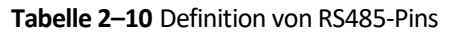

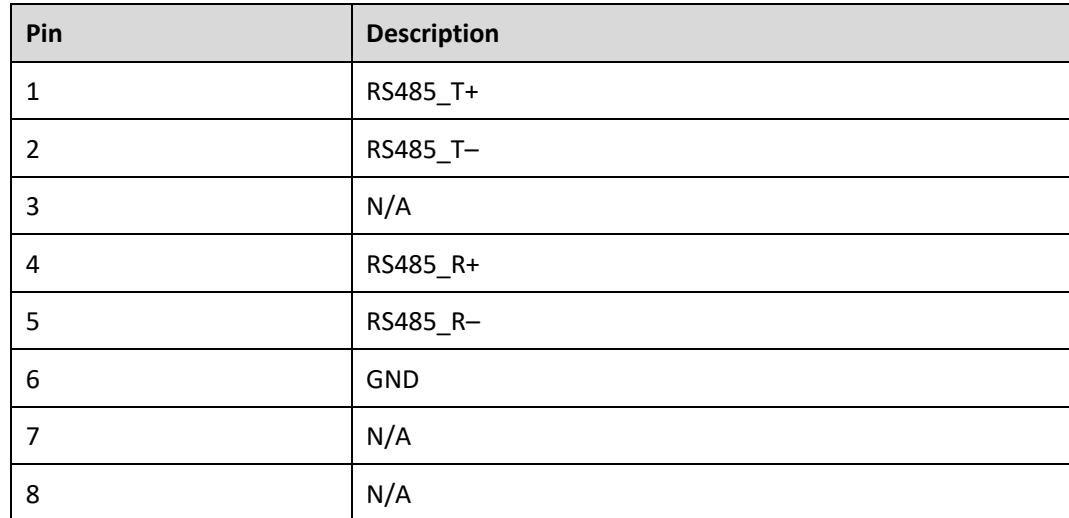

### **ED ANMERKUNG**

Wenn die Kabel vor Ort vorbereitet werden, befolgen Sie die drei folgenden Methoden:

- ⚫ Schließen Sie Pin 1 und Pin 2 an. Pin 1 wird an RS458+ und PIN 2 an RS 458- angeschlossen
- ⚫ Schließen Sie Pin 4 und pin 5 an. Pin 4 wird an RS458+ und pin 5 an RS485- angeschlossen.
- ⚫ Schließen Sie Pin 1, 2, 4 und 5 an. Verdrillen Sie Kabel zu Pin 1 und Pin 4 in ein Kabel, und schließen Sie es dann an RS485+ an. Verdrillen Sie Kabel zu Pin 2 und Pin 5 in ein Kabel, und schließen Sie es dann an RS485- an.

# **2.3.6 MDU**

## **Aussehen**

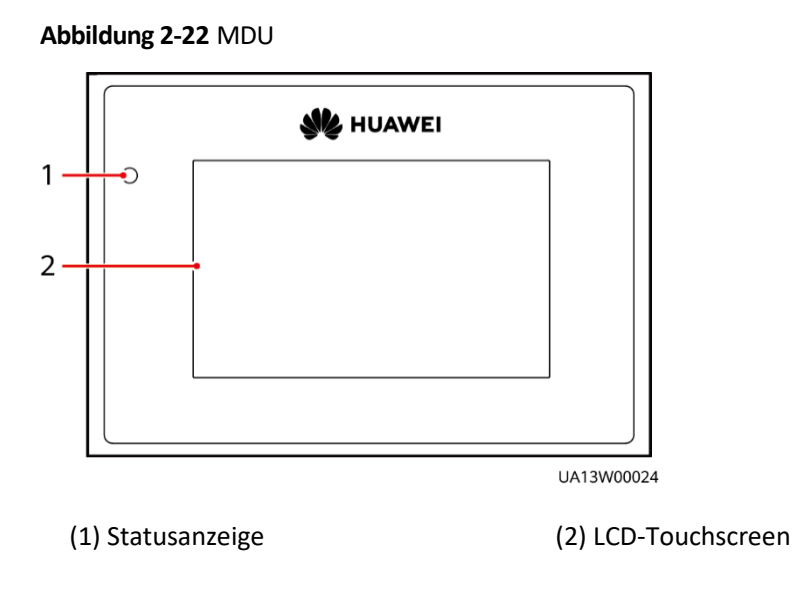

#### **Tabelle 2–11** Statusanzeige

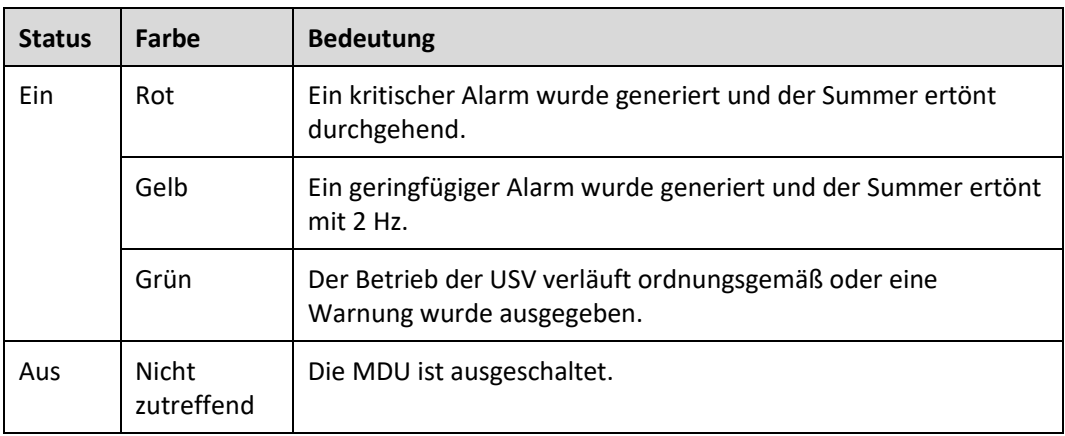

## **ED ANMERKUNG**

Die Anzeige an der MDU ist gelb, wenn der Bypass im nicht-ECO-Modus Strom liefert.

## **Abbildung 2-23** MDU-Anschlüsse

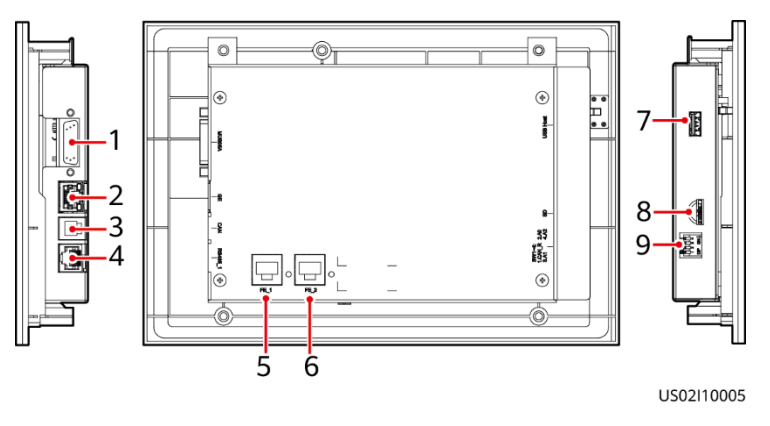

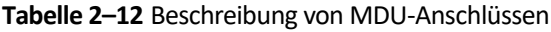

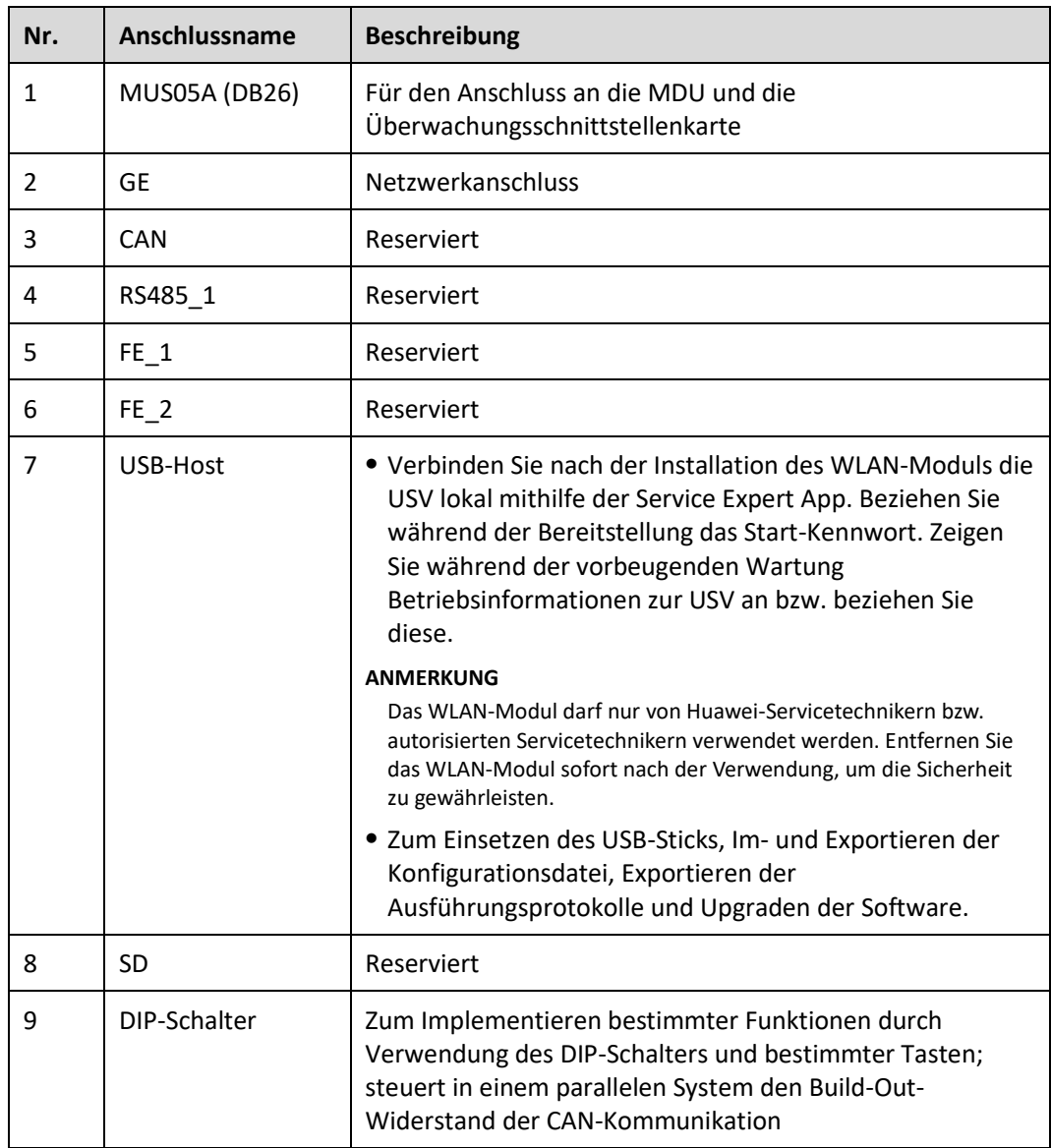

### **Funktionen**

Die Monitor-Anzeigeeinheit (MDU) ermöglicht allgemeine USV-Vorgänge, das Einstellen von Parametern, Anzeigen des Betriebsstatus und von Alarmen usw.

#### **Spezifikationen**

Abmessungen (H x B x T): 175 mm x 264 mm x 40 mm

# **2.4 Typische Konfigurationen**

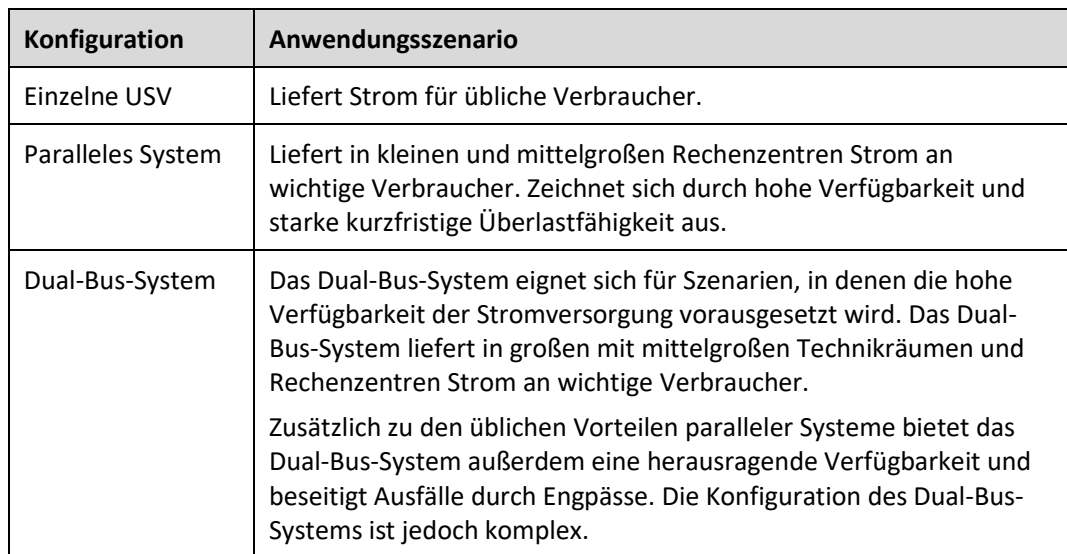

**Tabelle 2–13** Typische USV-Konfigurationen

## **MANMERKUNG**

Eine typische Konfiguration wäre ein 1+1-Parallelsystem. Sie können die Anzahl der erforderlichen und redundanten USVen auf dem LCD oder in der WebUI festlegen.

# **2.4.1 Einzelne USV**

In dieser Serie wird ein modulares Design verwendet, bei dem mehrere Stromversorgungsmodule parallel miteinander verbunden sind, um eine hohe Belastbarkeit bereitzustellen. Ist ein einzelnes Stromversorgungsmodul fehlerhaft, arbeiten die anderen weiter. Ist die Strombelastung gering, kann selbst eine einzelne USV redundante Kapazitäten zur Verfügung stellen, wodurch eine hohe Zuverlässigkeit gewährleistet ist.

# **2.4.2 Paralleles System**

Bei einem parallelen System sind der Netzeingang, der Bypass-Eingang und die AC-Ausgangsklemmen zwischen den Schaltschränken parallel geschaltet. Die Energiesteuermodule (ECMs) jeder USV sind über Parallelkabel miteinander verbunden. Die

Parallelschaltungen synchronisieren die USV-Ausgänge, um Verbraucher mit Strom zu versorgen. Fällt eine USV aus, versorgen die übrigen USVen die Verbraucher weiterhin mit Strom.

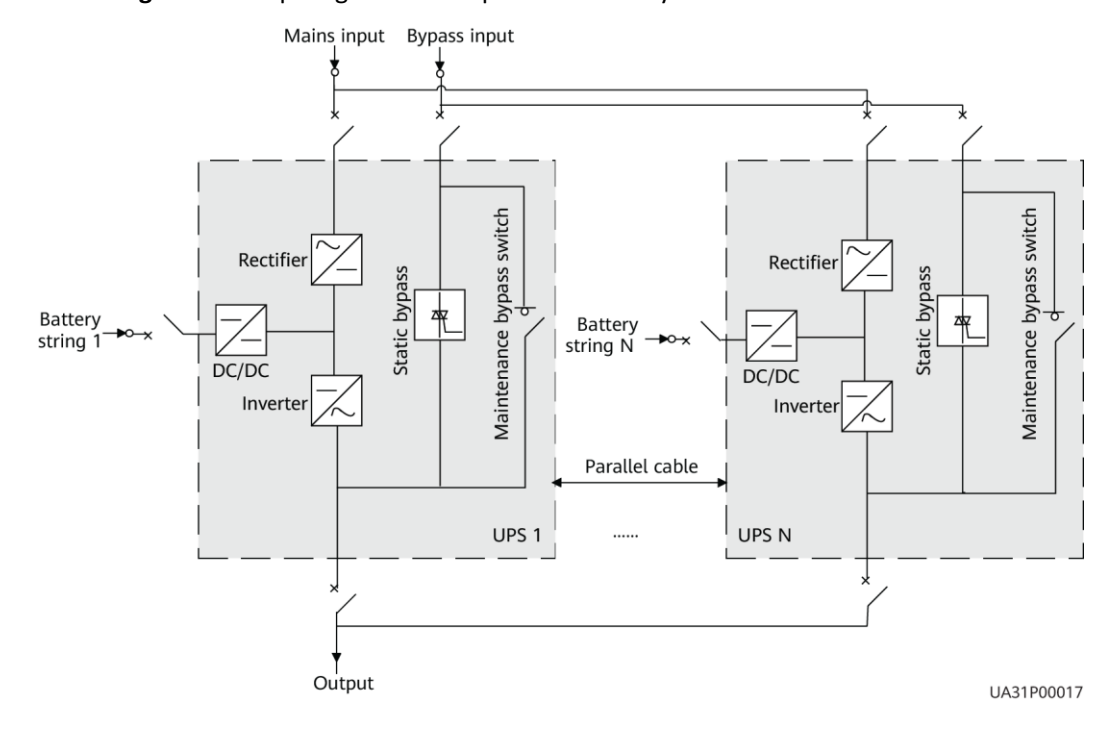

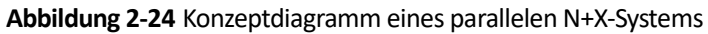

# **2.4.3 Dual-Bus-System**

Ein Dual-Bus-System besteht aus zwei unabhängigen USV-Systemen. Jedes dieser USV-Systeme besteht wiederum aus einer oder mehreren parallel geschalteten USVen. Von den beiden USV-Systemen ist eines ein Master-System und das andere ein Slave-System. Durch dieses Design ist das Dual-Bus-System äußerst zuverlässig und eignet sich für Verbraucher mit mehreren Eingangsklemmen. Es kann ein optionaler statischer Transferschalter (STS) installiert werden, um den Bus-Synchronisierungs-Controller (BSC) zu starten. Die USV-Systeme arbeiten im Normalmodus oder Bypass-Modus.

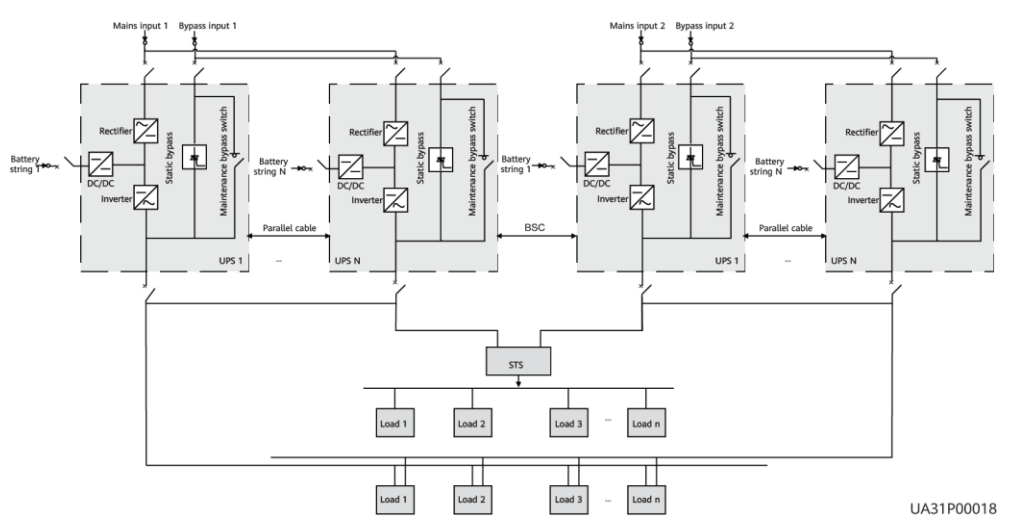

**Abbildung 2-25** Konzeptdiagramm eines Dual-Bus-Systems

# <span id="page-52-0"></span>**2.5 Optionale Komponenten**

Die UPS5000-E bietet eine Vielzahl optionaler Komponenten, um verschiedene Kundenanforderungen zu erfüllen. In [Tabelle 2](#page-52-0)–14 sind die optionalen Komponenten aufgeführt.

| Komponente | Modell/technische<br>Daten                                                   | <b>Funktion</b>                                                                                                    |
|------------|------------------------------------------------------------------------------|----------------------------------------------------------------------------------------------------|
| BCB-Box    | PDC-0250DC0384BXA<br>PDC-0400DC0384BXA<br>PDU8000-0125DCV8-<br><b>BXA001</b> | Steuert die Verbindung zwischen den<br>Batteriesträngen und der USV. Bietet<br>Überlastschutz, Kurzschlussschutz und<br>Fernauslösesteuerung. |
|            | PDU8000-0250DCV8-<br><b>BXA001</b>                                           |                                                                                                    |
|            | PDU8000-0400DCV8-<br><b>BXA001</b>                                           |                                                                                                    |

**Tabelle 2–14** Optionale Komponenten

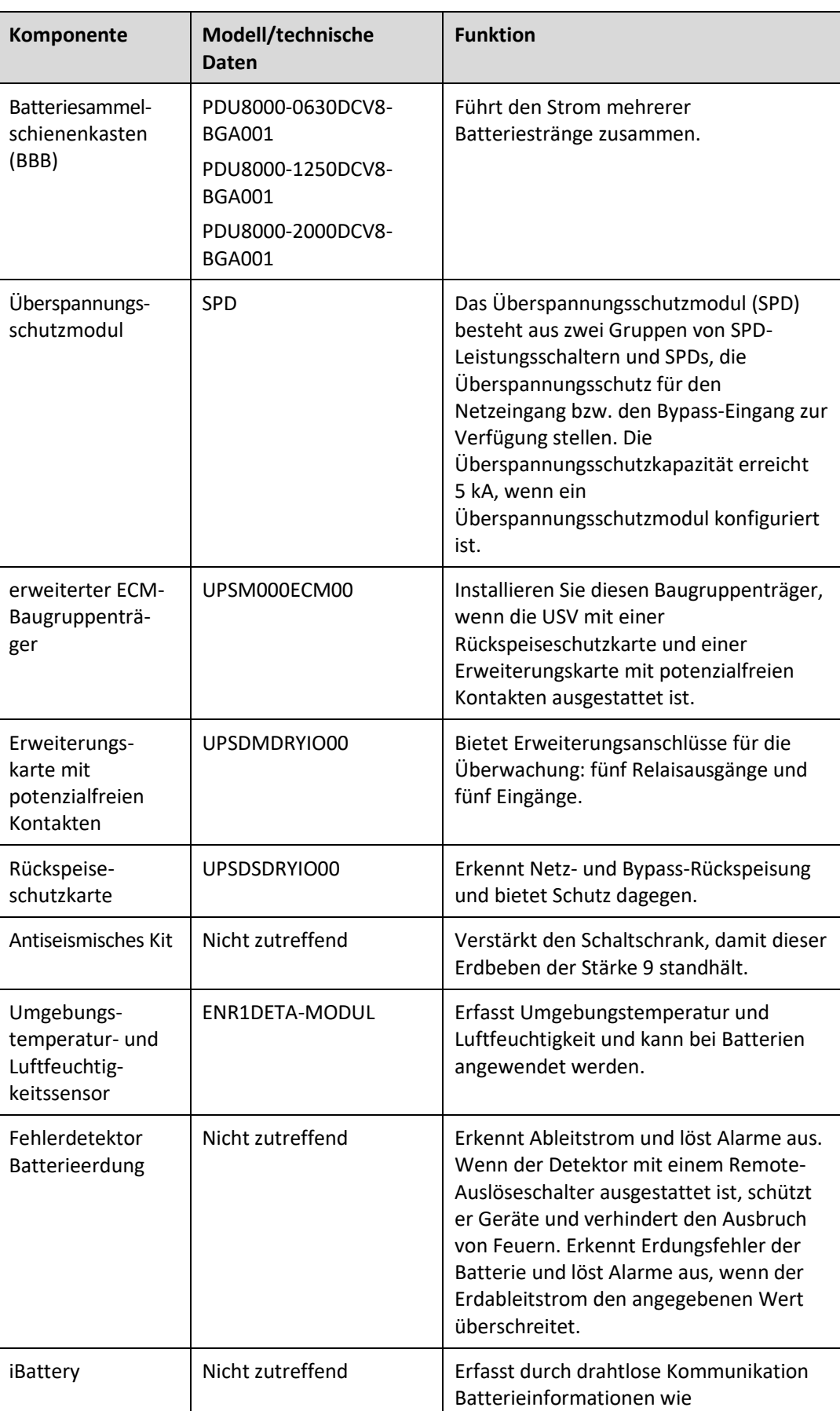

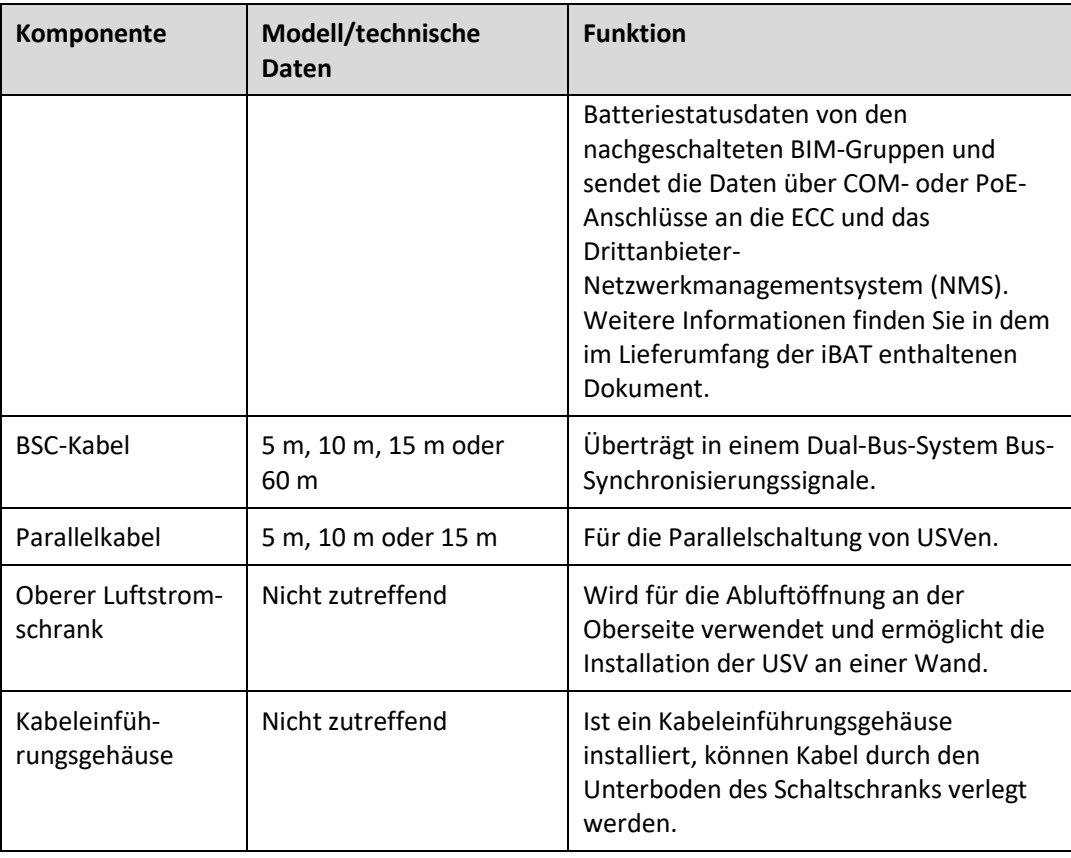

## **MANAGERIANG**

Der erweiterte ECM-Baugruppenträger unterstützt die Installation vor Ort nicht. Wenn Sie diese optionale Komponente benötigen, informieren Sie Huawei beim Kauf der USV darüber. Huawei installiert sie vor der Lieferung.

# **3 Installation**

# **3.1 Installationsvorbereitung**

# **3.1.1 Standort**

## **3.1.1.1 Abmessungen**

Vergewissern Sie sich, dass der Boden oder der Montageträger das Gewicht der UPS5000, der Batterien und der Batteriegestelle tragen kann. Das Gewicht der Batterien und Batteriegestelle ist von der Konfiguration der USV am Standort abhängig.

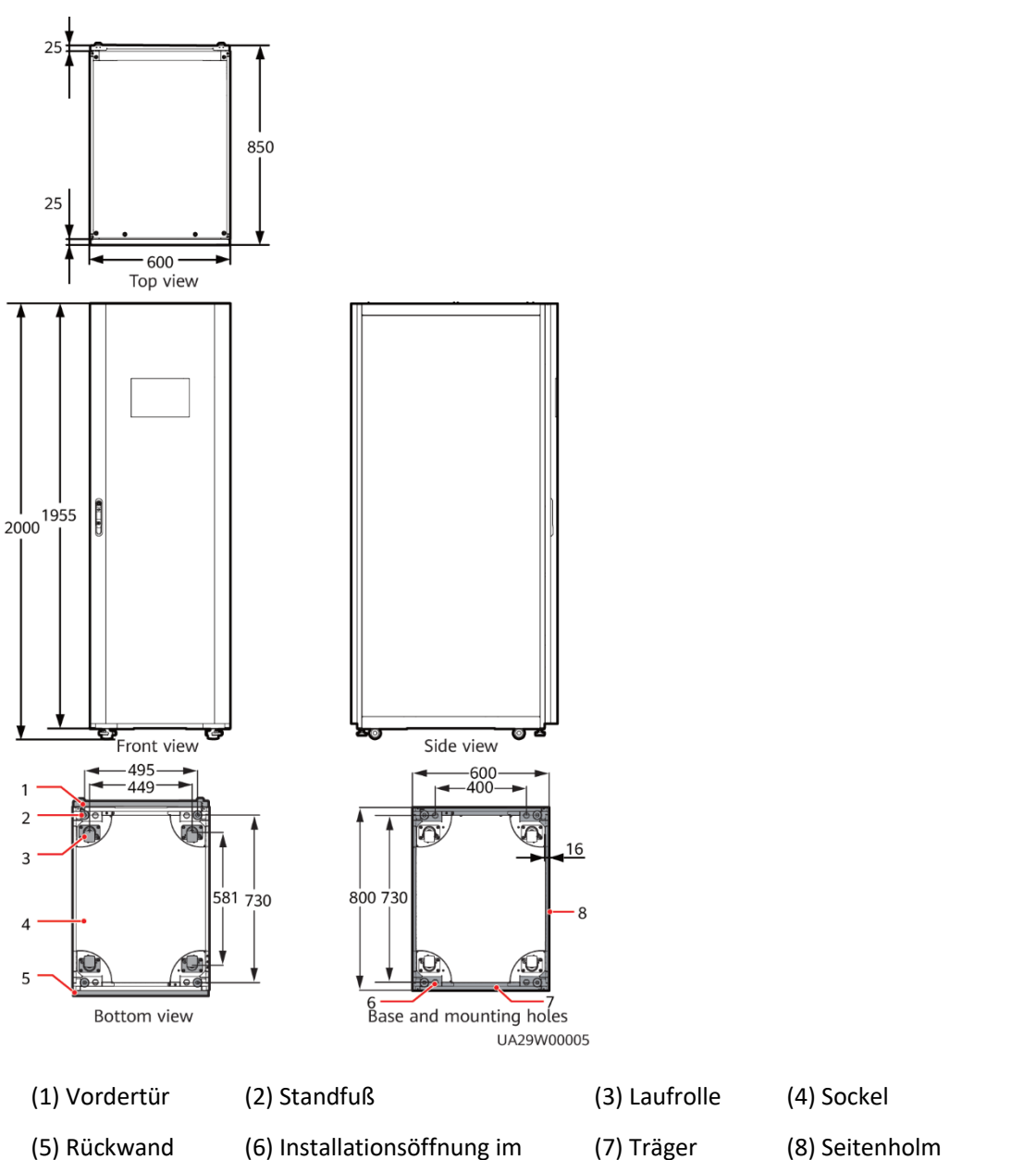

# **3.1.1.2 Montageumgebung**

⚫ Installieren Sie die USV nicht in Umgebungen mit hohen oder tiefen Temperaturen oder in feuchten Bereichen.

Sockel

- ⚫ Installieren Sie die USV fern von Wasserquellen, Wärmequellen und entzündlichen oder explosiven Materialien. Halten Sie die USV fern von direkter Sonneneinstrahlung, Staub, flüchtigen Gasen, korrosiven Materialien und salzhaltiger Luft.
- ⚫ Installieren Sie die USV nicht in Umgebungen mit leitfähigen Metallteilchen in der Luft.
- ⚫ Die optimale Betriebstemperatur für ventilgeregelte Bleibatterien (VRLA) liegt zwischen 20 °C und 30 °C. Betriebstemperaturen über 30 °C verkürzen die Lebensdauer der

Batterie und Betriebstemperaturen unter 20 °C verringern die Überbrückungszeit der Batterie.

## **3.1.1.3 Installationsabstände**

Lassen Sie um den Schaltschrank herum genügend Abstand für die Bedienung und Belüftung:

- ⚫ Halten Sie vor dem Schaltschrank einen Abstand von mindestens 800 mm ein, um Bedienung und Belüftung zu erleichtern. Halten Sie hinter dem Schaltschrank einen Abstand von mindestens 500 mm ein, um die Belüftung zu erleichtern.
- ⚫ Halten Sie über dem Schaltschrank einen Abstand von mindestens 500 mm für die Bedienung ein.

**Abbildung 3-2** Einzuhaltende Abstände (Einheit: mm)

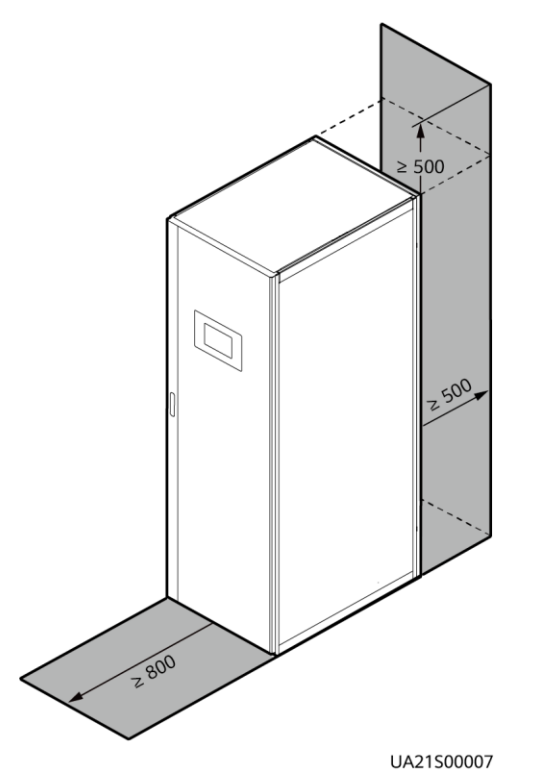

# **3.1.2 Werkzeuge und Instrumente**

## A VORSICHT

Isolieren Sie Installationswerkzeuge, um Stromschläge zu vermeiden.

Legen Sie für die Installation die in [Tabelle 3](#page-58-0)–1 aufgeführten Werkzeuge und Messgeräte bereit.

<span id="page-58-0"></span>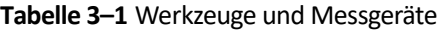

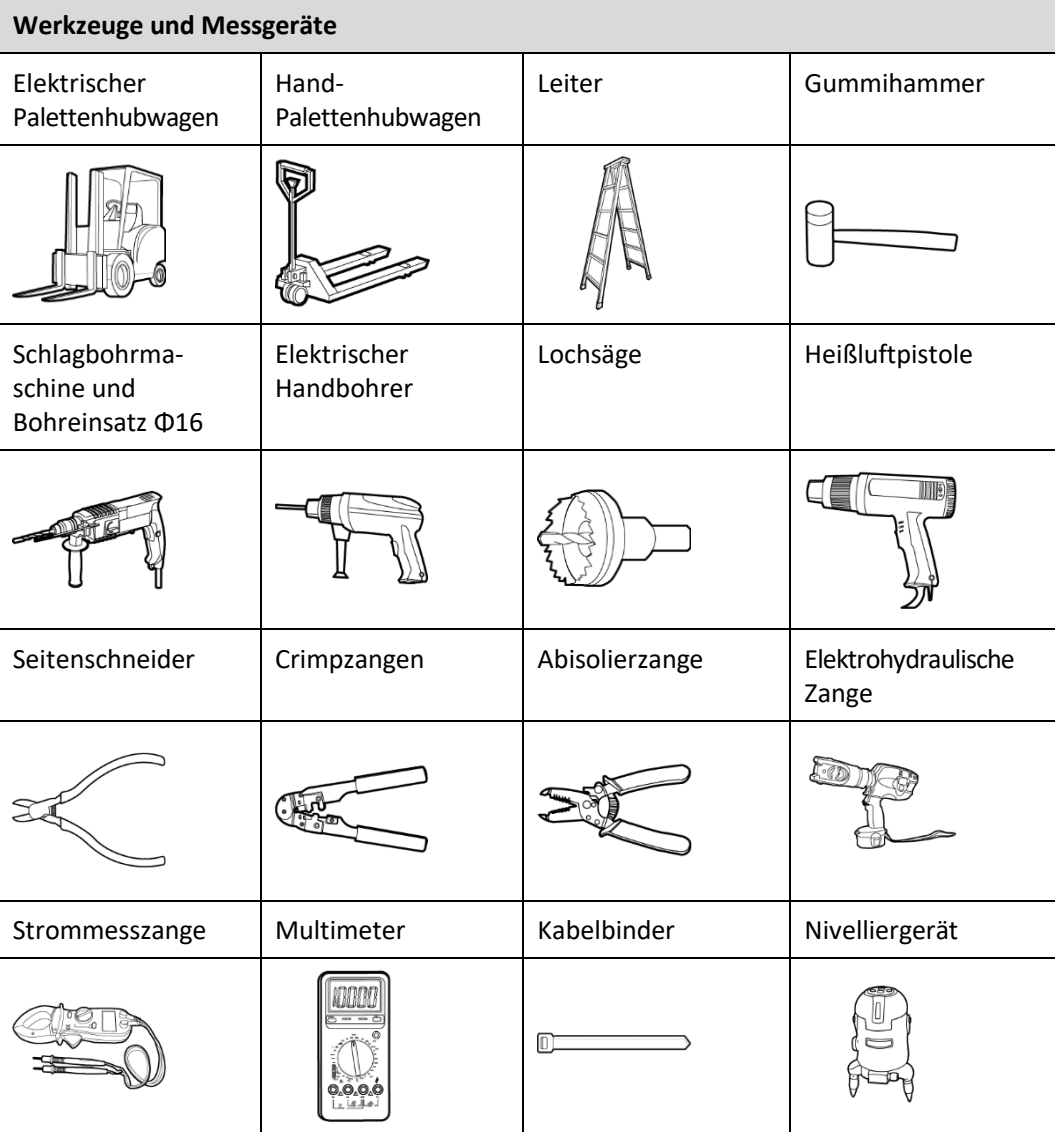

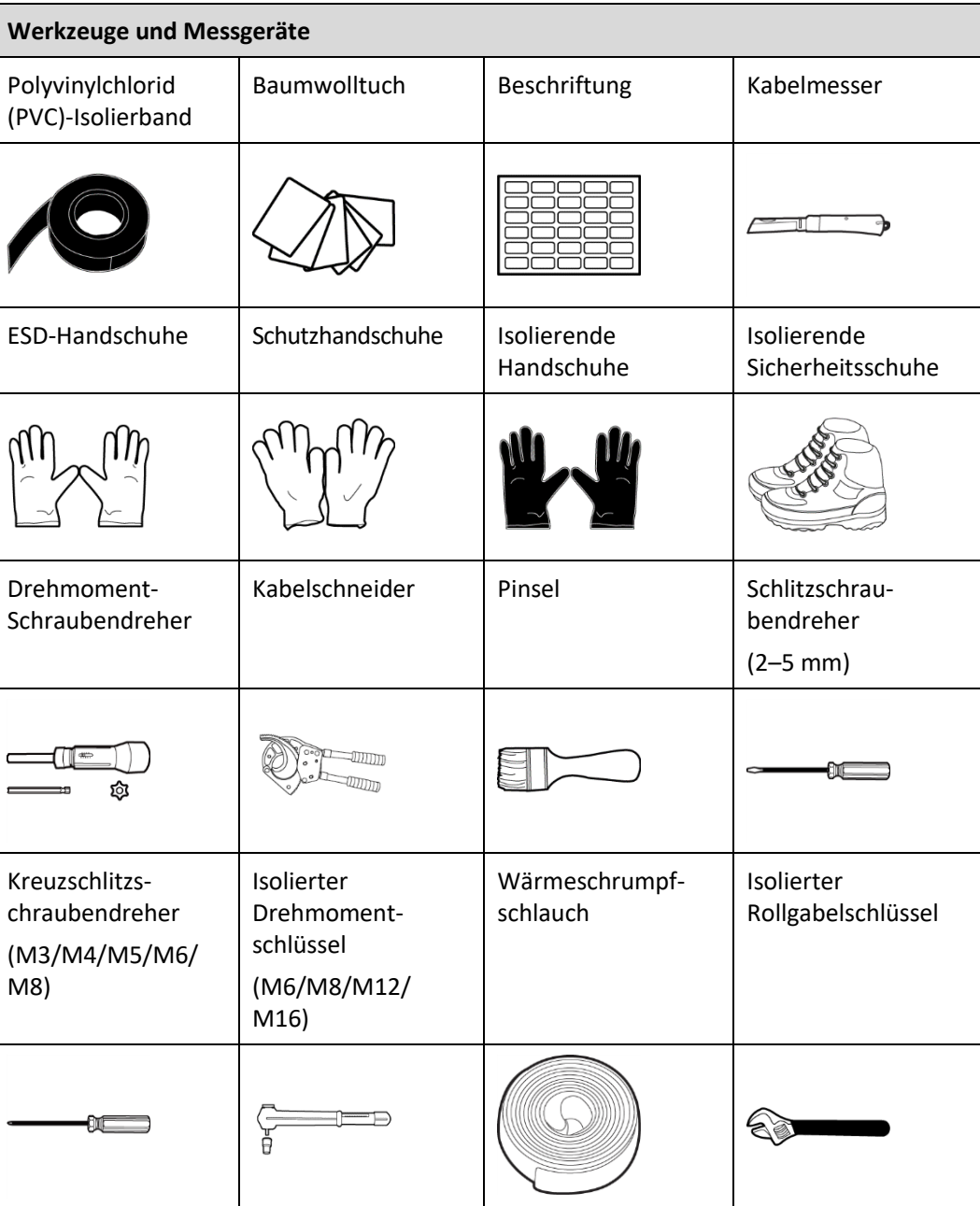

## **ED ANMERKUNG**

I[n Tabelle 3](#page-58-0)–1 sind nur die gebräuchlichsten Werkzeuge für die Installation und den Anschluss der Kabel aufgeführt. Ziehen Sie für Spezialwerkzeuge die Handbücher der entsprechenden Komponenten zurate. Bereiten Sie die Werkzeuge entsprechend den Standortbedingungen vor.

# **3.1.3 Vorbereitung der Netzkabel**

#### **HINWEIS**

- ⚫ Die USV kann hohe Ableitströme erzeugen. Von der Verwendung eines Fehlerstrom-Schutzschalters wird abgeraten.
- ⚫ Werden mehrere USV parallel geschaltet, sollten die Eingangs- und Ausgangskabel jeder USV die gleiche Länge und die gleichen Spezifikationen haben.

In [Tabelle 3](#page-60-0)–2 sind die empfohlenen Querschnittsflächen für Stromkabel aufgelistet. Beachten Sie, dass die aufgeführten Ströme bei einer Nennspannung von 380 V gemessen werden.

<span id="page-60-0"></span>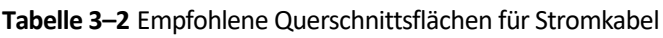

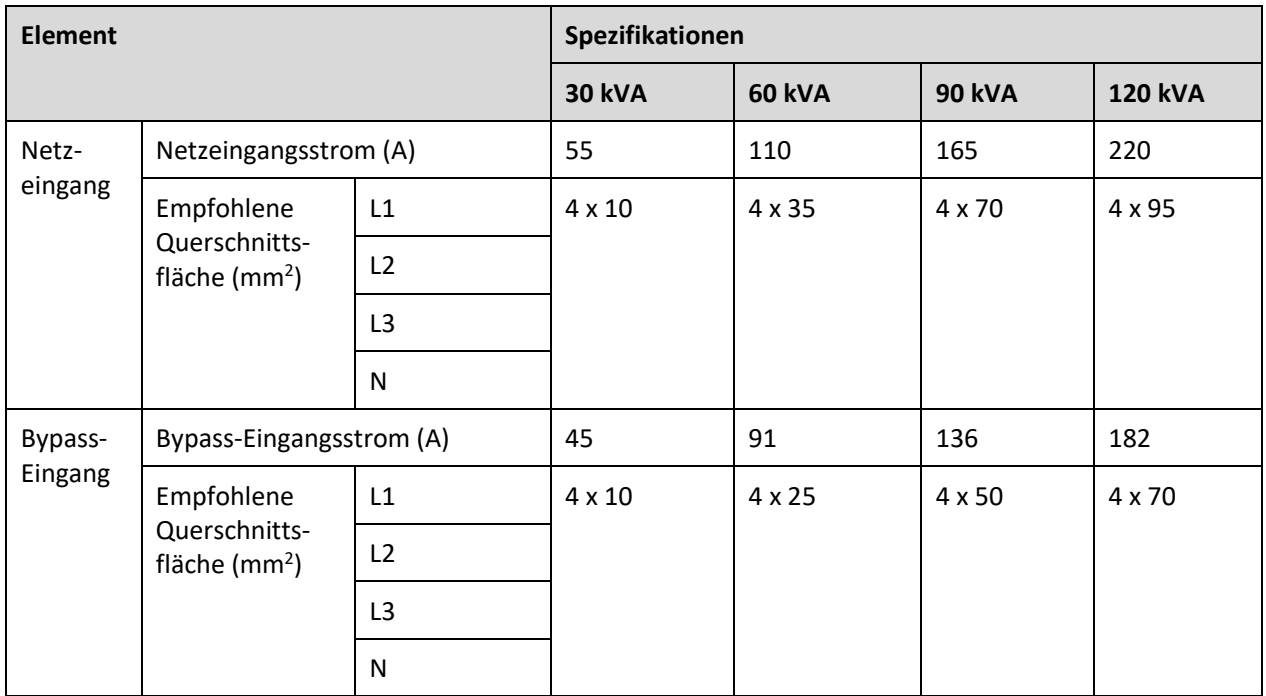

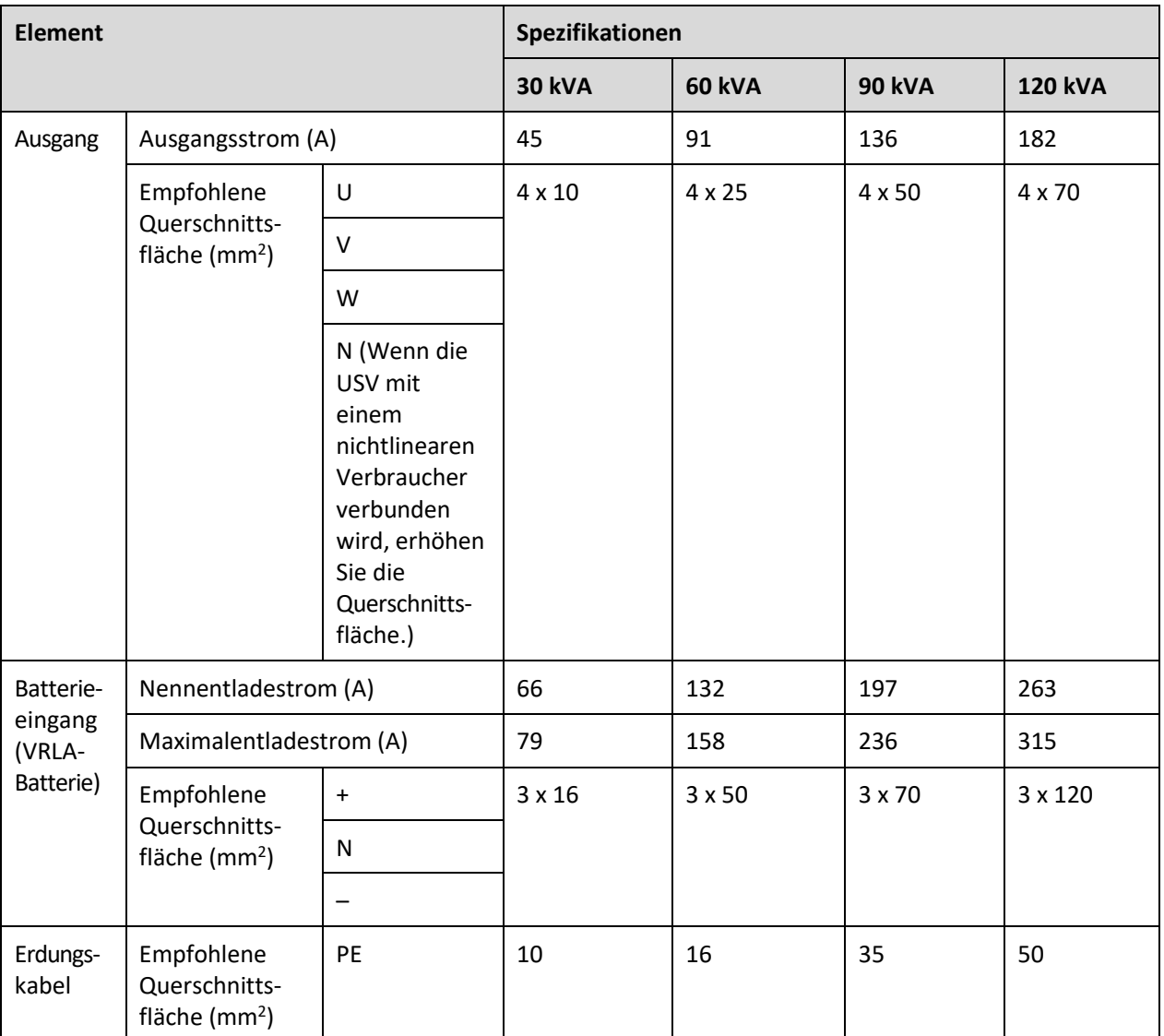

- ⚫ Halten Sie sich beim Auswählen, Anschließen und Verlegen von Stromkabeln an die örtlichen Sicherheitsrichtlinien und -bestimmungen.
- ⚫ Wenn die äußeren Bedingungen wie etwa der Kabelplan oder die Umgebungstemperaturen sich ändern, führen Sie eine Überprüfung gemäß der IEC-60364-5-52 oder den örtlichen Vorschriften durch.
- ⚫ Multiplizieren Sie die Stromstärken bei einer Nennspannung von 400 V mit 0,95. Multiplizieren Sie die Stromstärken bei einer Nennspannung von 415 V mit 0,92.
- ⚫ Wenn es sich bei den primären Lasten um nichtlineare Lasten handelt, vergrößern Sie die Querschnittsfläche der Nullleiter auf das 1,5- bis 1,7-Fache.
- ⚫ Der Nennentladestrom der Batterie bezieht sich in einer Standardkonfiguration auf den Strom von vierzig 12-V-Batterien bei 480 V.
- ⚫ Der Maximalentladestrom der Batterie bezieht sich auf den Strom von vierzig 12-V-Batterien in einer Standardkonfiguration, d. h. der Entladestrom bei zweihundertvierzig 2-V-Batteriezellen mit (1,67 V/Zelle).
- ⚫ Wenn Netz- und Bypass-Eingang eine gemeinsame Stromversorgung haben, konfigurieren Sie die Eingangsstromkabel als Netzeingangsstromkabel. Die in [Tabelle 3](#page-60-0)–2 aufgeführten Kabel werden nur unter folgenden Bedingungen verwendet:
	- − Die Kabel werden entlang der Wand oder auf dem Boden verlegt (Norm IEC 60364- 5-52 C).
	- Die Umgebungstemperatur beträgt 30 °C.
	- Der Wechselspannungsverlust beträgt weniger als 3 % und der Gleichspannungsverlust weniger als 1 %. Die empfohlenen Kabeldurchmesser in [Tabelle 3](#page-60-0)–2 erfüllen die grundlegenden Durchgangsstromanforderungen. Benutzer sollten den Netzspannungsverlust anhand der tatsächlichen Kabellänge beurteilen. Wenn der Spannungsverlust die Vorgaben übersteigt, vergrößern Sie den Kabeldurchmesser entsprechend.
	- − Es werden ein- oder mehradrige 90 °C-Stromkabel mit Kupferleiter verwendet.

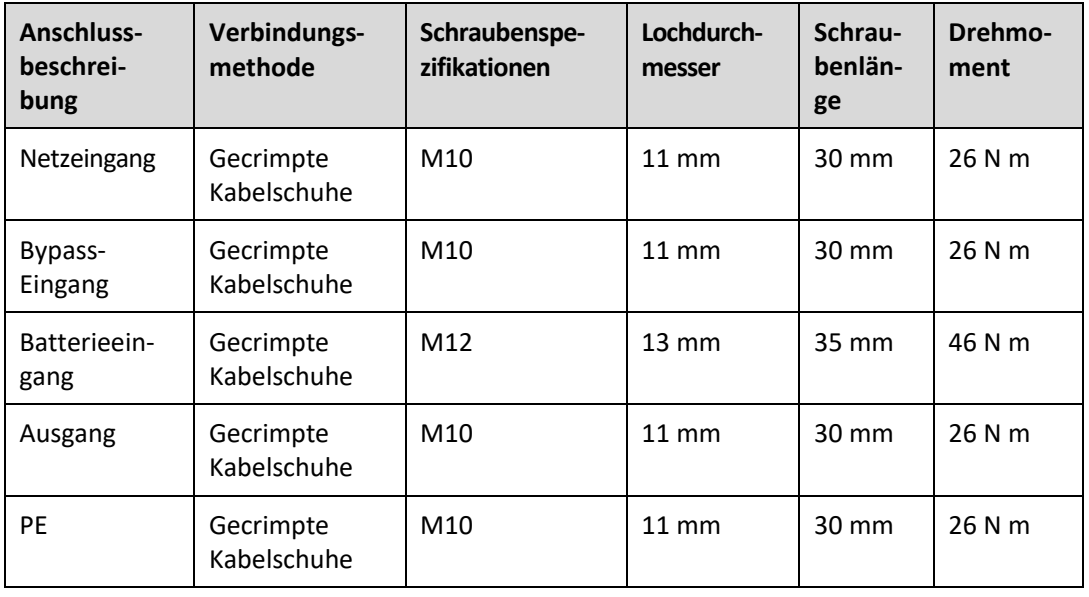

**Tabelle 3–3** Anforderungen an die Stromkabelklemmen

<span id="page-62-0"></span>**Tabelle 3–4** Empfohlene vorgeschaltete Eingangs- und nachgeschaltete Ausgangsleistungsschalter

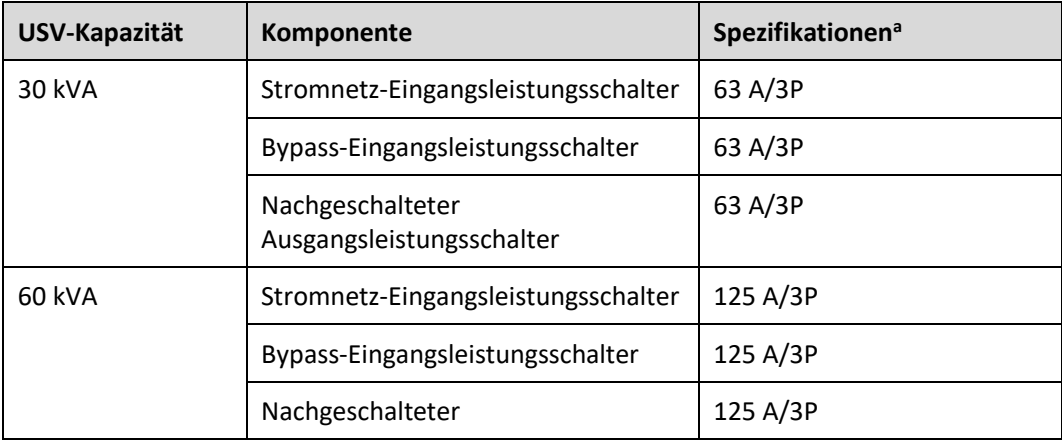

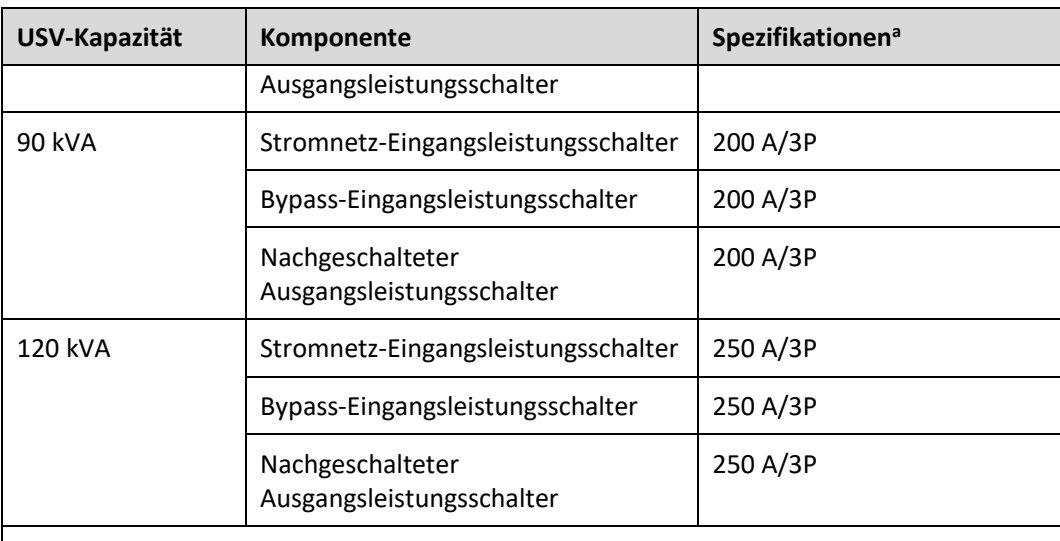

a: empfohlen, wenn der Kurzschlussstrom an der Stelle, an der sich der Schalter befindet, weniger als 36 kA beträgt

# **MANAGERATION**

- ⚫ Die i[n Tabelle 3](#page-62-0)–4 empfohlenen vorgeschalteten Eingangsleistungsschalter dienen lediglich als Referenz.
- ⚫ Wenn mehrere Verbraucher angeschlossen werden, dürfen die Spezifikationen der Leistungsschutzschalter die empfohlenen Spezifikationen nicht übersteigen.
- ⚫ Die Leistungsschalterauswahl dient dem Schutz von Verbrauchern und Kabeln und mit dem kaskadierenden Prinzip wird ein bestimmter Schutz realisiert.

# **3.1.4 Auspacken und Überprüfen**

## **Kontext**

#### **HINWEIS**

- ⚫ Befestigen Sie die USV vor dem Transport mit Seilen am Palettenhubwagen, damit sie nicht umkippen kann.
- ⚫ Transportieren Sie die USV mit Vorsicht, damit sie nirgends anstößt oder umkippt. Nachdem Sie die USV an der Installationsposition platziert haben, packen Sie sie vorsichtig aus, um Kratzer zu vermeiden. Halten Sie die USV beim Auspacken ruhig.
- ⚫ Damit sich kein Staub auf der USV absetzt, belassen Sie die Kunststoffhülle daran, bis die Anlage installiert wird.

#### **Vorgehensweise**

- **Schritt 1** Transportieren Sie die USV mit einem Palettenhubwagen an den Aufstellort.
- **Schritt 2** Prüfen Sie die Verpackung der USV.
- <span id="page-64-0"></span>**Schritt 3** Halten Sie die Gleitrampe fest. Durchtrennen und entfernen Sie die Haltegurte. Legen Sie die Gleitrampe sachte nach unten um. Sieh[e Abbildung 3-3.](#page-64-0)

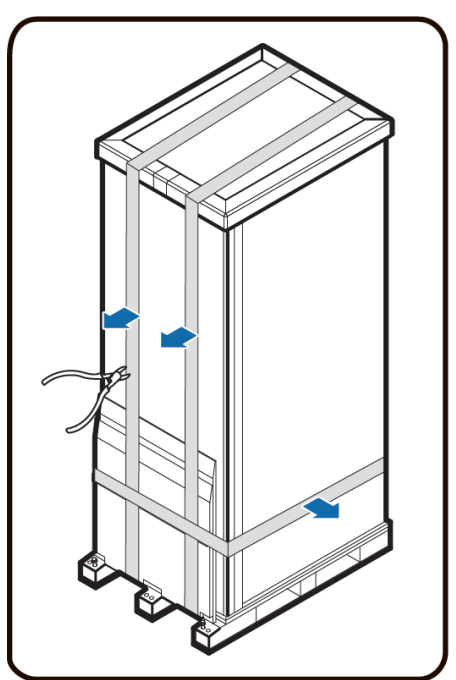

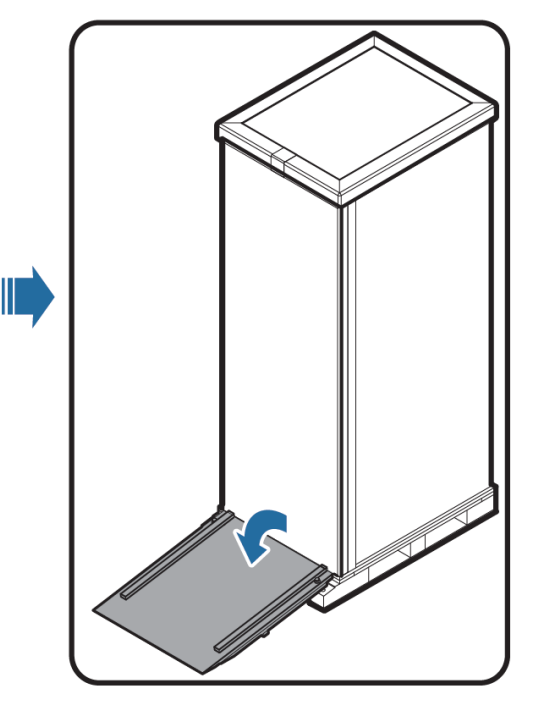

UA10000044

#### **Abbildung 3-3** Entfernen der Haltegurte

<span id="page-65-0"></span>**Schritt 4** Entfernen Sie das Verpackungsmaterial (siehe [Abbildung 3-4\)](#page-65-0).

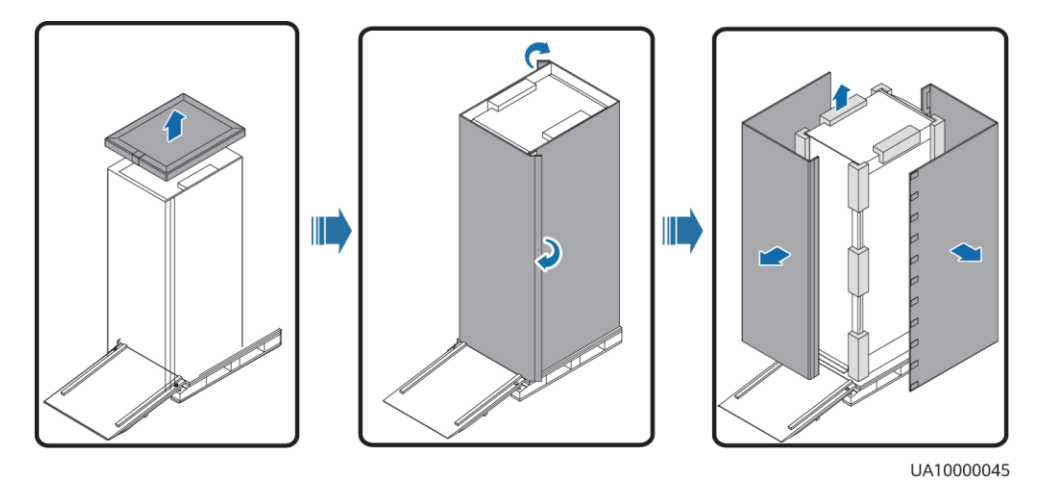

**Abbildung 3-4** Entfernen des Verpackungsmaterials

- **Schritt 5** Entfernen Sie die Kunststoffhülle und nehmen Sie den Kasten mit den Beschlägen heraus.
- **Schritt 6** Überprüfen Sie, ob die USV intakt ist.
	- 1. Überprüfen Sie die USV anhand einer Sichtkontrolle auf Transportschäden. Melden Sie festgestellte Schäden umgehend dem Spediteur.
	- 2. Vergewissern Sie sich, dass die Beschläge mit der Packliste übereinstimmen. Wenn Beschläge fehlen oder nicht mit der Packliste übereinstimmen, vermerken Sie die Informationen und wenden Sie sich umgehend an Ihre Huawei-Niederlassung vor Ort.
- **Schritt 7** Nachdem Sie sich überzeugt haben, dass die USV intakt ist, entfernen Sie die L-förmigen Winkel vorne und hinten, mit denen die USV an der Palette befestigt ist. Befestigen Sie die Gleitrampe mit den beiden zuvor entfernten M12-Schrauben an der Palette.

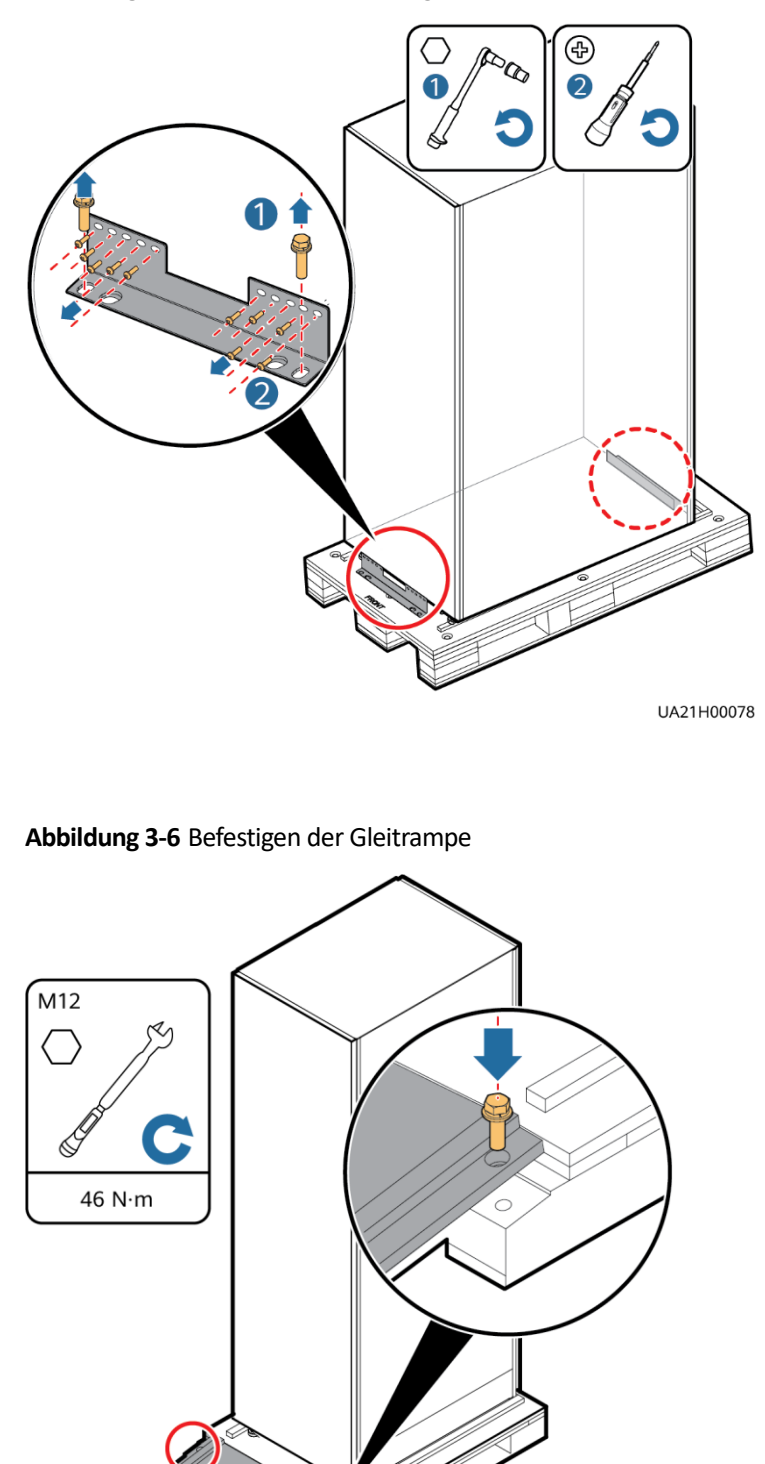

**Abbildung 3-5** Entfernen der L-förmigen Winkel

UA21H00081

#### **MANAGERATION**

Achten Sie darauf, dass die beiden Schrauben verlässlich montiert sind. Andernfalls kann die Gleitrampe sich verschieben, wenn die USV heruntergleitet.

<span id="page-67-0"></span>**Schritt 8** Drehen Sie die vier Ankerschrauben mit einem Rollgabelschlüssel in die höchste Position (siehe [Abbildung 3-7\)](#page-67-0).

**Abbildung 3-7** Anheben der Nivellierfüße

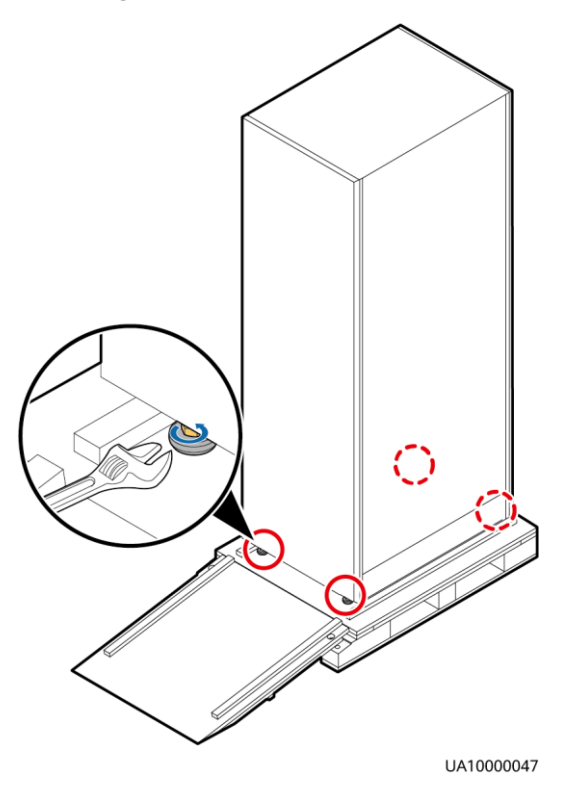

**Schritt 9** Schieben Sie den Schaltschrank über die Gleitrampe auf den Boden.

**----Ende**

# **3.2 Installation einer einzelnen USV**

# **3.2.1 Installieren des Schaltschranks**

#### **Gesicherte Installation**

**Schritt 1** Bestimmen Sie die Position für die Installation des Schranks. Markieren Sie die Montagelöcher für die USV mithilfe der folgenden Abbildungen:

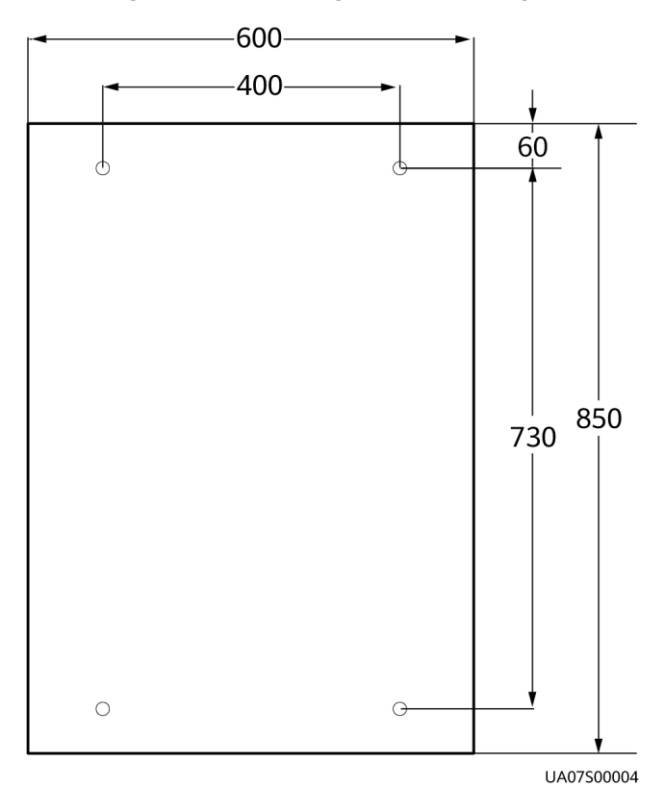

**Abbildung 3-8** Positionierung der USV-Montagelöcher (Einheit: mm)

<span id="page-68-0"></span>**Schritt 2** Bohren Sie mit einer Schlagbohrmaschine vier Löcher für die Dehnschrauben und setzen Sie vier Dehnschrauben in die Löcher ein. [Abbildung 3-9](#page-68-0) zeigt den Aufbau einer Dehnschraube un[d Abbildung 3-10](#page-69-0) zeigt, wie eine Dehnschraube eingesetzt wird.

**Abbildung 3-9** Aufbau einer Dehnschraube

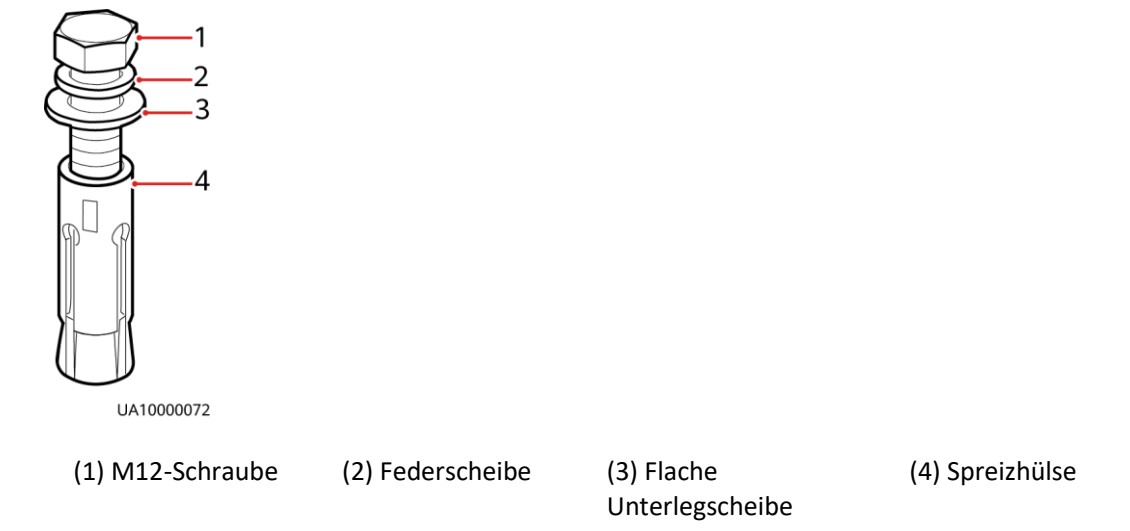

#### **HINWEIS**

Achten Sie darauf, dass die Spreizhülsen der Dehnschrauben vollständig in den Löchern sitzen. Die Spreizhülsen müssen vollständig im Boden versenkt sein, um die anschließende Installation zu erleichtern.

<span id="page-69-0"></span>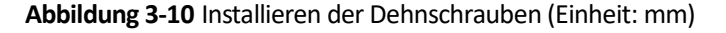

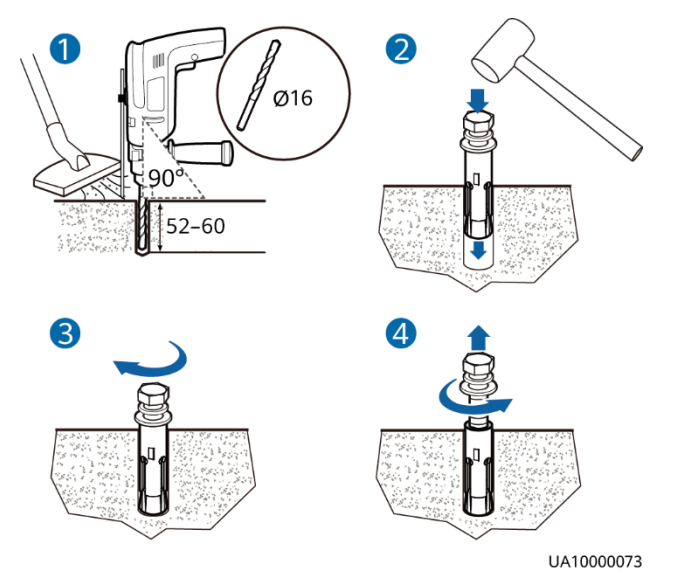

- 1. Bohren Sie mit einer Schlagbohrmaschine Löcher in den Boden. Das Loch sollte eine Tiefe zwischen 52 mm und 60 mm haben.
- 2. Ziehen Sie die Dehnschraube leicht an und stecken Sie sie dann senkrecht in das Loch. Schlagen Sie mit einem Gummihammer auf die Dehnschraube, bis die Spreizhülse vollständig im Loch verschwunden ist.
- 3. Ziehen Sie die Dehnschraube teilweise an.
- 4. Entfernen Sie die Schraube, Federscheibe und Unterlegscheibe.
- **Schritt 3** Schieben Sie den Schrank auf seinen Laufrollen an den Installationsort.
- **Schritt 4** (optional) Wenn die Rollen der USV vom Boden gehoben werden müssen, führen Sie [Schritt](#page-71-0) 1 un[d Schritt](#page-71-1) 2 de[r Ungesicherten Installation](#page-71-2) durch.
- **Schritt 5** Entfernen Sie die Rückwand des Schranks und öffnen Sie die Vordertür.

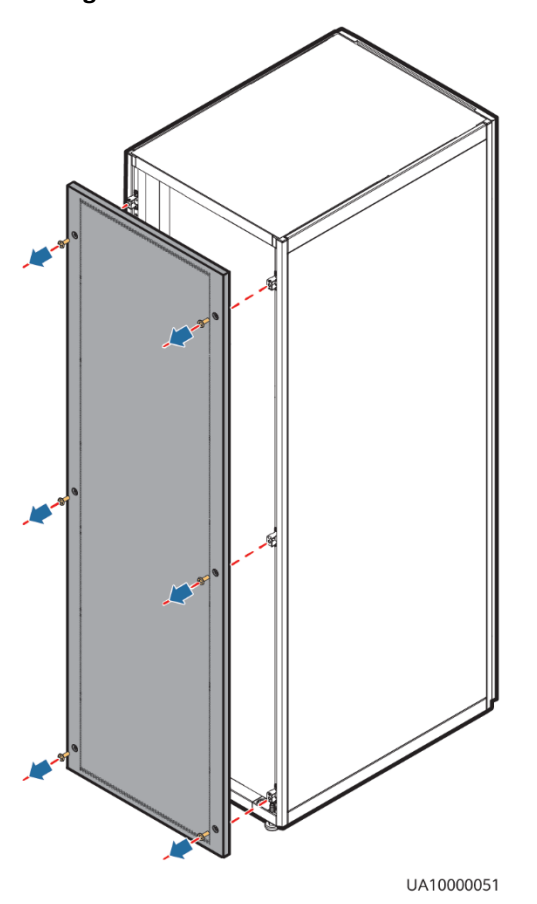

**Abbildung 3-11** Entfernen der Rückwand

**Schritt 6** Entfernen Sie die vier Gummistopfen von der Unterseite des Schaltschranks (zwei vorne und zwei hinten).

**Abbildung 3-12** Entfernen der Gummistopfen

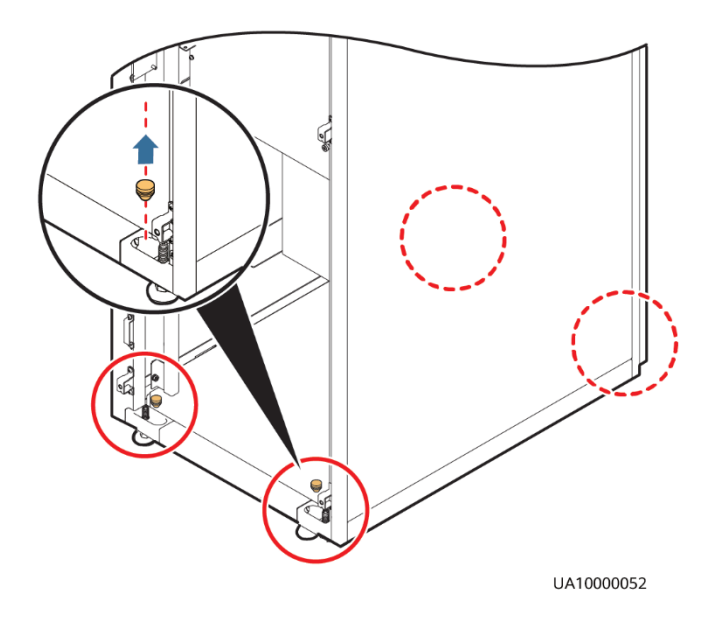

**Schritt 7** Setzen Sie vier M12x115-Dehnschrauben in die Löcher im Boden ein und ziehen Sie sie fest.

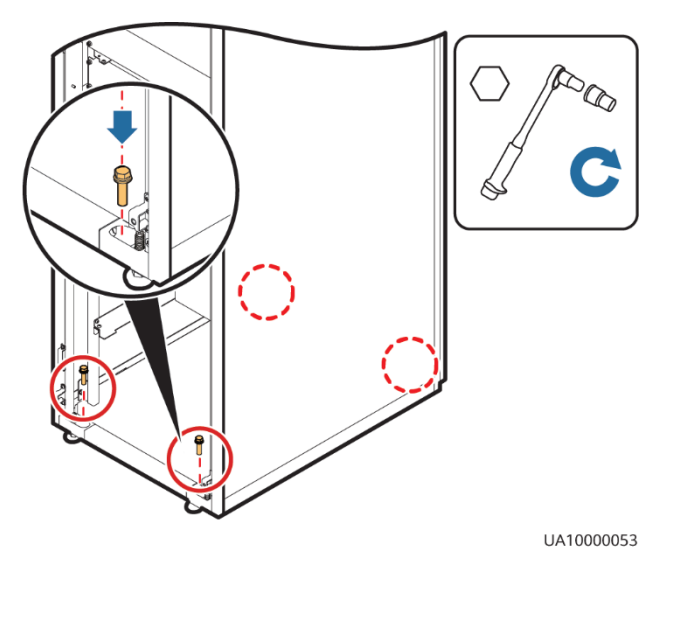

**Abbildung 3-13** Festziehen der Dehnschrauben

**----Ende**

#### <span id="page-71-2"></span><span id="page-71-0"></span>**Ungesicherte Installation**

**Schritt 1** Senken Sie die vier Nivellierfüße an der Unterseite des Schrankes ab, bis alle vier Rollen an der Unterseite des Schrankes vom Boden abgehoben sind und die Nivellierfüße das volle Gewichts des Schrankes tragen (s. Abb. 3-14)

**Abbildung 3-14** Anpassung der Laufrollen

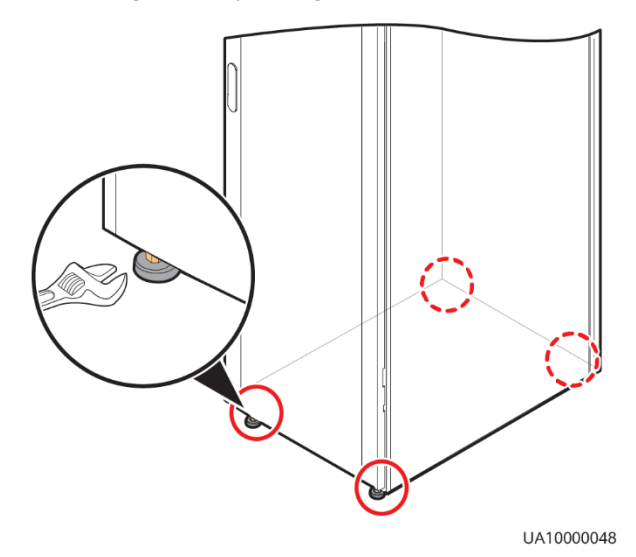

<span id="page-71-1"></span>**Schritt 2** Prüfen Sie mithilfe einer Wasserwaage, ob der Schrankboden waagerecht ist. Wenn der Schrank nicht waagerecht steht, stellen Sie die Nivellierfüße entsprechend ein.

**----Ende**
# **3.2.2 Installieren der Batterien**

# **A** GEFAHR

- ⚫ Lesen Sie vor dem Einsetzen der Batterien die Batterie-Sicherheitshinweise durch und setzen Sie die Batterien gemäß der mitgelieferten Installationsanleitung ein.
- ⚫ Installieren Sie die Batterien von der unteren Ebene bis zur oberen Ebene, um ein sicheres und ausgewogenes System zu gewährleisten.

Installieren Sie ein Batterie-Rack und Batterien. Weitere Informationen hierzu finden Sie in dem zum Lieferumfang der Batterien gehörenden Installationshandbuch.

# **3.2.3 Installieren optionaler Komponenten**

# **3.2.3.1 Installieren antiseismischer Kits**

# **Vorgehensweise**

**Schritt 1** Bestimmen Sie die Positionen für die Installation der antiseismischen Kits mithilfe der Ankörnschablone und markieren Sie die Montagelöcher.

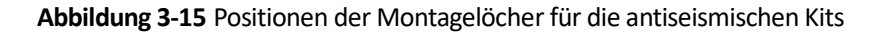

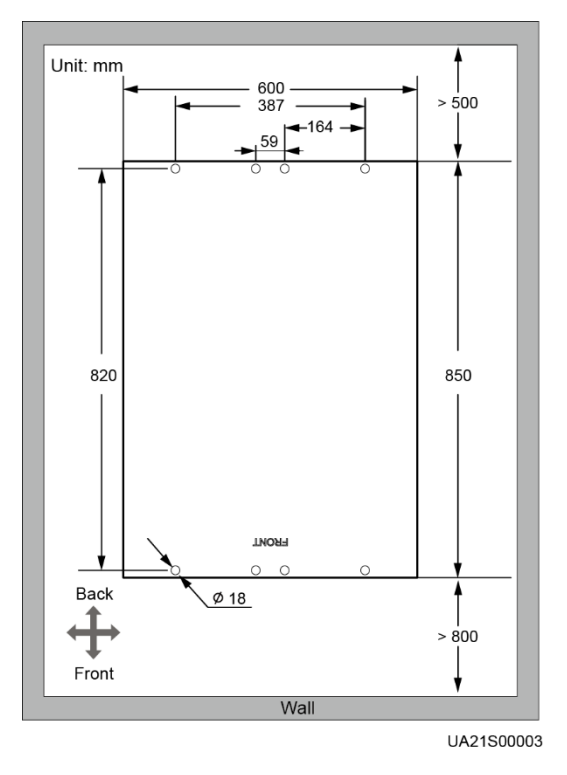

**Schritt 2** Befestigen Sie mit zwölf M5x16 Schrauben und vier M12 Schrauben zwei antiseismische Kits an der Vorder- und Rückseite des Schaltschranks.

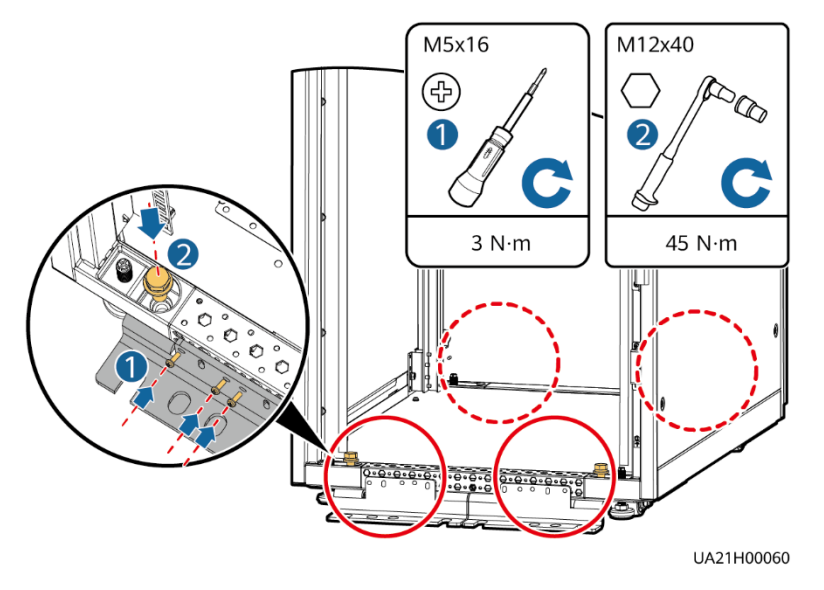

**Abbildung 3-16** Befestigen der antiseismischen Kits am Schaltschrank

- **Schritt 3** Bringen Sie die Rückwand wieder an.
- **Schritt 4** Passen Sie die Position des Schaltschranks so an, dass die Löcher für die Dehnschrauben genau über den acht Löchern an der Unterseite des Schaltschranks liegen.
- <span id="page-73-0"></span>**Schritt 5** Befestigen Sie die beiden antiseismischen Kits an der Vorder- und Rückseite des Schranks mit acht M12 Dehnschrauben am Boden (siehe [Abbildung 3-17\)](#page-73-0).

**Abbildung 3-17** Befestigen der antiseismischen Kits am Boden

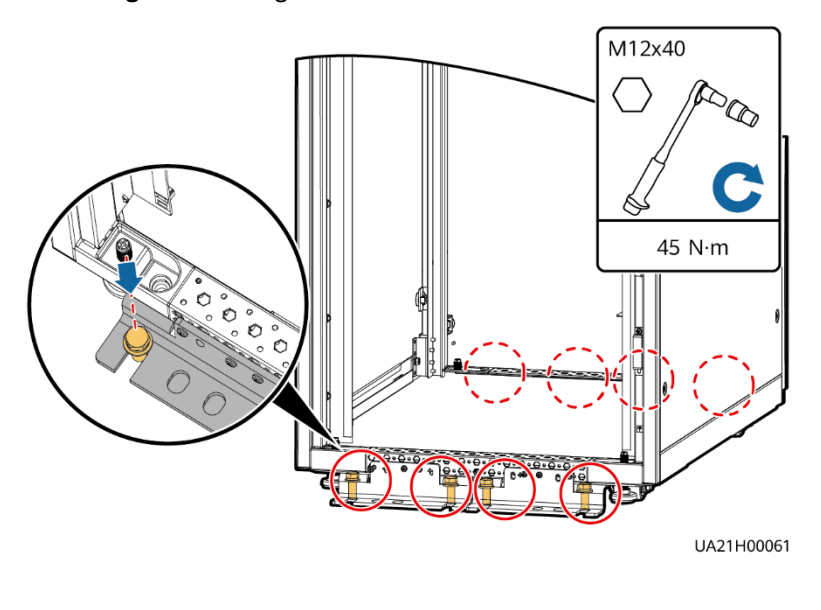

# **3.2.3.2 Anschließen eines Umgebungstemperatur- und Luftfeuchtigkeitssensors**

## **Vorgehensweise**

**Schritt 1** Verbinden Sie den RJ11-Anschluss des Umgebungstemperatur- und Luftfeuchtigkeitssensors mit dem COM1-Anschluss der Überwachungsschnittstellenkarte.

> **Abbildung 3-18** Verbinden einer USV mit einem Umgebungstemperatur- und Luftfeuchtigkeitssensor

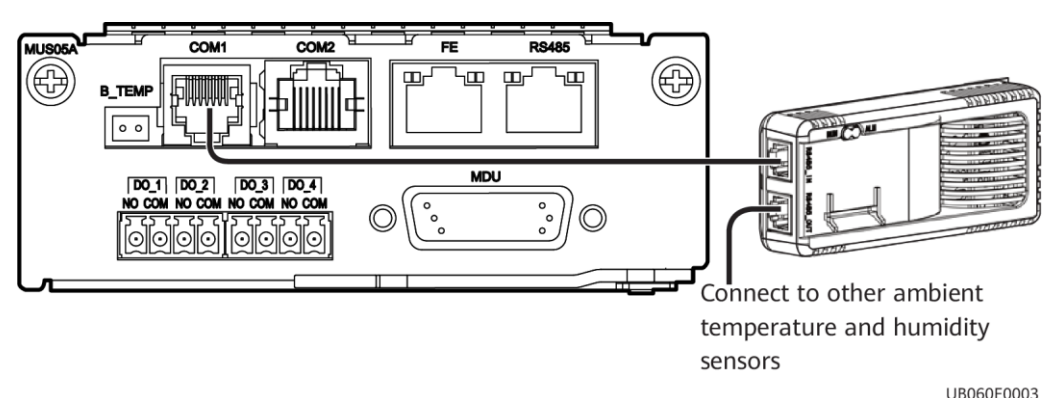

# **MANMERKUNG**

Der Umgebungstemperatur- und Luftfeuchtigkeitssensor kann als Batterietemperatursensor verwendet werden.

**----Ende**

# **3.2.3.3 Anschließen der iBAT**

# **Vorgehensweise**

**Schritt 1** Verbinden Sie den COM\_OUT-Anschluss am CIM der iBAT mit dem COM2-Anschluss der Überwachungsschnittstellenkarte.

#### **Abbildung 3-19** COM2-Anschluss

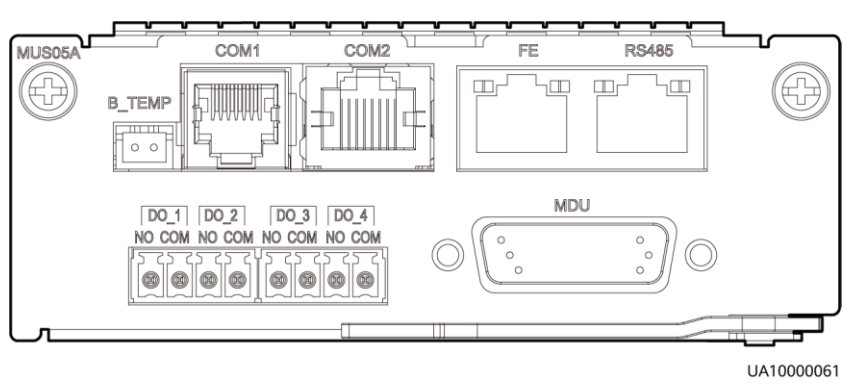

# **3.2.3.4 Installieren eines Fehlerdetektors Batterieerdung**

# **Vorgehensweise**

**Schritt 1** Installieren Sie einen Fehlerdetektor Batterieerdung. Das Montageverfahren finden Sie im *USV Fehlerdetektor Batterieerdung Benutzerhandbuch*.

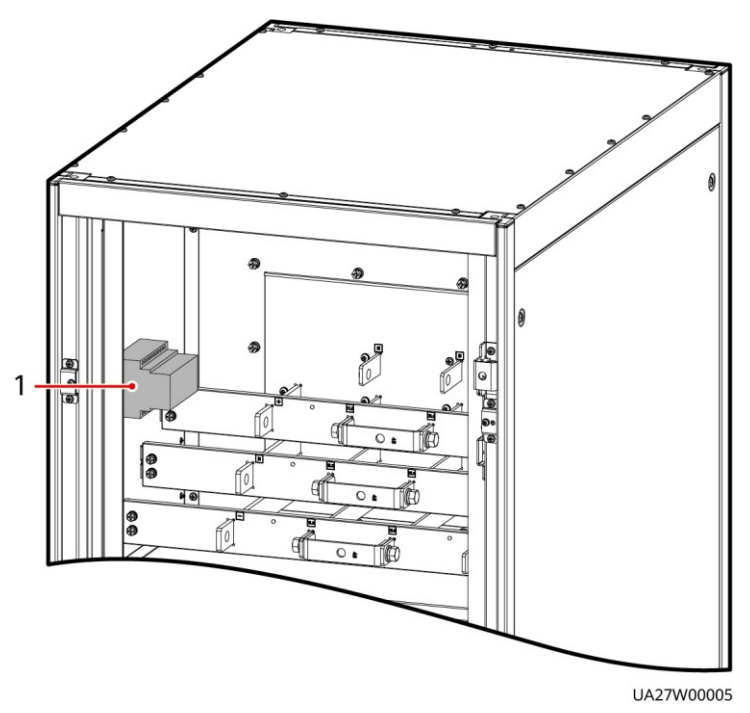

**Abbildung 3-20** Position des Fehlerdetektors Batterieerdung

(1) Fehlerdetektor Batterieerdung

# **3.2.4 Beschreibung der USV-Kabelverbindungen**

# **Kontext**

# **A WARNUNG**

- ⚫ Bereiten Sie die Kabel in ausreichendem Abstand zu den Schaltschränken vor, damit keine Kabelabfälle in die Schränke gelangen. Kabelabfälle können sich beim Einschalten der USV entzünden und Personen- sowie Sachschäden verursachen.
- ⚫ Reinigen Sie nach der Installation der Kabel die Ober- und Unterseite des Schaltschranks, die Anschlusspunkte der Kupferschiene und weitere Stellen. Achten Sie darauf, dass sich in den Schaltschränken und in deren Umgebung kein Staub und keine Abfälle befinden.
- ⚫ Bereiten Sie die Kabelschuhe vor Ort vor. Die Länge des Kupferdrahts sollte so lang sein wie der Teil des Kabelschuhs, der den Leiter bedeckt.

#### **Vorgehensweise**

- **Schritt 1** Führen Sie ein Kabel in den Schaltschrank und binden Sie es an einem nahegelegenen Träger fest.
- **Schritt 2** Ziehen Sie das Kabel zu der Kupferschiene, an die es angeschlossen werden soll, ermitteln Sie die benötigte Kabellänge und markieren Sie die Stelle, an der das Kabel abgeschnitten werden muss.
- **Schritt 3** Ziehen Sie das markierte Kabel aus dem Schaltschrank, schneiden Sie es an der markierten Stelle durch, isolieren Sie das Kabel ab und crimpen Sie einen Kabelschuh an das Ende.

**Abbildung 3-21** Vorbereiten eines Kabelschuhs außerhalb des Schaltschranks

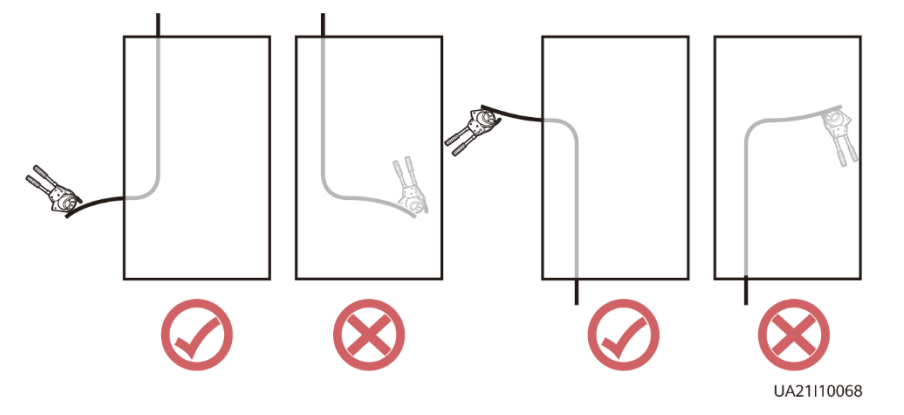

# **MANAGERATION**

Wählen Sie eine für die tatsächlichen Gegebenheiten angemessene Kabelführung. Die Abbildung dient lediglich als Referenz.

- **Schritt 4** Schließen Sie das Kabel mit dem gecrimpten Kabelschuh an die entsprechende Kupferschiene an.
- **Schritt 5** Entfernen Sie Fremdkörper aus dem Inneren des Schaltschranks.

**----Ende**

# **3.2.5 Verlegen von Kabeln**

# **3.2.5.1 Kabelverlegung von oben**

# **Kontext**

# **HINWEIS**

- ⚫ Bevor Sie die Kabel anschließen, vergewissern Sie sich, dass die Schalter in der USV, der vorgeschaltete Eingangsschalter und der Batteriestrangschalter AUSgeschaltet sind, um zu verhindern, dass Vorgänge bei eingeschaltetem Strom durchgeführt werden.
- ⚫ Verlegen Sie die Kabel für die USV von innen nach außen und von unten nach oben.

## **Vorgehensweise**

**Schritt 1** Vergewissern Sie sich, dass der Bypass-Schalter für die Wartung AUSgeschaltet ist. Öffnen Sie die Vordertür, entfernen Sie die Blindblende von der Vorderseite und entfernen Sie je nach den Anforderungen des Standorts Blindblenden von der Oberseite des Schaltschranks.

**Abbildung 3-22** Entfernen der Blindblende

UA07H00026

#### **Abbildung 3-23** Kupferschienenpositionen

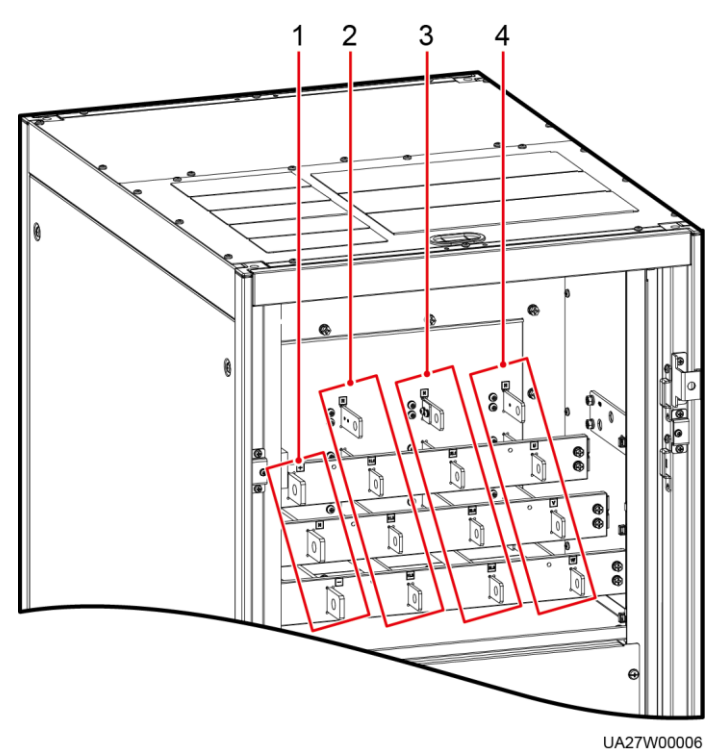

- (1) Batterieeingangsklemmen (+, N, –) (2) Netzstromeingangsklemmen (1L1–1L3, N)
- (3) Bypass-Eingangsklemmen (2L1–2L3, N) (4) Ausgangsklemmen (U, V, W, N)
- -
- **Schritt 2** Schließen Sie das Erdungskabel an.

## **Abbildung 3-24** Erdung

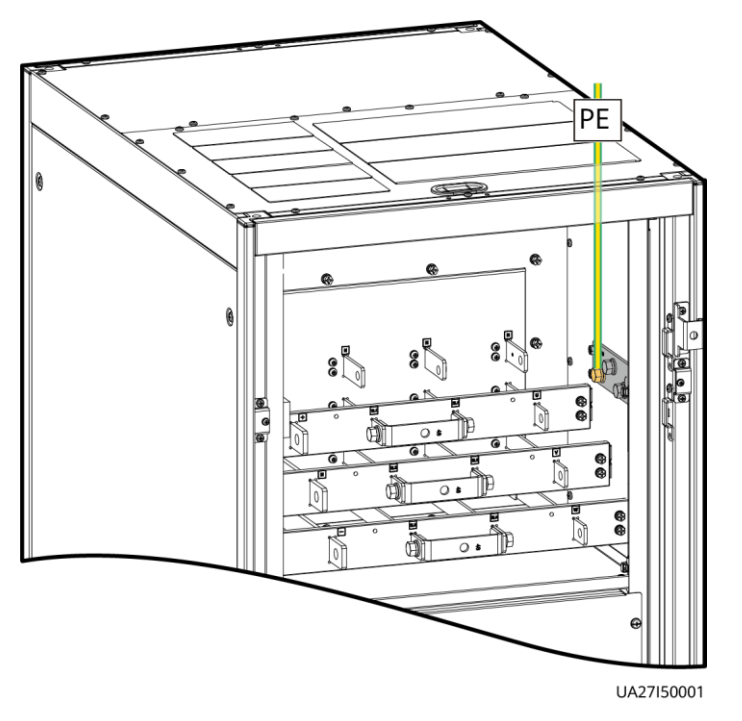

**Schritt 3** Verlegen Sie die Stromkabel.

⚫ Dualer Netzeingang Entfernen Sie die Kupferschiene zwischen den Netz- und Bypass-Eingangsklemmen.

**Abbildung 3-25** Entfernen der Kupferschienen

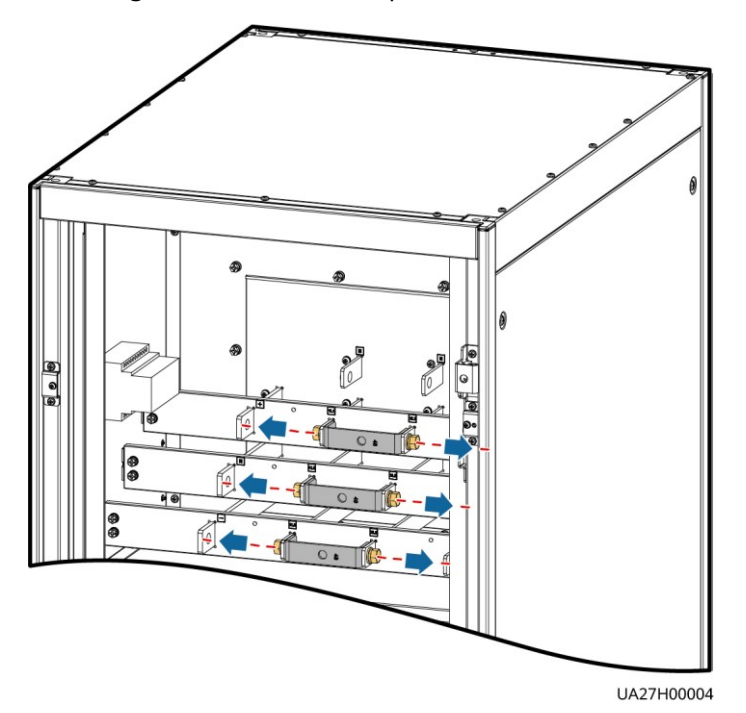

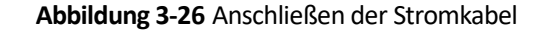

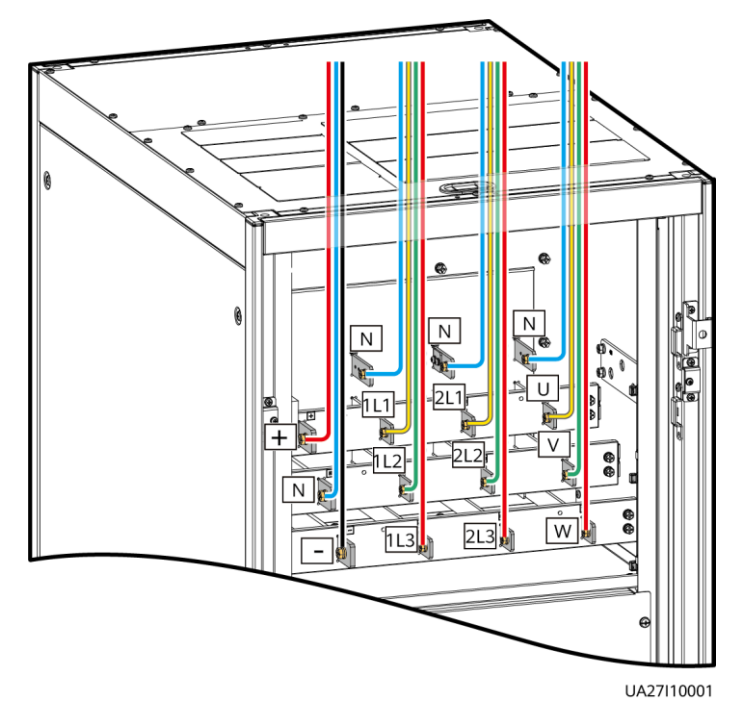

Verlegen Sie einen Nullleiter von der Mitte der positiven und negativen Batteriestränge.

In der folgenden Abbildung dient ein Batteriestrang mit 40 Batterien als Beispiel. Der Nullleiter der Batterie wird von der Mitte der positiven und negativen Batteriestränge verlegt, die aus je 20 Batterien bestehen.

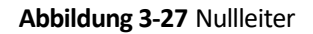

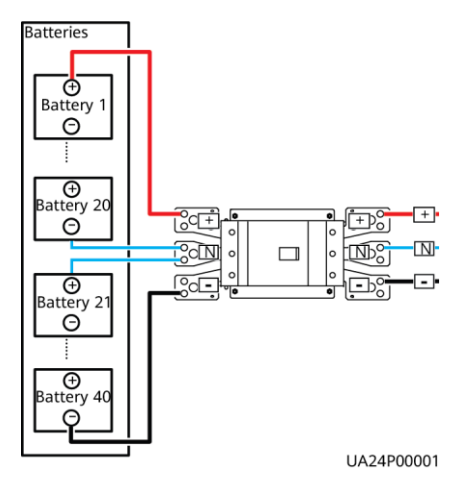

⚫ Einfacher Netzeingang

Bei einem einfachen Netzeingang muss die Kupferschiene zwischen den Netz- und Bypass-Eingangsklemmen nicht entfernt werden und die Bypass-Eingangskabel müssen nicht angeschlossen werden.

**Schritt 4** Verlegen Sie die Signalkabel. Binden Sie die Kabel am Schrank fest.

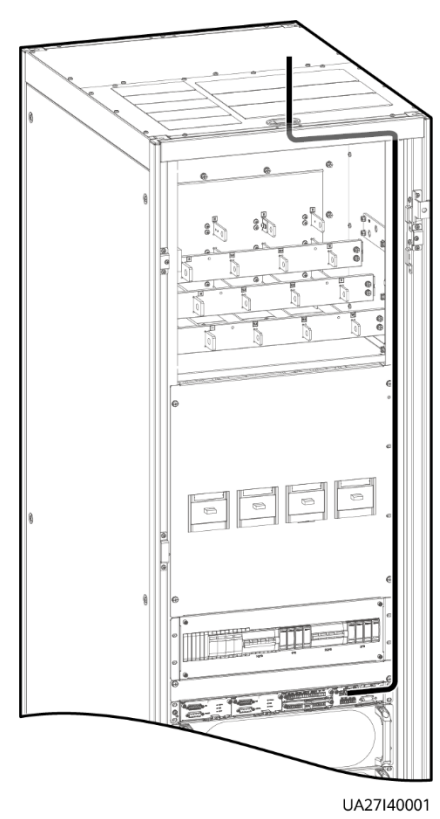

#### **Abbildung 3-28** Anschließen der Signalkabel

# **MANAGERATION**

Anzahl und Farben der Signalkabel dienen lediglich der Orientierung.

**----Ende**

# **3.2.5.2 Kabelverlegung von unten**

# **Voraussetzungen**

Ein Kabeleinführungsgehäuse ist installiert.

**Kontext**

**HINWEIS** 

Verlegen Sie die Kabel für die USV von innen nach außen.

# **Vorgehensweise**

**Schritt 1** (optional) Ermitteln Sie die Installationsposition für das Kabeleinführungsgehäuse und zeichnen Sie mithilfe der Zeichnungen Montagelöcher an der Installationsposition vor.

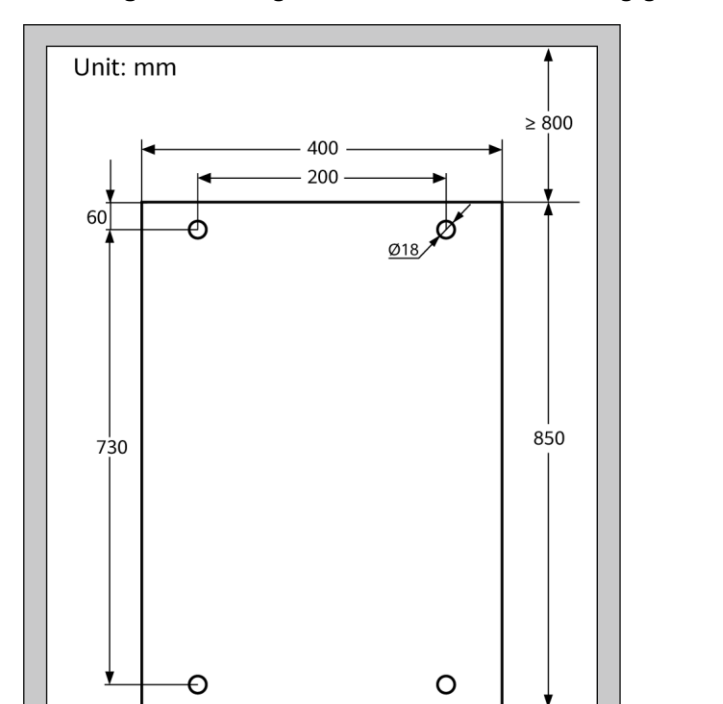

Wall

**Abbildung 3-29** Montagelöcher für das Kabeleinführungsgehäuse (Einheit: mm)

# **MANAGERATION**

Back

Ŧ  $\leftarrow$ Front

In diesem Abschnitt wird beschrieben, wie ein Kabeleinführungsgehäuse rechts neben der USV installiert wird. Wenn das Kabeleinführungsgehäuse links neben der USV installiert werden muss, entfernen Sie das Seitenteil des Gehäuses und die Kabelrinne und bringen Sie sie an der rechten Seite des Kabeleinführungsgehäuses an[. Abbildung 3-30](#page-83-0) zeigt die Positionen des Seitenteils des Kabeleinführungsgehäuses und der Kabelrinne.

UA24S00004

 $\geq 800$ 

- **Schritt 2** Entfernen Sie die rechte und linke hintere Abdeckung von dem USV-Schrank und entfernen Sie die vorderen und hinteren Abdeckungen von dem Kabeleinführungsgehäuse. Legen Sie die entfernten Schrauben und Abdeckungen beiseite.
- **Schritt 3** Justieren Sie die Ankerschrauben des Kabeleinführungsgehäuses, damit es bündig mit dem USV-Schrank abschließt.
- **Schritt 4** Installieren Sie im USV-Schrank und im Kabeleinführungsgehäuse Parallelplatten-Montagesätze auf derselben horizontalen Ebene.

<span id="page-83-0"></span>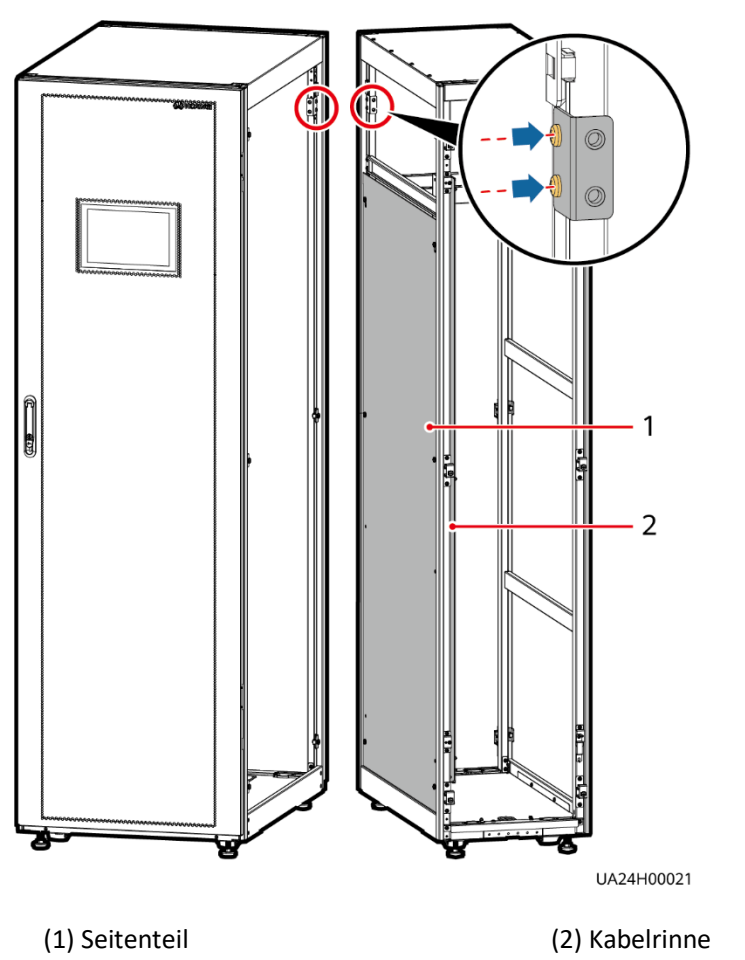

**Abbildung 3-30** Installieren der Parallelplatten-Montagesätze

**Schritt 5** Platzieren Sie das Kabeleinführungsgehäuse rechts neben dem USV-Schrank.

**Schritt 6** Installieren Sie die vorderen und hinteren Verbindungssätze.

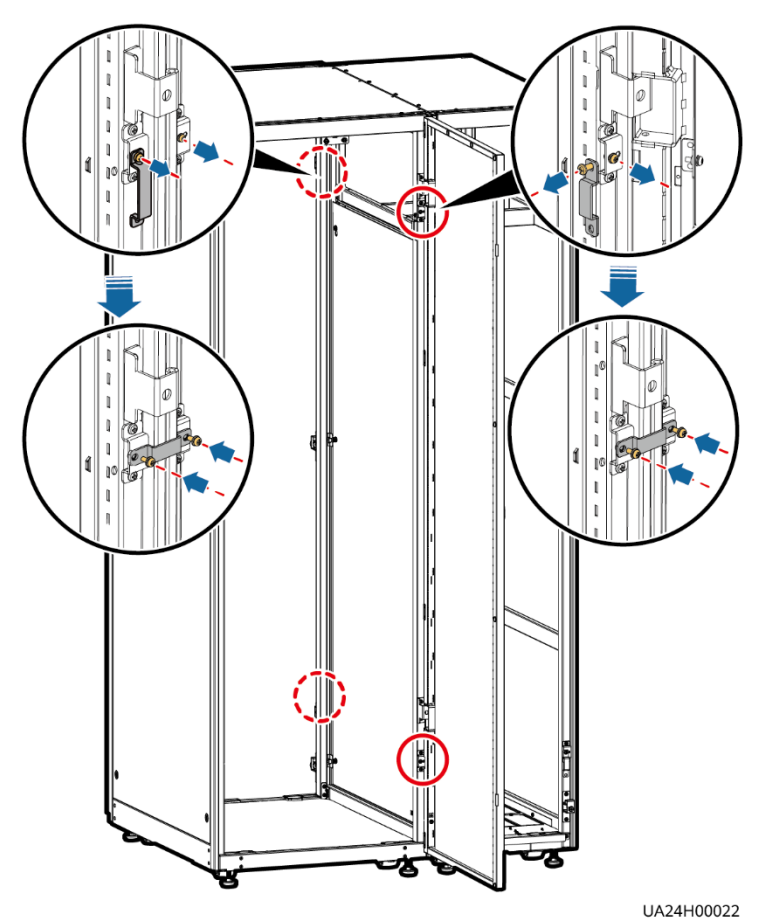

**Abbildung 3-31** Installieren der Verbindungssätze

**Schritt 7** (optional) Sichern Sie das Kabeleinführungsgehäuse am Boden.

# **ED ANMERKUNG**

Einzelheiten zum Fixieren des Kabeleinführungsgehäuses finden Sie in [3.2.1 Installieren des](#page-67-0)  [Schaltschranks](#page-67-0) unter [Gesicherte Installation.](#page-67-1)

**Schritt 8** Installieren Sie eine Parallelplatte.

#### **Abbildung 3-32** Parallelplatte

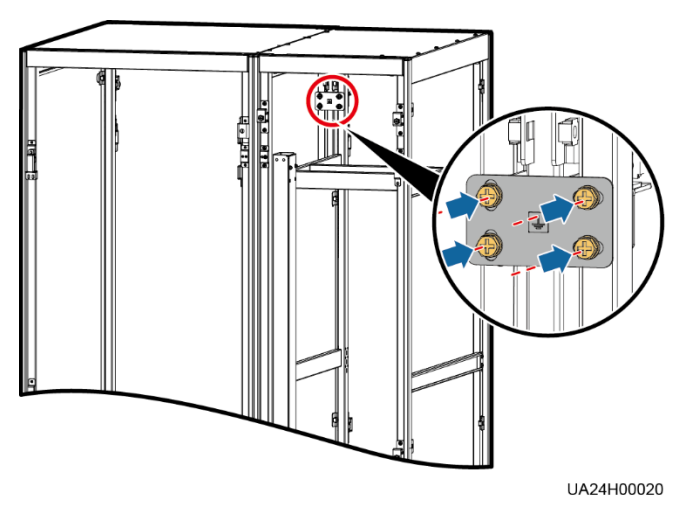

**Schritt 9** Entfernen Sie je nach den Anforderungen des Standorts Abdeckungen von der Oberseite des Kabeleinführungsgehäuses.

**Abbildung 3-33** Entfernen der Blindblende

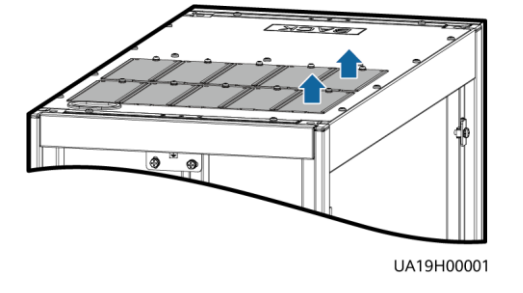

**Schritt 10** Legen Sie den Verkabelungsmodus fest.

⚫ Entfernen Sie kleine Abdeckungen für die Kabelführung. Entfernen Sie entsprechend den tatsächlichen Kabelverhältnissen eine bestimmte Anzahl kleiner Abdeckungen von der Unterseite des Kabeleinführungsgehäuses.

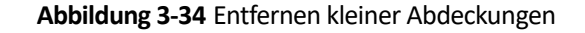

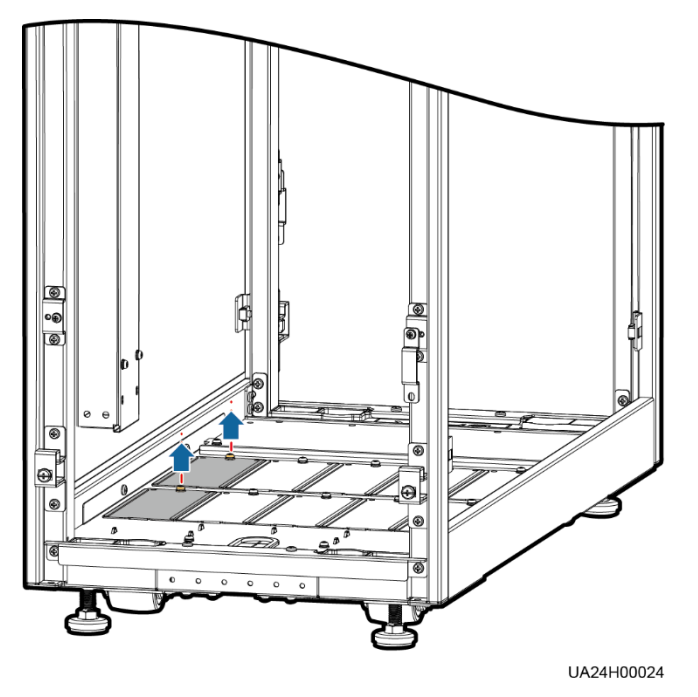

- ⚫ Bohren Sie für die Kabelführung Löcher in die großen Abdeckungen.
	- a. Entfernen Sie alle kleinen Abdeckungen von der Unterseite des Kabeleinführungsgehäuses.
	- b. Entfernen Sie die beiden großen Abdeckungen von der Unterseite des Gehäuses, bohren Sie die Löcher entsprechend den Standortanforderungen und montieren Sie sie an der Stelle, wo die kleinen Abdeckungen angebracht waren.

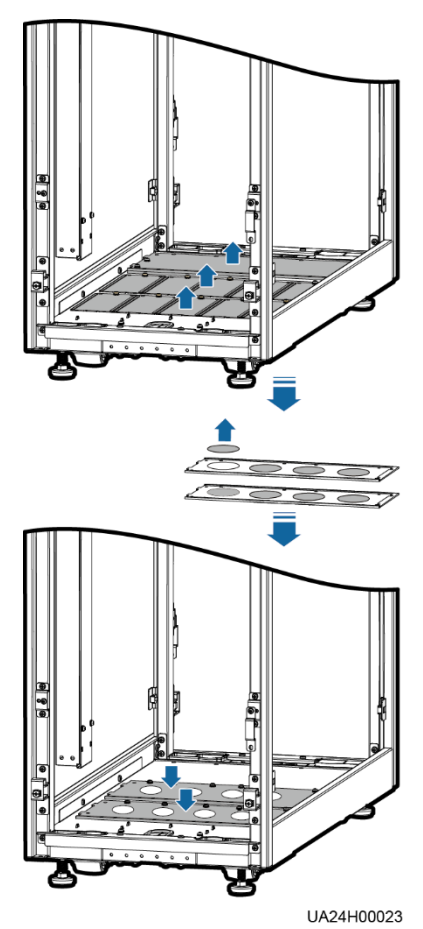

## **Abbildung 3-35** Entfernen der großen Abdeckungen

# **MANMERKUNG**

- ⚫ Die Menge der Löcher in der Abbildung oben dient lediglich der Referenz.
- ⚫ Wenn für das Verlegen von Kabeln Löcher gebohrt werden, bringen Sie an den Lochkanten Schutztüllen an, um die Kabel zu schützen.

#### **Schritt 11** Schließen Sie Erdungskabel und Stromkabel an.

# **MANAGERATION**

Informationen zu den Schraubenspezifikationen und dem Drehmoment, das beim Anschließen von Kabeln bei der Verlegung von unten verwendet wird, finden Sie im Szenario für die Verlegung der Kabel von oben. In diesem Abschnitt wird nur die Kabelführung bei der Verlegung der Kabel von unten gezeigt.

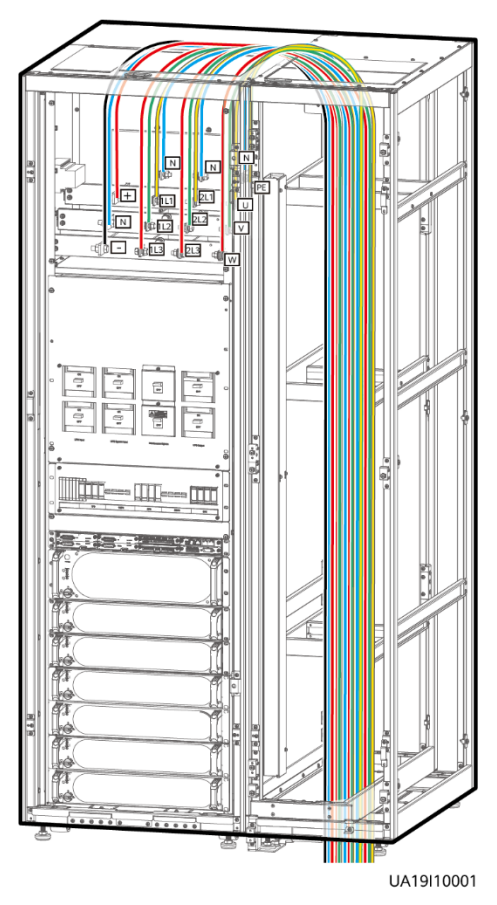

**Abbildung 3-36** Anschließen von Kabeln

**Schritt 12** Entfernen Sie die Abdeckung der Signalkabelrinne vom Kabeleinführungsgehäuse.

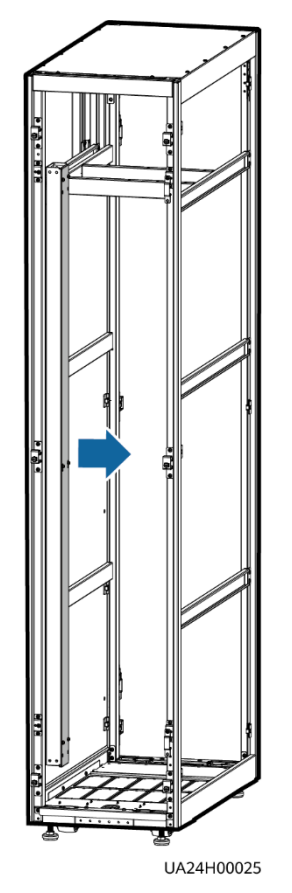

#### **Abbildung 3-37** Entfernen der Kabelrinnenabdeckung

**Schritt 13** Schließen Sie das Signalkabel an. (Verlegen Sie das Signalkabel aus dem USV-Schrank durch die Kabelöffnung an der Oberseite und dann durch die Kabelöffnung an der Oberseite des Kabeleinführungsgehäuses.)

#### **Abbildung 3-38** Signalkabel

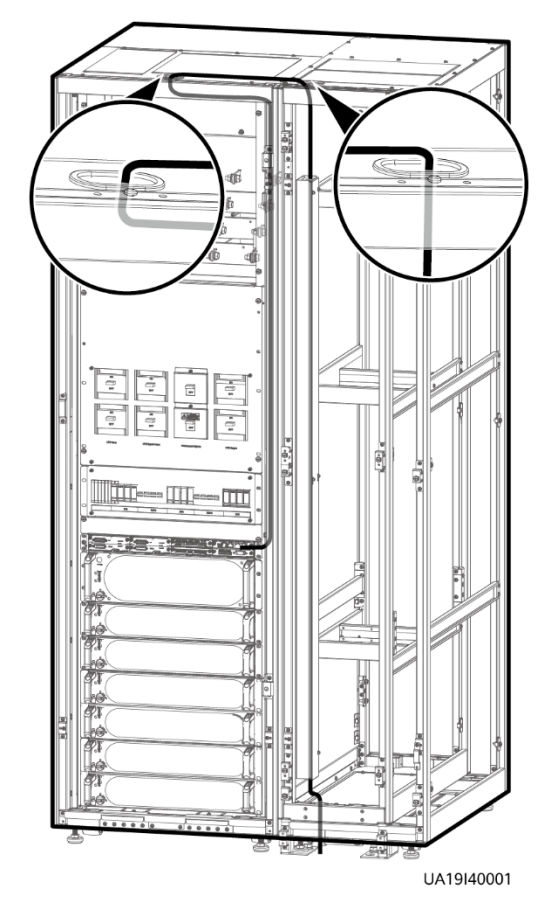

# **ED ANMERKUNG**

Anzahl und Farben der Signalkabel dienen lediglich der Orientierung.

**Schritt 14** Installieren Sie die rechte Abdeckung des USV-Schranks rechts auf dem Kabeleinführungsgehäuse und installieren Sie die anderen Abdeckungen an ihren ursprünglichen Positionen.

# **3.2.6 Remote-Not-Aus**

## **HINWEIS**

- ⚫ Der Notausschalter bzw. das -kabel werden nicht von Huawei zur Verfügung gestellt. Wenn das Kabel erforderlich ist, wird ein Kabel von 22 AWG empfohlen.
- ⚫ Statten Sie den Notausschalter mit einer Schutzabdeckung aus, um eine Fehlbedienung zu vermeiden, und schützen Sie das Kabel mit einem Schutzschlauch.
- ⚫ Durch das Auslösen der Notabschaltung werden der Gleichrichter, der Wechselrichter, das Ladegerät und der statische Bypass heruntergefahren, der USV-Netzeingang wird jedoch nicht getrennt. Um die USV vollständig auszuschalten, öffnen Sie den Eingangsschalter an der Stirnseite, wenn Sie eine Notabschaltung auslösen.

Schließen Sie den erforderlichen Notausschalter an die potenzialfreien Kontakte der USV an.

- ⚫ [Abbildung 3-39](#page-91-0) zeigt die Kabelverbindungen für einen NC-Notausschalter.
- ⚫ [Abbildung 3-40](#page-91-1) zeigt die Kabelverbindungen für einen NO-Notausschalter.

**Abbildung 3-39** Kabelverbindung für einen NC-Notausschalter

<span id="page-91-0"></span>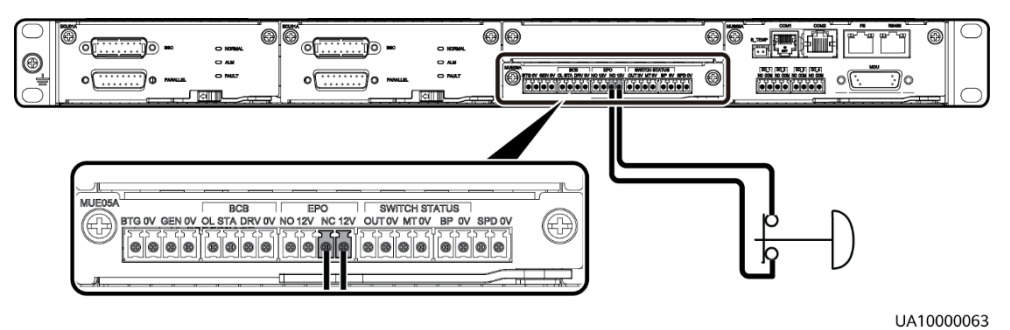

<span id="page-91-1"></span>**Abbildung 3-40** Kabelverbindung für einen NO-Notausschalter

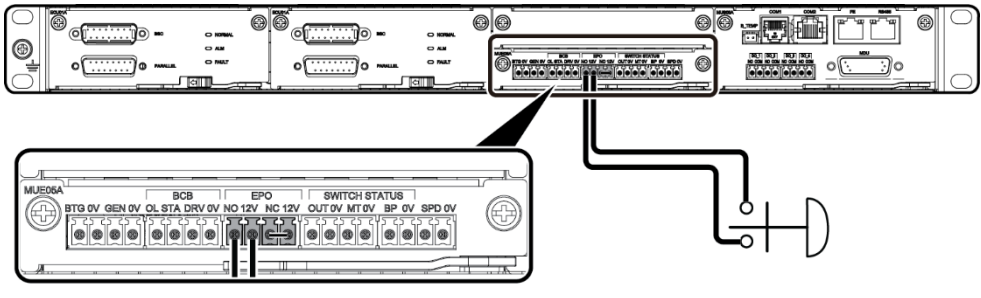

UA10000062

# **MANMERKUNG**

- ⚫ Wenn der Notausschalter sich im NC-Status befindet, entfernen Sie vor dem Verbinden den Jumper zwischen EPO\_NC und EPO\_12V. Wird der Notausschalter ausgeschaltet, wird eine Notabschaltung ausgelöst.
- ⚫ Wenn der Notausschalter sich im NO-Status befindet, achten Sie darauf, dass der Jumper zwischen EPO\_NC und EPO\_12V angeschlossen ist. Wird der Notausschalter eingeschaltet, wird eine Notabschaltung ausgelöst.

# **3.2.7 Anschließen der Kommunikationskabel**

#### **Vorgehensweise**

- **Schritt 1** Schließen Sie das externe Netzwerkmanagementgerät an den RS485-Anschluss der Überwachungsschnittstellenkarte an.
- **Schritt 2** Schließen Sie den Netzwerkanschluss an einem PC an den FE-Anschluss der Überwachungsschnittstellenkarte an.

**----Ende**

# **3.3 Installieren eines Parallelsystems**

# **3.3.1 Installieren der USVen**

# **Kontext**

# **HINWEIS**

Bei der Montage mehrerer Schränke müssen Verbindungssätze zur Kombination und Sicherung der Schränke montiert werden.

#### **Vorgehensweise**

- **Schritt 1** Die USVen in einem Parallelsystem werden entsprechend dem Verfahren zum Installieren einer einzelnen USV installiert.
- **Schritt 2** Lösen Sie den Verbindungssatz und stecken Sie ihn durch die dafür vorgesehenen Löcher, um die beiden USVen zu verbinden, und ziehen Sie die Schrauben des Verbindungssatzes fest (siehe [Abbildung 3-41\)](#page-93-0).

<span id="page-93-0"></span>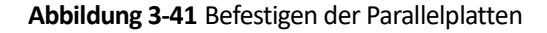

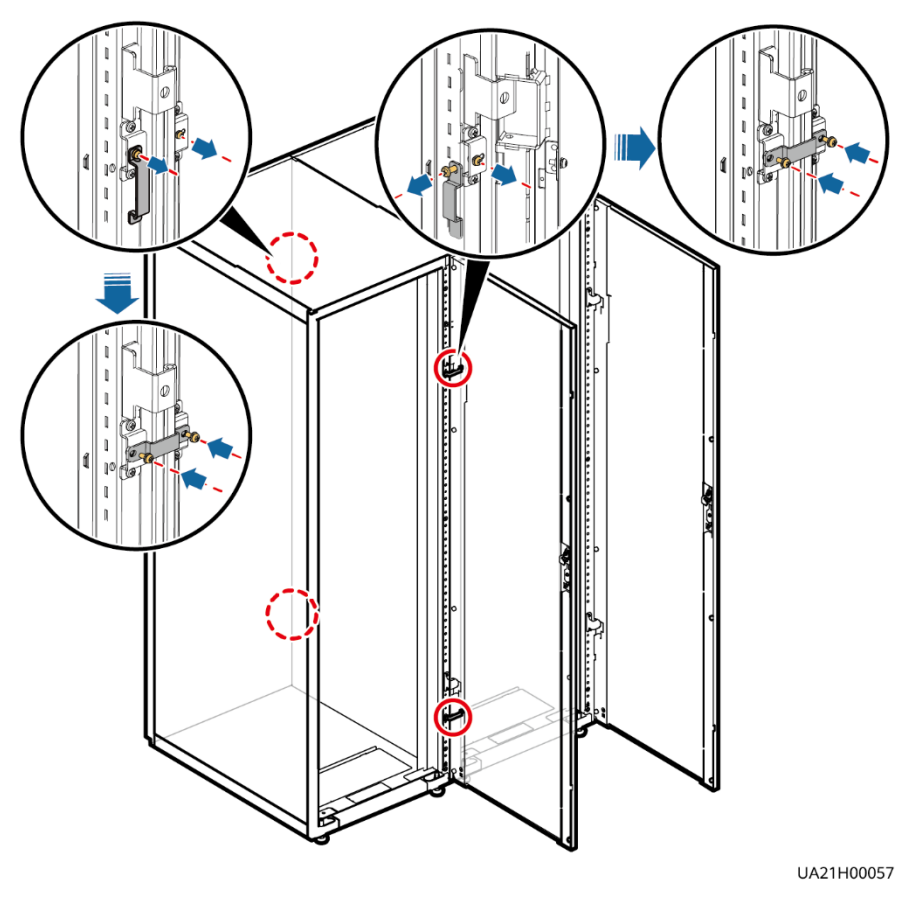

**MO ANMERKUNG** 

An der Rückseite der USV müssen ebenfalls Parallelplatten befestigt werden.

**----Ende**

# **3.3.2 Anschließen der Stromkabel**

# **Vorgehensweise**

**Schritt 1** Wählen Sie basierend auf den Standortkonfigurationen eine parallele Verbindungsmethode, um die Kabel für das Parallelsystem anzuschließen. [Abbildung 3-42](#page-94-0) zeigt ein typisches Konzeptdiagramm für ein 1+1-Parallelsystem und [Abbildung 3-43](#page-94-1) zeigt die Kabelverbindungen für dieses System.

<span id="page-94-0"></span>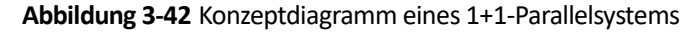

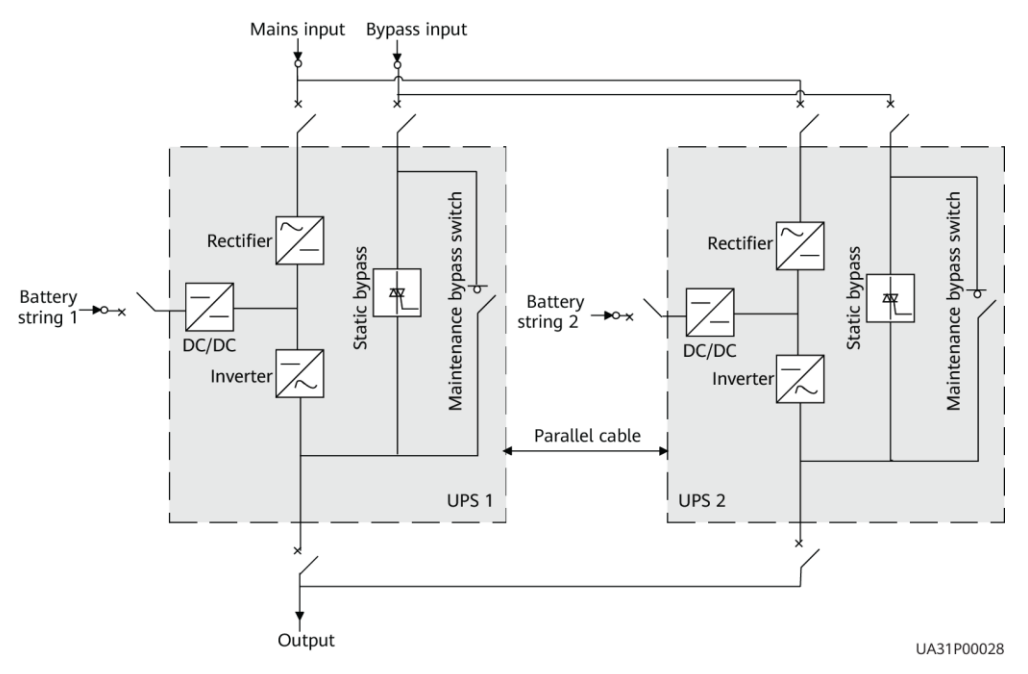

**Abbildung 3-43** Kabelverbindungen für ein 1+1-Parallelsystem

<span id="page-94-1"></span>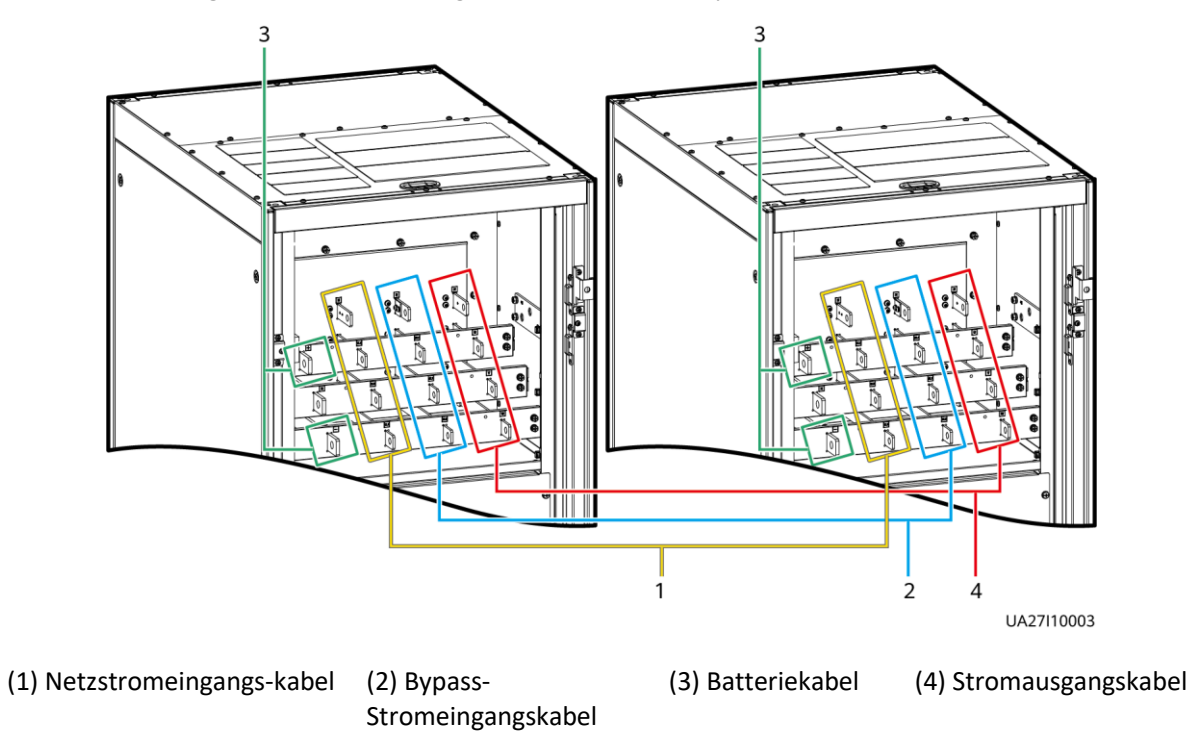

[Abbildung 3-44](#page-95-0) zeigt ein typisches Konzeptdiagramm für ein Dual-Bus-System, das aus zwei USV-Systemen besteht, un[d Abbildung 3-45](#page-95-1) zeigt die Kabelverbindungen für dieses System.

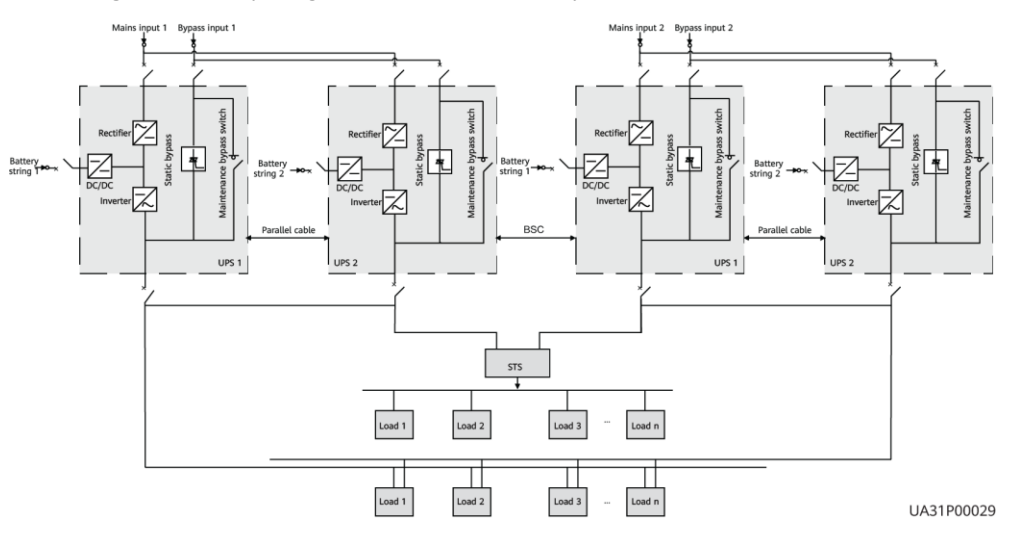

<span id="page-95-0"></span>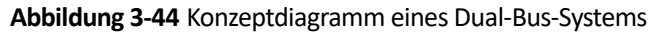

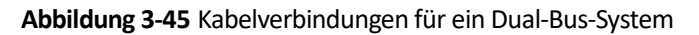

<span id="page-95-1"></span>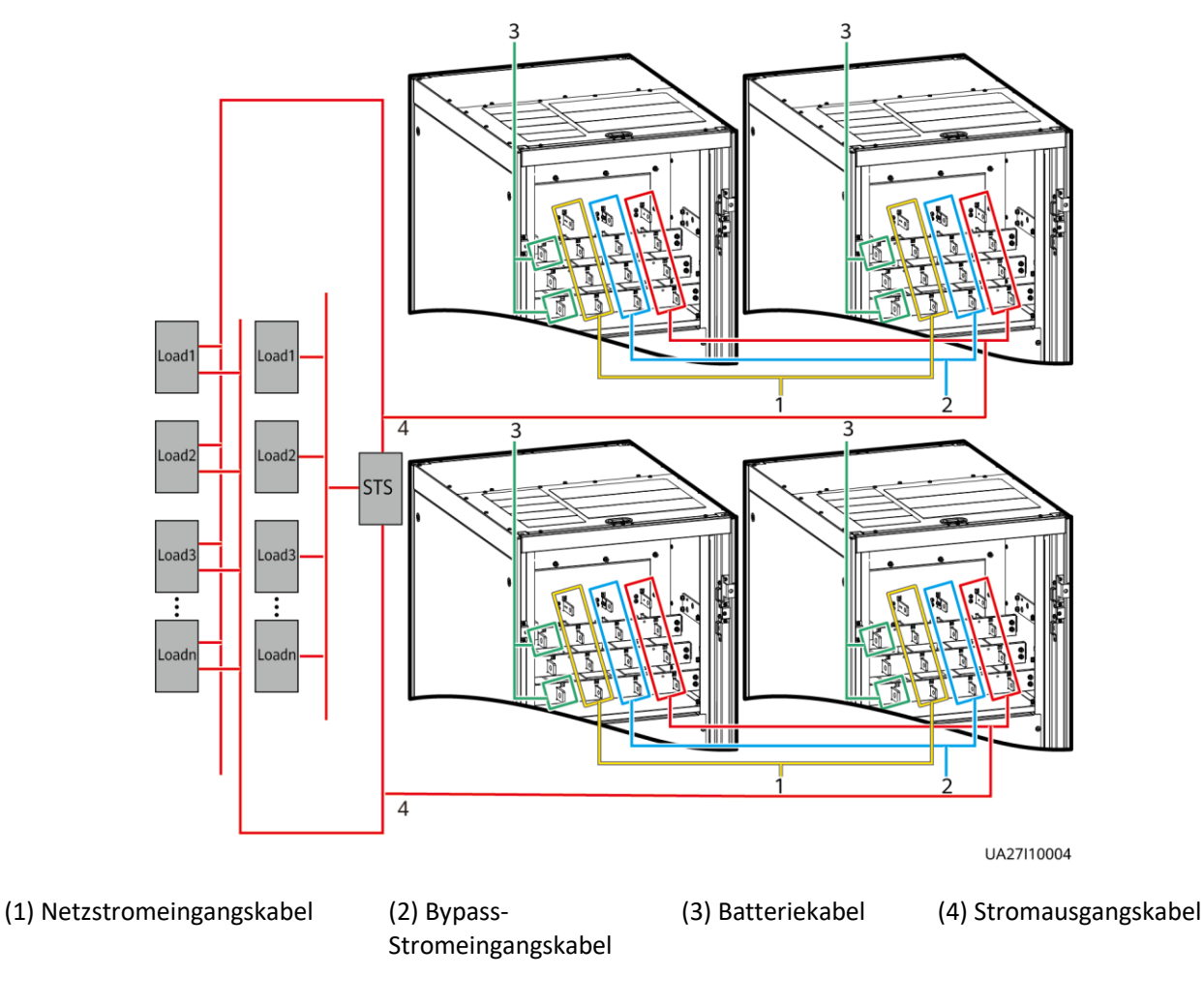

**<sup>----</sup>Ende**

# **3.3.3 Anschließen der Signalkabel**

# **Kontext**

In diesem Abschnitt wird beschrieben, wie Signalkabel als Schleife für vier USVen in einem Parallelsystem angeschlossen werden.

# **Vorgehensweise**

<span id="page-96-0"></span>**Schritt 1** Schließen Sie die Parallelanschlüsse mit Parallelkabeln an die USVen an.

⚫ [Abbildung 3-46](#page-96-0) zeigt das Topologiediagramm für das N+X-Parallelsystem un[d Abbildung](#page-97-0)  [3-47](#page-97-0) zeigt die Kabelverbindungen für dieses System.

**Abbildung 3-46** Topologiediagramm eines N+X-Parallelsystems

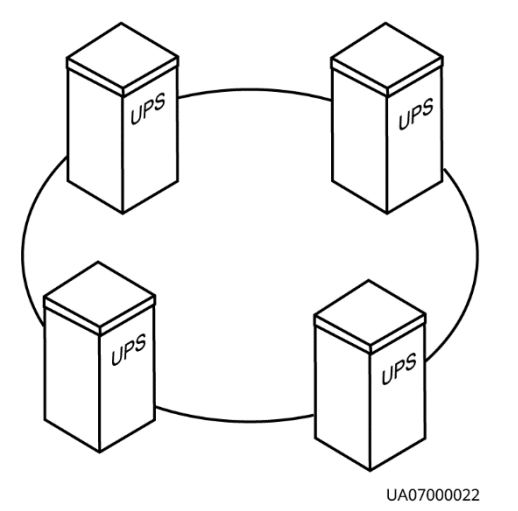

<span id="page-97-0"></span>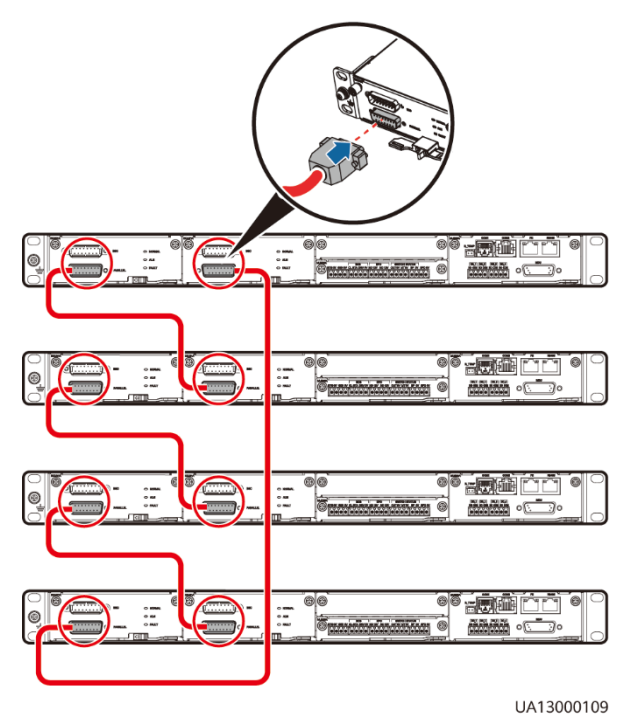

#### **Abbildung 3-47** Anschließen der Signalkabel in einem N+X-Parallelsystem

⚫ In einem Dual-Bus-System müssen Sie die Kabel an die BSC-Anschlüsse an den USVen anschließen. [Abbildung 3-48](#page-98-0) zeigt die Kabelverbindungen für ein Dual-Bus-System, das zwei Master-Systeme enthält.

<span id="page-98-0"></span>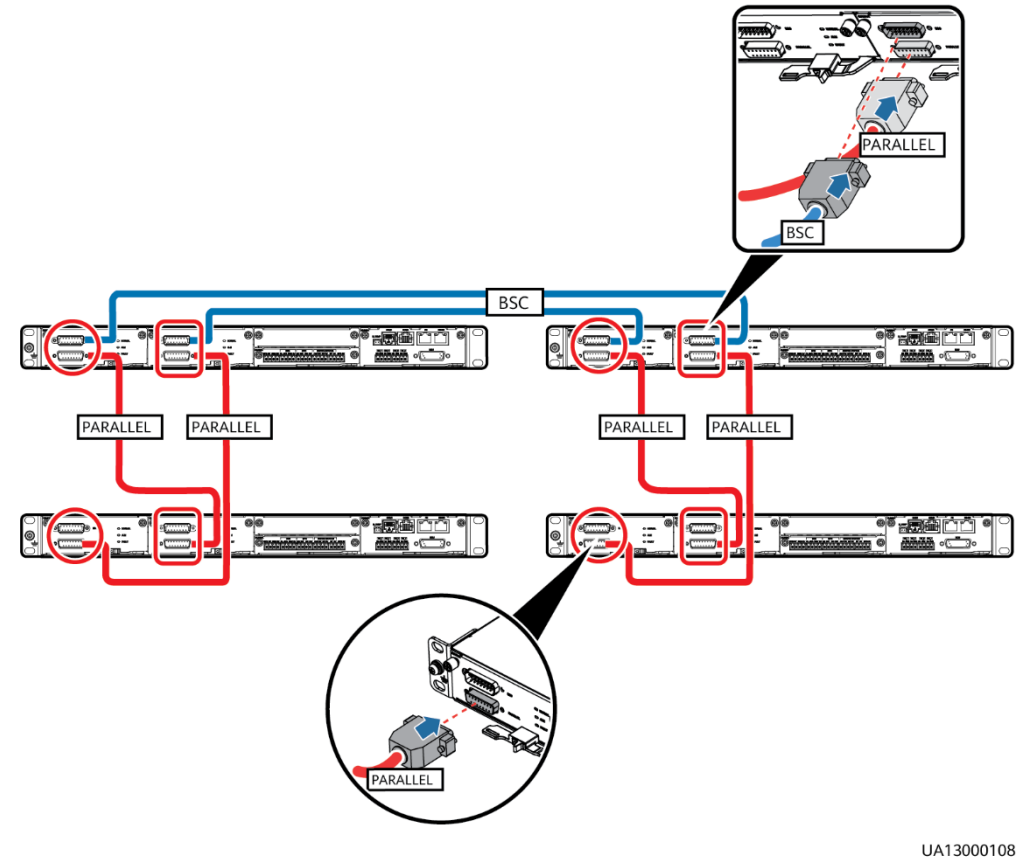

#### **Abbildung 3-48** Anschließen der Signalkabel in einem Dual-Bus-System

**Schritt 2** Schließen Sie die Signalkabel an jede einzelne USV in einem parallelen System an.

**----Ende**

# **3.4 Überprüfen der Installation**

In [Tabelle 3](#page-99-0)–5 sind die zu überprüfenden Positionen aufgelistet.

# **HINWEIS**

Wenn die Ergebnisse der Überprüfung der Positionen 8 und 9 in [Tabelle 3](#page-99-0)–5 nicht den Akzeptanzkriterien entsprechen, kann die USV beschädigt sein.

<span id="page-99-0"></span>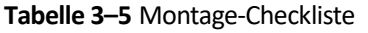

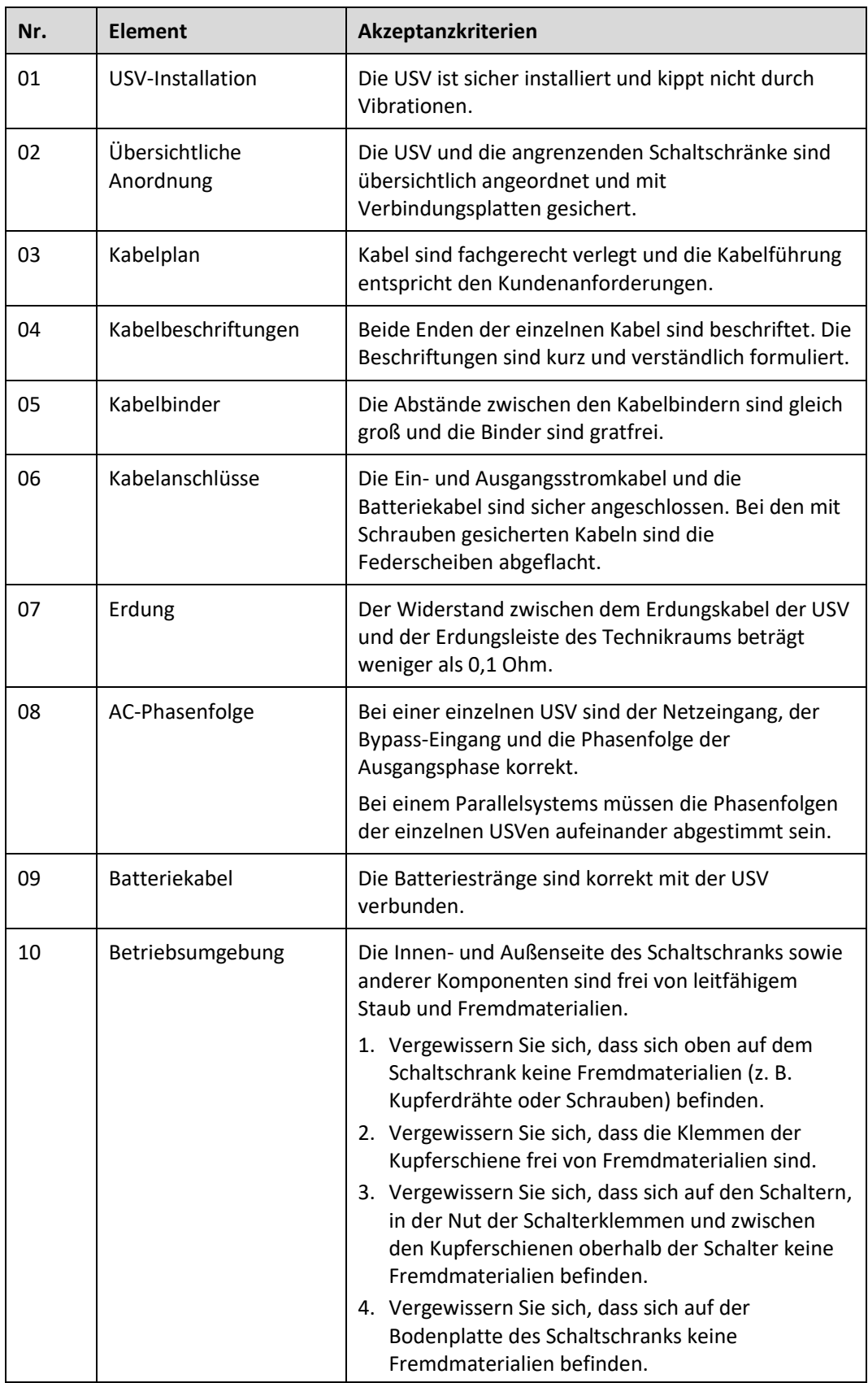

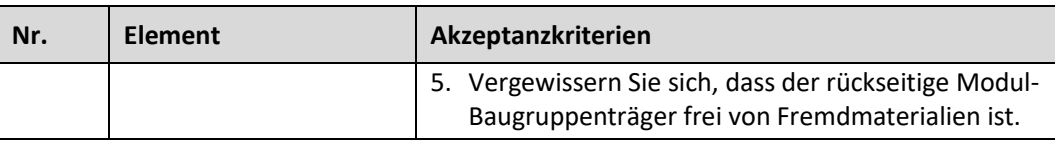

# **MANAGERATION**

- 1. In den Szenarien, in denen für das Verlegen der Kabel Löcher gebohrt oder Abdeckungen entfernt wurden, verwenden Sie nach dem Verlegen der Kabel und dem Überprüfen der Kabelverbindungen Dichtungskitt, um die Lücken zwischen den Kabeln und dem Schaltschrank zu füllen.
- 2. Bringen Sie nach dem Überprüfen der Installation alle Abdeckungen wieder an.
- 3. Entfernen Sie vor dem Einschalten nicht die staubdichte Abdeckung, um Staub innerhalb der USV zu vermeiden (siehe [Abbildung 3-51\)](#page-101-0).

**Abbildung 3-49** Positionen, die auf Vorhandensein von Fremdmaterialien geprüft werden müssen

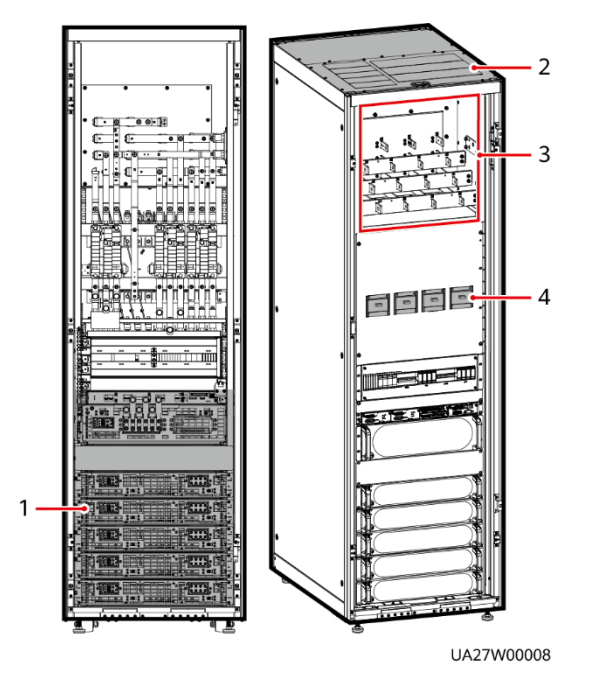

(1) Rückseite der Module (2) Schrankoberboden (3) Anschlussklemmenblöcke (4) Schalter

#### **Abbildung 3-50** Füllen der Lücken mit Dichtungskitt

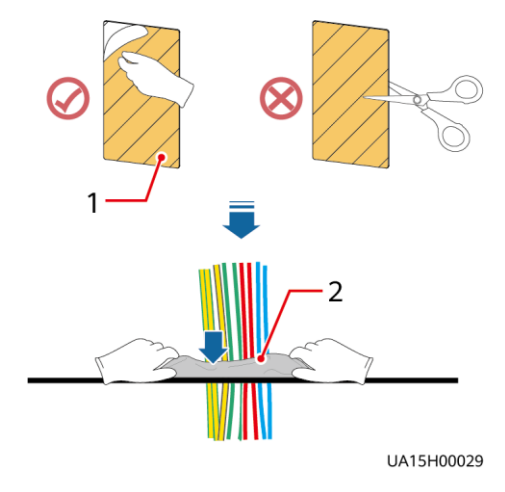

(1) Papierner Schutzfilm (2) Dichtungskitt

<span id="page-101-0"></span>**Abbildung 3-51** Staubschutzabdeckung

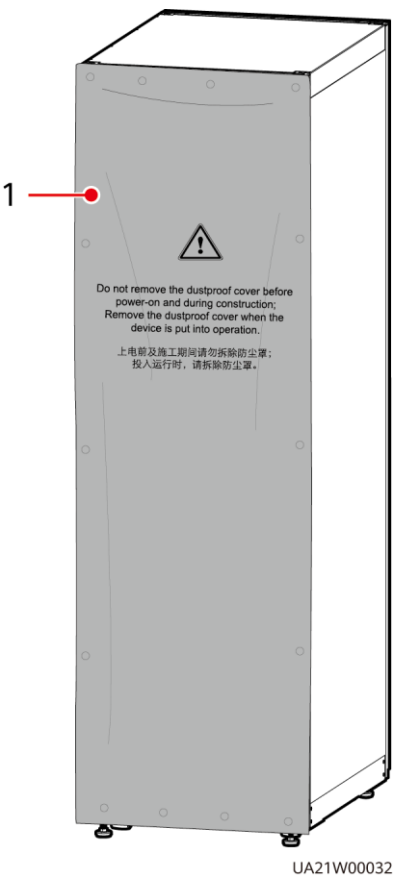

(1) Staubschutzabdeckung

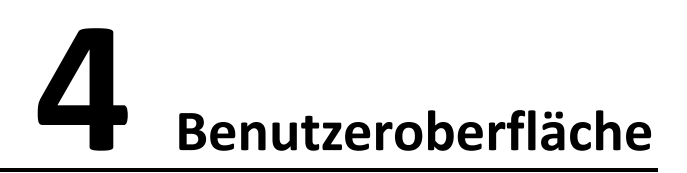

# **4.1 LCD-Schnittstelle**

# **4.1.1 Hauptmenü**

# **HINWEIS**

Die in diesem Dokument dargestellten Benutzeroberflächen entsprechen der MDU Version V100R003C01SPC597 und dienen lediglich der Orientierung.

Der LCD-Bildschirm ist in drei Bereiche aufgeteilt: Statusleiste, Alarmleiste und Informationsbereich. In [Abbildung 4-1](#page-102-0) sind die Funktionen des standardmäßigen Hauptbildschirms numerisch gekennzeichnet, und i[n Tabelle 4](#page-103-0)–1 sind diese Funktionen beschrieben.

<span id="page-102-0"></span>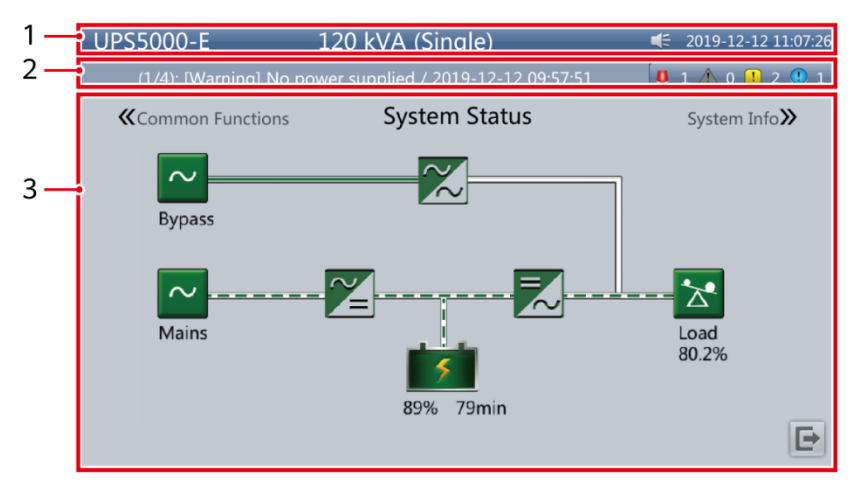

**Abbildung 4-1** Hauptmenü-Bildschirm

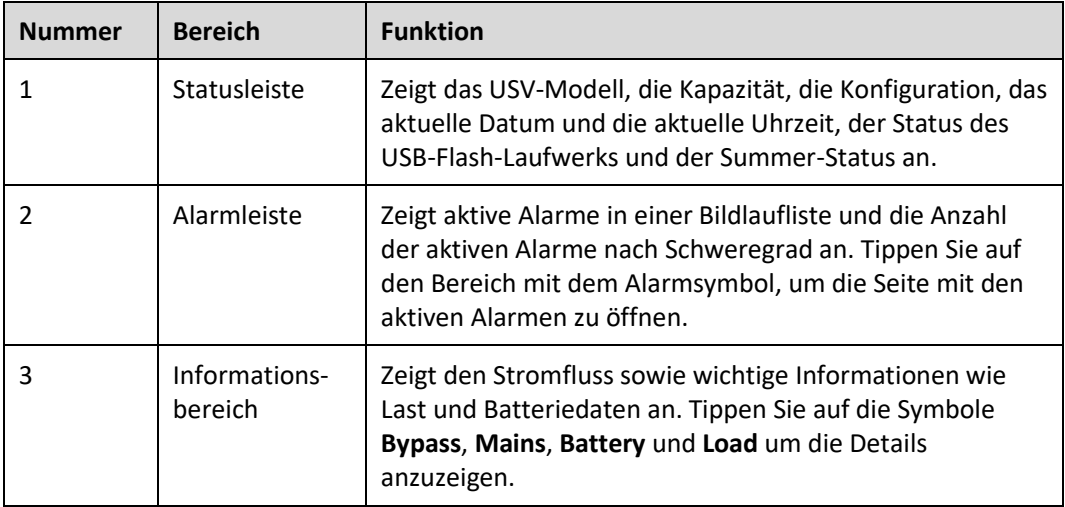

<span id="page-103-0"></span>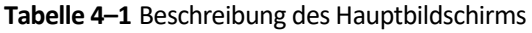

In [Tabelle 4](#page-103-1)–2 sind die Funktionen der allgemeinen Schaltflächen beschrieben.

<span id="page-103-1"></span>**Tabelle 4–2** Funktionen der allgemeinen Schaltflächen

| Schaltfläche | <b>Funktion</b>                          |
|--------------|------------------------------------------|
|              | Wechselt zurück zum Hauptbildschirm.     |
|              | Scrollt die Seite nach unten.            |
|              | Scrollt die Seite nach oben.             |
|              | Wechselt zurück zum übergeordneten Menü. |
|              | Meldet einen Benutzer ab.                |

# **4.1.2 Bildschirm "System Info"**

Tippen Sie auf dem Hauptbildschirm auf **System Info**. Der Bildschirm **System Info** wird angezeigt.

#### Abbildung 4-2 Bildschirm "System Info"

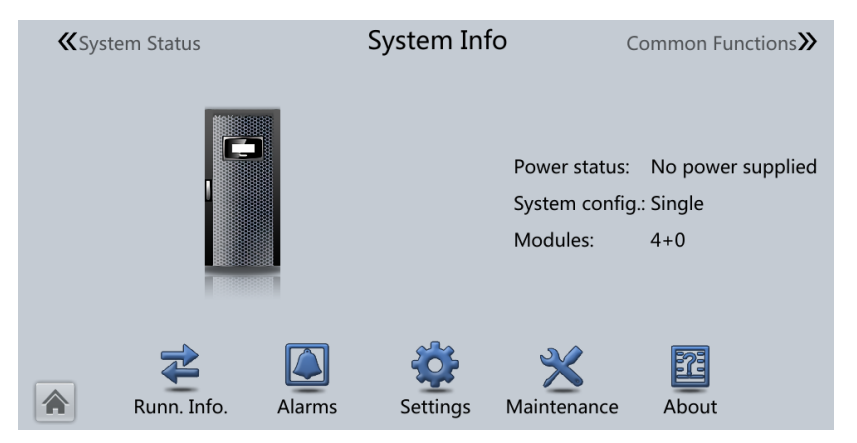

# <span id="page-104-0"></span>**4.1.2.1 Bildschirm "Module Data"**

Tippen Sie auf dem Bildschirm **System Info** auf das Bild der USV. Wählen Sie auf dem Bildschirm Module Data ein Modul aus, um dessen Ausführungsdaten anzuzeigen. **Weiter** zeigt das ausgewählte Modul an, wie i[n Abbildung 4-3](#page-104-0) gezeigt.

Abbildung 4-3 Bildschirm "Module Data"

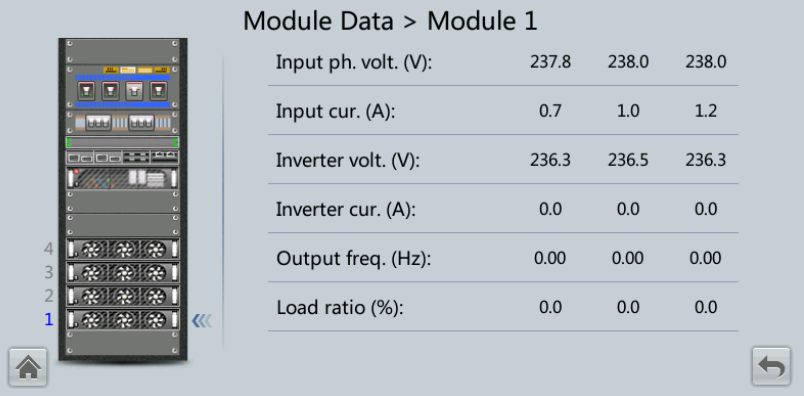

# **4.1.2.2 Bildschirm "Running"**

Tippen Sie auf dem Bildschirm **System Info** auf **₹**, um den Bildschirm **Runn Info** aufzurufen.

#### **Abbildung 4-4** Betrieb 1

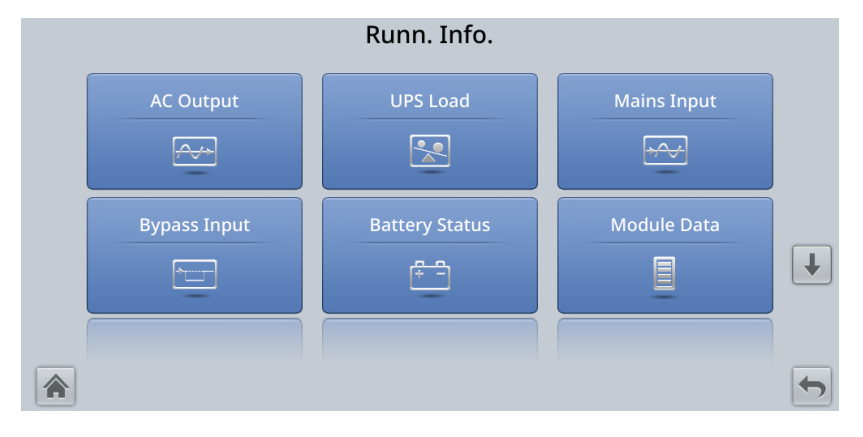

#### **Abbildung 4-5** Betrieb 2

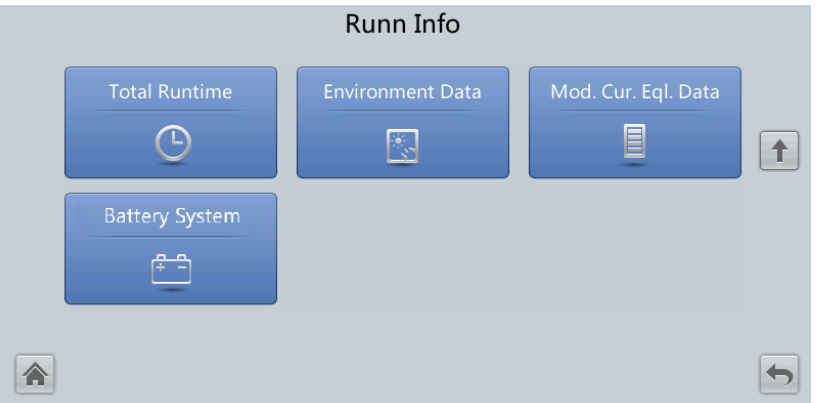

### **MANAGERATION**

- ⚫ Wenn es sich beim dem Batterietyp um eine Bleibatterie handelt und **Number of iBOXs** in **System Info** > **Settings** > **iBOX Settings** > **Basic Param.** nicht **0** ist, wird **Battery System** auf dem Bildschirm **Runn Info** angezeigt.
- ⚫ Wenn **Current equalization detection** in **Monitoring** > **UPS System** > **Running Parameter** > **Output Setting** in der WebUI auf **Enable** gesetzt ist und die Anzahl der Wechselrichtermodule größer oder gleich 2 ist, wird **Mod. Cur. Eql. Data** auf dem Bildschirm **Runn. Info.** angezeigt.

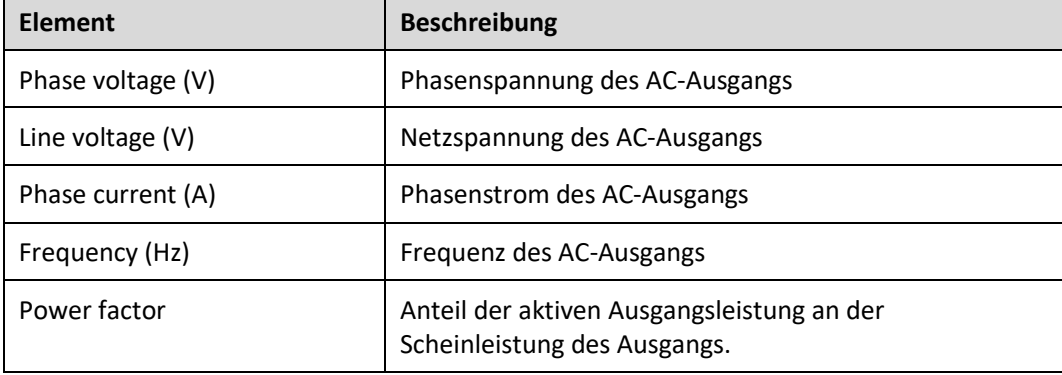

#### **Tabelle 4–3** AC-Ausgang

#### **Tabelle 4–4** USV-Last

| <b>Element</b>                     | <b>Beschreibung</b>                                                                                                    |
|------------------------------------|----------------------------------------------------------------------------------------------------|
| Crest factor                       | Anteil des Spitzenwerts des Laststroms am gültigen<br>Wert.                                                                                                    |
| Load ratio (%)                     | Das Lastverhältnis der einzelnen Phasen der USV, d. h.<br>der Anteil der Ist-Leistung an der Nennleistung.                                                                                                |
| Active power (kW)                  | Aktive Ausgangsleistung der einzelnen Phasen der USV.                                                                                                    |
| Apparent power (kVA)               | Scheinleistung des Ausgangs der einzelnen Phasen der<br>USV.                                                                                                    |
| Reactive power (kvar)              | Blindleistung des Ausgangs der einzelnen Phasen der<br>USV, also die Quadratwurzel der Differenz zwischen dem<br>Quadrat der Scheinleistung des Ausgangs und dem<br>Quadrat der aktiven Ausgangsleistung. |
| Hist. Max. Load Ratio (%)          | Historisch höchstes Lastverhältnis der einzelnen Phasen<br>der USV.                                                                                                    |
| Hist. Max. Active Power (kW)       | Historisch höchste aktive Leistung der einzelnen Phasen<br>der USV.                                                                                                    |
| Hist. Max. Apparent Power<br>(kVA) | Historisch höchste Scheinleistung der einzelnen Phasen<br>der USV.                                                                                                    |

**Tabelle 4–5** Netzeingang

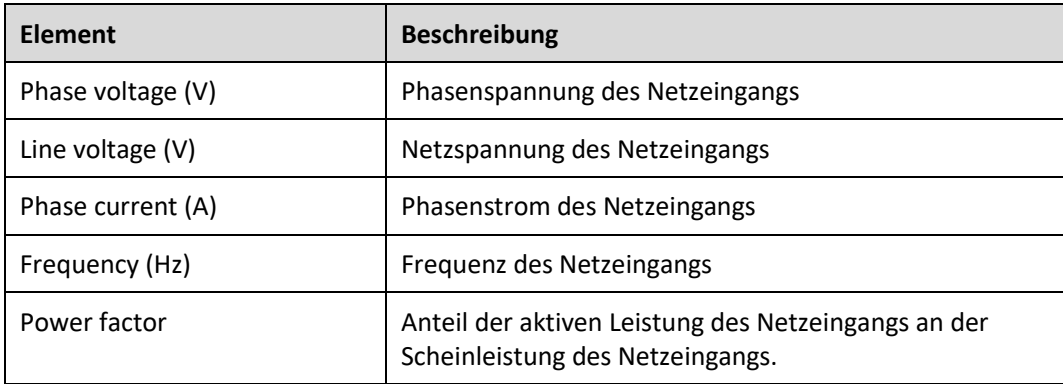

#### **Tabelle 4–6** Bypass-Eingang

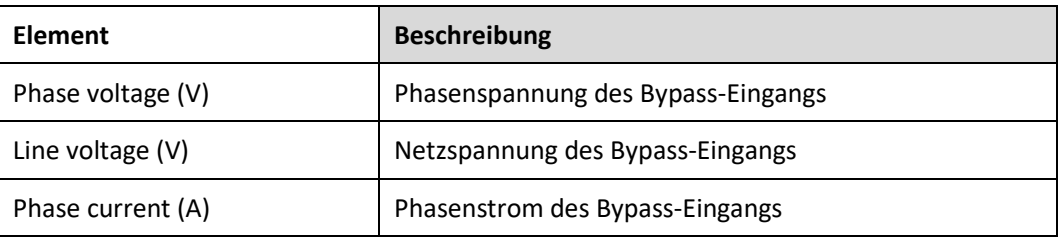

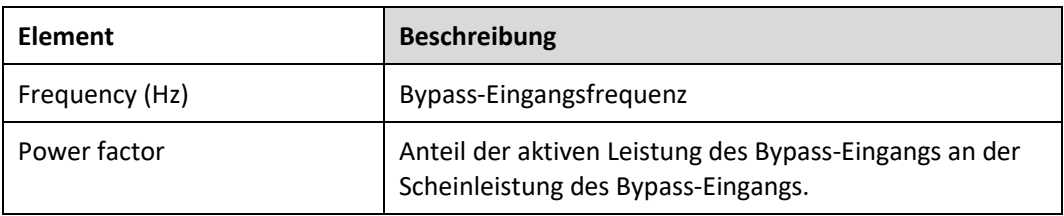

## **Tabelle 4–7** Batteriestatus

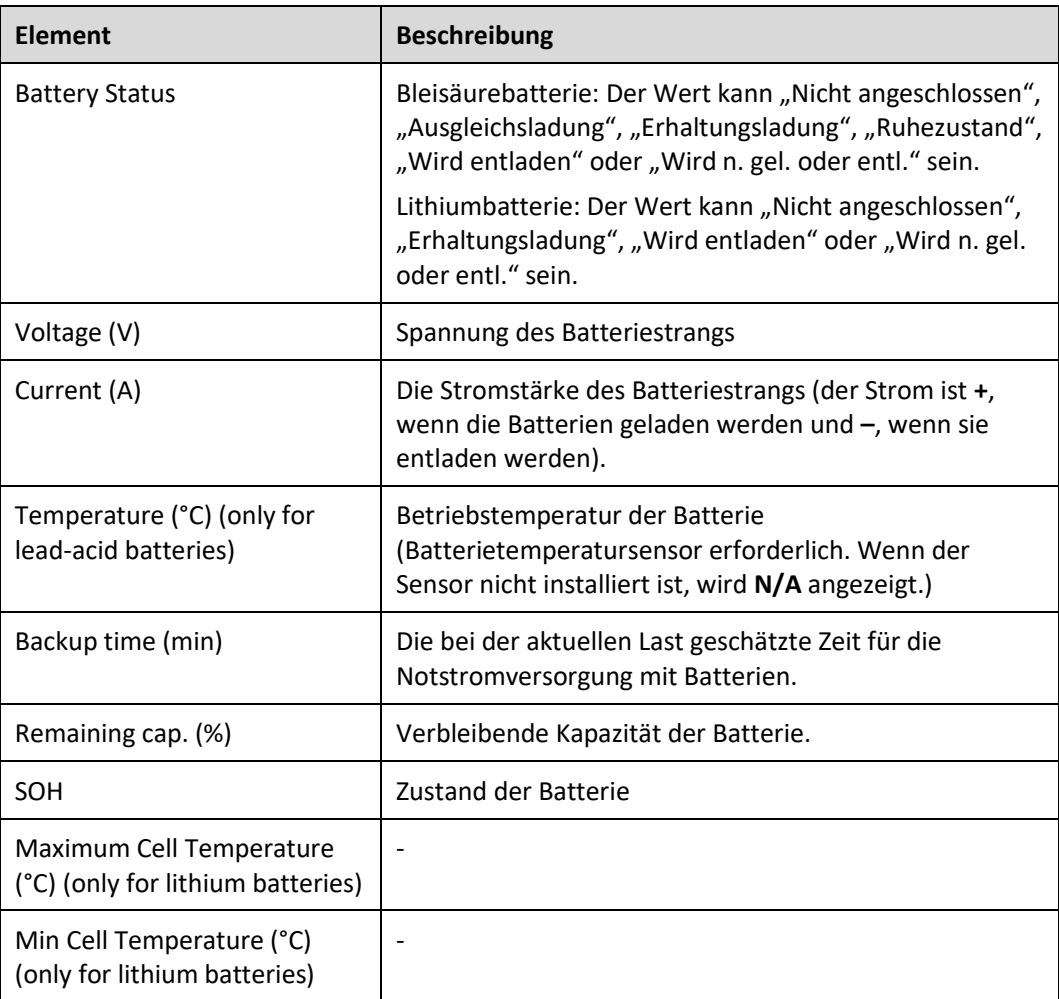

## **Tabelle 4–8** Gesamtlaufzeit

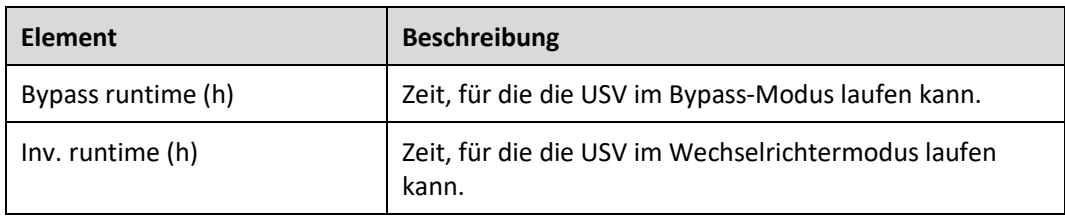
# **MANAGERATION**

Der Wert muss eine ganze Zahl sein. Beispiel:

- ⚫ Wenn der Wert geringer ist als 1, wird er 0.
- ⚫ Wenn der Wert nicht geringer ist als 1 und geringer als 2, nimmt er den Wert 1 an.

#### **Tabelle 4–9** Umgebungsdaten

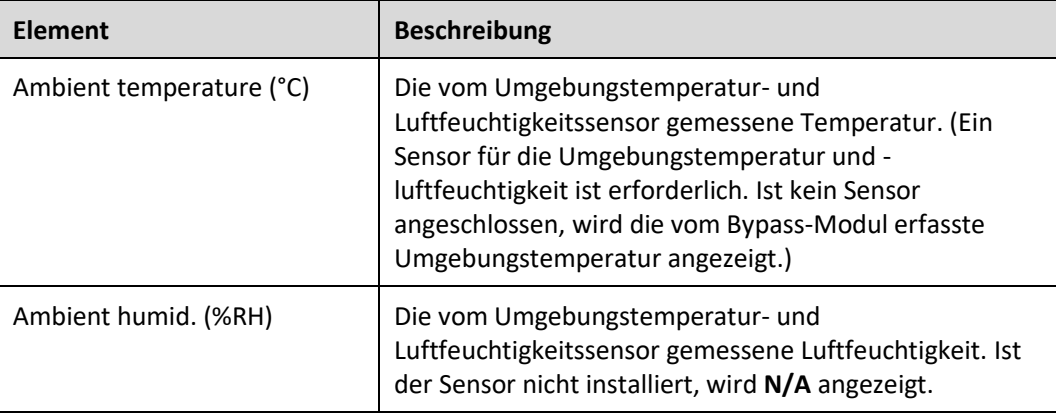

- ⚫ Moduldaten: spiegelt alle Daten eines Moduls wider.
- ⚫ Batteriesystem Zusammenfassung Batteriestrang: Gibt die Spannung, die Stromstärke, die SOC- und SOH-Daten der einzelnen Batteriestränge wieder.
- ⚫ Batteriesystem Batteriestrang N: Gibt die Temperatur, die Spannung, den internen Widerstand, die Stromstärke, die SOC- und SOH-Daten einer einzelnen Batterie im Batteriestrang wieder.

# **4.1.2.3 Bildschirm "Alarms"**

Tippen Sie auf dem Bildschirm **System Info** auf , um den Bildschirm **Alarms** aufzurufen.

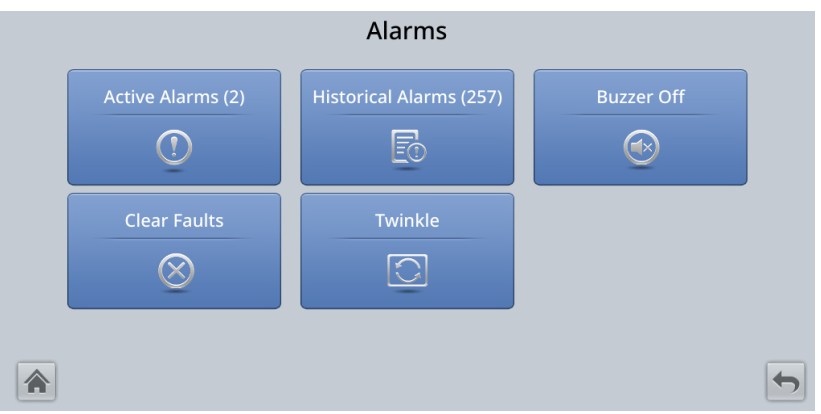

Abbildung 4-6 Bildschirm "Alarms"

# **Bildschirm "Active alarms"**

Auf diesem Bildschirm werden Alarminformationen angezeigt, z. B. Schweregrad, Name, ID, Position und Generierungszeit.

#### Abbildung 4-7 Bildschirm "Active alarms"

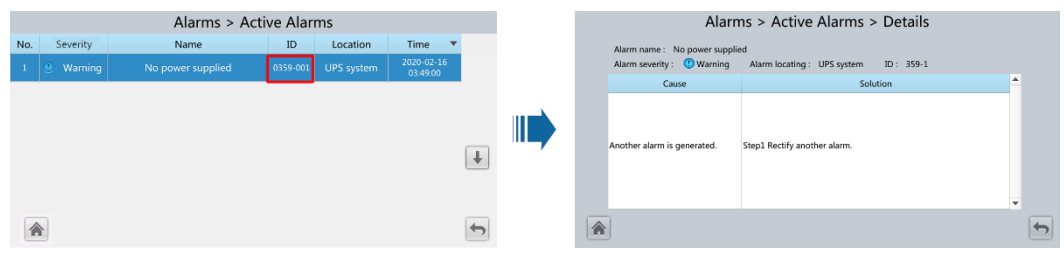

### **Bildschirm "Historical alarms"**

Auf diesem Bildschirm werden Alarminformationen angezeigt, z. B. Schweregrad, Name, ID, Position, Generierungszeit und Löschzeit.

Abbildung 4-8 Bildschirm "Historical alarms"

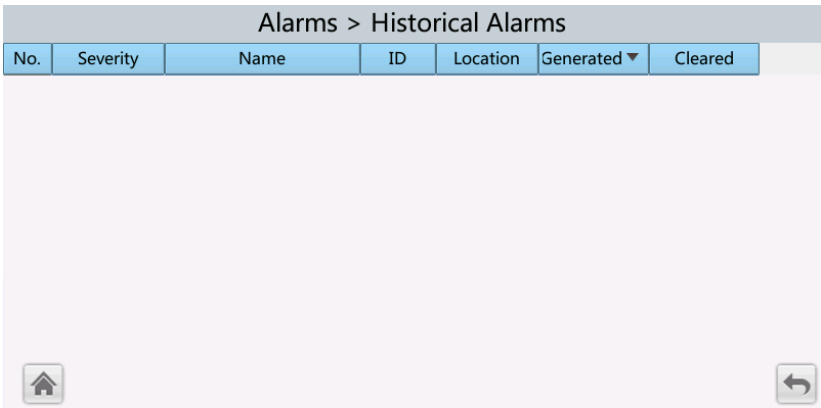

## **Bildschirm "Buzzer Off"**

Es gibt zwei Summer-Menüs:

⚫ **Buzzer On**

Bei Auswahl dieser Option wird der Summer aktiviert, wenn ein kritischer Alarm, ein geringfügiger Alarm oder eine bestimmte Warnung generiert wird.

#### **Bildschirm** "Buzzer Off"

Bei Auswahl dieser Option wird der Summer stumm geschaltet.

Wenn der Summer aktiviert ist, wird auf dem Bildschirm **Buzzer Off** angezeigt.

# **Bildschirm** "Twinkle"

Wenn die USV mit dem Northbound-NMS kommuniziert, wird mit dieser Funktion die Position der USV im Layoutdiagramm des NMS ermittelt.

# **4.1.2.4 Bildschirm "Settings"**

Tippen Sie auf dem Bildschirm **System Info** auf , um den Bildschirm **Settings** aufzurufen.

#### **Abbildung 4-9** Einstellung 1

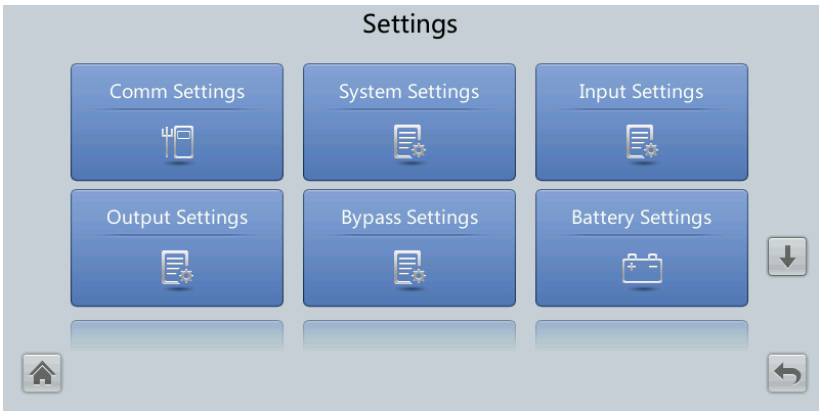

#### **Abbildung 4-10** Einstellung 2

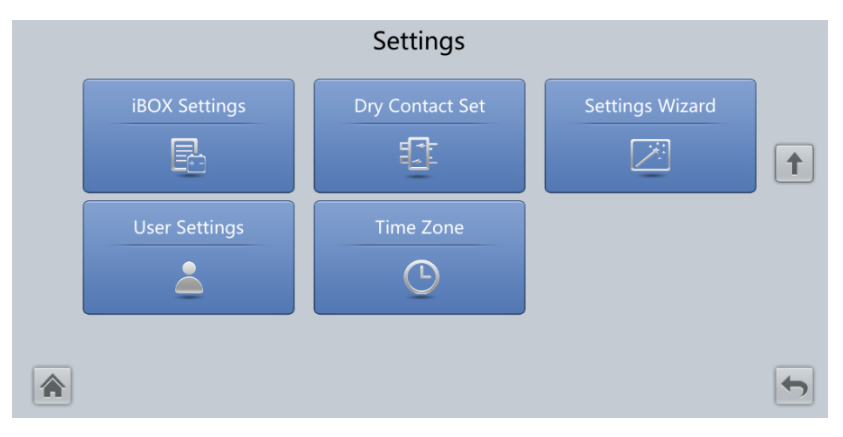

# **Bildschirm "Comm Settings"**

#### Settings > Comm. Settings Settings > Comm. Settings RS485 Settings ModbusTCP Setting  $\boxed{\uparrow}$ Amb. T/H Senso **Batt. Temp. Sense** IL  $\overline{\mathbf{t}}$ ببهر 合

#### **Abbildung 4-11** Komm.- Einstellungen (Bleisäurebatterie)

#### **Abbildung 4-12** Komm.- Einstellungen (Lithiumbatterie)

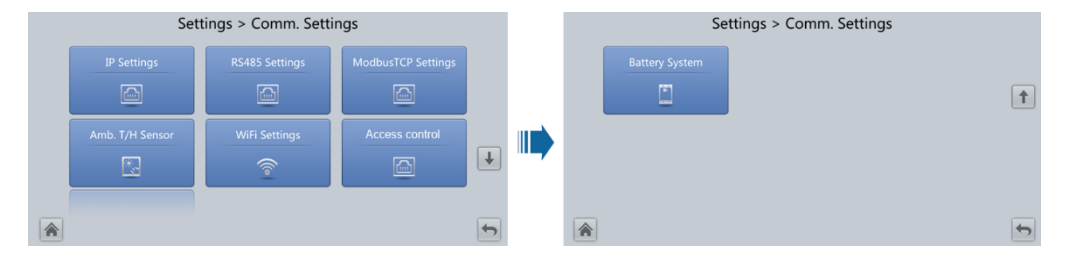

#### **Abbildung 4-13** IP-Einstellungen

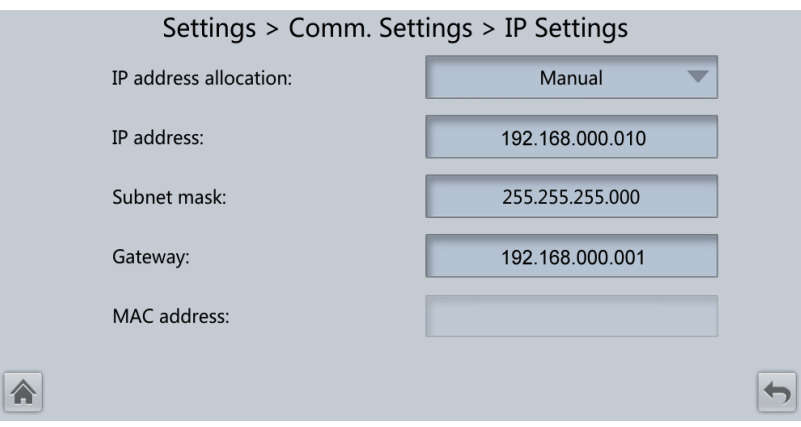

#### Zuweisung der IP-Adresse

- ⚫ Falls die MDU direkt an einen Computer angeschlossen ist, kann die IP-Adresse nur manuell zugewiesen werden. Die IP-Adressen der MDU und des Computers müssen sich in demselben Netzwerksegment befinden und sich voneinander unterscheiden.
- ⚫ Wenn die MDU über einen LAN-Switch oder einen Router mit DHCP-Funktion an einen Computer angeschlossen wird, kann die IP-Adresse manuell oder automatisch zugeordnet werden. Standardmäßig wird die manuelle Zuweisung verwendet.
	- − **Manuell:** Überprüfen Sie, ob ihre IP-Adressen zwei unterschiedliche Werte in demselben Netzwerksegment sind. Stellen Sie die USV-IP-Adresse in demselben Subnetz wie die IP-Adresse des PCs ein. Führen Sie die bitweise AND-Operation für

die USV-IP-Adresse und die PC-IP-Adresse mit der Subnetzmaske aus. Wenn die Ergebnisse der Operation dieselben sind, befinden sich die beiden IP-Adressen in demselben Subnetz.

Regel für die AND-Operation: 1 AND  $1 = 1$ , 1 AND  $0 = 0$ , 0 AND  $1 = 0$ , 0 AND  $0 = 0$ . Dies bedeutet, wenn die entsprechenden Bits beide 1 sind, ist das Ergebnis 1. In anderen Fällen ist das Ergebnis 0.

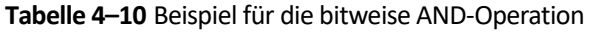

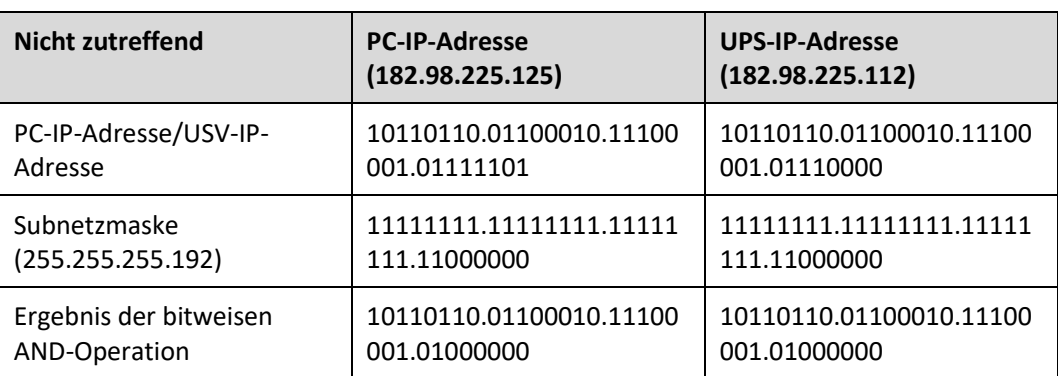

− **Automatisch:** Die MDU sucht im angeschlossenen Netzwerk automatisch nach verfügbaren IP-Adressen. Stellen Sie sicher, dass sich die MDU und der PC in demselben Netzwerksegment befinden.

### **ED ANMERKUNG**

Wenn Sie das Gerät neu starten, ändert sich die Option **IP address allocation** zurück in **Manual**. Die IP-Adresse wird auf die zuvor festgelegte IP-Adresse gesetzt.

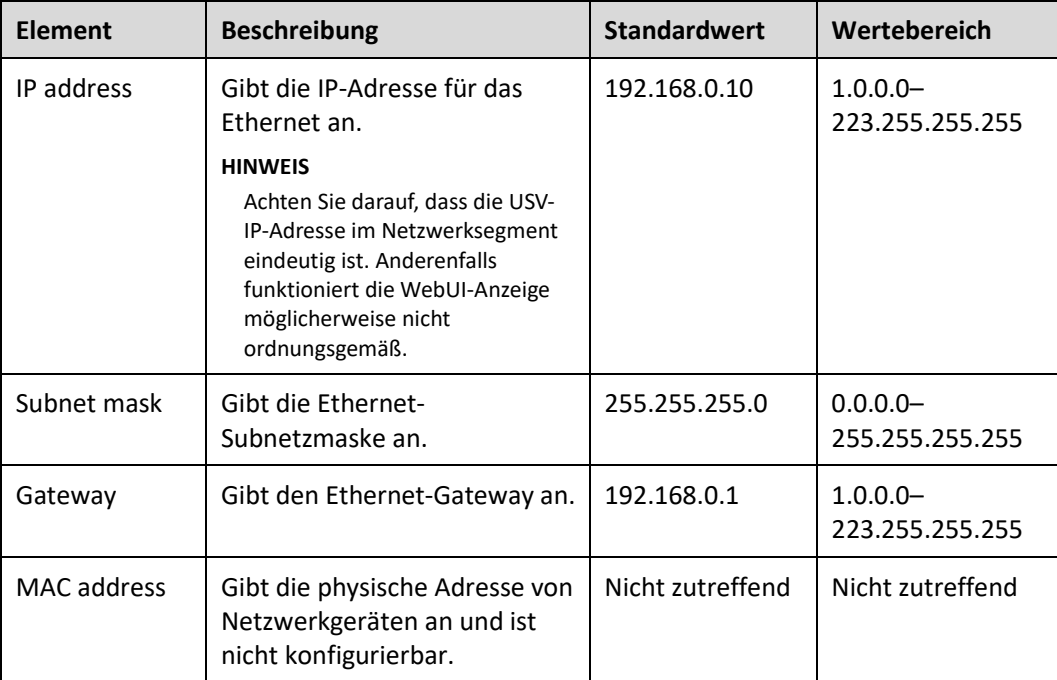

# **Abbildung 4-14** RS485-Einstellungen

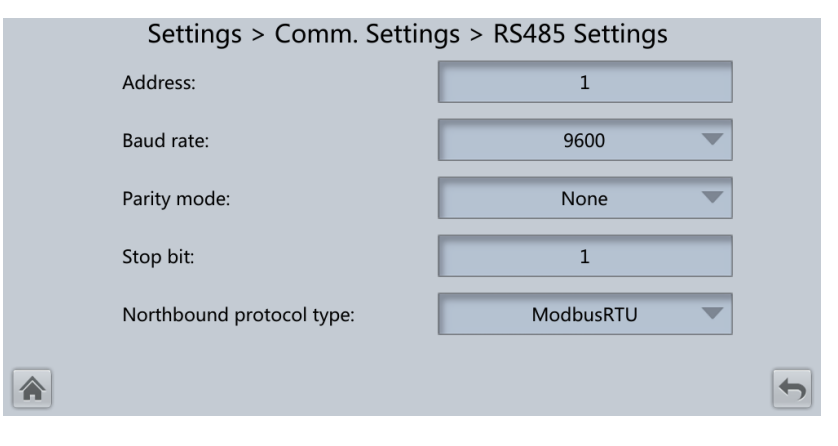

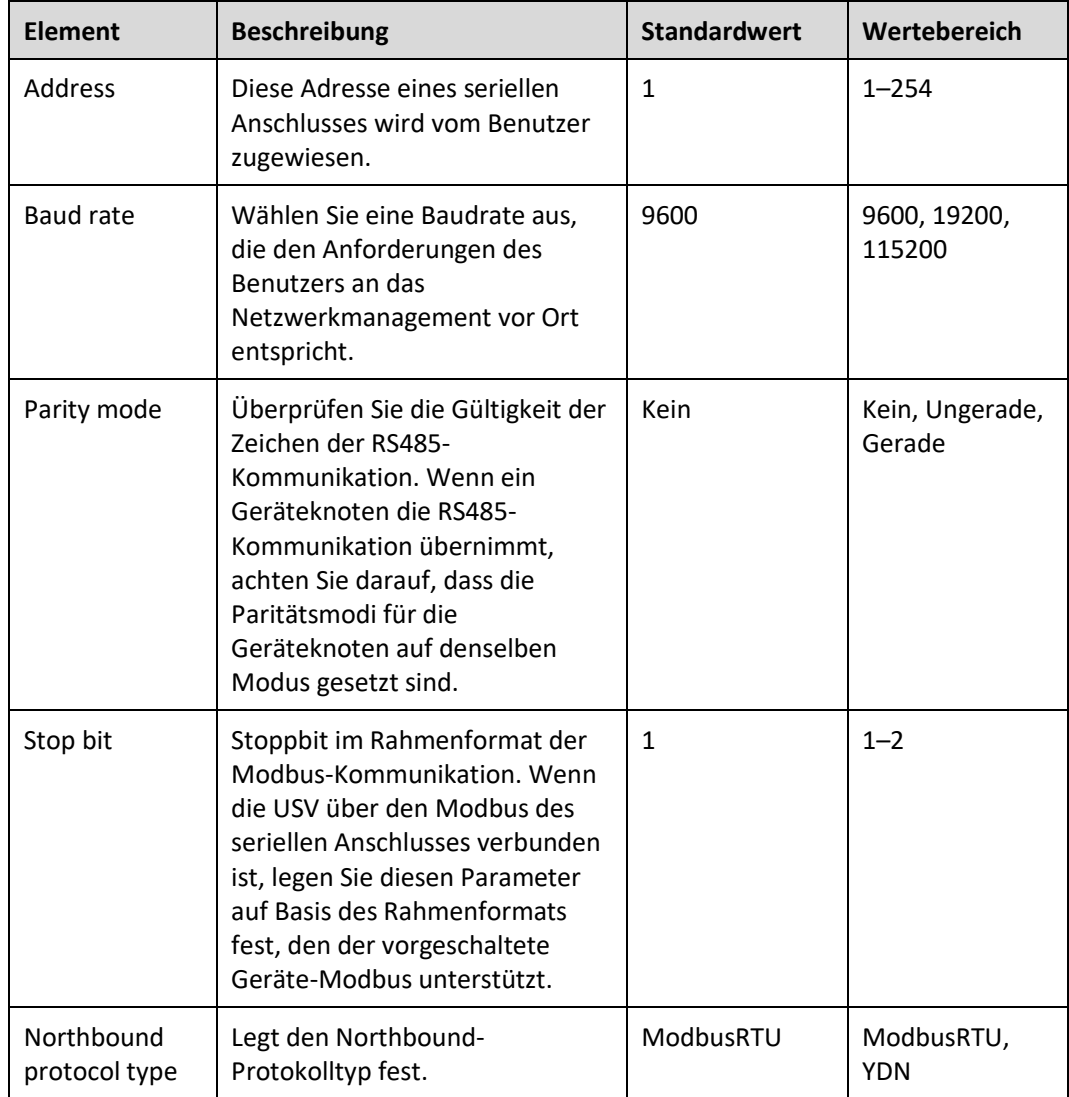

### **Abbildung 4-15** Modbus TCP-Einstellungen

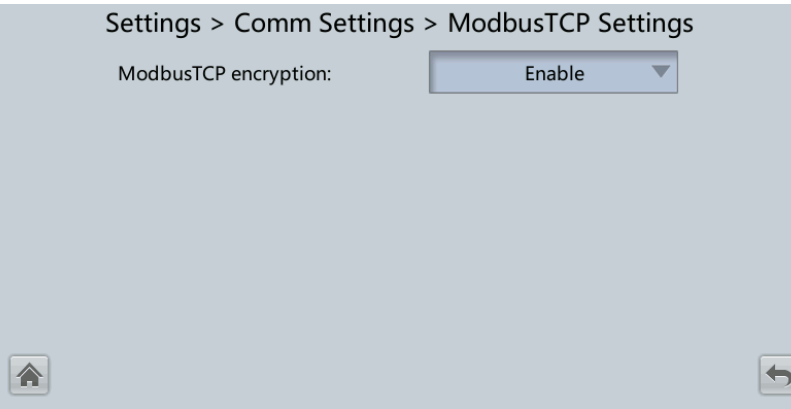

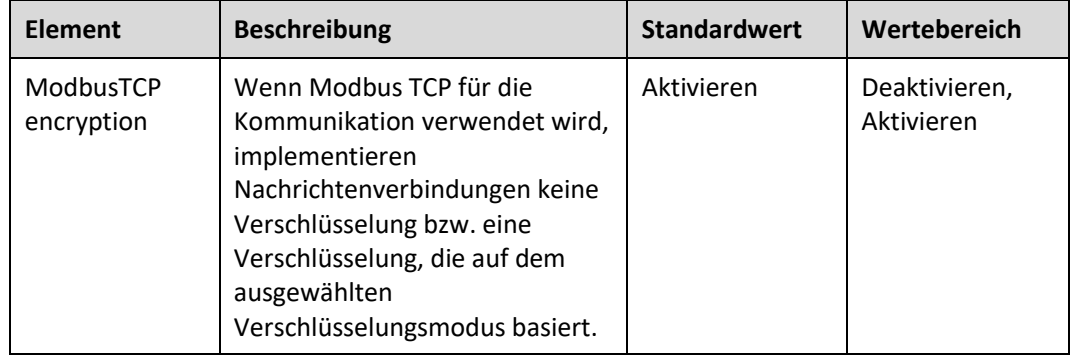

**Abbildung 4-16** Umgebungstemperatur- und Luftfeuchtigkeitssensor

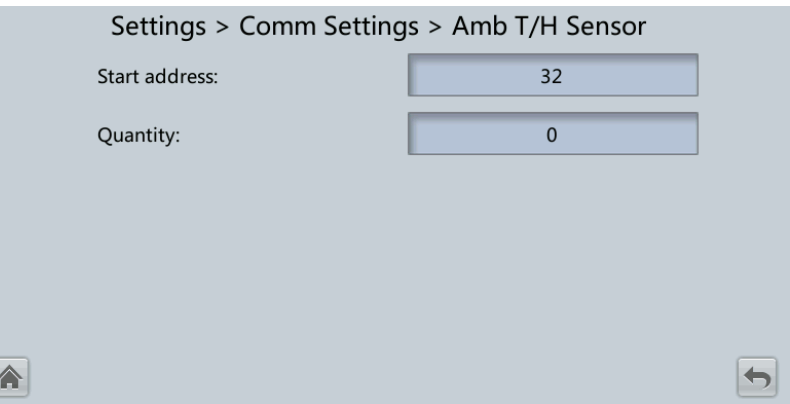

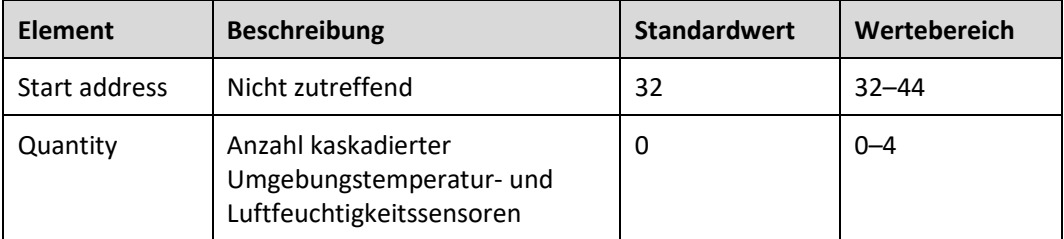

### **Abbildung 4-17** Batterietemperatursensor

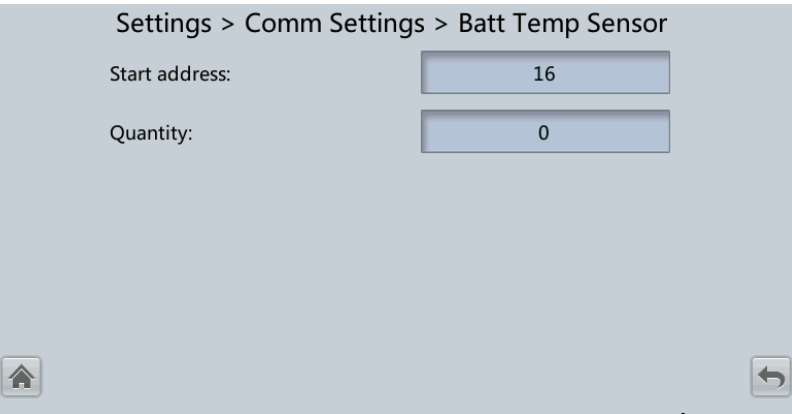

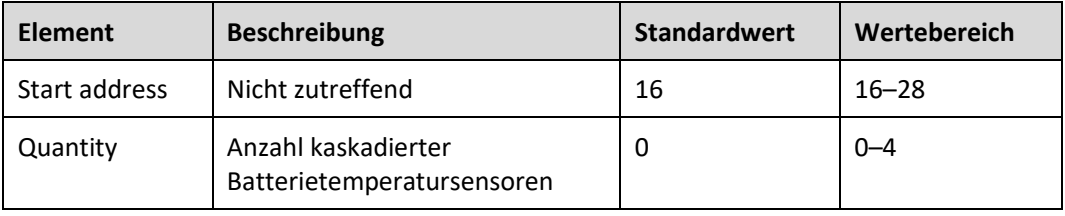

### **Abbildung 4-18** BMU

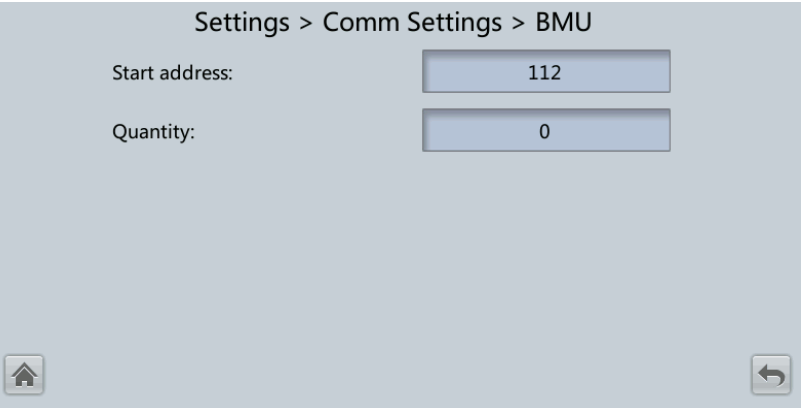

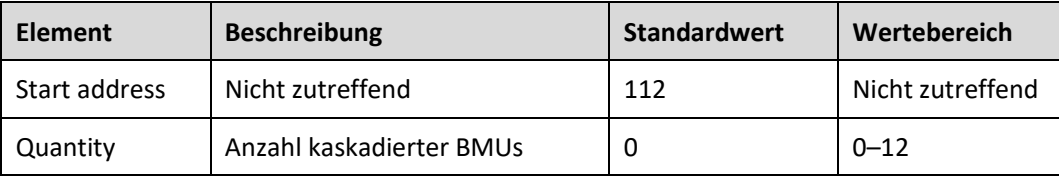

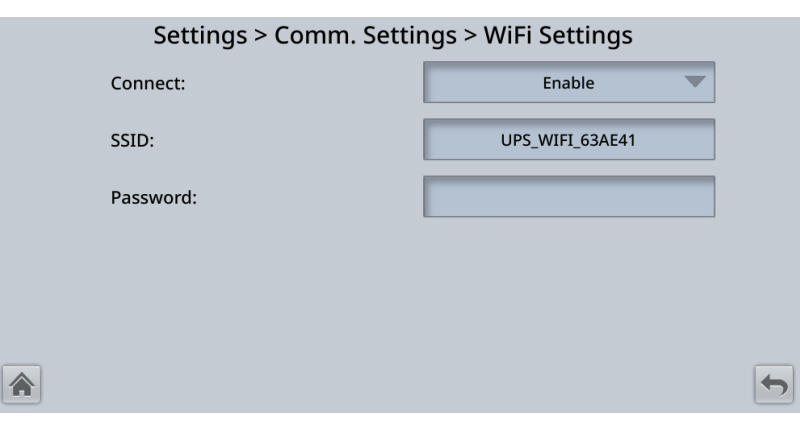

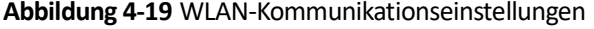

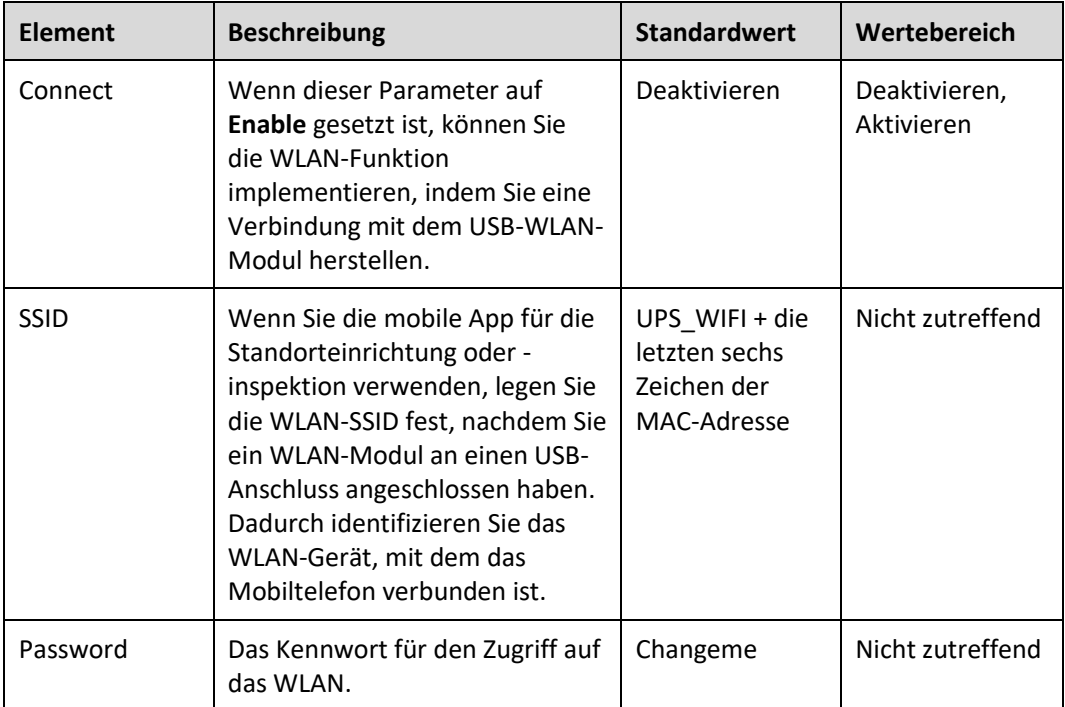

# **Abbildung 4-20** Zugriffssteuerung

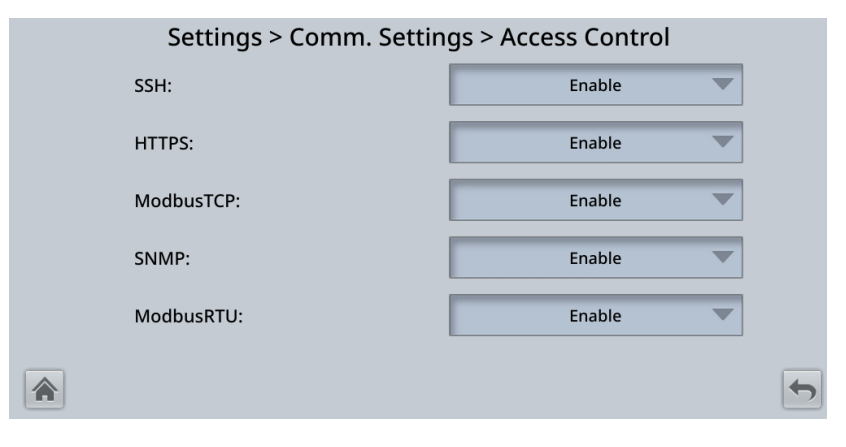

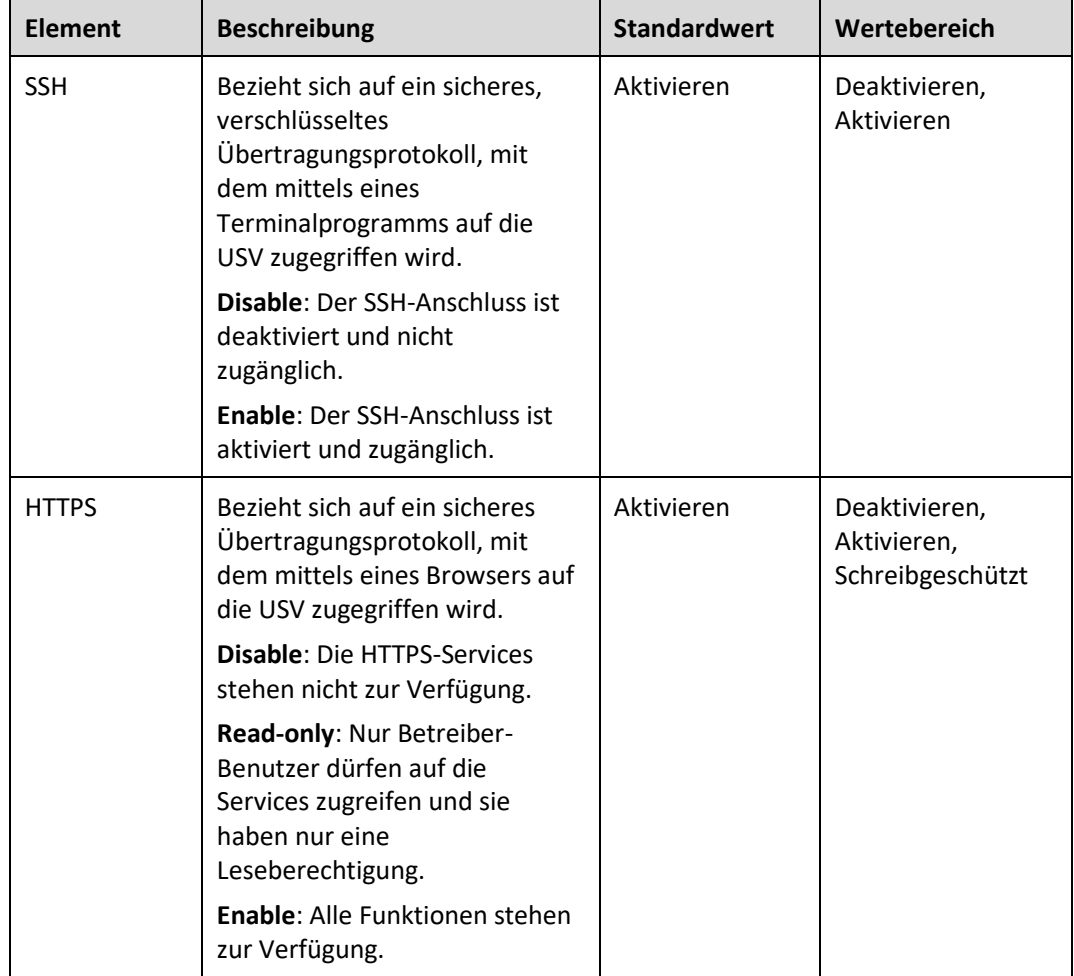

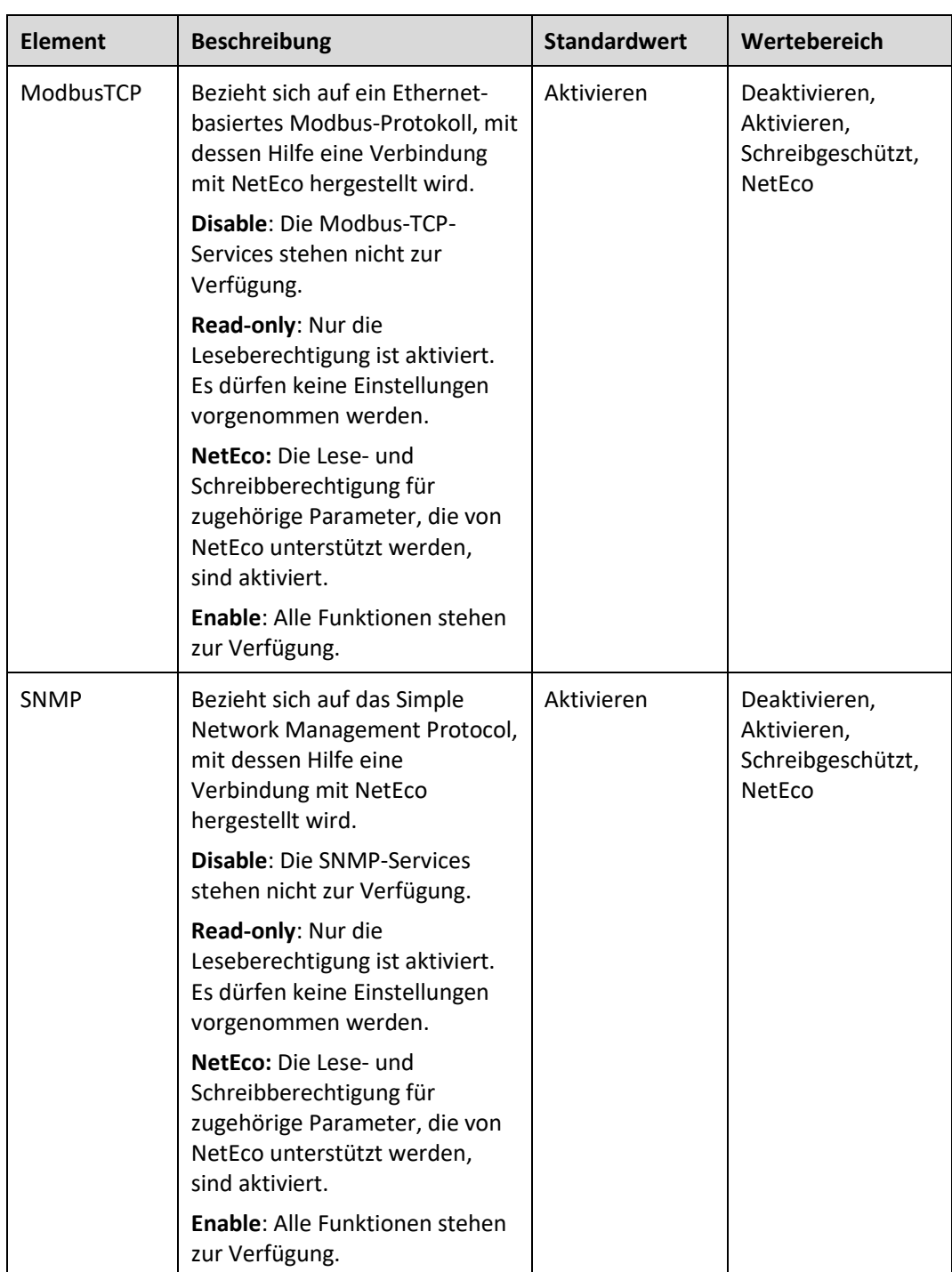

| <b>Element</b> | <b>Beschreibung</b>                                                                                                    | <b>Standardwert</b> | Wertebereich                                                |
|----------------|----------------------------------------------------------------------------------------------------|---------------------|-------------------------------------------------------------|
| ModbusRTU      | Bezieht sich auf ein Modbus-<br>Protokoll, das auf dem RS485-<br>Bus basiert und mit dessen Hilfe<br>eine Verbindung mit NetEco<br>hergestellt wird. | Aktivieren          | Deaktivieren,<br>Aktivieren,<br>Schreibgeschützt,<br>NetEco |
|                | Disable: Die Modbus-RTU-<br>Services stehen nicht zur<br>Verfügung.                                                                                  |                     |                                                             |
|                | Read-only: Nur die<br>Leseberechtigung ist aktiviert.<br>Es dürfen keine Einstellungen<br>vorgenommen werden.                                        |                     |                                                             |
|                | NetEco: Die Lese- und<br>Schreibberechtigung für<br>zugehörige Parameter, die von<br>NetEco unterstützt werden,<br>sind aktiviert.                   |                     |                                                             |
|                | <b>Enable:</b> Alle Funktionen stehen<br>zur Verfügung.                                                                                              |                     |                                                             |

**Abbildung 4-21** Batteriesystem

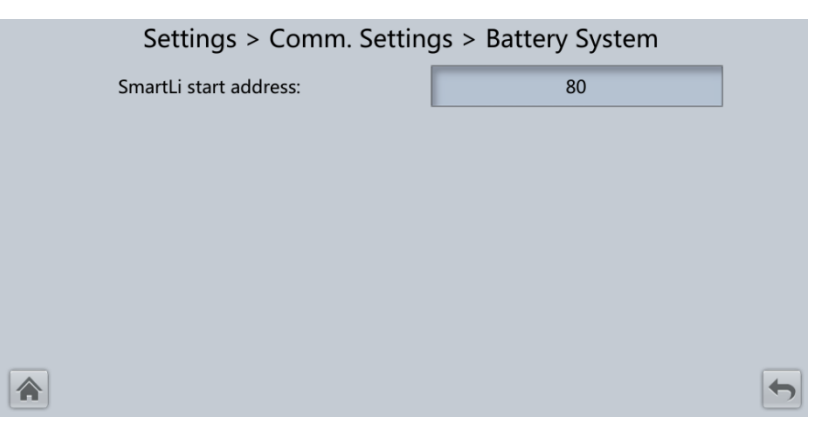

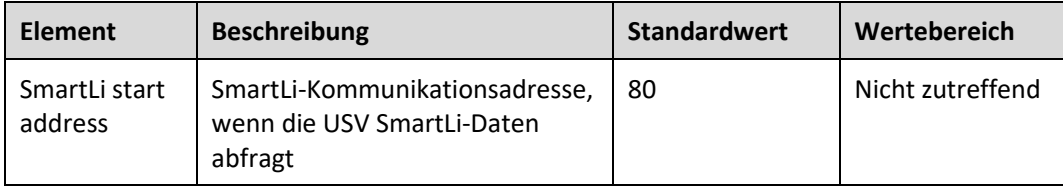

# **Bildschirm "System Settings"**

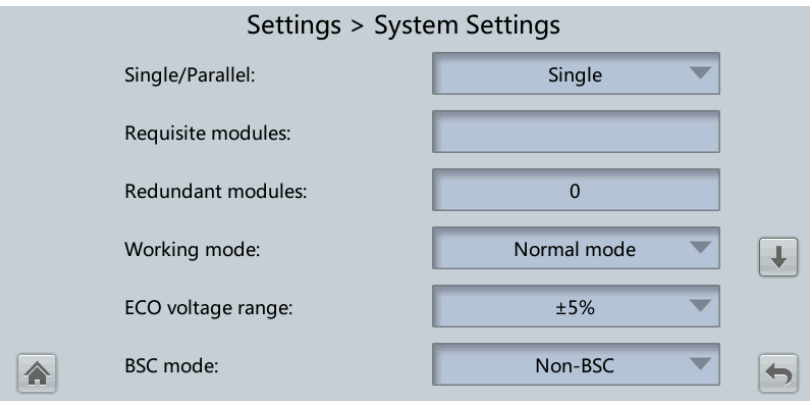

**Abbildung 4-22** Systemeinstellungen 1

**Abbildung 4-23** Systemeinstellungen 2

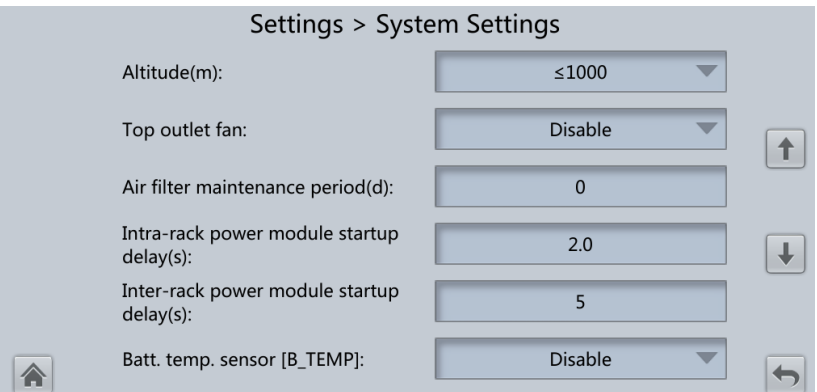

**Abbildung 4-24** Systemeinstellungen 3

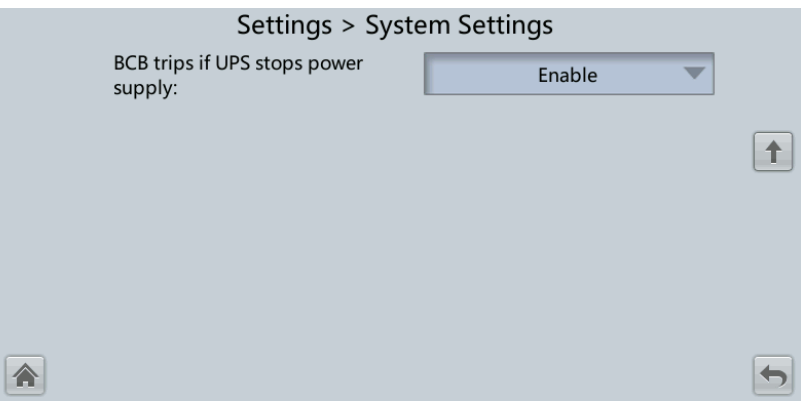

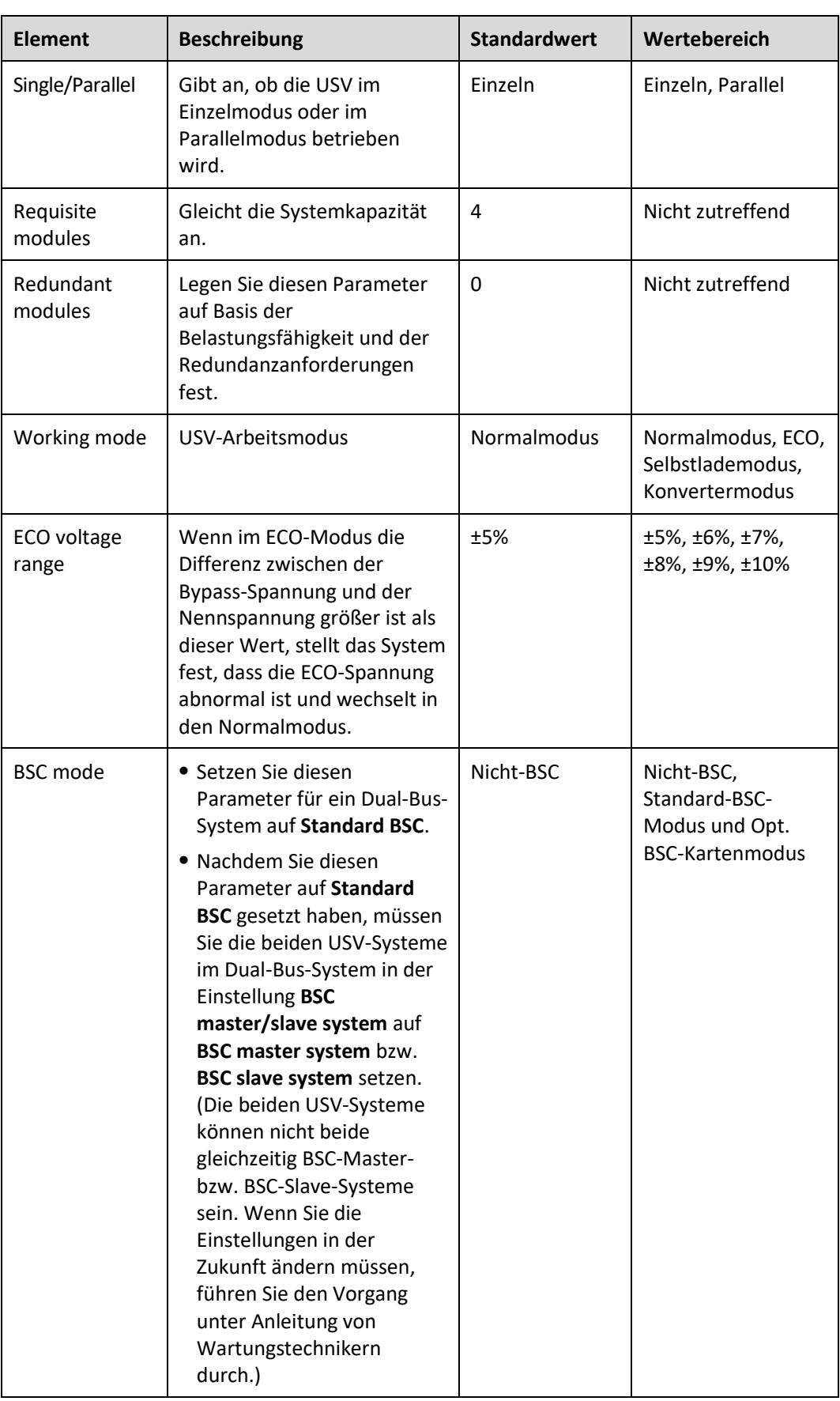

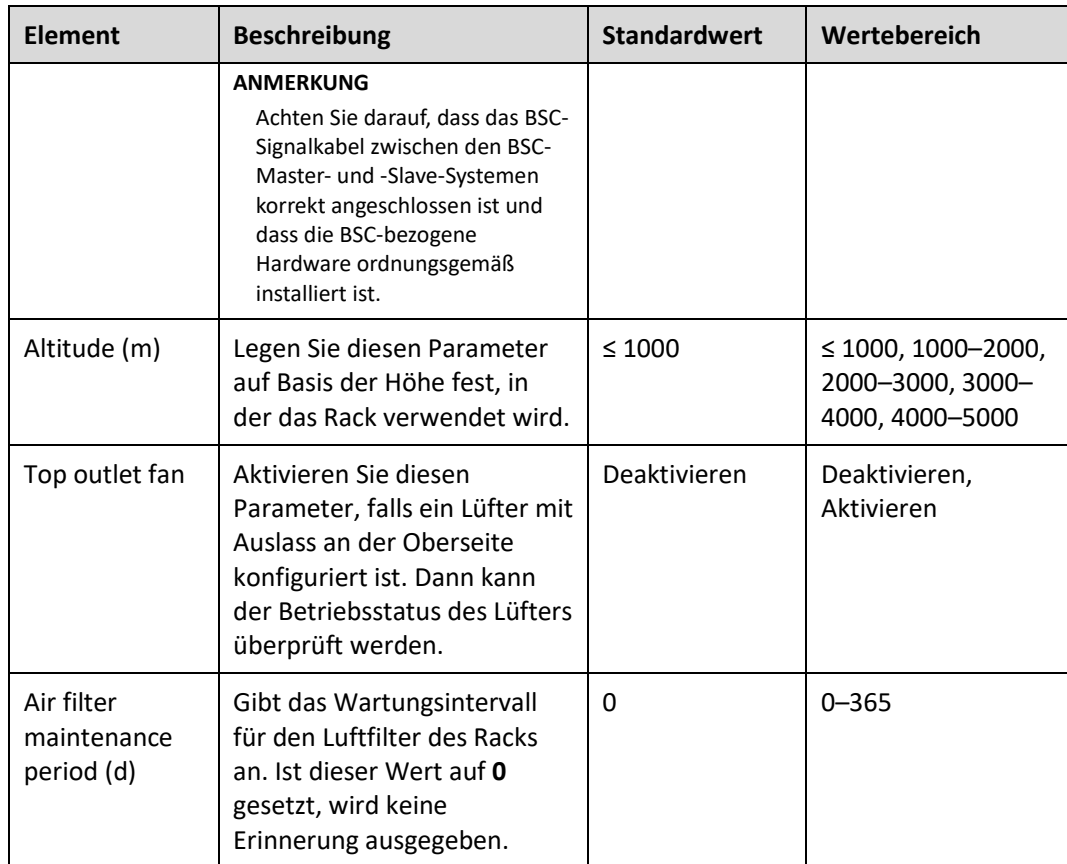

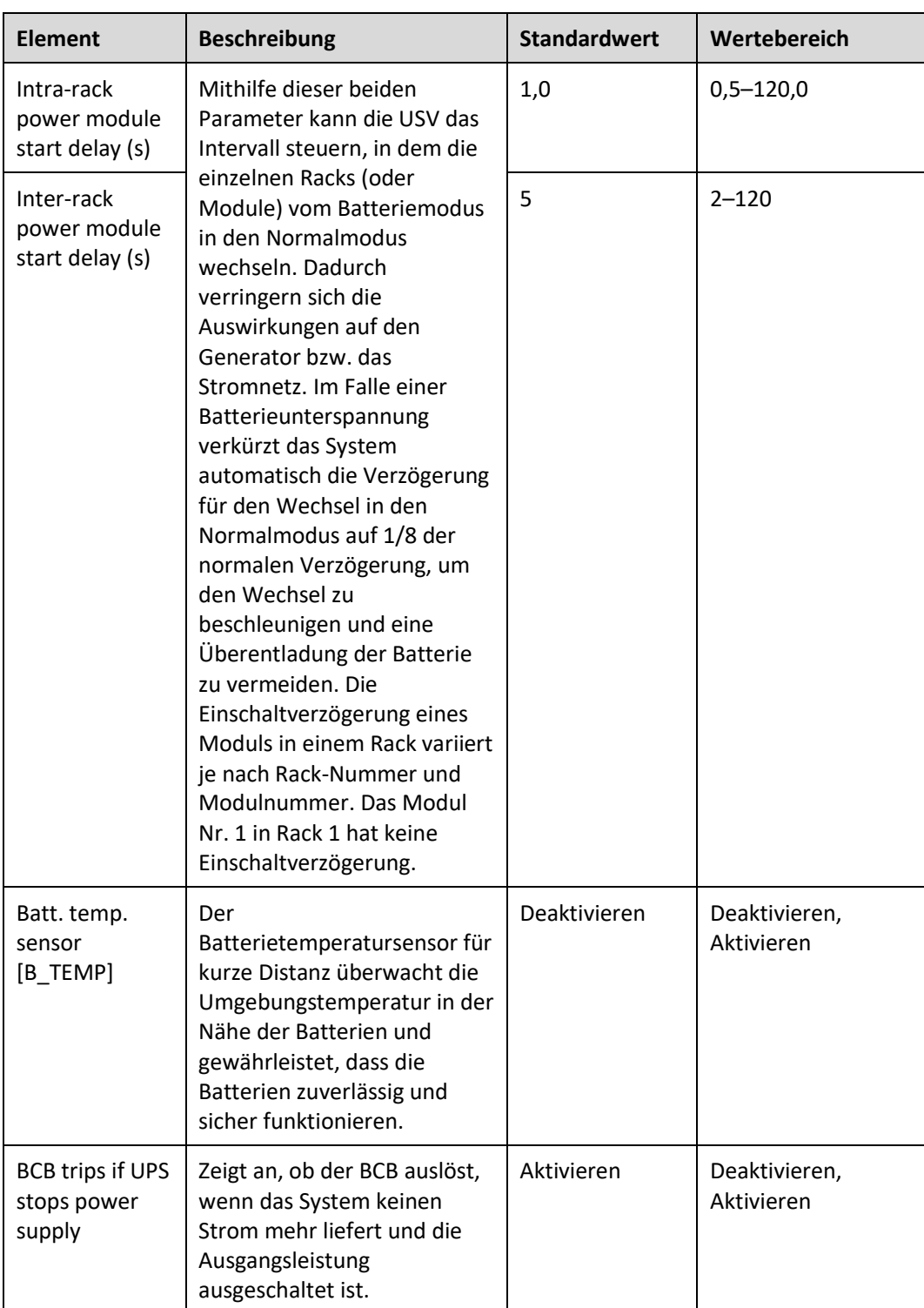

# **Eingangseinstellungen**

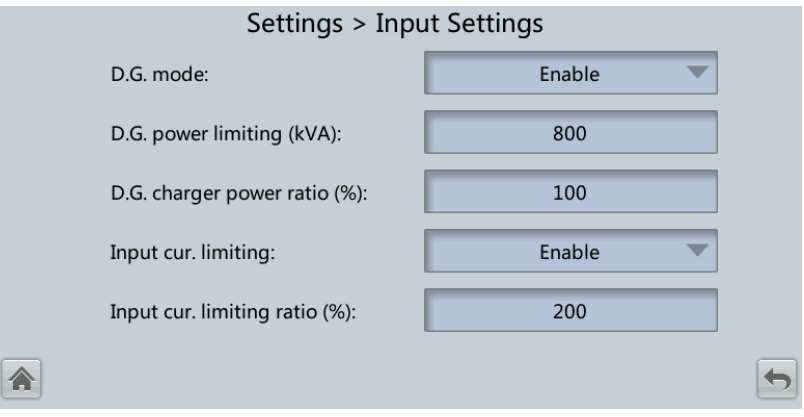

# **Abbildung 4-25** Eingangseinstellungen

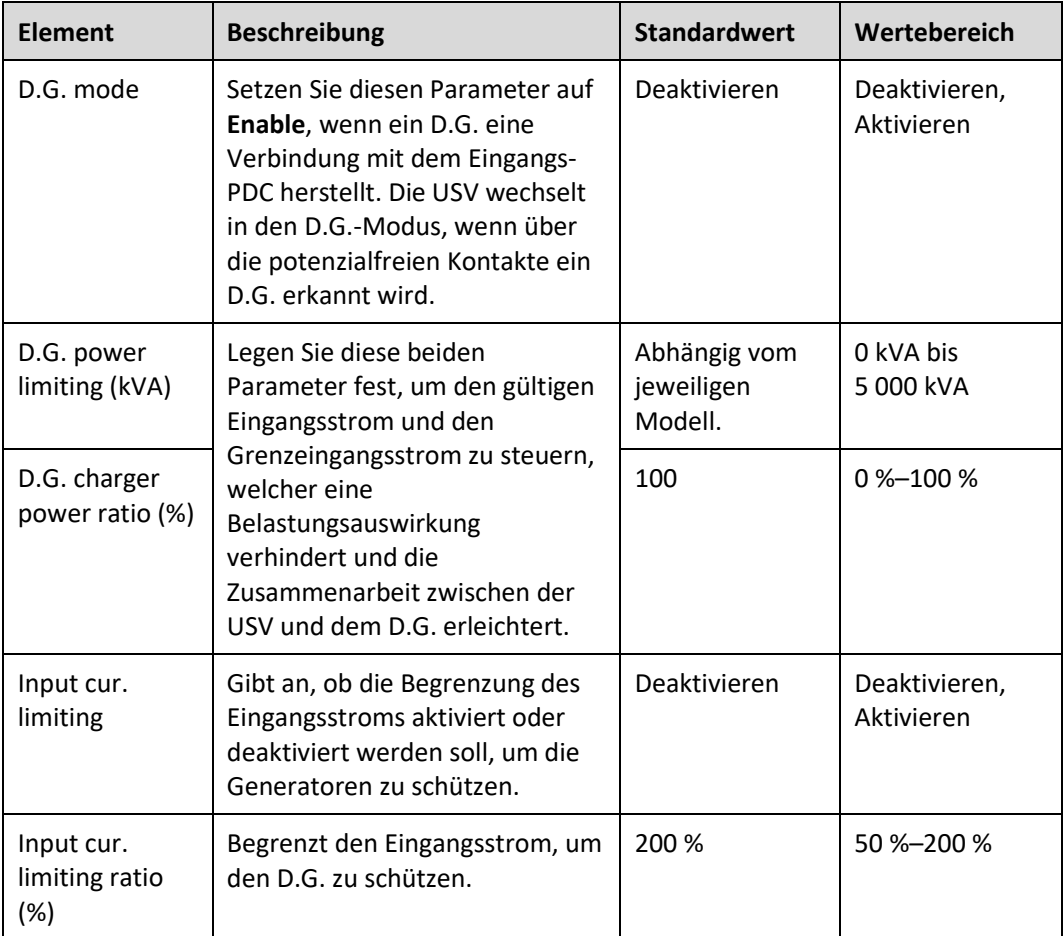

# **Bildschirm "Output Settings"**

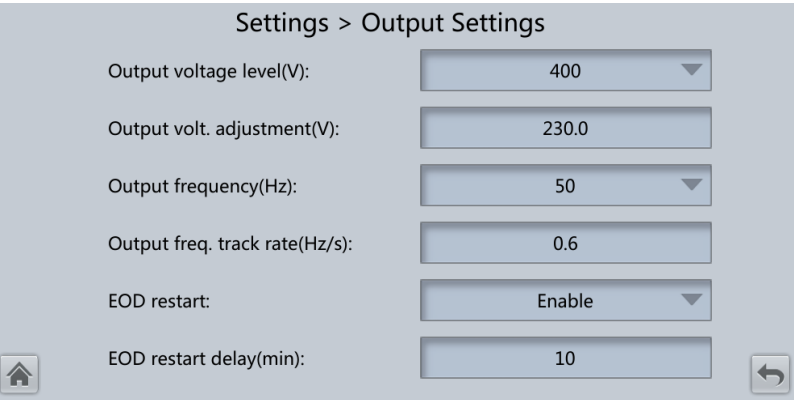

# Abbildung 4-26 Bildschirm "Output Settings"

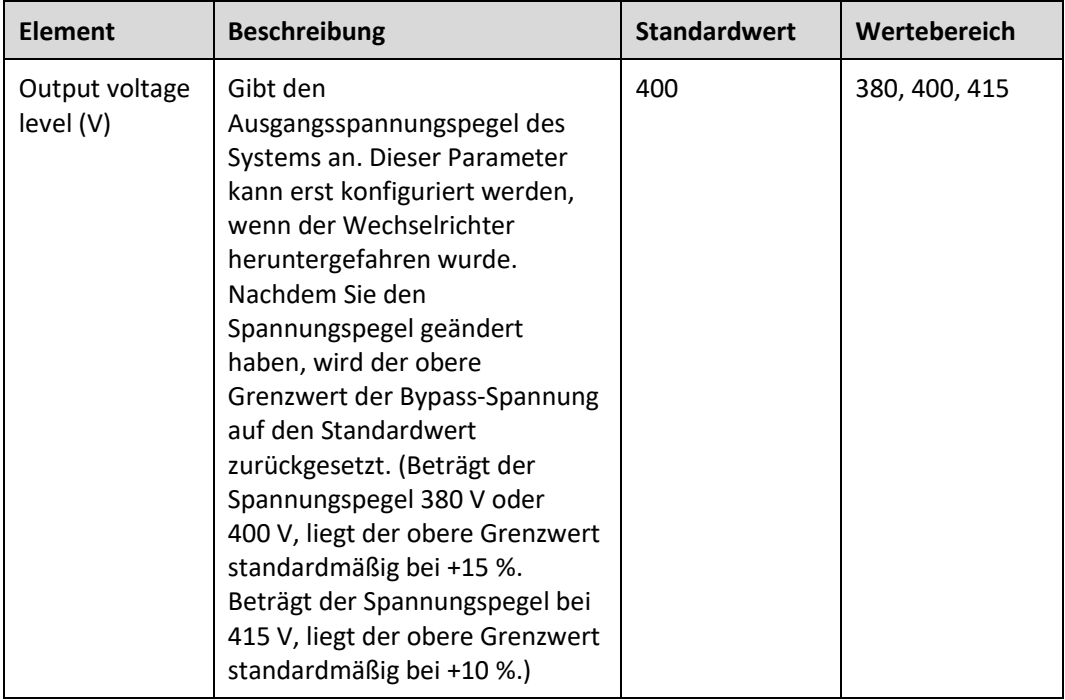

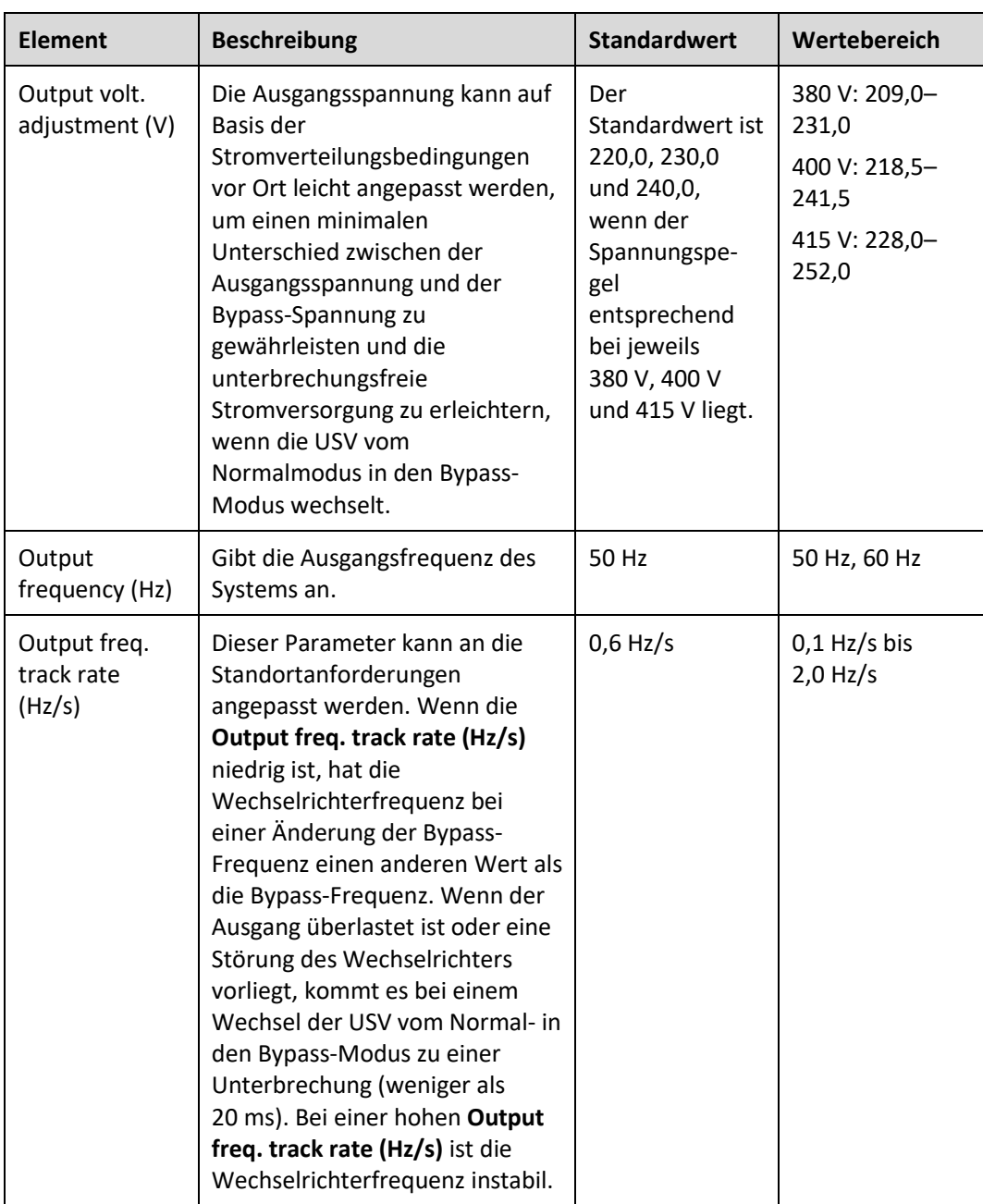

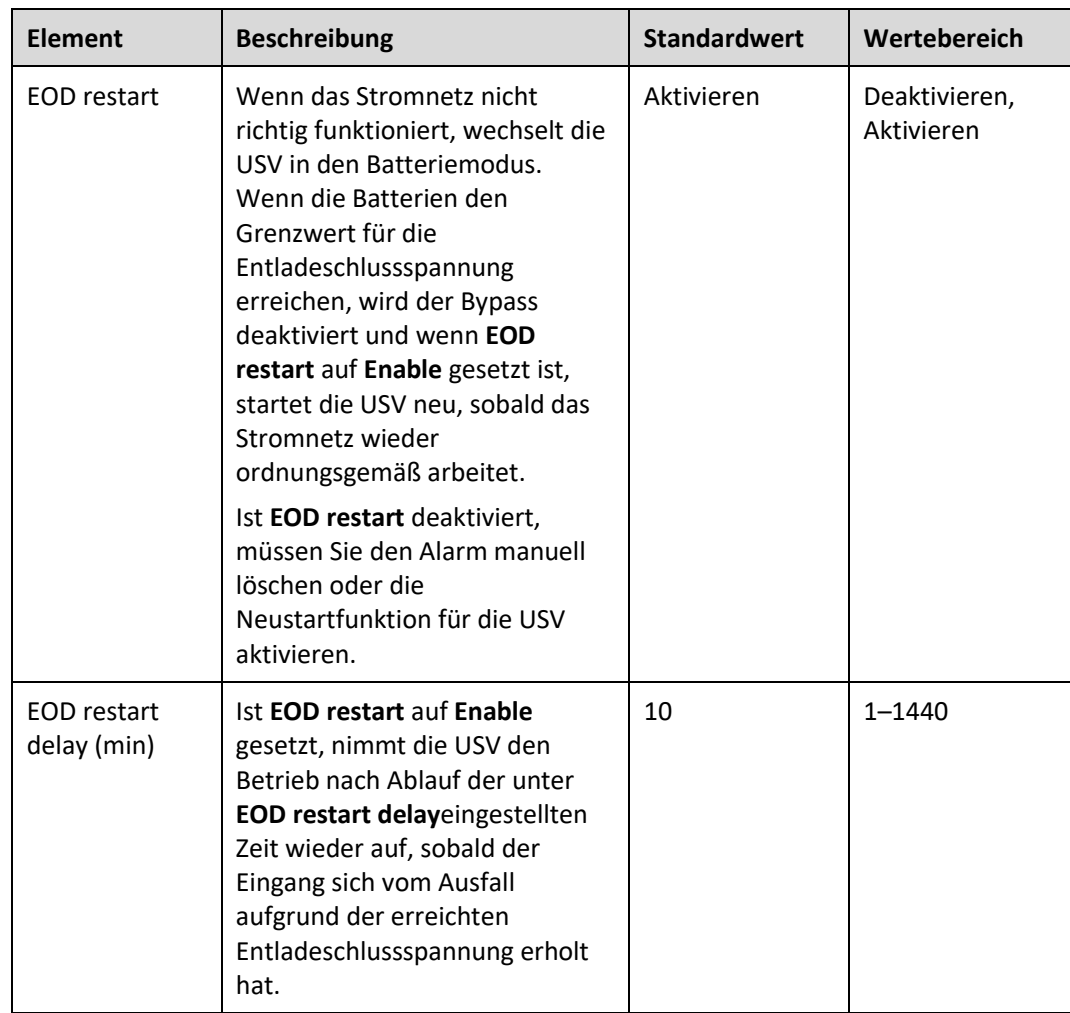

# **Bildschirm "Bypass Settings"**

Abbildung 4-27 Bildschirm "Bypass Settings"

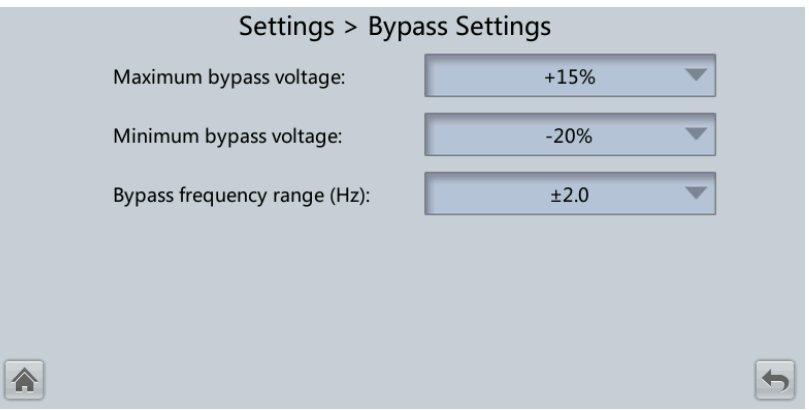

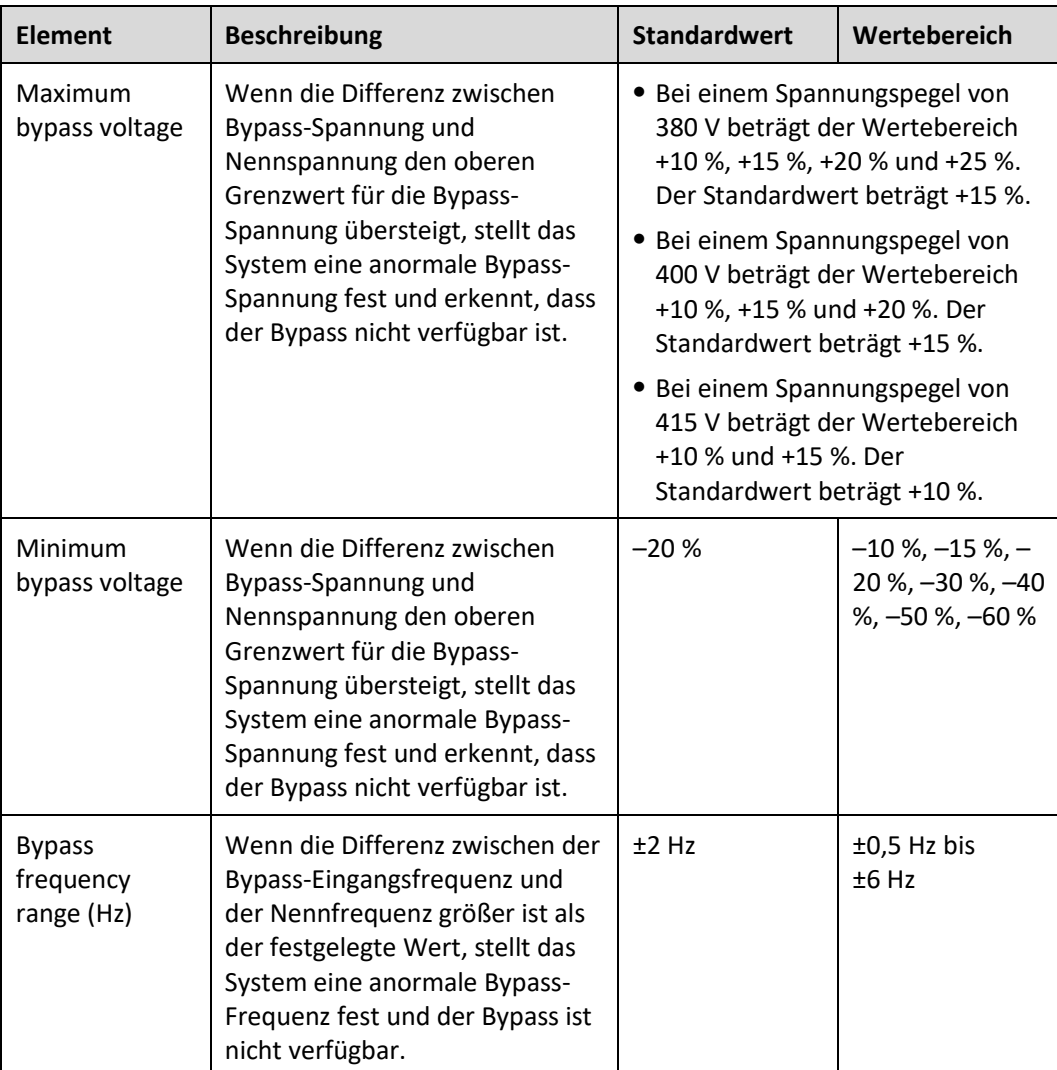

# **Bildschirm "Battery Settings"**

# **HINWEIS**

Die Einstellungen der Batterieparameter haben Einfluss auf die Batteriewartung, die Lebensdauer der Batterie und die Entladezeit der USV. Beachten Sie beim Einstellen der Batterieparameter Folgendes:

- ⚫ **Battery string sharing** ist nicht verfügbar, wenn **Single/Parallel** auf **Single** gesetzt ist.
- ⚫ **Battery string sharing** wirkt sich auf den tatsächlichen Entladestrom und die ungefähre Entladezeit aus. Falsche Einstellungen können einen hohen oder niedrigen Ladestrom zur Folge haben, wodurch die Batterien Schaden nehmen können. Eine falsche geschätzte Entladezeit kann zu einem Ausfall der Datensicherung führen.
- ⚫ Beachten Sie beim Einstellen der Parameter unbedingt Folgendes: **Dis. cur. 0,1C EOD** ≥ **Dis. cur. 0,3C EOD** ≥ **Dis. cur. 0,5C EOD** ≥ **Dis. cur. 1,0C EOD**.
- ⚫ Eine Zelle besteht aus Elektroden und Elektrolyt, welches die Basiseinheit für die Batterie ist. Jede Zelle hat eine Nennspannung von 2 V. Eine Batterie ist ein Modul, das aus einer einzelnen oder mehreren Zellen in einer Hülle besteht. Jede Batterie hat eine Nennspannung von 2 V, 6 V oder 12 V.

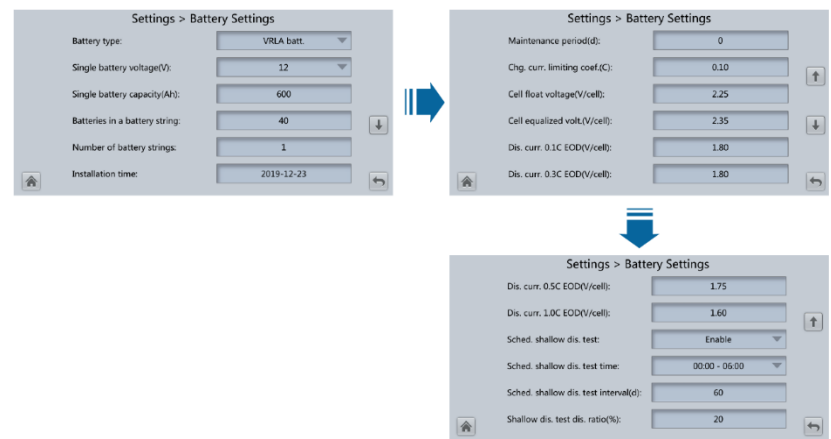

#### **Abbildung 4-28** Batterieeinstellungen (Bleisäurebatterie)

#### **Abbildung 4-29** Batterieeinstellungen (Lithiumbatterie)

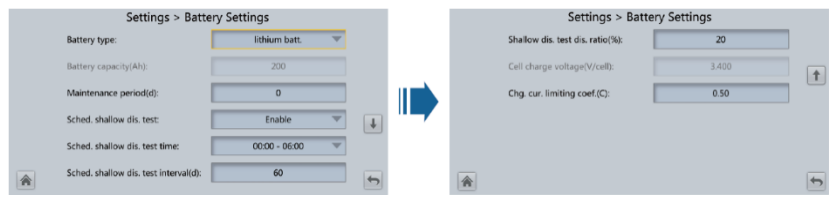

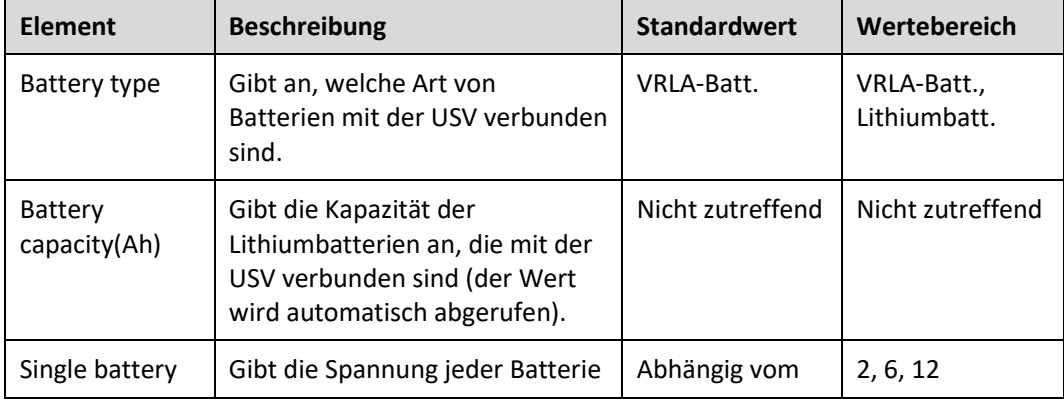

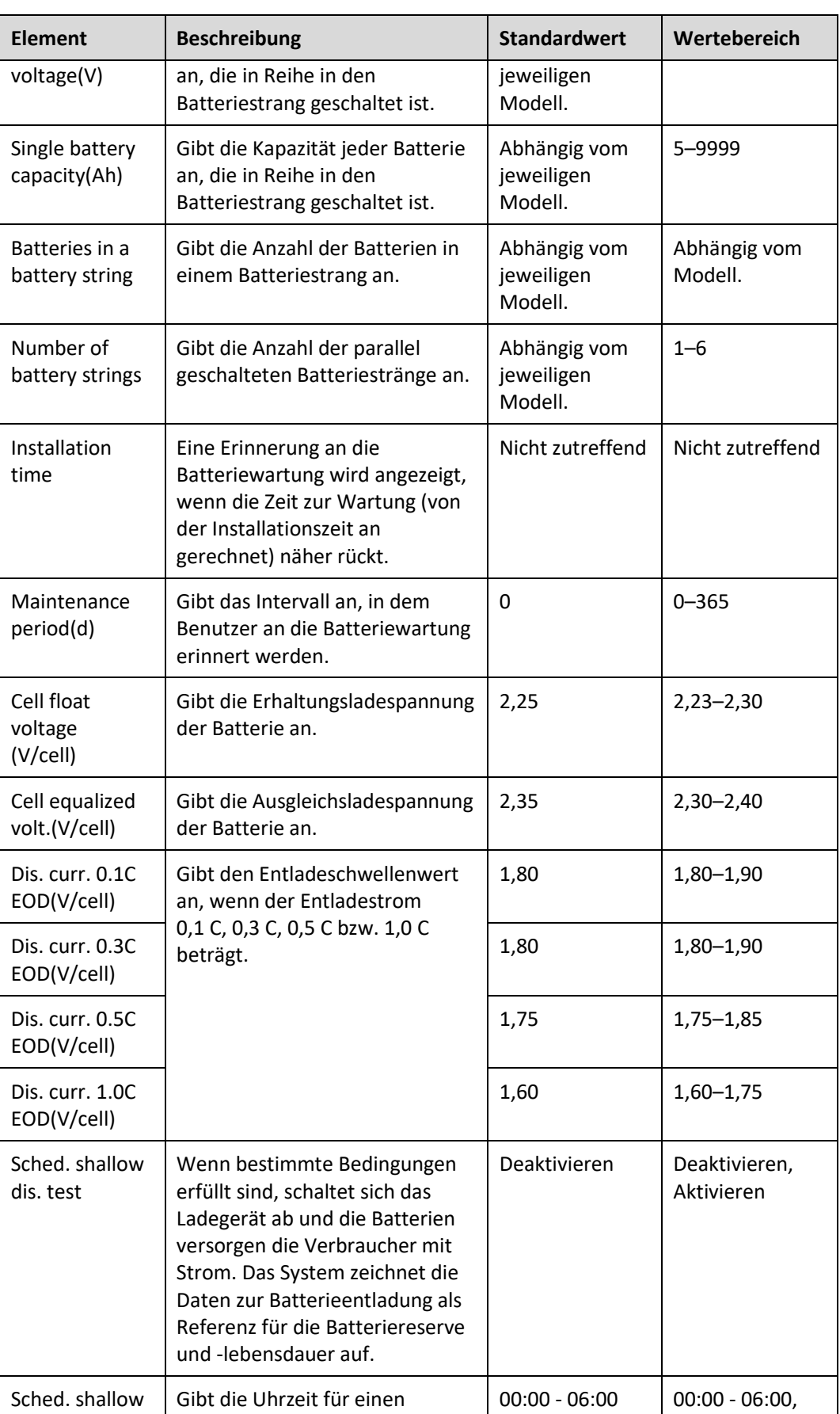

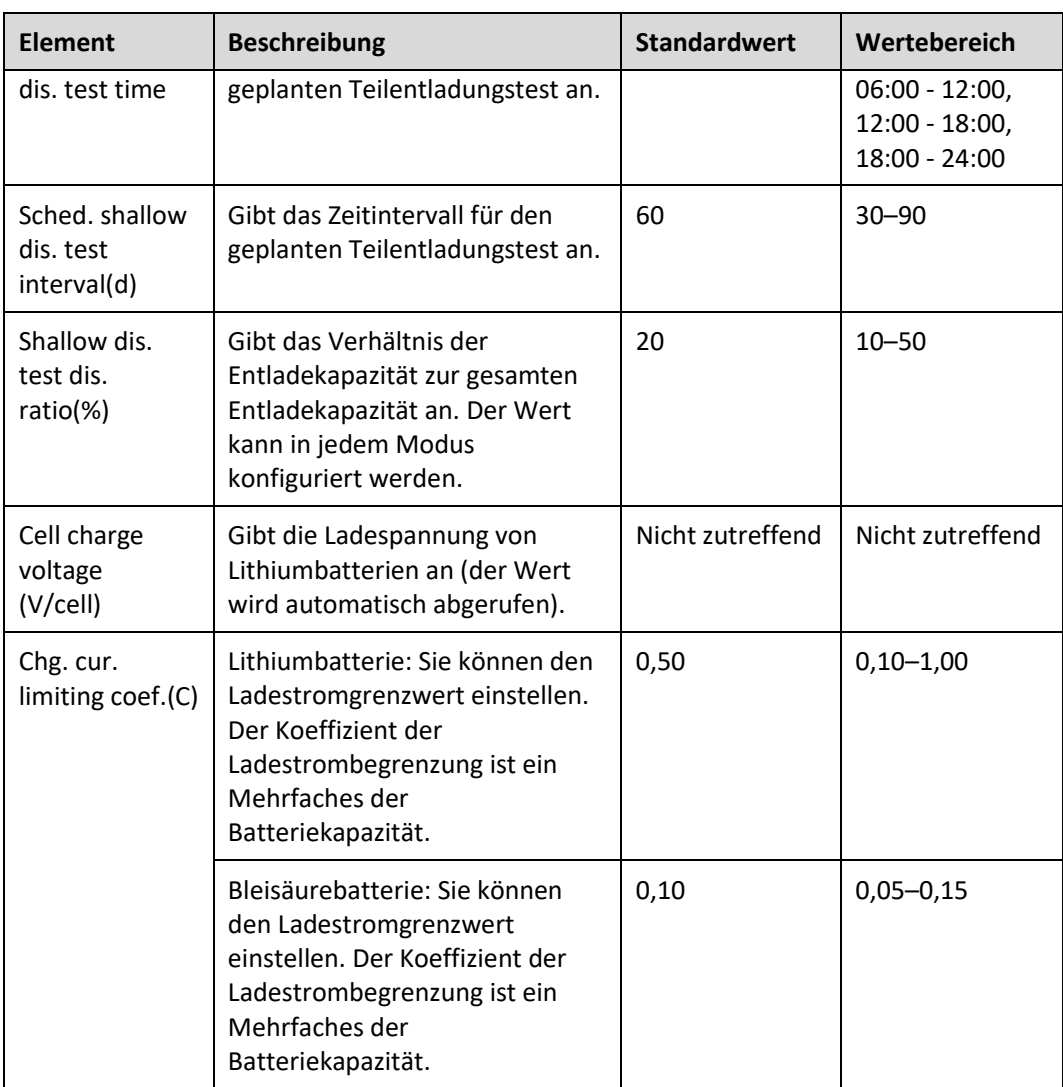

# **Bildschirm "iBOX Settings"**

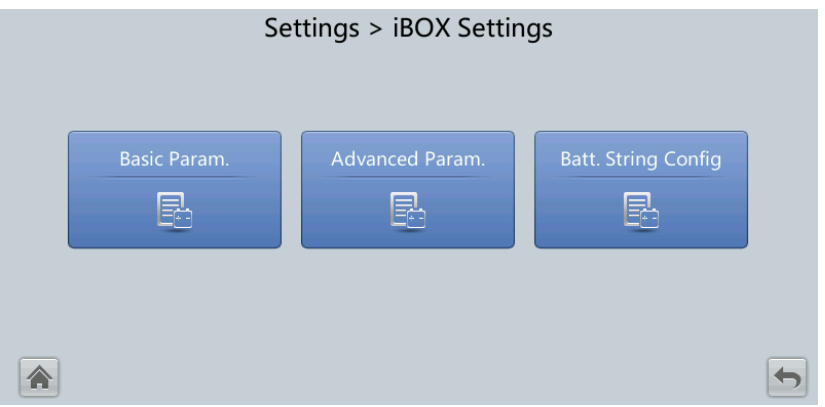

Abbildung 4-30 Bildschirm "iBOX Settings"

# **ED ANMERKUNG**

Wenn auf dem Bildschirm **System Info** > **Settings** > **iBOX Settings** > **Basic Param.** die **Number of iBOXs** nicht **0** ist, wird **Batt. String Config** auf dem Bildschirm **iBOX Settings** angezeigt.

#### Abbildung 4-31 Bildschirm "Basic Param."

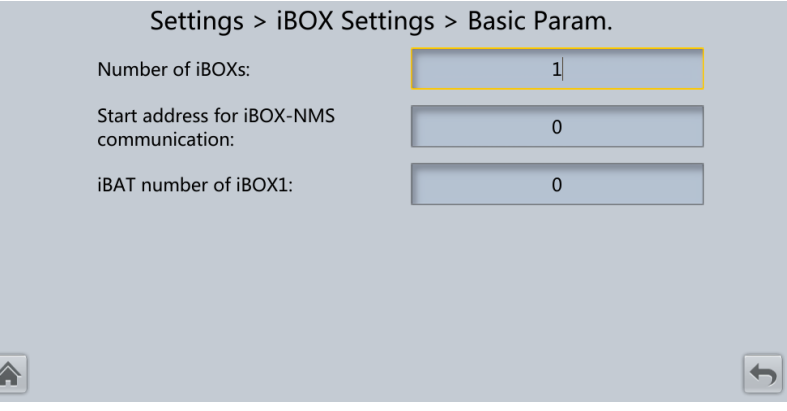

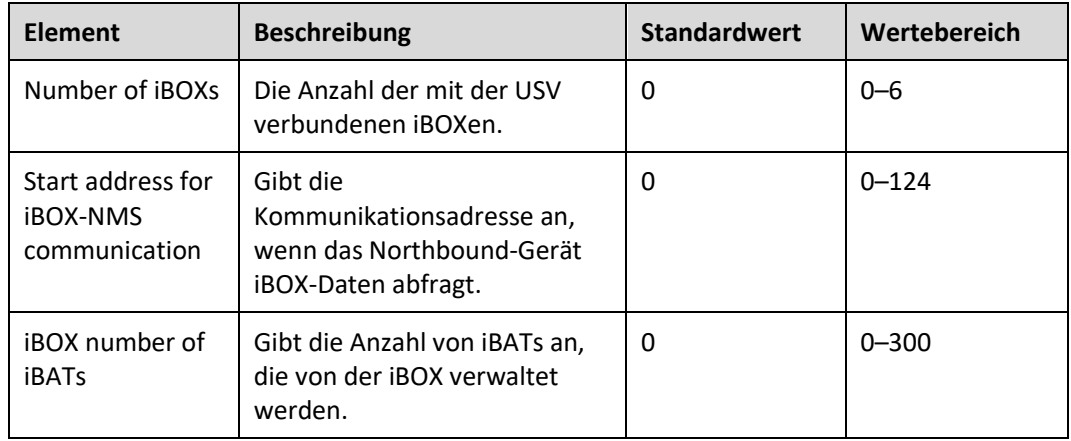

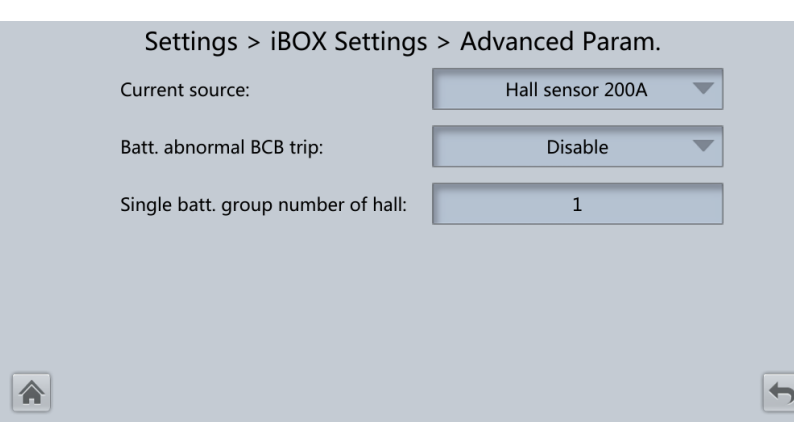

Abbildung 4-32 Bildschirm "Advanced Param."

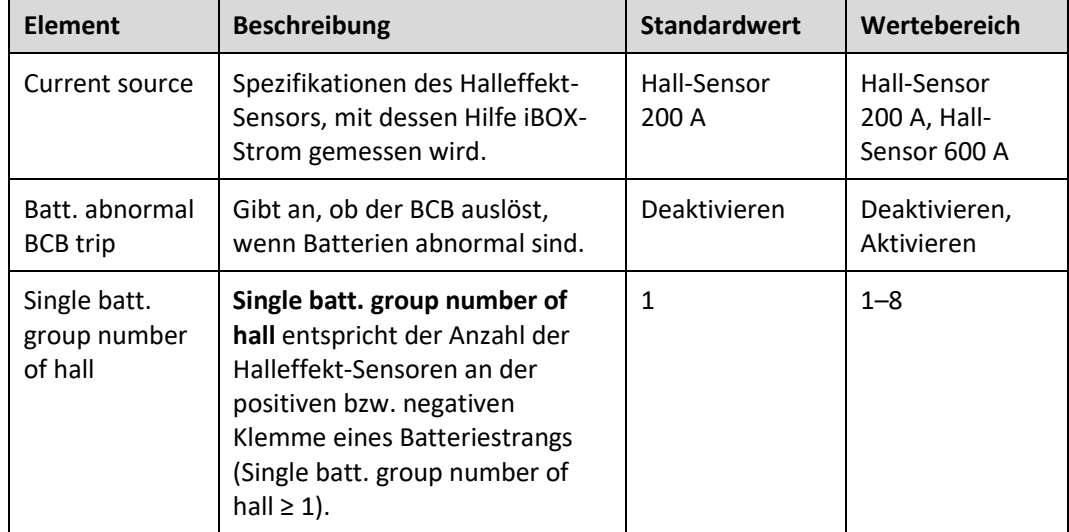

Abbildung 4-33 Bildschirm "Batt. String Config"

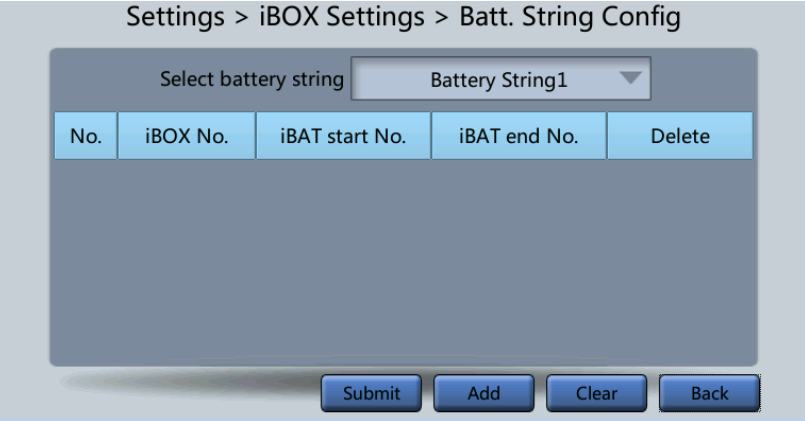

Legen Sie die iBOX- und iBAT-Nummer für die einzelnen Batteriestränge fest.

# **Bildschirm "Dry Contact Set"**

### **HINWEIS**

- ⚫ Richten Sie nur die potenzialfreien Kontakte ein, die benötigt werden. Andernfalls funktioniert die USV ggf. nicht richtig.
- ⚫ Wenn eine Karte für potenzialfreie Kontakte deaktiviert ist, sind die Signale der potenzialfreien Kontakte deaktiviert.
- ⚫ Nachdem eine Karte für potenzialfreie Kontakte aktiviert wurde, können deren potenzialfreie Kontaktsignale auf dem LCD angezeigt werden.
- ⚫ Deaktivieren Sie alle potenzialfreien Kontakte auf einer nicht angeschlossenen Karte für potenzialfreie Kontakte sowie alle nicht verwendeten potenzialfreien Kontakte, um falsche Alarme zu verhindern.
- ⚫ ( ) umschließt eine Einheit und [ ] umschließt einen Aufdruck.

Geben Sie auf den folgenden Karten Einstellungen für potenzialfreie Kontakte an:

- ⚫ Karte für potenzialfreie Kontakte (MUE05A): stellt Signale für potenzialfreie Kontakte für den Fehlerdetektor Batterieerdung, den D.G., die BCB-Box und PDCs zur Verfügung.
- ⚫ Rückspeiseschutzkarte (MUE06A): stellt Signale für den Rückspeiseschutz zur Verfügung. Diese Karte kann aktiviert oder deaktiviert werden.
- ⚫ Überwachungsschnittstellenkarte (MUS05A): stellt vier Routen der konfigurierbaren Ausgangssignale für die potenzialfreien Kontakte zur Verfügung.
- ⚫ Erweiterte Karte für potenzialfreie Kontakte (MUE07A): stellt fünf Routen der Eingangssignale und fünf Routen der Ausgangssignale zur Verfügung.

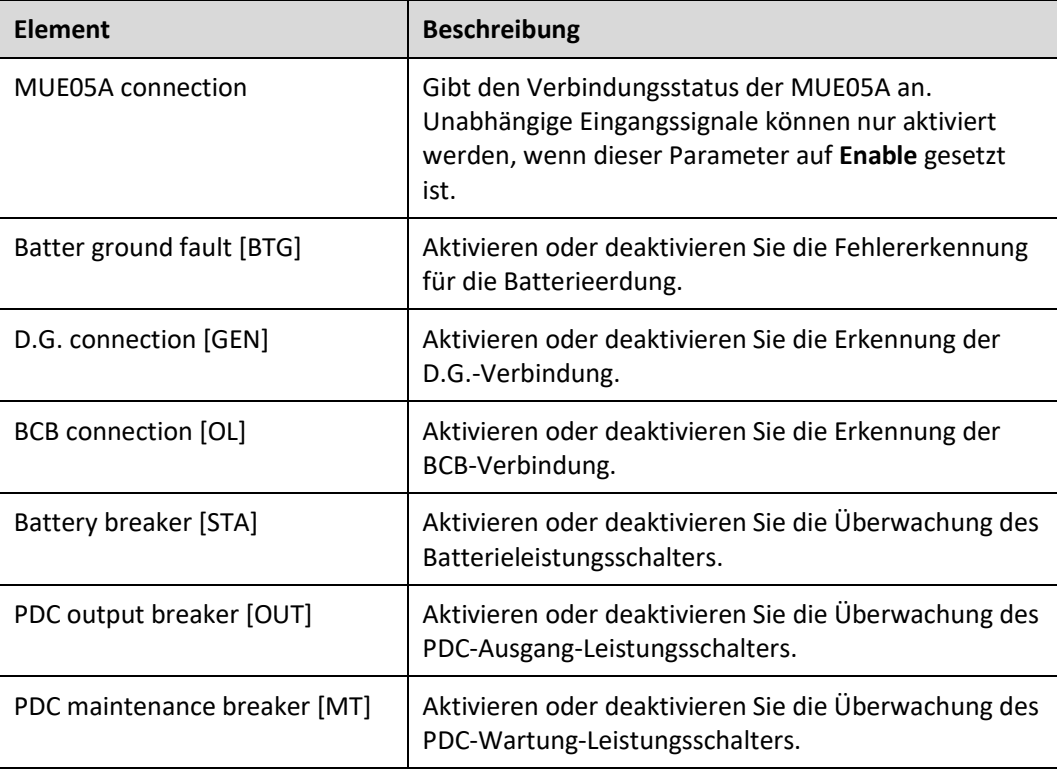

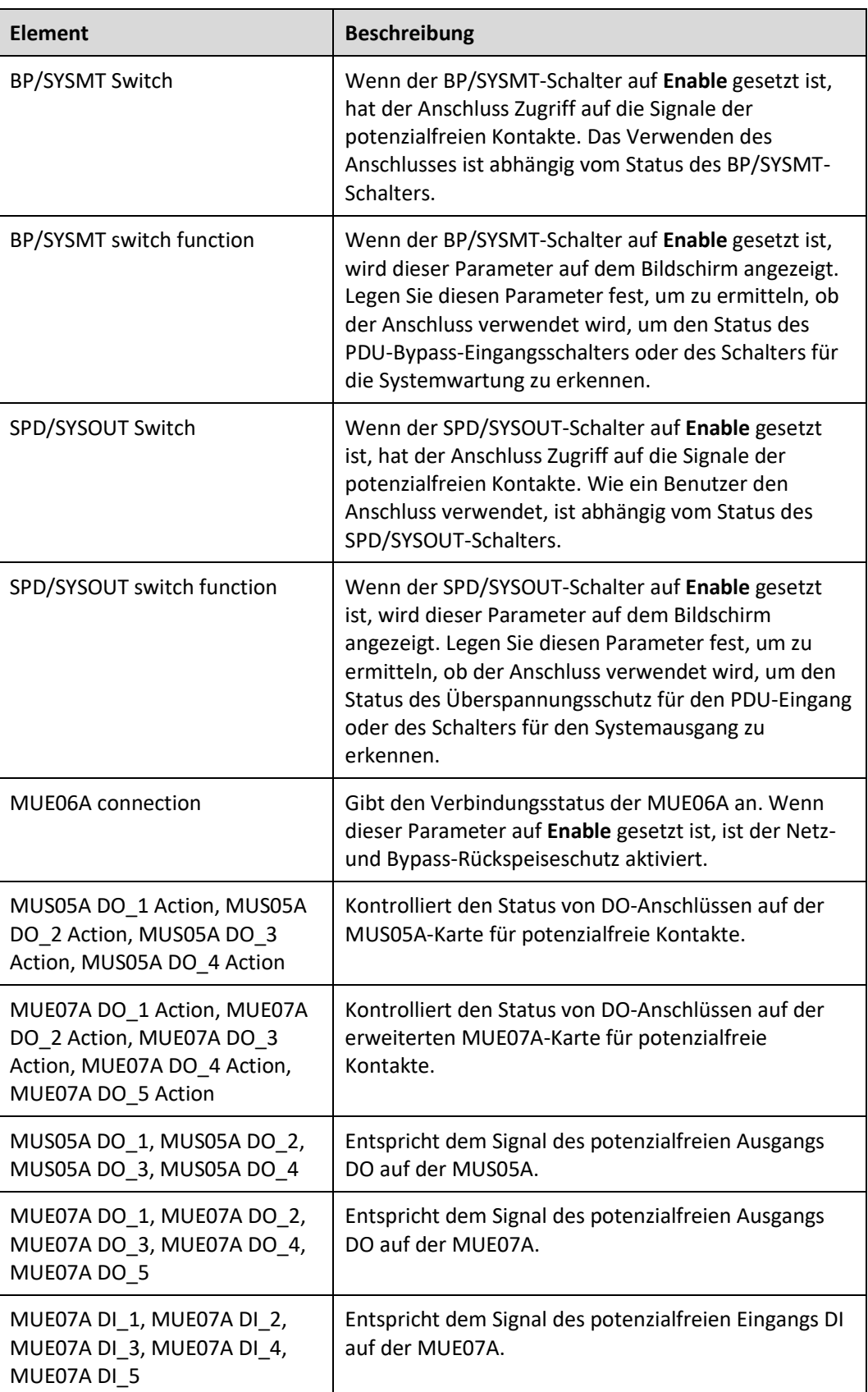

# **Bildschirm "User Settings"**

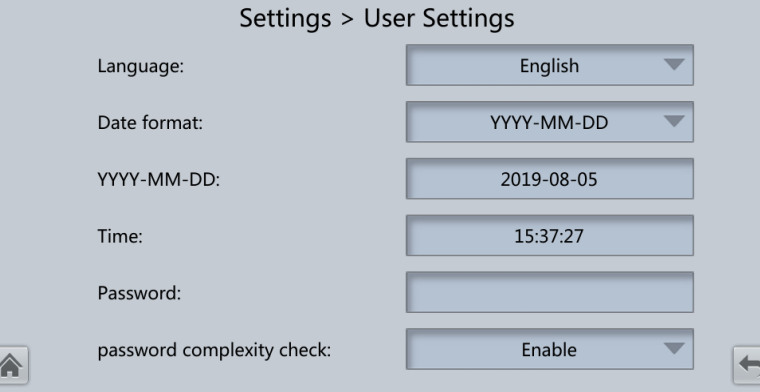

# Abbildung 4-34 Bildschirm "User Settings"

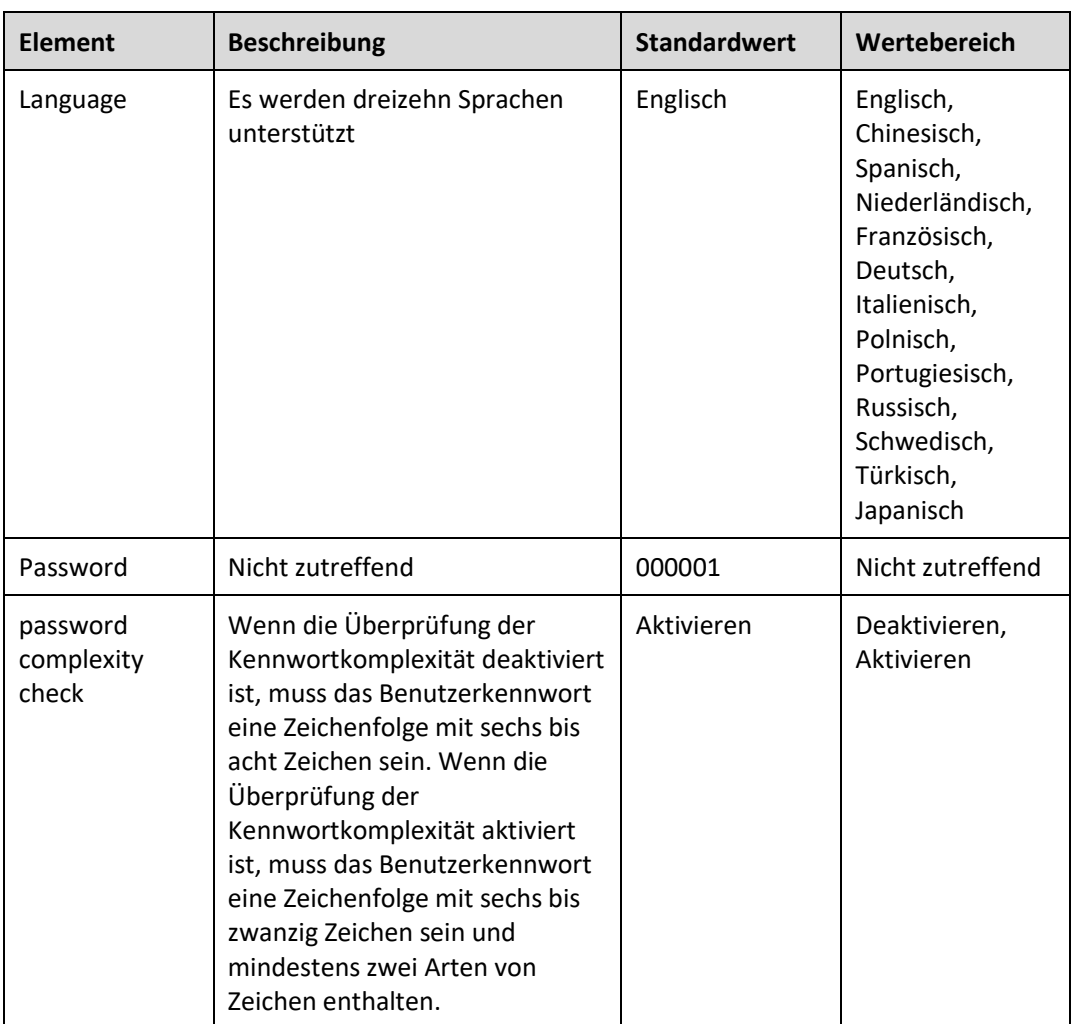

# **Bildschirm** "Time Zone"

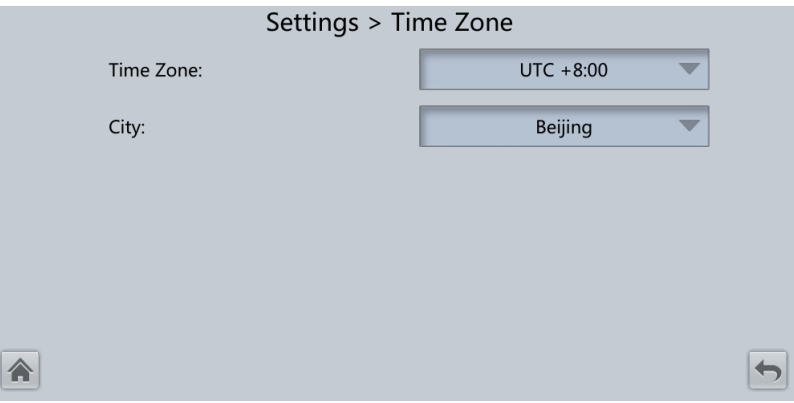

Abbildung 4-35 Bildschirm "Time Zone"

- ⚫ Stellen Sie die örtliche Zeitzone ein.
- ⚫ In Gegenden, wo die Sommerzeit verwendet wird, können Sie diese Funktion aktivieren.

# **4.1.2.5 Wartung**

Tippen Sie auf dem Bildschirm **System Info** auf , um den Bildschirm **Maintenance** anzuzeigen.

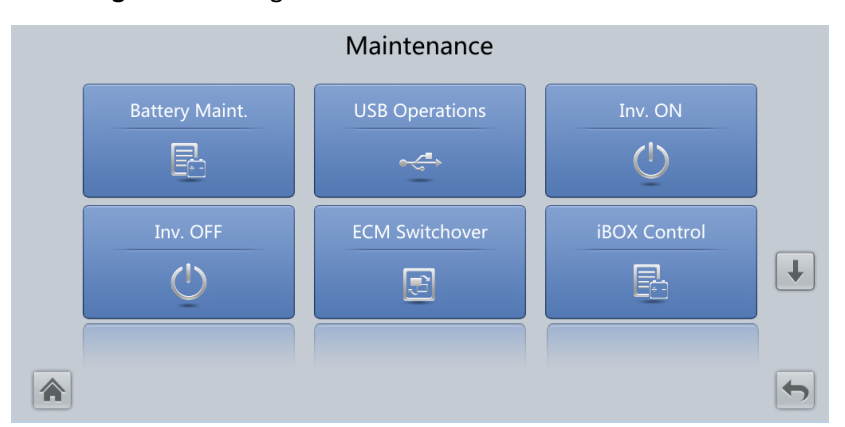

**Abbildung 4-36** Wartung 1

#### **Abbildung 4-37** Wartung 2

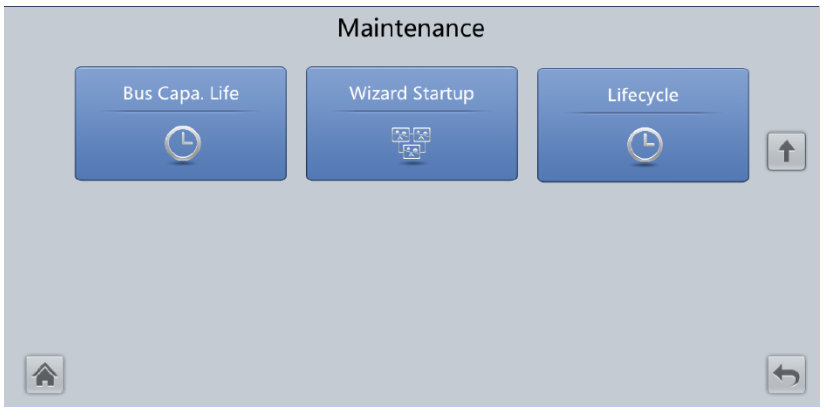

# **MANAGERATION**

- ⚫ Wenn auf dem Bildschirm **System Info** > **Settings** > **iBOX Settings** > **Basic Param.** die Option **Number of iBOXs** nicht **0** ist, wird **Maintenance** auf dem Bildschirm **iBOX Control** angezeigt.
- ⚫ Wählen Sie in der WebUI **Monitoring** > **UPS System > Running Parameter** > **System Settings** aus, wenn **Bus capa. life** auf **Enable** gesetzt ist; die **Maintenance** wird auf dem Bildschirm **Bus Capa. Life** angezeigt.

# **Bildschirm "Battery Maint."**

# **HINWEIS**

- ⚫ Führen Sie die Batteriewartung aus, wenn auf der USV kein Alarm aktiv ist. Anderenfalls kann die USV keinen Strom zur Verfügung stellen.
- ⚫ Ein Anteil der Batteriekapazität wird während der Batteriewartung entladen. Dadurch wird die Entladezeit vor dem nächsten Laden reduziert.
- ⚫ Führen Sie die Batteriewartung nicht aus, wenn ein D.G. angeschlossen ist.

Die Batteriewartung umfasst **Forced Equalized Charging**, **Shallow Dis. Test** und **Capacity Test**.

### Abbildung 4-38 Bildschirm "Battery Maint." (Bleisäurebatterie)

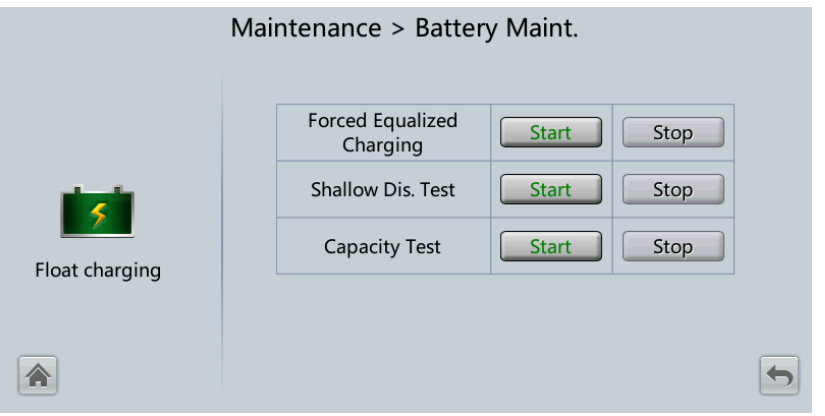

# Abbildung 4-39 Bildschirm "Battery Maint." (Lithiumbatterie)

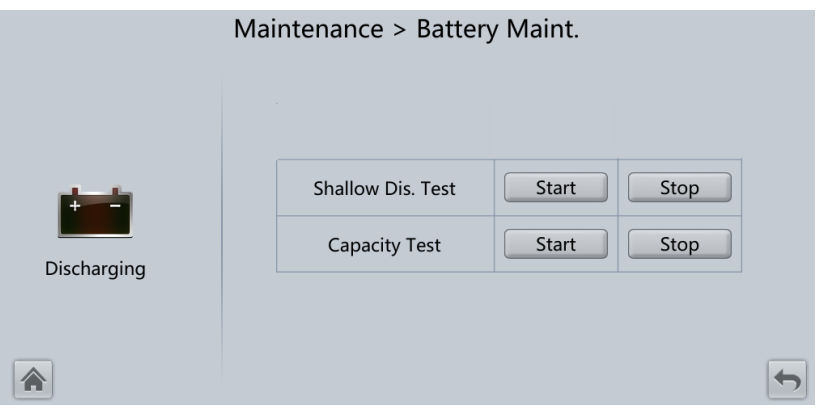

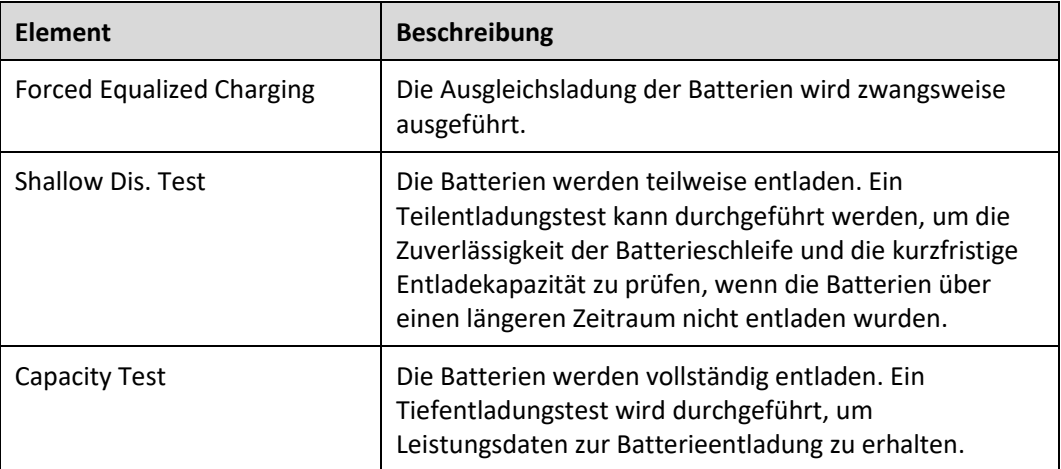

# **Bildschirm "USB Operations"**

Mit USB können Sie **Fault Data** exportieren und **Upgrade Software**, **BSP Upgrade**, **Export Config.** und **Import Config.** durchführen.

Abbildung 4-40 Bildschirm "USB Operations"

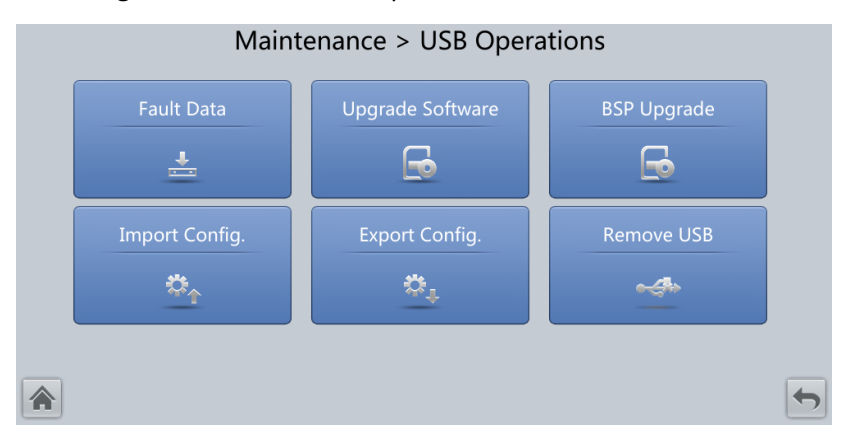

### **Bildschirm "Starting or Shutting Down the Inverter"**

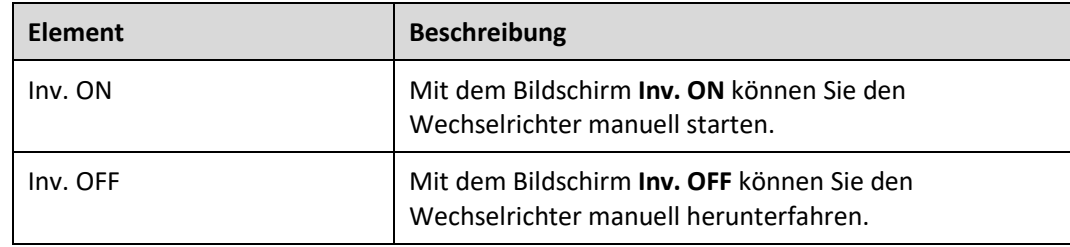

### **Bildschirm "ECM Switchover"**

### **HINWEIS**

- ⚫ Diese Funktion darf nur von Fachpersonal verwendet werden.
- ⚫ Löschen Sie Fehler, bevor Sie eine Aktiv-/Standby-Umschaltung am ECM durchführen.
- ⚫ Nach dem Einsetzen eines ECM wird die Aktiv-/Standby-Umschaltung nur unterstützt, wenn das ECM konfiguriert ist und nach etwa 30 Sekunden beginnt, ordnungsgemäß zu arbeiten.

Wenn das zu wartende ECM noch in Betrieb ist, führen Sie auf diesem Bildschirm die Aktiv- /Standby-Umschaltung am ECM durch. (Ein Dialogfeld zur Bestätigung des Vorgangs wird angezeigt.) Vergewissern Sie sich nach einer Aktiv-/Standby-Umschaltung, dass das ECM sich im Standby-Status befindet (d. h., die grüne Anzeige blinkt) und warten Sie das ECM anschließend.

### **Bildschirm "iBOX control"**

Setzt die angegebene iBOX und iBAT zurück und stellt die Blinkfunktion der iBAT ein oder misst den internen Widerstand der iBAT.

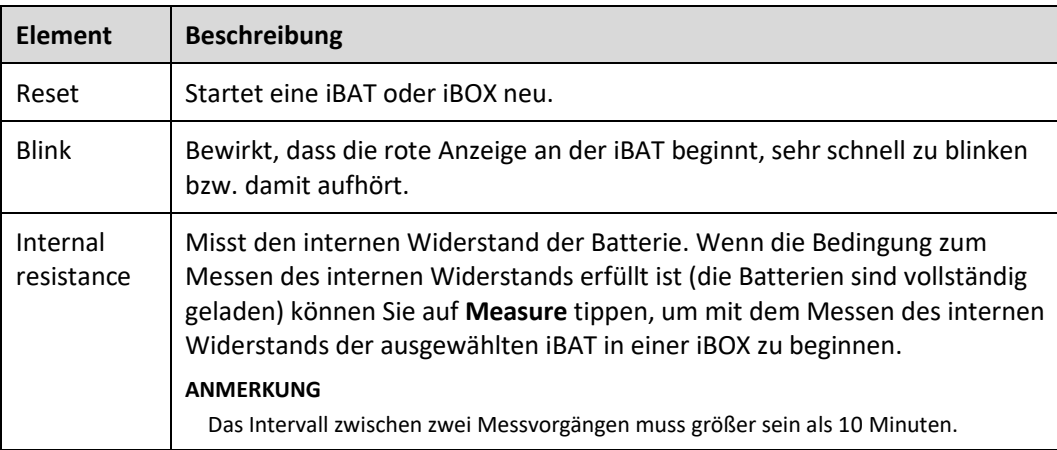

# **Bildschirm "Bus capacitor life forecast"**

Wenn die Lebensdauer eines Kondensator zu Ende geht, also wenn **Module X bus capacitor life (y)** weniger als 1,0 ist, wenden Sie sich an dem technischen Kundendienst von Huawei, damit das Stromversorgungsmodul ausgetauscht wird.

# **Bildschirm "Wizard Startup"**

Mit dem Starten des Assistenten können der Bypass, der Netzwechselrichter, der Wechselrichter-/Bypass-Schalter, der Batteriewechselrichter, die Batterieladefähigkeit, die Batterieschalterauslösung usw. getestet werden.

Führen Sie die Vorgänge gemäß der Aufforderung aus.

### **HINWEIS**

Vergewissern Sie sich vor dem Starten des Assistenten von Folgendem:

- ⚫ Es handelt sich um ein System mit einer einzelnen USV.
- ⚫ Es ist kein geringfügiger oder kritischer Alarm aufgetreten.
- ⚫ Die USV arbeitet im Normalmodus mit einem Lastschwankungsverhältnis von weniger als 10 %.
- ⚫ Die USV löst keinen Alarm bezüglich Übertemperatur, Überspannung oder Überstrom der Batterie aus. Es ist kein Generator an die USV angeschlossen.
- ⚫ Der Netzstrom, die Batterien, das Ladegerät und das Entladegerät sind normal. Es wird kein Überlastalarm ausgelöst.
- $\bullet$  SOC > 30 %

#### Abbildung 4-41 Bildschirm "Wizard startup"

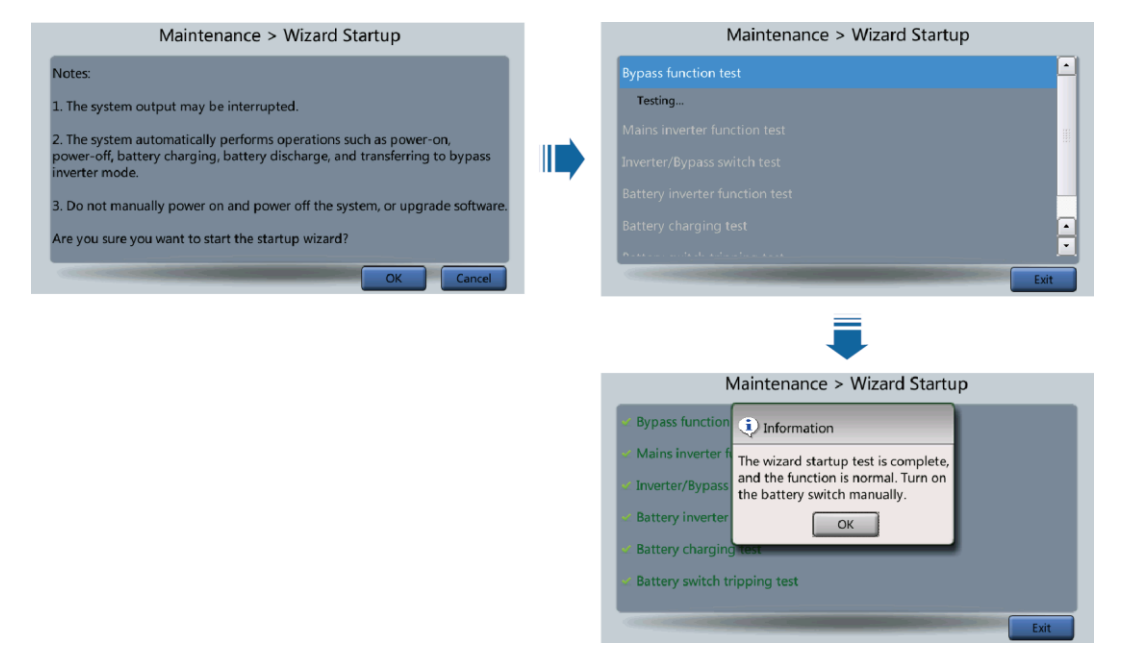

### **MANMERKUNG**

Setzen Sie auf dem Bildschirm **System Info** > **Settings > Dry Contact Set** die Option **MUE05A connection** auf **Enable** und setzen Sie **BCB connection [OL]** auf **Enable**. Mit dem assistentenbasierten Start kann die Auslösefunktion den Batterieschalters geprüft werden.

### **Bildschirm** "Lifecycle"

Auf dem Bildschirm **Lifecycle** können Sie Informationen wie **First Power-on**, **Arrival Date** und **Service Life** überwachen.
# <span id="page-144-0"></span>**4.1.2.6 Bildschirm "About"**

Tippen Sie auf dem Bildschirm **System Info** auf **About**, um das USV-Modell, den Namen des Herstellers, die Überwachungsversion und die Leistungsversion anzuzeigen (sieh[e Abbildung](#page-144-0)  [4-42\)](#page-144-0). Wenn Sie Details zur Version anzeigen möchten, tippen Sie auf **Version Info**.

Abbildung 4-42 Bildschirm "About"

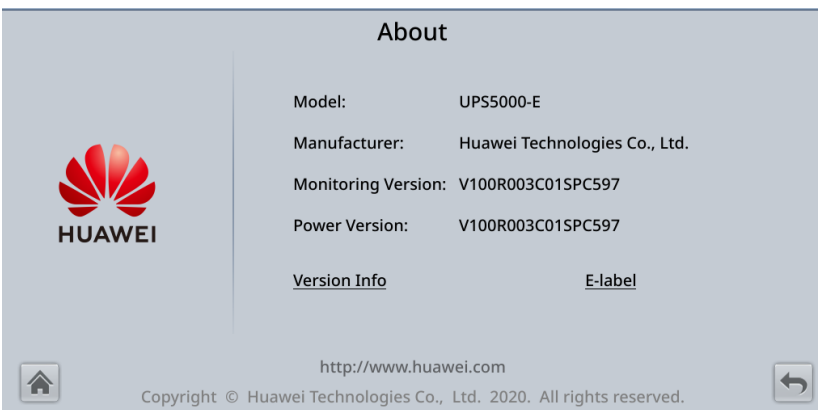

# **4.1.3 Bildschirm "System Status"**

Auf dem Bildschirm **System Status** können Sie den Netzstromeingang, Bypass-Eingang, die Last und Batterieinformationen anzeigen.

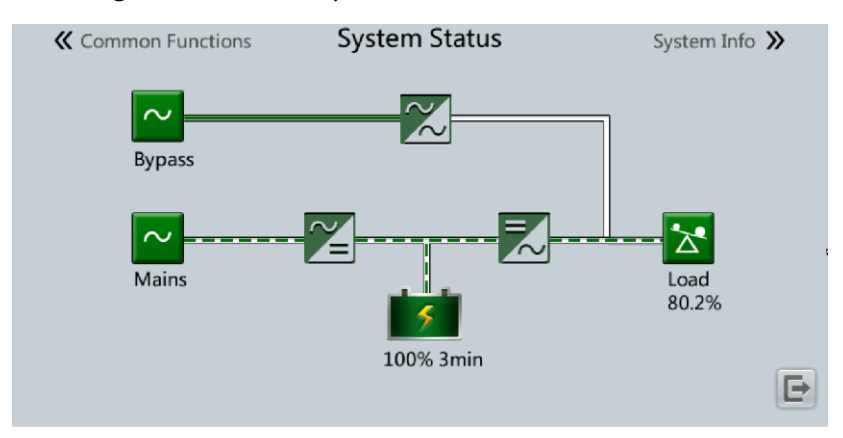

Abbildung 4-43 Bildschirm "System Status"

# **4.1.4 Bildschirm "Common Functions"**

**Abbildung 4-44** Allgem. Funktionen 1

#### **K** System Info **Common Functions** System Status >> **AC Output** UPS Load Mains Input  $\boxed{\overrightarrow{A\rightarrow\ } }$  $\left| \cdot \right|$  $\boxed{\leftrightarrow}$ Inv. ON Inv. OFF  $\sqrt{1}$  $\overline{(\cdot)}$  $\left(\frac{1}{2}\right)$  $\bigcirc$ 合

# **Abbildung 4-45** Allgem. Funktionen 2

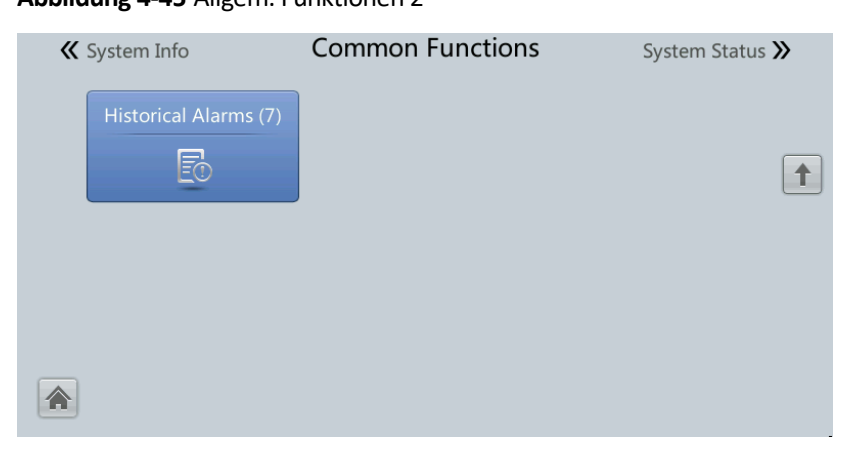

# **4.2 WebUI**

# **4.2.1 Bildschirm "Login"**

## **Kontext**

Als Beispiel-Browser wird Internet Explorer 11 verwendet.

Das System unterstützt Internet Explorer 11 und Firefox 31.0.

#### **Vorgehensweise**

- **Schritt 1** Öffnen Sie den Browser und wählen Sie **Werkzeuge > Internetoptionen**.
- **Schritt 2** Vergewissern Sie sich, dass auf der Registerkarte **Erweitert** die Optionen **TLS 1.0 verwenden** und **TLS 1.1 verwenden** ausgewählt sind und klicken Sie auf **OK**.

Abbildung 4-46 Einstellungen im Dialogfeld "Internetoptionen"

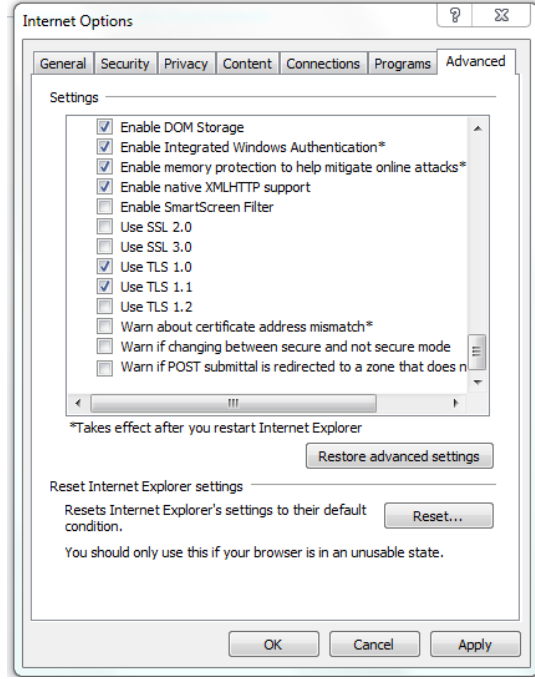

**Schritt 3** Geben Sie in die Adresszeile des Browsers **https://***UPS IP address* ein, wählen Sie eine Sprache aus, geben Sie **User name** und **Password** ein und klicken Sie auf **Login**.

#### **ED ANMERKUNG**

Die voreingestellte IP-Adresse der USV lautet 192.168.0.10. Sie können die IP-Adresse der USV für das Ethernet am LCD oder in der WebUI einstellen. Der Wertebereich reicht von 1.0.0.0 bis 223.255.255.255.

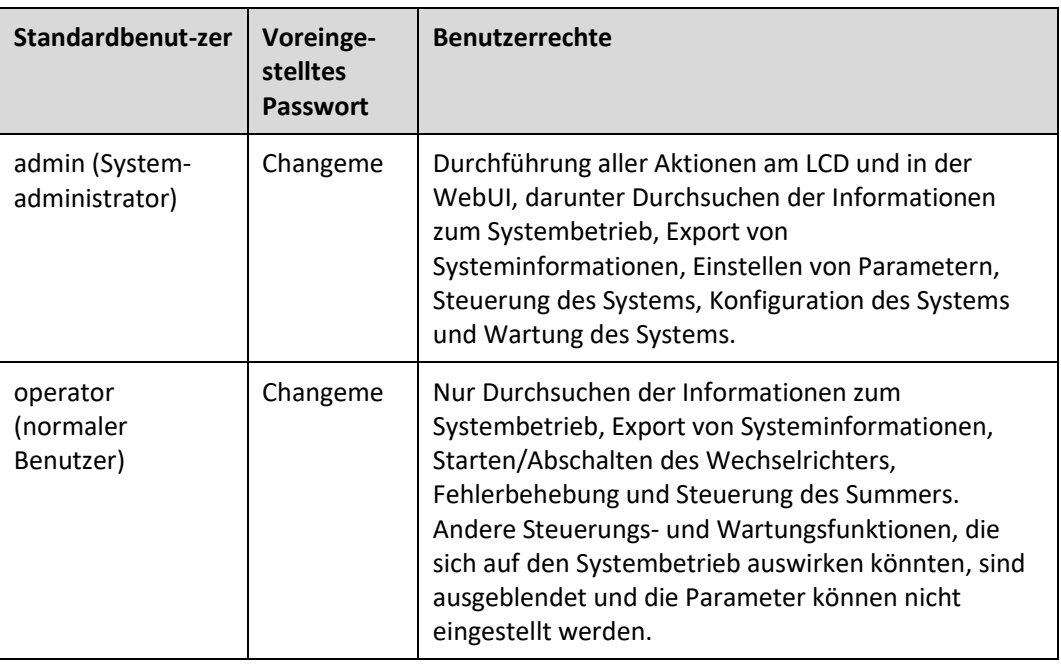

#### **Tabelle 4–11** Benutzerbeschreibung

## **ED ANMERKUNG**

- ⚫ Wenn Sie fünfmal hintereinander ein falsches Kennwort eingeben, wird das Konto 5 Minuten lang abgemeldet.
- ⚫ Wenn sich nach der Anmeldung eines Benutzers in der WebUI ein anderer Benutzer mit dem gleichen Benutzernamen anmeldet, wird der aktuelle Benutzer abgemeldet.
- ⚫ Es wird empfohlen, dass Kennwort nach der ersten Anmeldung unter **User Mgmt.** auf der Seite **Config.** zu ändern, um unbefugte Zugriffe zu verhindern.

**----Ende**

# **4.2.2 Seite "Monitoring"**

Abbildung 4-47 Seite "Monitoring"

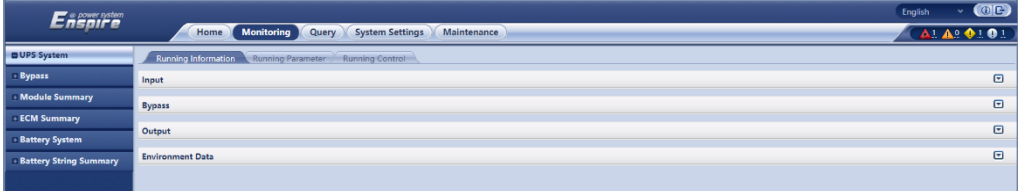

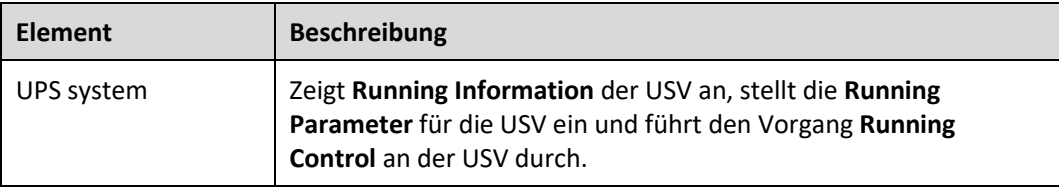

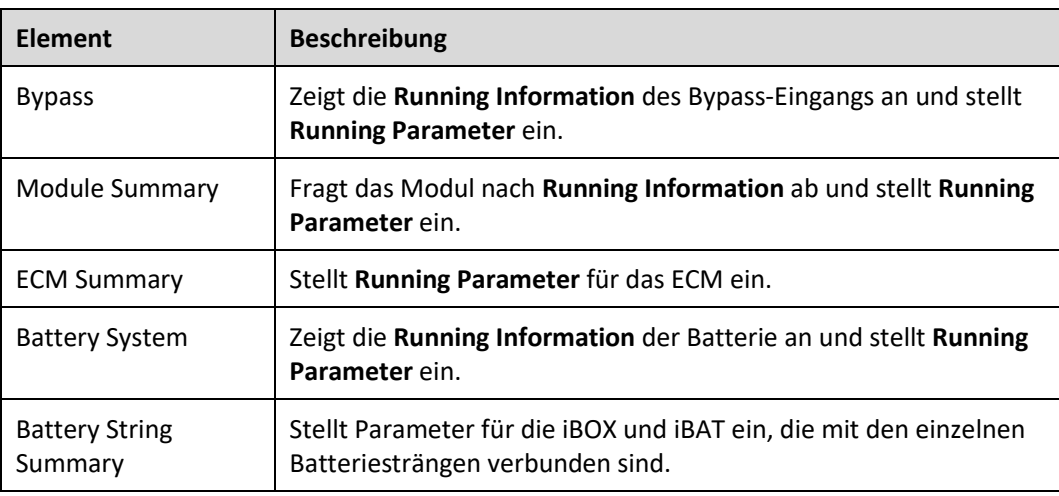

# **USV-System**

#### **Tabelle 4–12** Systemeinstellungen

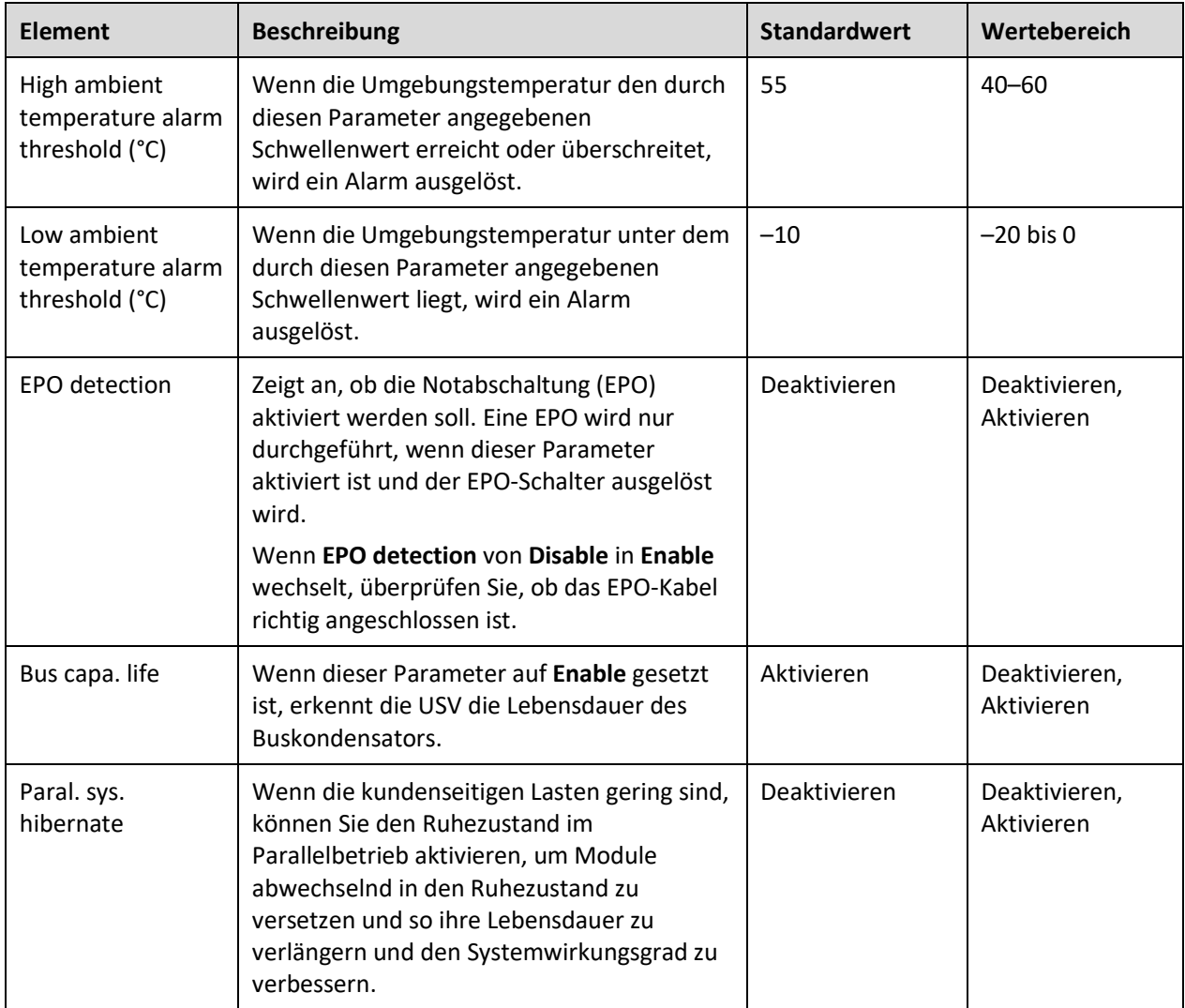

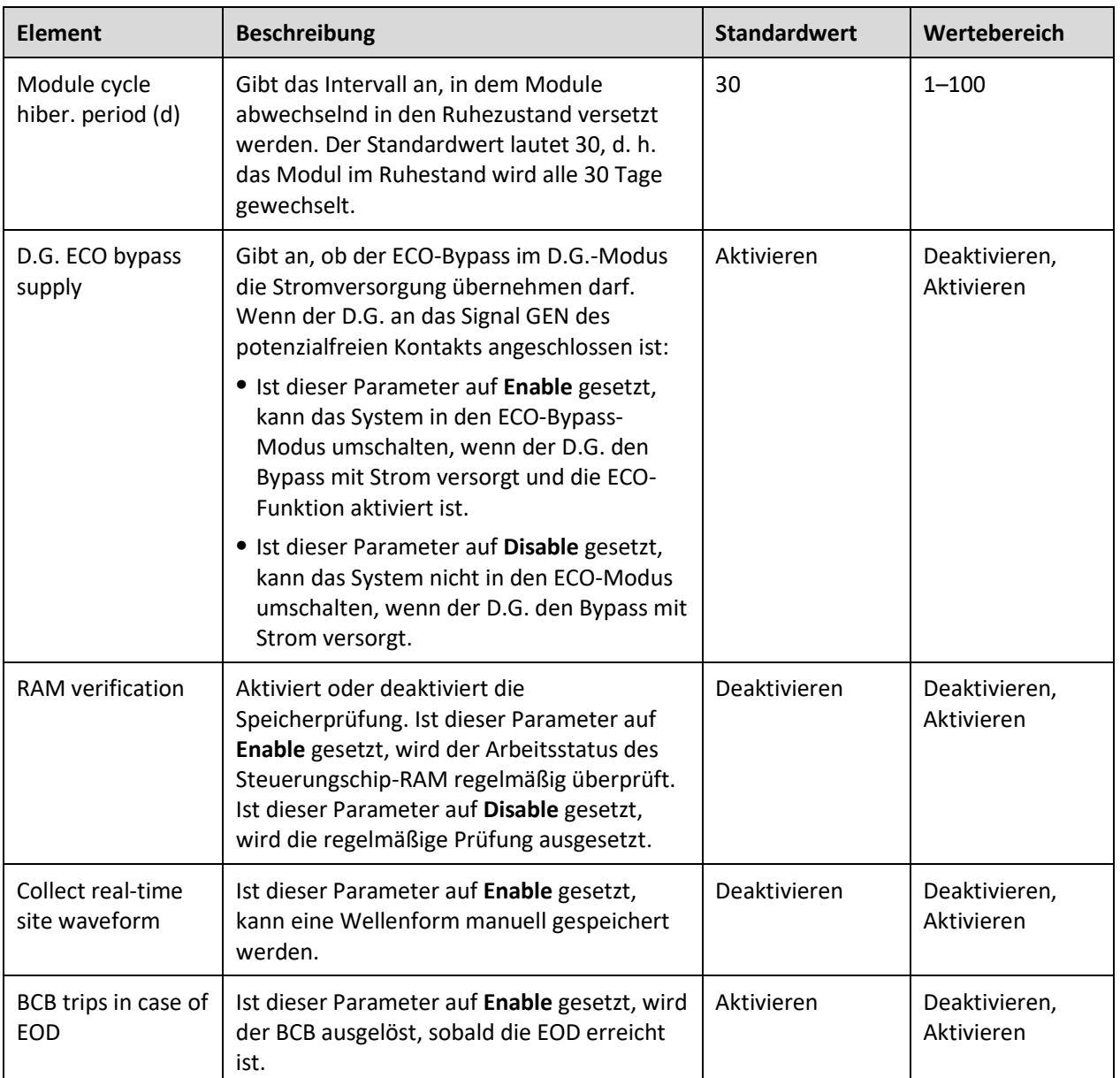

#### **Tabelle 4–13** Eingangseinstellungen

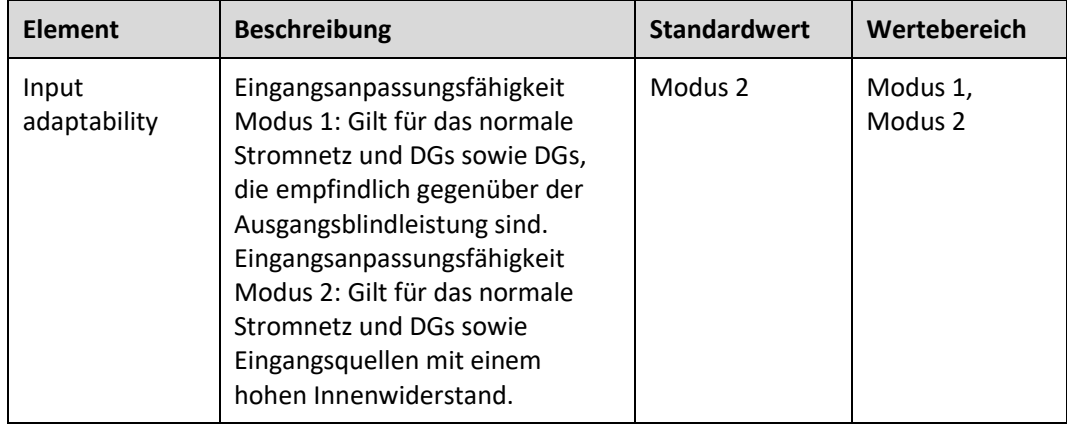

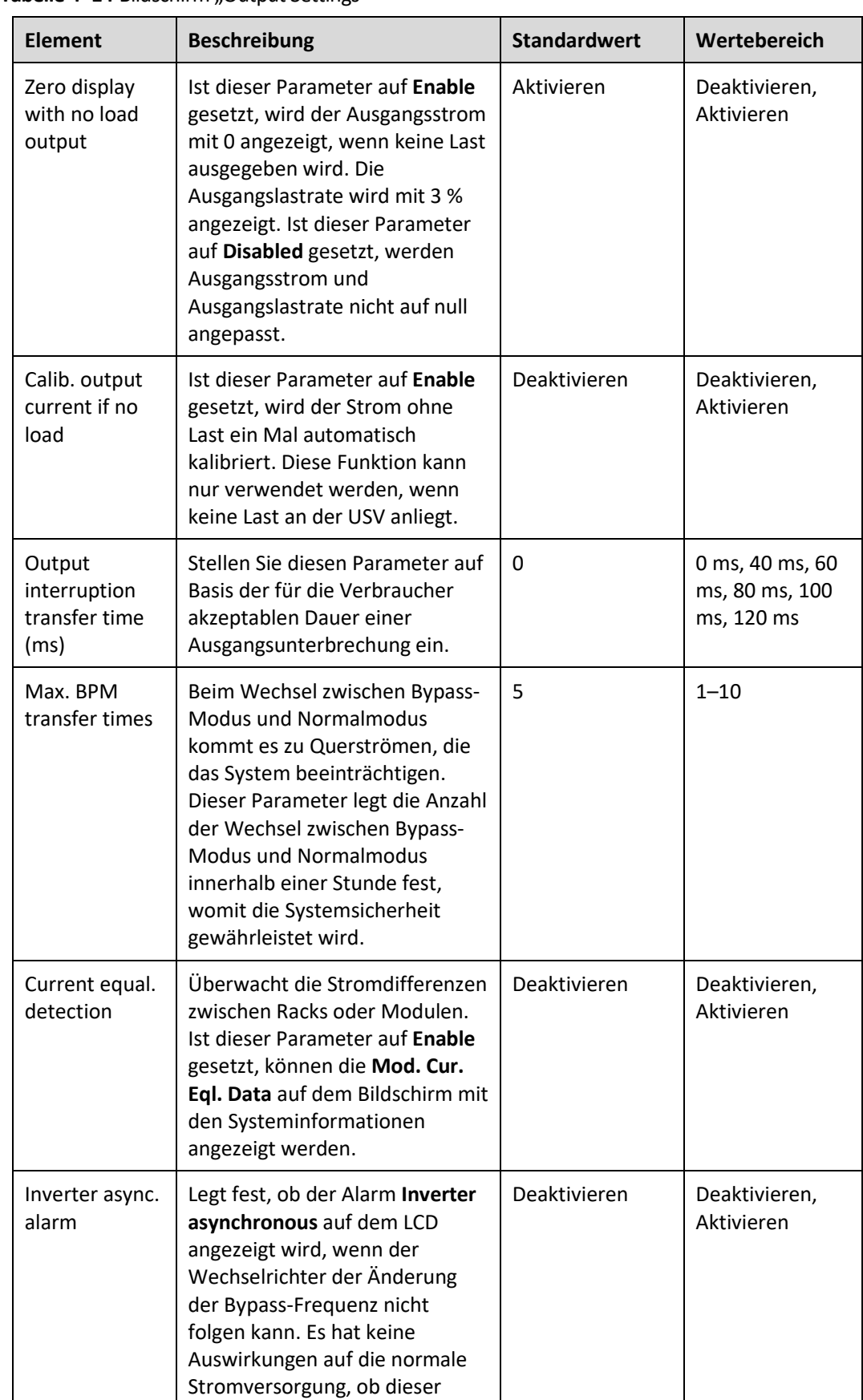

#### **Tabelle 4-14** Bildschirm "Output Settings"

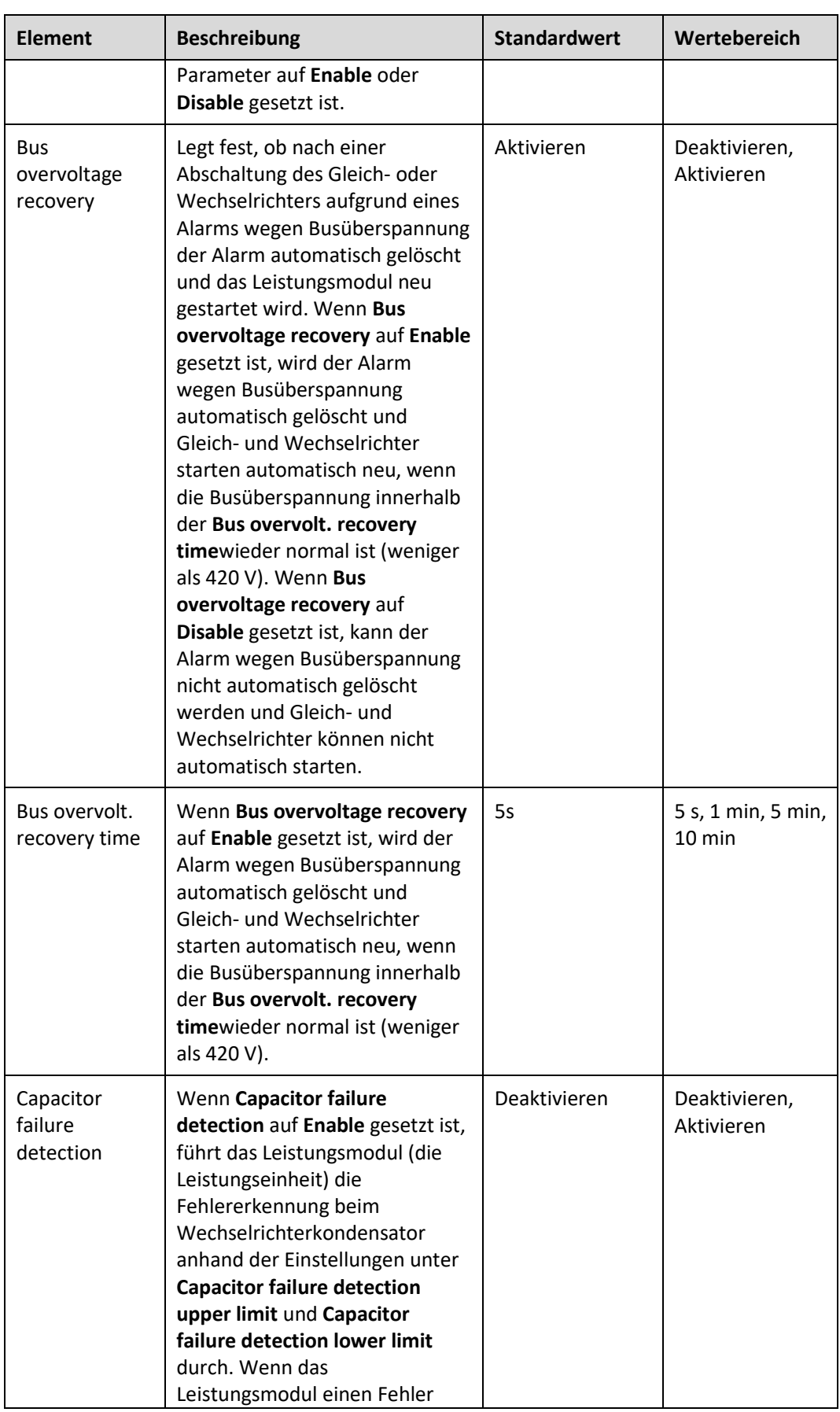

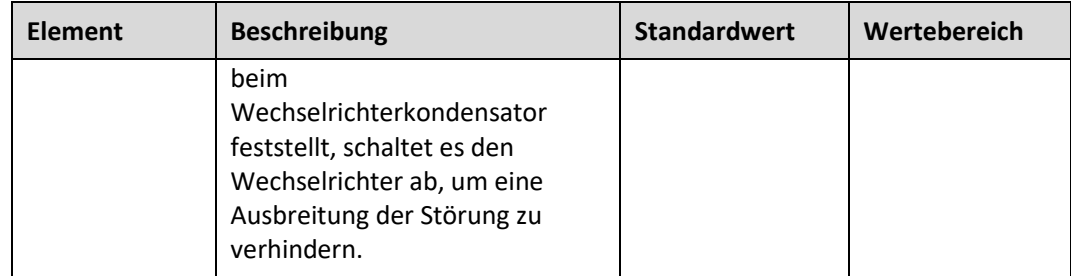

# Tabelle 4-15 Bildschirm "Bypass Settings"

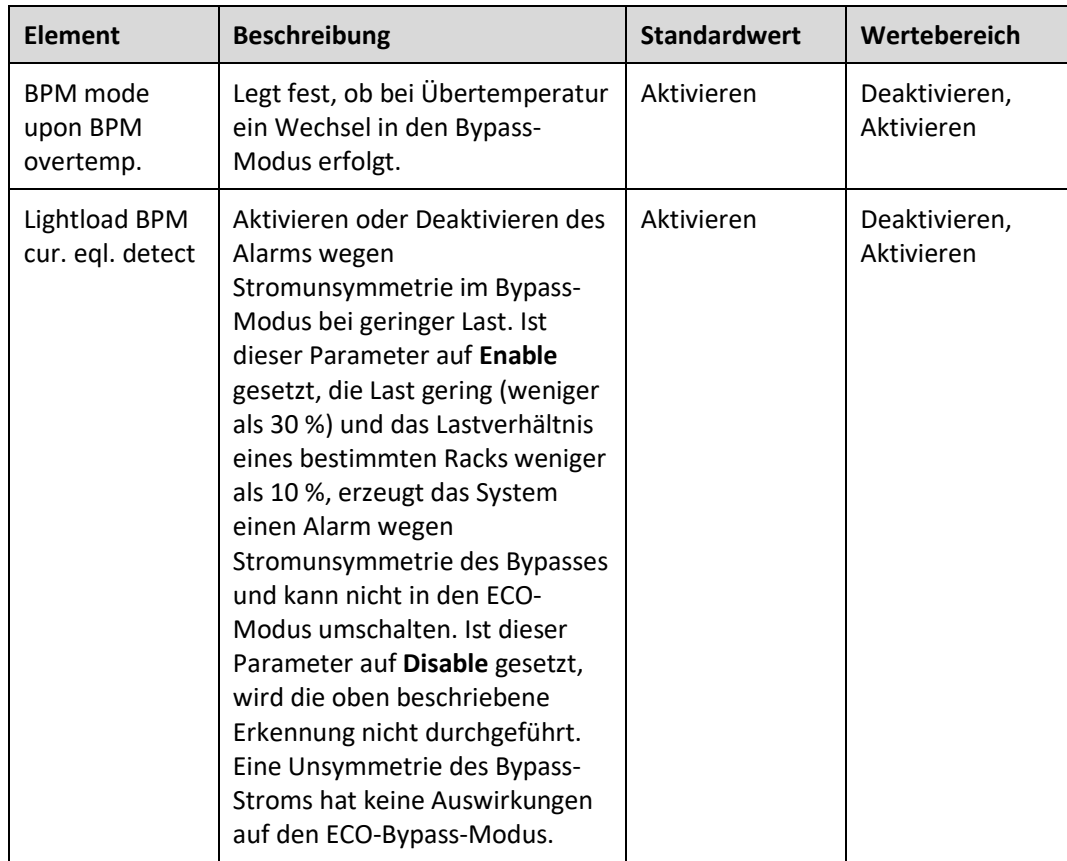

## **Batteriesystem**

## **HINWEIS**

Die Einstellungen der Batterieparameter haben Einfluss auf die Batteriewartung, die Lebensdauer der Batterie und die Entladezeit der USV. Beachten Sie beim Einstellen der Batterieparameter Folgendes:

- ⚫ Behalten Sie die Standardeinstellungen für **Chg. cur. limiting coef.** und **Cell float voltage** bei. Diese Einstellungen dürfen nur von qualifiziertem Wartungspersonal geändert werden.
- Beachten Sie beim Einstellen der Parameter unbedingt Folgendes: Chg. cur. limiting **coef.** > **Transfer-to-equalized charging cur. coef**.
- ⚫ **Single batt. float chg. voltage deviation alarm thres.** und **Single batt. dis. voltage deviation alarm thres.** werden verwendet, um zu überprüfen, ob die Batterien in den einzelnen Batteriesträngen die gleiche Ladespannung und Entladespannung haben. Wenn ein Wert den festgelegten Bereich überschreitet, wird ein Alarm generiert. Die Berechnungsformel lautet (Lade-/

Entladespannung – Durchschnittsspannung)/Durchschnittsspannung x 100 %. Die Lade- /Entladespannung und Durchschnittsspannung werden vom Batterieüberwachungsgerät bezogen. Ist das Batterieüberwachungsgerät nicht konfiguriert, müssen diese beiden Parameter nicht eingestellt werden.

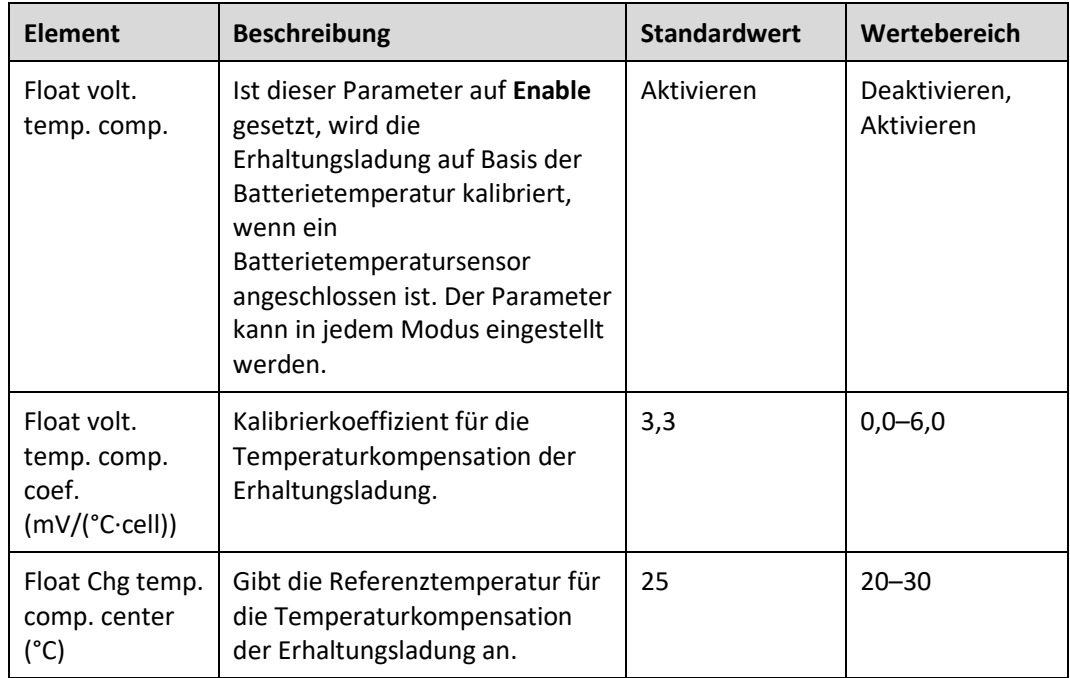

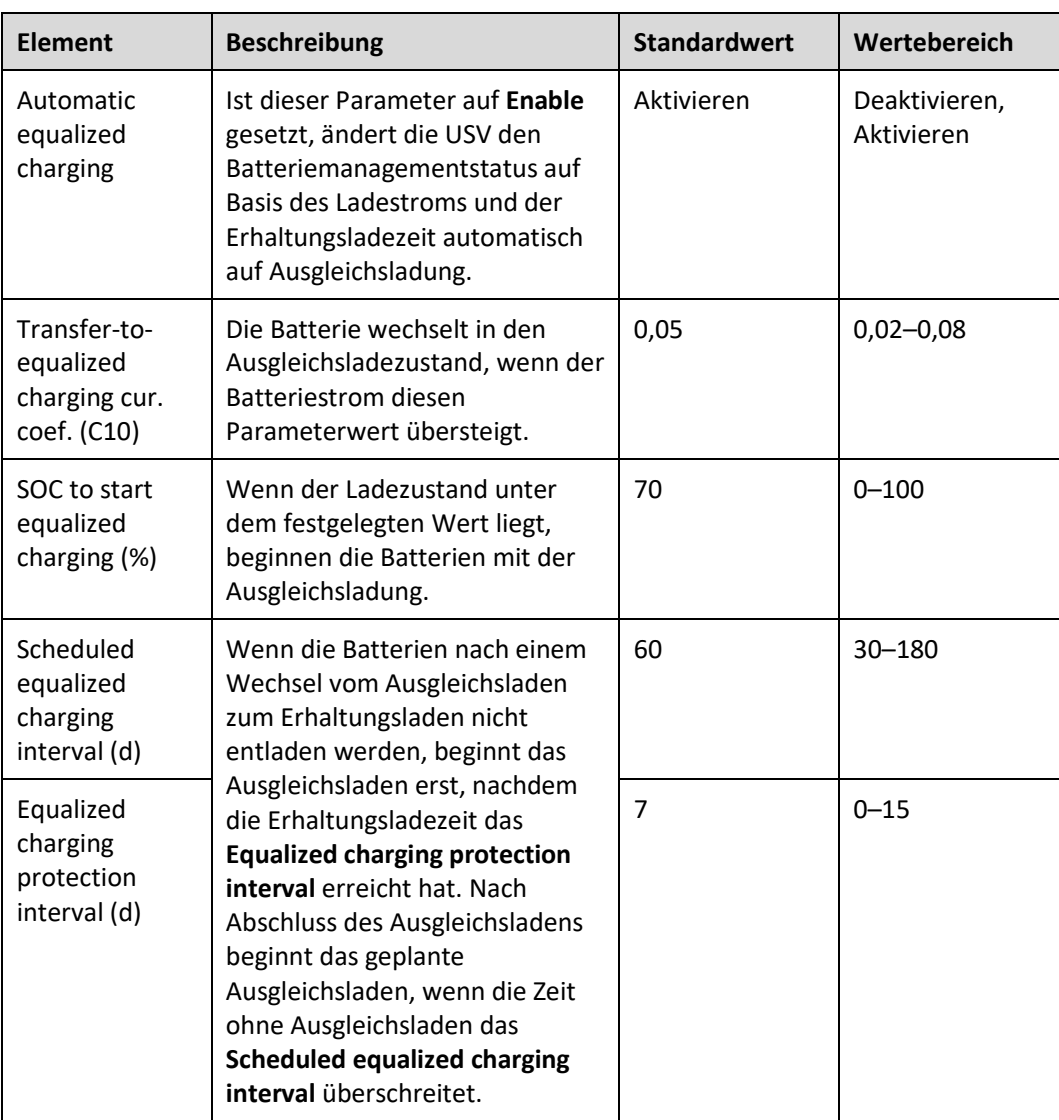

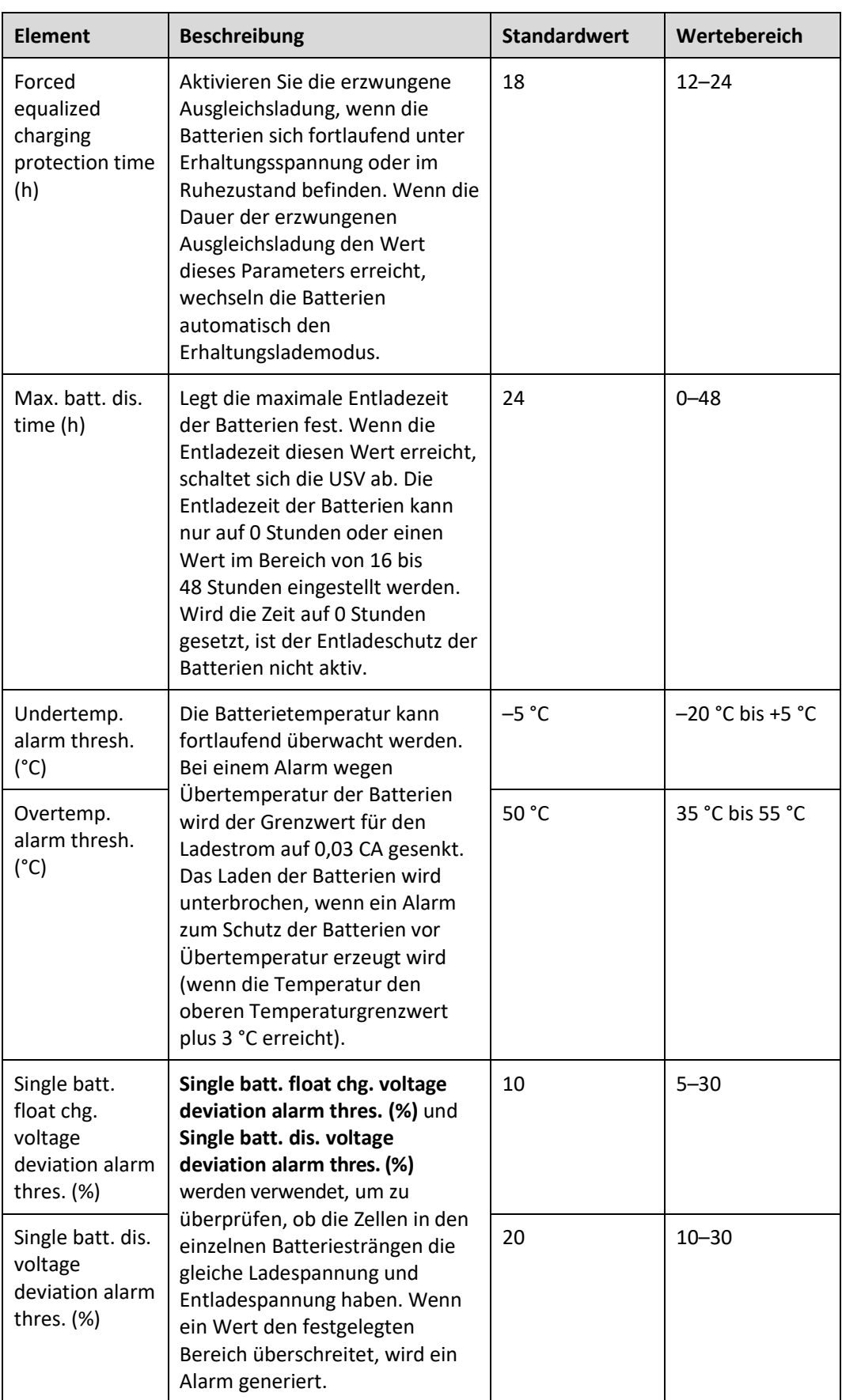

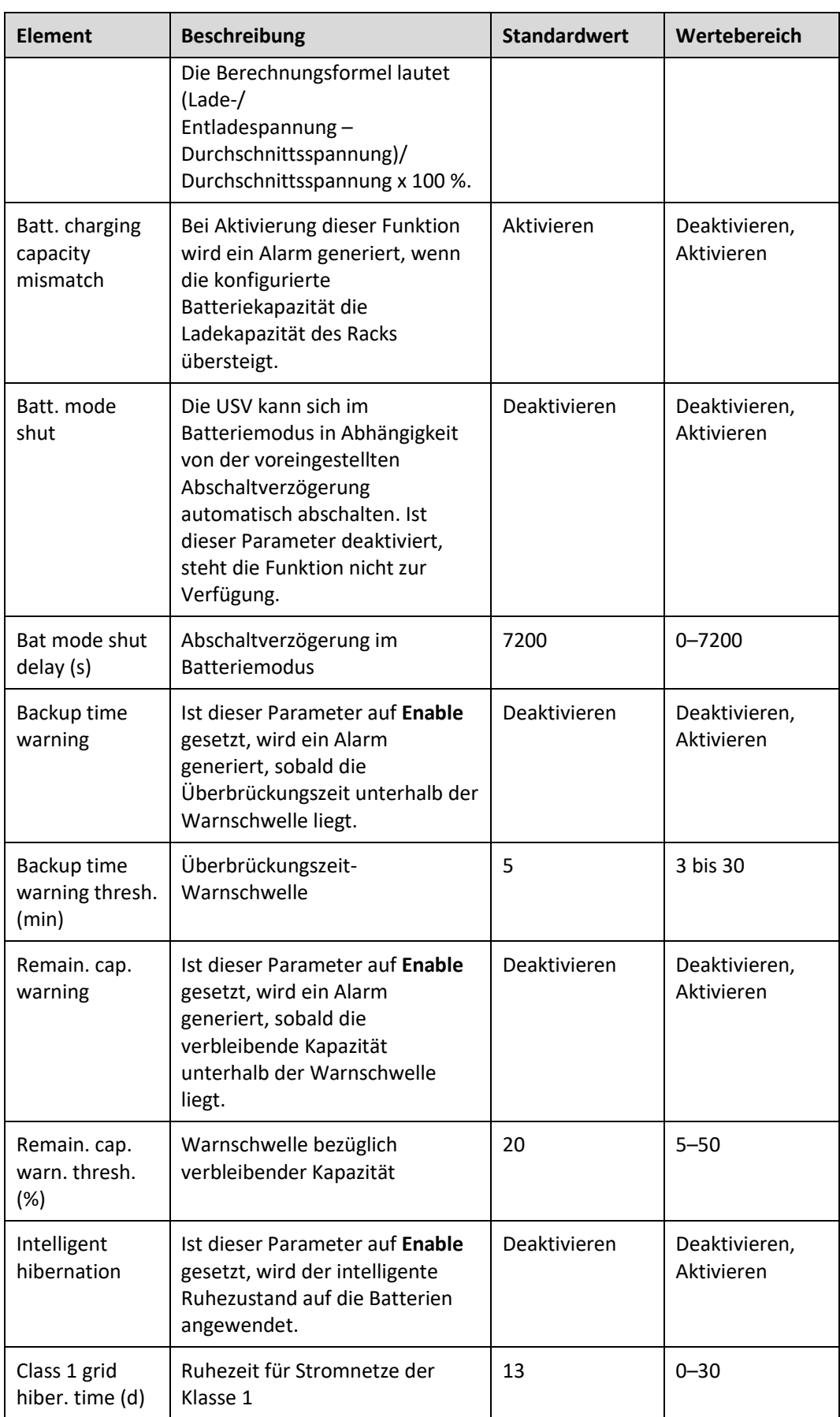

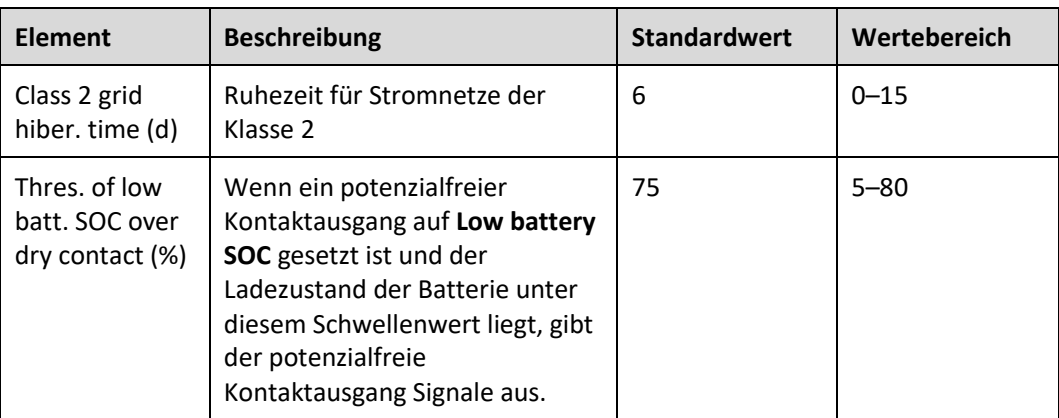

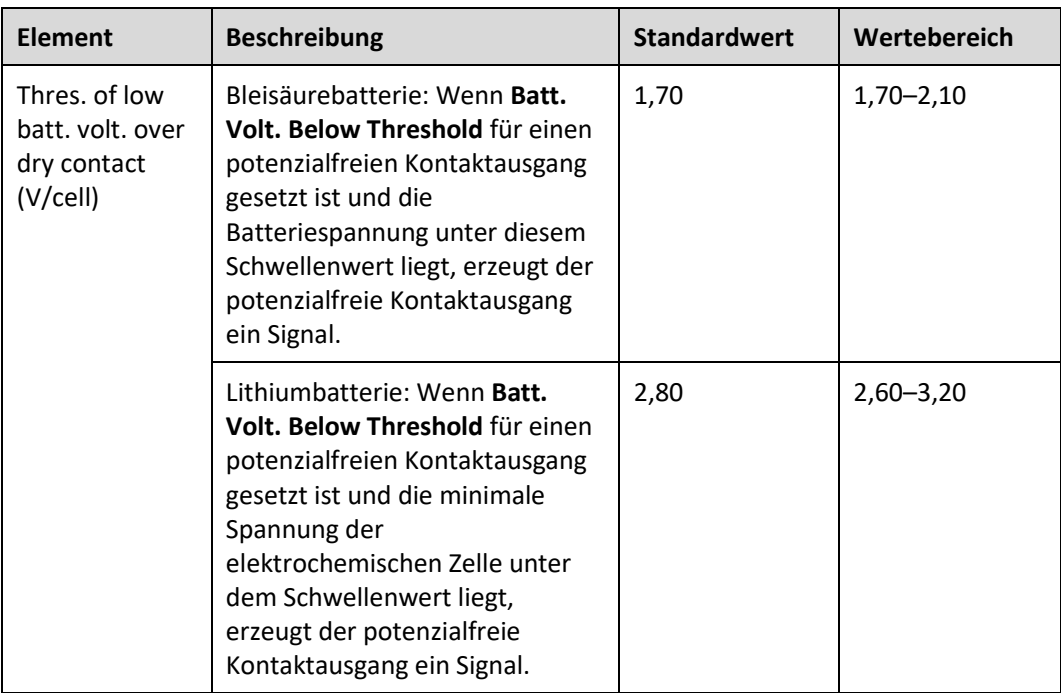

# **Bildschirm "Battery String Summary"**

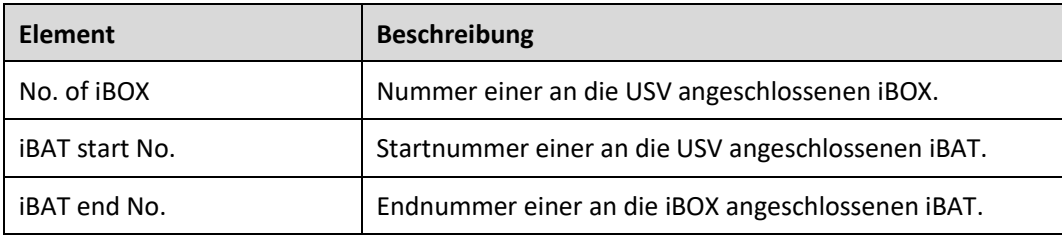

# **4.2.3 Seite "Query"**

Auf der Seite **Query** können Sie **Historical Alarm**, **Battery Test Record** und **Performance Data** abfragen und **Export Data** durchführen.

#### Abbildung 4-48 Seite "Query"

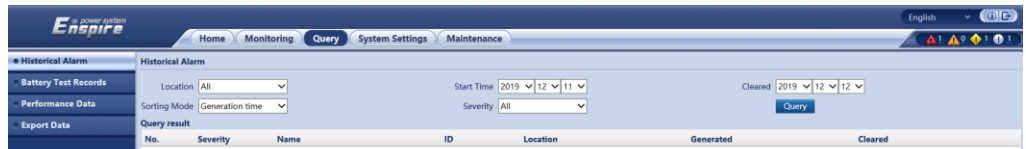

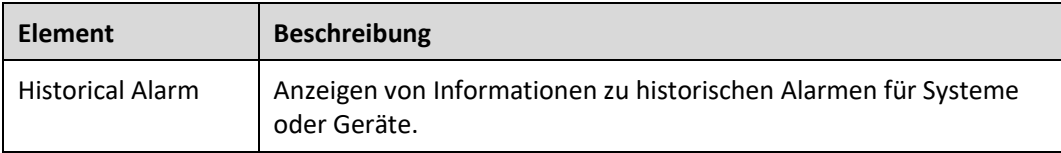

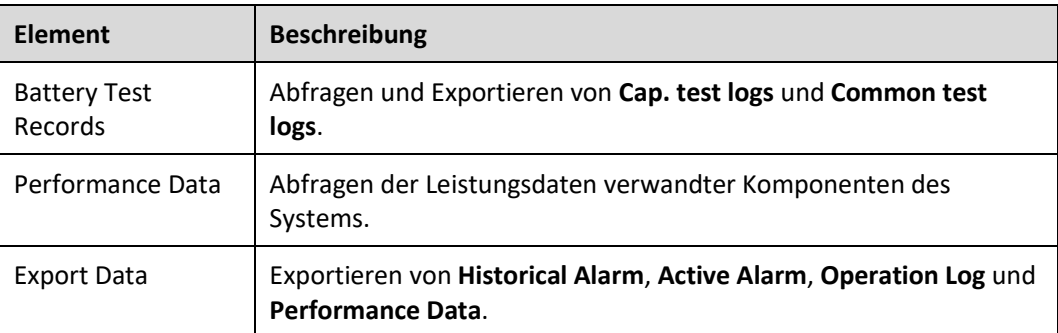

# **4.2.4 Bildschirm "System Settings"**

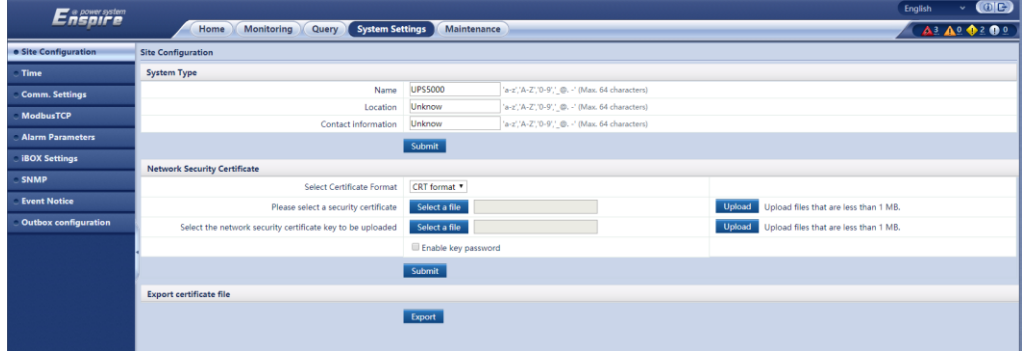

**Abbildung 4-49** Systemeinstellungen (Bleisäurebatterie)

#### **Abbildung 4-50** Systemeinstellungen (Lithiumbatterie)

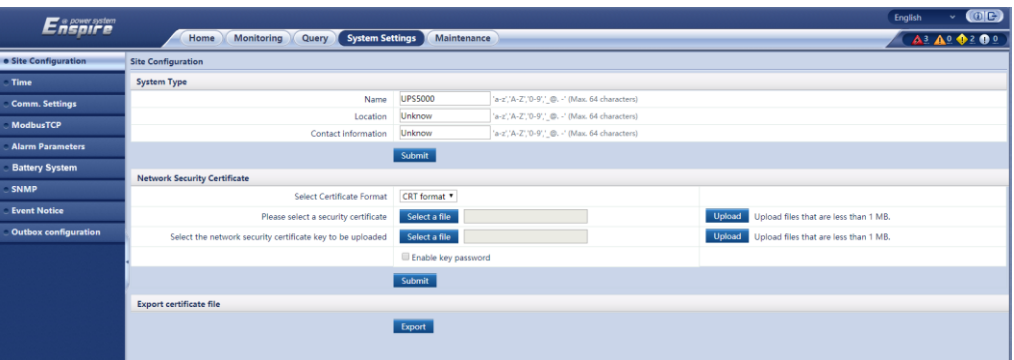

# **Bildschirm "Site Configuration"**

Tabelle 4-16 Bildschirm "System type"

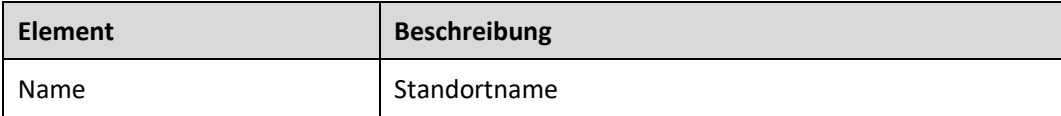

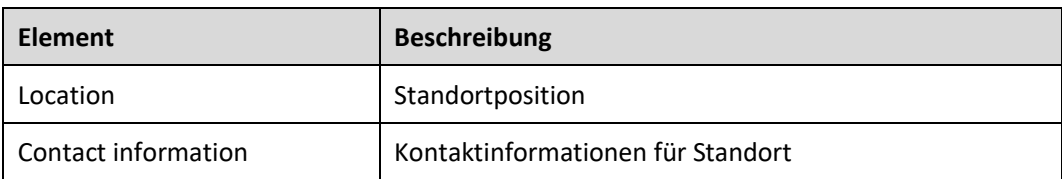

#### **Tabelle 4–17** Netzwerksicherheitszertifikat

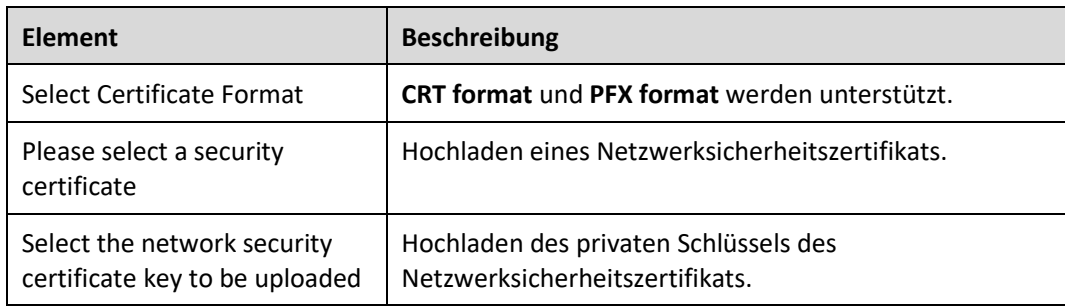

Exportieren Sie die Vorlagendatei: Exportieren Sie das Stammzertifikat.

## **Bildschirm** "System Time"

Stellen Sie die Zeitzone und die Uhrzeit für den Standort ein.

# **Bildschirm "Comm. Settings"**

Stellen Sie **IP Settings**, **RS485 Settings**, **ModbusTCP Settings**, **Amb. T/H Sensor**, **Batt. Temp. Sensor**, **BMU** und **WIFI Settings** ein.

## **ModbusTCP**

**Tabelle 4–18** Zugriff auf das ModbusTCP-Sicherheitszertifikat

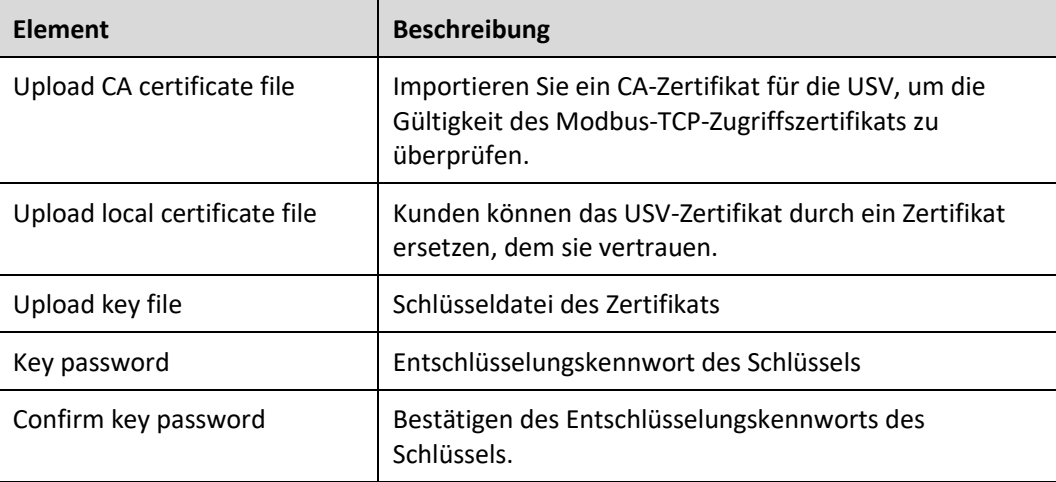

Stellen Sie die zweimalige Aufforderung für den vorläufigen Freigabecode ein: Legen Sie das Benutzerauthentifizierungskennwort zwischen dem NetEco und der USV fest.

## **Bildschirm "Alarm Parameters"**

Aktiviert bzw. deaktiviert Alarminformationen für Komponenten im System.

## **Bildschirm "iBOX Settings"**

Legen Sie iBOX-Parameter fest.

#### **Bildschirm "Battery System"**

Überprüfen Sie die SmartLi-Startadresse.

#### **Bildschirm "SNMP"**

⚫ Die standardmäßige SNMP-Version ist SNMPv3, das voreingestellte MD5/SHA-Kennwort lautet **Changeme1** und das voreingestellte DES/AES-Kennwort lautet **Changeme2**. Ändern Sie das Kennwort nach dem ersten Anmelden, um unbefugten Zugriff zu verhindern.

#### **MANMERKUNG**

- Bei den Standardprotokollen SNMP V1 und SNMP V2 bestehen Sicherheitsrisiken. Es wird empfohlen, das sichere Protokoll SNMP V3 zu verwenden.
- ⚫ Bei den standardmäßigen Verschlüsselungsalgorithmen MD5 und DES bestehen Sicherheitsrisiken. Es wird empfohlen, die sicheren Verschlüsselungsalgorithmen SHA und AES zu verwenden.
- ⚫ Wählen Sie zum Abrufen der MIB-Datei **System Settings** > **SNMP** > **Mib File** > **Export**.
- ⚫ **SNMP Trap** gibt die IP-Adresse des Servers an, der mit der NMS-Software konfiguriert wurde. Der Trap-Anschluss muss derselbe sein wie der am NMS. Wenn **SNMP Trap** falsch oder nicht festgelegt ist, gehen die Systeminformationen verloren oder sie werden nicht rechtzeitig gemeldet.

#### **Bildschirm "Event Notice"**

- ⚫ Mailbox-Einstellungen: Geben Sie in **Mailbox Settings** die E-Mail-Adresse des Empfängers ein.
- ⚫ **Alarm Notification**: Setzen Sie **Alarm notification delay** in **Alarm Notification Parameter Settings**, setzen Sie **Time of the first reminder** und **Interval** in **Alarm Reminder Configuration** und führen Sie den Vorgang **Add**, **Modify** oder **Delete** für Alarmbenachrichtigungen in **Alarm Notification User Settings** durch.
- ⚫ Nachdem die Informationen zu **Event Notice** konfiguriert sind, werden Alarme an die konfigurierte Mailbox gesendet.

## **Bildschirm** "Outbox configuration"

#### **Tabelle 4–19** Postausgang-Einstellungen

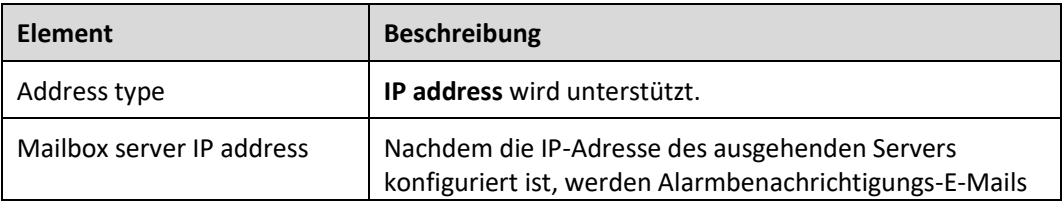

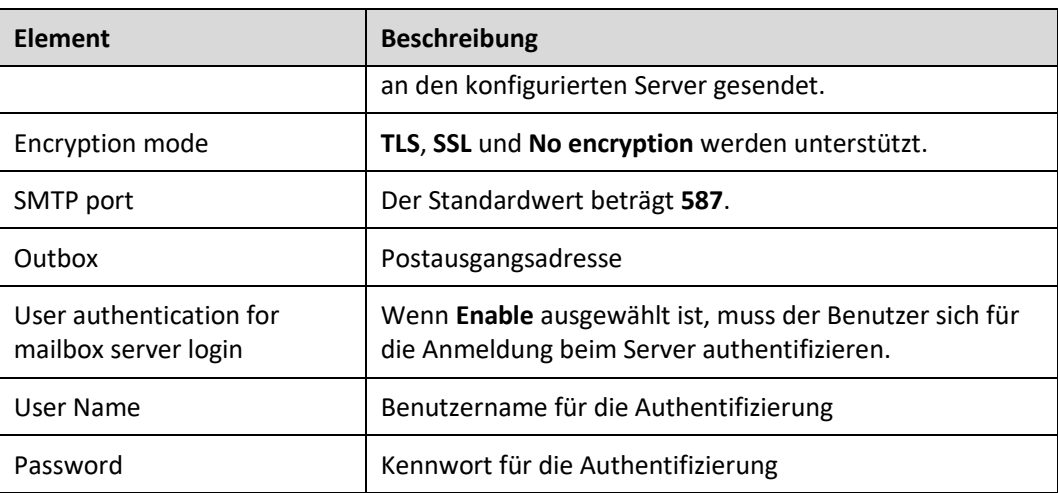

**Mailbox-Zertifikat:** Laden Sie die CA-Zertifikatsdatei hoch.

# **4.2.5 Bildschirm "Maintenance"**

Auf der Seite **Maintenance** können Sie **Soft Upgrade** und **User Management** durchführen, **Version Information** abfragen, **E-label** abfragen und exportieren, **Fault Information** exportieren und die **Configuration File** importieren und sichern.

Abbildung 4-51 Bildschirm "Maintenance"

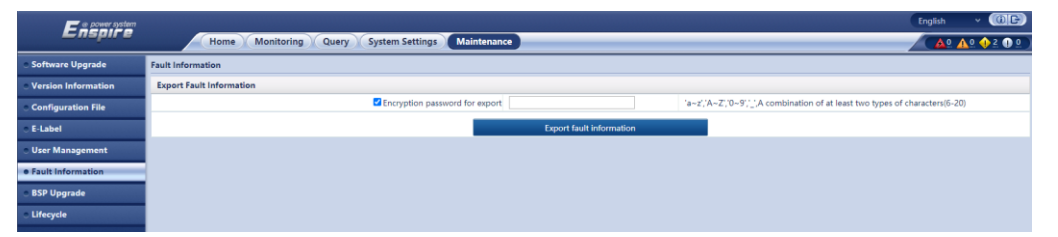

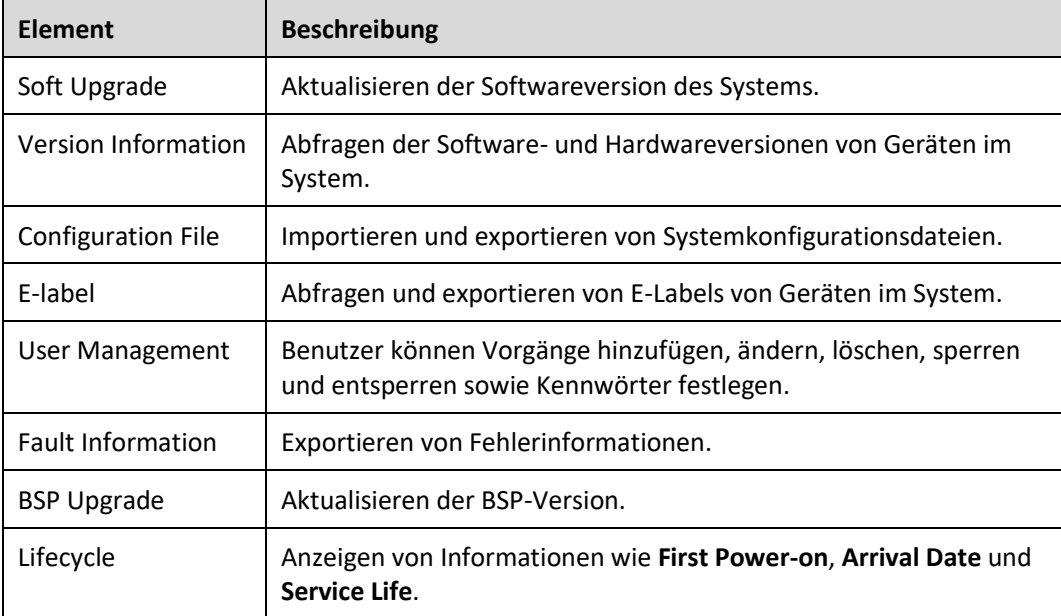

# **5 Vorgänge**

# **5.1 Einschalten und Starten der USV**

# **5.1.1 Einschalten der USV**

#### **Voraussetzungen**

Messen Sie die Spannung und Frequenz am vorgeschalteten Eingangsschalter der USV. Spannungsbereich: 138–485 V AC (Netzspannung); Frequenzbereich: 40–70 Hz.

## **Kontext**

- ⚫ Die folgenden Vorgänge gelten für eine einzelne USV. Wenden Sie sich bei parallelen Systemen an den technischen Kundendienst von Huawei.
- Überprüfen Sie vor dem Einschalten der USV, ob die USV alle im Abschnitt "Überprüfen der Installation" beschriebenen Prüfpositionen bestanden hat.
- ⚫ Bevor Sie die USV einschalten, überprüfen Sie, ob alle Schalter der USV und alle vorgeschalteten Schalter AUS sind.

## **Vorgehensweise**

- **Schritt 1** Schalten Sie die vorgeschalteten Bypass- und Netzeingangsschalter ein.
- **Schritt 2** (optional) Wenn ein Überspannungsschutzmodul konfiguriert ist, schalten Sie dessen Schalter ein.
- **Schritt 3** Schalten Sie den internen Bypass-Eingangsschalter der USV, den Netzeingangsschalter und den Ausgangsschalter ein.

Nach dem Einschalten beginnt die USV mit der Initialisierung. Auf der MDU werden das Logo von Huawei und eine Fortschrittsleiste für die Initialisierung angezeigt.

**----Ende**

# **5.1.2 Erste Inbetriebnahme**

#### **HINWEIS**

- ⚫ Wenn die USV das erste Mal gestartet wird, müssen Sie das Start-Kennwort aus der **Service Expert** App beziehen. Überspringen Sie diesen Schritt, wenn die USV nicht zum ersten Mal eingeschaltet wird.
- ⚫ Die **Service Expert** App kann aus dem **Google Play Store** heruntergeladen und unter Android ausgeführt werden.
- ⚫ Dieses Dokument entspricht der App-Version V100R001C00SPC111.

## **5.1.2.1 Beziehen des Start-Kennworts**

#### **Vorgehensweise**

- **Schritt 1** Laden Sie die **Service Expert** App herunter und installieren Sie sie.
- **Schritt 2** Tippen Sie auf dem Startbildschirm der App auf **StartUp**, um den Bildschirm **Set Startup** aufzurufen.
	- ⚫ Online-Start
		- a. Setzen Sie das WLAN-Modul in den USB-Anschluss an der MDU ein. Aktivieren Sie das WLAN des Mobiltelefons, suchen Sie nach dem Signal **UPS\_WIFI** und stellen Sie eine Verbindung mit dem WLAN-Signal her. Das Kennwort lautet **Changeme**.
		- b. Legen Sie **Site** und **Device Type** wie erforderlich fest und stellen Sie eine Verbindung mit dem Gerät her. Setzen Sie die **IP** auf **192.168.0.10**, den **Port** auf **443**, den **Username** auf **admin**, das **Password** auf **Changeme** und klicken Sie auf **Login**.
		- c. Tippen Sie nach der Anmeldung auf **Power-on password activation**. In einer Meldung wird gefragt, ob die USV gestartet werden soll. Tippen Sie auf **OK**.
	- ⚫ Offline-Start
		- a. Legen Sie **Site** und **Device Type** wie erforderlich fest und tippen Sie auf **Offline Activation**.
		- b. Geben Sie den **Bar code** und den **Verification code** ein, den Sie vom LCD im Bildschirm **Offline Activation** bezogen haben. Tippen Sie auf **Generate PWD**, um ein Start-Kennwort zu generieren.
		- c. Geben Sie das generierte Kennwort auf dem LCD in das Kennwort-Textfeld ein, um den Wechselrichter zu starten.

**----Ende**

# **5.1.2.2 Assistent "Einstellungen"**

## **Vorgehensweise**

**Schritt 1** Legen Sie die Sprache, Uhrzeit, Netzwerkparameter, Systemparameter und Batterieparameter auf dem Bildschirm **Settings Wizard** fest.

## **HINWEIS**

Lassen Sie beim Einstellen der Systemparameter Vorsicht walten, da die Einstellungen sich auf den Betrieb der USV auswirken.

- ⚫ Legen Sie **Single/Parallel** mit Vorsicht fest. Eine falsche Einstellung kann sich auf den normalen Betrieb der USV auswirken.
- ⚫ **Output voltage level** bezieht sich auf die Netzspannung. Legen Sie sie basierend auf den Standortanforderungen fest.
- ⚫ Legen Sie **Output frequency** korrekt fest. Anderenfalls werden die Verbraucher beeinflusst und die USV arbeitet u. U. nicht ordnungsgemäß.
- ⚫ Die Einstellungen der Batterieparameter haben großen Einfluss auf die Batteriewartung, die Lebensdauer der Batterie und die Entladezeit der USV.

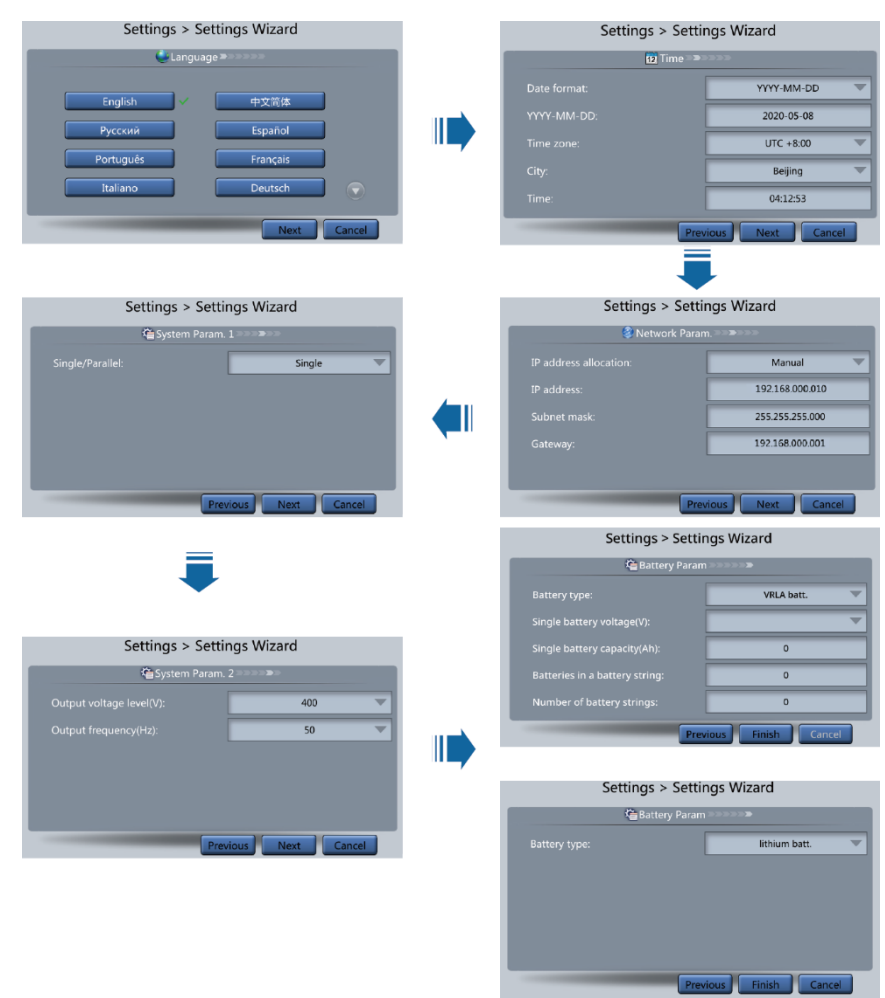

Abbildung 5-1 Assistent "Einstellungen"

# **MANAGERATION**

- ⚫ Stellen Sie die Uhrzeit und das Datum richtig ein. Eine falsche Zeitangabe kann während der Wartung oder Reparatur zu Analysefehlern führen.
- ⚫ Wenn Sie die Netzwerkparameter festgelegt haben, schließen Sie die USV über ein Netzwerkkabel, das die Remoteverwaltung der USV ermöglicht, an das Netzwerk an. Wenn die Remoteverwaltung nicht erforderlich ist, behalten Sie die standardmäßigen Einstellungen für die Netzwerkparameter bei.
- **Schritt 2** Nachdem Sie auf dem Bildschirm **Settings Wizard** die Parameter eingestellt haben, werden vom System die Alarme **Bypass mode** und **No battery** angezeigt, die nicht behandelt werden müssen. Wird ein anderer Alarm angezeigt, müssen Sie den Fehler beheben.

#### **MANMERKUNG**

- ⚫ Nachdem Sie auf dem Bildschirm **Settings Wizard** die Parameter eingestellt haben, wählen Sie **System Info** > **Settings** > **System Setting**. Überprüfen Sie, ob **System Capacity**, **Power module capacity**, **Requisite modules** und **Redundant modules** den tatsächlichen Werten entsprechen.
- ⚫ Wenn Signale potenzialfreier Kontakte mit dem System verbunden sind, wählen Sie **System Info** > **Settings** > **Dry contacts Set** und prüfen Sie, ob die verbundenen potenzialfreien Kontakte aktiviert und die getrennten potenzialfreien Kontakte deaktiviert wurden.
- **Schritt 3** Falls das System mit dem Remote-EPO-Schalter verbunden ist, müssen Sie in der WebUI **Monitoring** > **UPS System** > **Running Parameter** > **System Settings** auswählen und die **EPO detection** auf **Enable** setzen.
- **Schritt 4** Sehen Sie sich in der MDU das Systemdiagramm zum Betriebsstatus an, um zu überprüfen, ob die USV im Bypass-Modus arbeitet.

**----Ende**

# **5.1.3 Starten des Wechselrichters**

#### **Benutzerliste des USV-Systems**

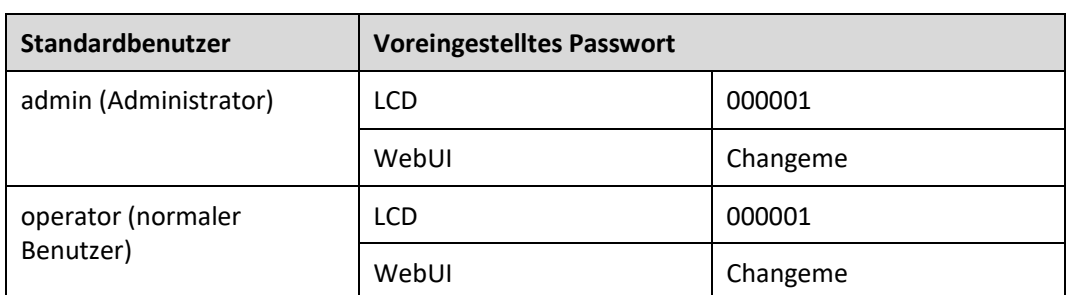

**Tabelle 5–1** Benutzerliste des USV-Systems

#### **Starten der USV über die MDU**

**Schritt 1** Wählen Sie **Common Functions** > **Inv. ON** aus.

#### **EXAMPLE AND AND AND AND ARRIVING**

Sie können den Wechselrichter auch starten, indem Sie **System Info** > **Maintenance** > **Inv. ON** auswählen.

- **Schritt 2** Wählen Sie im Anmeldebildschirm einen Benutzernamen aus und geben Sie das Kennwort ein.
- **Schritt 3** Tippen Sie in dem daraufhin angezeigten Dialogfeld auf **Yes**, um den Wechselrichter zu starten.

**----Ende**

#### **Starten der USV über die WebUI**

**Schritt 1** Öffnen Sie den Browser (beispielsweise Internet Explorer 11), und wählen Sie **Extras** > **Internetoptionen**.

**Schritt 2** Klicken Sie auf die Registerkarte **Erweitert**, prüfen Sie, ob die Optionen **TLS 1.0 verwenden** und **TLS 1.1 verwenden** ausgewählt sind und klicken Sie auf **OK**.

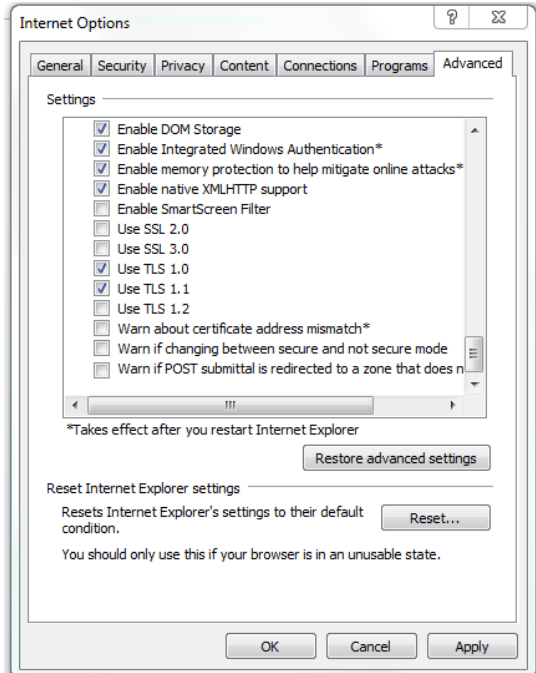

**Abbildung 5-2** Einstellen der Internetoptionen

- **Schritt 3** Geben Sie https://*UPS IP address* in die Adressleiste des Browsers ein.
- **Schritt 4** Geben Sie einen Benutzernamen und ein Kennwort ein und klicken Sie auf **Login**.
- **Schritt 5** Wählen Sie auf der Startseite die Option **Monitoring** > **UPS System > Running Control** und klicken Sie auf **Inv. ON**, um den Wechselrichter zu starten.

**Abbildung 5-3** Starten des Wechselrichters

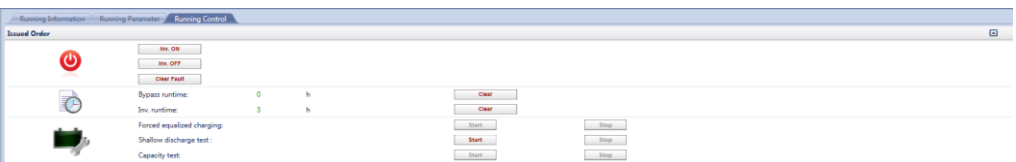

## **MANAGERATION**

Falls das Strommodul einen Startbefehl empfängt, wenn es nicht gestartet werden kann, wird der Startbefehl 1 Minute lang beibehalten. Wenn der Startbefehl nicht innerhalb einer Minute gelöscht wird (z. B. weil im Modul andere Fehler auftreten oder das Herunterfahren oder eine Fehlerbehebung ausgeführt wird) und das Modul gestartet werden kann, reagiert das Modul auf den Startbefehl.

#### **----Ende**

# **5.1.4 Einschalten von Verbrauchern**

## **Kontext**

Nachdem der Wechselrichter gestartet wurde, arbeitet die USV im normalen Modus. Der Alarm **Bypass mode** wird nicht mehr angezeigt.

#### **Vorgehensweise**

- **Schritt 1** Wenn Sie sich vergewissert haben, dass die Batteriestränge ordnungsgemäß angeschlossen sind, schalten Sie den Eingangsleistungsschalter für die Batteriestränge ein. Wenn es mehrere Batteriestränge gibt, schalten Sie die Leistungsschalter für die einzelnen Batteriestränge ein und schalten Sie dann den allgemeinen Leistungsschalter zwischen den Batteriesträngen und der USV ein. Der Alarm **No battery** wird nicht mehr in der MDU angezeigt.
- **Schritt 2** Schalten Sie den nachgeschalteten USV-Ausgangsschalter ein, um die Verbraucher mit Strom zu versorgen.

**----Ende**

# **5.1.5 (optional) Einstellen von Parametern für die BCB-Box**

#### **Voraussetzungen**

Eine BCB-Box ist installiert.

## **Vorgehensweise**

**Schritt 1** Setzen Sie auf dem Bildschirm **System Info > Settings** > **Dry Contact Set** die Option **MUE05A connection** auf **Enable** und setzen Sie **BCB connection [OL]** und **Battery breaker [STA]** auf **Enable**.

**Abbildung 5-4** BCB-Verbindungseinstellungen

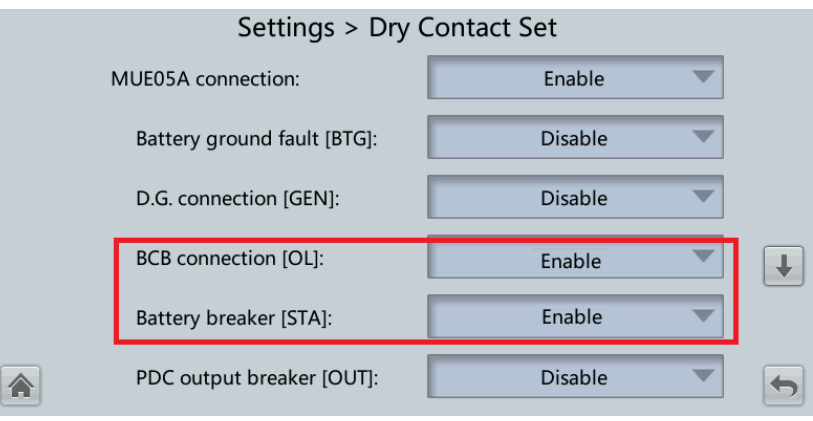

**----Ende**

# **5.2 Herunterfahren und Ausschalten der USV**

## **Kontext**

## **HINWEIS**

Wenn der Wechselrichter ausgeschaltet und der Bypass normal ist, wechselt die USV in den Bypass-Modus. Wenn der Bypass nicht normal ist, stellt die USV keinen Strom zur Verfügung. Vergewissern Sie sich vor dem Herunterfahren der USV, dass alle Verbraucher heruntergefahren sind.

#### <span id="page-170-0"></span>**Vorgehensweise**

**Schritt 1** Fahren Sie den Wechselrichter herunter.

⚫ Mithilfe des LCD

Tippen Sie auf dem Hauptbildschirm auf **Common Functions**. Tippen Sie auf **Inv. OFF**.

#### **MANMERKUNG**

Wenn Sie den Wechselrichter auf dem Bildschirm **Maintenance** herunterfahren möchten, tippen Sie auf **System Info** > **Maintenance**.

#### **Abbildung 5-5** Normaler Bypass

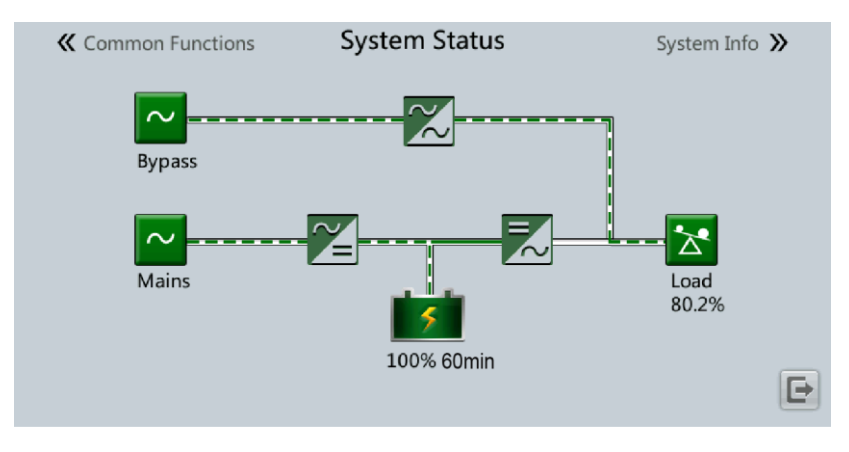

# **MANMERKUNG**

Wenn der Wechselrichter heruntergefahren wurde, wird auf dem LCD der Alarm **Bypass mode** angezeigt.

#### **Abbildung 5-6** Abnormaler Bypass

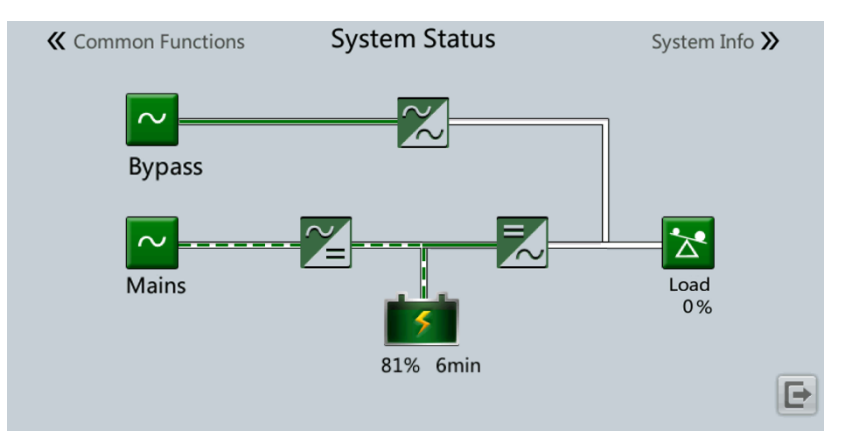

# **MANMERKUNG**

Wenn der Wechselrichter heruntergefahren werden muss, um die USV in den Bypass-Modus zu versetzen, überprüfen Sie, ob die USV keinen Alarm generiert hat, und führen Sie "Schritt 1" aus.

⚫ Mithilfe der WebUI

Wählen Sie **Monitoring** > **UPS System > Running Control** aus und klicken Sie auf **Inv. OFF**.

- **Schritt 2** Öffnen Sie nach dem Herunterfahren des Wechselrichters den Ausgangsschalter oder externen Leistungsverteilerschalter im Ausgangs-PDC der USV.
- **Schritt 3** Öffnen Sie den Batteriestrangschalter. Wenn mehrere Batteriestränge vorhanden sind, öffnen Sie den allgemeinen Schalter zwischen den Batteriesträngen und der USV und öffnen Sie dann die Schalter für die einzelnen Batteriestränge.
- **Schritt 4** Öffnen Sie den Schalter für die externe Stromverteilung und den internen Schalter der USV wie folgt:
	- 1. Öffnen Sie den internen Netzeingangsschalter, den Bypass-Eingangsschalter und den Ausgangsschalter.
	- 2. Öffnen Sie die vorgeschalteten USV-Netz- und Bypass-Eingangsschalter.

#### **EXAMPLE AND AND AND AND ARRIVING**

- ⚫ Wenn der Wechselrichter heruntergefahren werden muss, um die USV in den Bypass-Modus zu versetzen, überprüfen Sie, ob die USV keinen Alarm generiert hat, und führen Si[e Schritt](#page-170-0) 1 aus.
- ⚫ Wenn Sie die USV herunterfahren müssen, führen Sie alle zuvor genannten Schritte durch.

**----Ende**

# **5.3 Kaltstarten der USV im Batteriemodus**

## **Kaltstart mit Bleibatterie**

1. Vergewissern Sie sich, dass die Batterien ordnungsgemäß angeschlossen wurden. Prüfen Sie mit einem Multimeter, ob die absoluten Spannungen der positiven und negativen Batteriestränge größer ist als ein bestimmter Wert (Spannung einer einzelnen Batterie x Anzahl der Batterien im Batteriestrang).

- 2. Öffnen Sie den Netz- und Bypass-Eingangsleistungsschalter und schließen Sie den Batterieleistungsschalter. Wenn es mehrere Batteriestränge gibt, schalten Sie die Leistungsschalter für die einzelnen Batteriestränge ein und schalten Sie dann den allgemeinen Leistungsschalter zwischen den Batteriesträngen und der USV ein.
- 3. Messen Sie mit einem Multimeter die Spannung zwischen den positiven und negativen Batteriesträngen, die an der Eingangsseite der USV-Batterie angeschlossen sind. Ist die absolute Spannung größer als ein bestimmter Wert (Spannung einer einzelnen Batterie x Anzahl der Batterien im Batteriestrang), sind die Batterien richtig angeschlossen.
- 4. Drücken Sie die Taste **BATT START** auf dem Bypass-Modul und halten Sie sie mindestens 2 Sekunden lang gedrückt. Das System wechselt automatisch in den Batterie-Kaltstart-Status. Auf der LCD werden das Logo von Huawei und eine Fortschrittsleiste für die Initialisierung angezeigt.
- 5. Starten Sie nach der LCD-Initialisierung den Wechselrichter.

#### **Kaltstart mit Lithiumbatterie**

- 1. Prüfen Sie, ob die Kabel zwischen der USV und der Lithiumbatterie ordnungsgemäß angeschlossen sind.
- 2. Öffnen Sie die vorgeschalteten Netz- und Bypass-Eingangsschalter.
- 3. Schalten Sie den Lithiumbatterieschrank ein. Einzelheiten dazu finden Sie im Benutzerhandbuch zum Lithiumbatterieschrank.
- 4. Messen Sie mit einem Multimeter die Spannungen mit zwischen den positiven und negativen Batteriesträngen, die an der Eingangsseite der USV-Batterie angeschlossen sind. Wenn die gemessenen Werte mit jenen übereinstimmen, die auf dem Bildschirm **System Status** des Lithiumbatterieschranks angezeigt werden, sind die Batterien richtig angeschlossen.
- 5. Prüfen Sie, ob die grüne Anzeige an der Batterieüberwachungseinheit im Lithiumbatterieschrank mit 1 Hz blinkt oder dauerhaft leuchtet. Drücken Sie anschließend die Taste BATT START auf dem Bypass-Modul und halten Sie sie mindestens 2 Sekunden lang gedrückt. Das System wechselt automatisch in den Batterie-Kaltstart-Status. Auf der LCD werden das Logo von Huawei und eine Fortschrittsleiste für die Initialisierung angezeigt.
- 6. Starten Sie nach der LCD-Initialisierung den Wechselrichter.

# **5.4 Wechseln in den Bypass-Modus**

#### **HINWEIS**

Vergewissern Sie sich vor dem Herunterfahren des Wechselrichters, dass der Bypass normal ist. Wenn der Bypass nach dem Herunterfahren des Wechselrichters nicht normal ist, stellt die USV keinen Strom zur Verfügung und die Verbraucher werden heruntergefahren.

Fahren Sie den Wechselrichter der USV herunter. Fahren Sie den Wechselrichter über den LCD oder die WebUI herunter. Die USV wechselt in den Bypass-Modus.

# **MANMERKUNG**

Wenn der Wechselrichter heruntergefahren wird, wenn die Eingangsspannung oder Frequenz den angegebenen Schwellenwert überschreitet, stellt die USV keinen Strom zur Verfügung, und die Verbraucher werden heruntergefahren.

# **5.5 Festlegen des ECO-Modus**

#### **Voraussetzungen**

Das System arbeitet im Wechselrichtermodus.

## **Kontext**

- ⚫ Die USV befindet sich standardmäßig im Nicht-ECO-Modus. Versetzen Sie die USV in den ECO-Modus, wenn Energieeinsparung erforderlich ist.
- ⚫ Im ECO-Modus hat der Bypass in Bezug auf die Stromversorgung Priorität vor dem Wechselrichter. Wenn der Bypass getrennt wird, wechselt die USV in den Normalmodus.
- ⚫ Sowohl die Einzel-USV als auch das Parallelsystem unterstützen den ECO-Modus, um einen höheren Wirkungsgrad zu erreichen.
- ⚫ Um einen häufigen Wechsel zwischen ECO-Modus und Normalmodus zu vermeiden, legen Sie den ECO-Modus nicht fest, wenn der Bypass-Eingang instabil oder für Laständerungen empfindlich ist.
- ⚫ Der ECO-Modus wird nicht empfohlen, wenn die Last geringer ist als 10 %.
- ⚫ Vergewissern Sie sich vor dem Versetzen der USV in den ECO-Modus, dass das Bypass-Modul ordnungsgemäß funktioniert.

#### **Vorgehensweise**

- **Schritt 1** Setzen Sie auf dem LCD **System Info** > **Settings** > **System Settings > Working mode** auf **ECO**. Auf dem LCD wird angezeigt, dass die USV im ECO-Modus arbeitet.
- **Schritt 2** Legen Sie den ECO-Spannungsbereich fest.

#### **Abbildung 5-7** ECO-Parameter

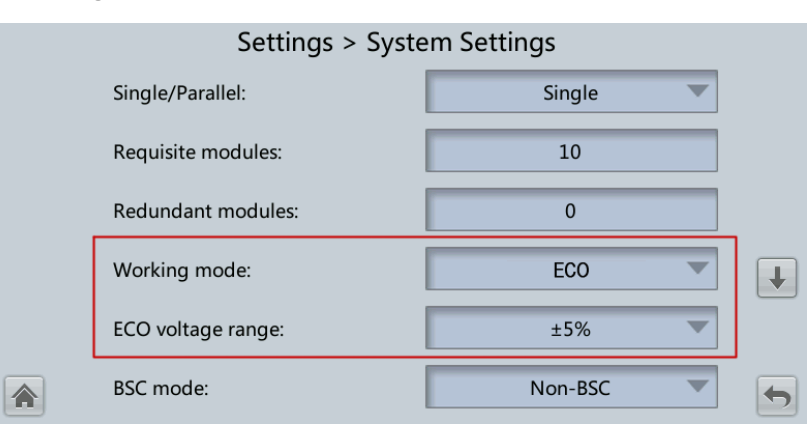

**Schritt 3** (optional) Wenn Sie den ECO-Modus im Bypass-Modus einstellen, starten Sie den USV-Wechselrichter manuell.

# **HINWEIS**

Nach dem Starten des Wechselrichters arbeitet die USV noch im Bypass-Modus, und der Wechselrichter befindet sich im Standby-Modus. Wenn der Bypass nicht normal ist, wird die Stromversorgung sofort vom Wechselrichter übernommen. Wenn der Wechselrichter nicht gestartet wird, ist die USV möglicherweise getrennt.

**Abbildung 5-8** Systemstatus im ECO-Modus

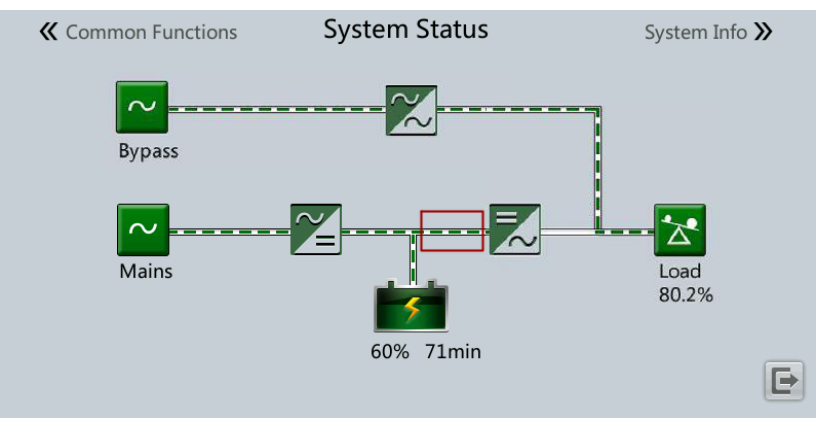

**----Ende**

# **5.6 Testen der Batterien**

# **5.6.1 Testen der Bleibatterie**

# **5.6.1.1 Testen einer erzwungenen Ausgleichsladung**

## **Kontext**

# **HINWEIS**

Vergewissern Sie sich vor dem Testen der erzwungenen Ausgleichsladung von Folgendem:

- ⚫ Der Netzeingang arbeitet normal.
- ⚫ Die Batterien sind ordnungsgemäß angeschlossen.
- ⚫ Die Batterien befinden sich nicht im ausgeglichenen Ladezustand.

## **Vorgehensweise**

**Schritt 1** Wählen Sie auf dem Hauptbildschirm des LCD **System Info** > **Maintenance** > **Battery Maint**.

**Schritt 2** Tippen Sie neben **Forced Equalized Charging** auf **Start**, um den Test für eine erzwungene Ausgleichsladung zu starten.

**Abbildung 5-9** Starten des Tests einer erzwungenen Ausgleichsladung

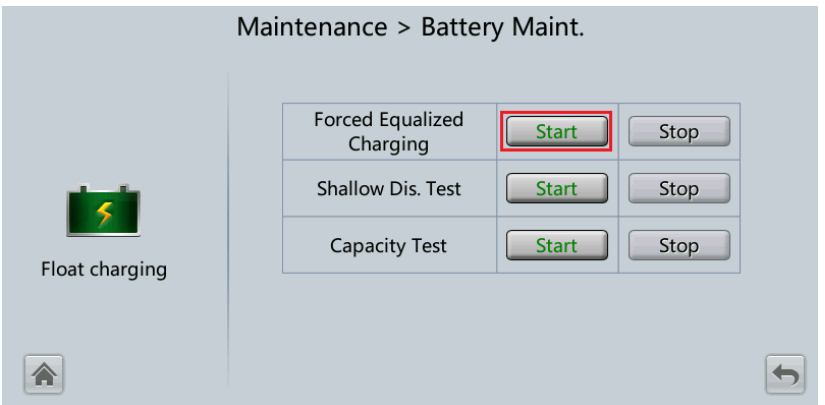

# **MANAGERATION**

Der Test für eine erzwungene Ausgleichsladung wird in jedem der folgenden Fälle automatisch gestoppt:

- ⚫ Die Dauer des Tests für eine erzwungene Ausgleichsladung erreicht die Schutzzeit für die erzwungene Ausgleichsladung (12–24 h, standardmäßig 18 h).
- ⚫ Die USV generiert einen Alarm bezüglich Übertemperatur, Überspannung oder Überstrom der Batterie.
- ⚫ Ein Alarm wird generiert.

**----Ende**

# **5.6.1.2 Test der schwachen Entladung**

## **HINWEIS**

Vergewissern Sie sich vor dem Testen der schwachen Entladung von Folgendem:

- ⚫ Die USV arbeitet im Normalmodus mit einem Lastschwankungsverhältnis von weniger als 10 %.
- ⚫ Die USV löst keinen Alarm bezüglich Übertemperatur, Überspannung oder Überstrom der Batterie aus. Es ist kein Generator an die USV angeschlossen.
- ⚫ Der Netzstrom, die Batterien, das Ladegerät und das Entladegerät sind normal. Es wird kein Überlastalarm ausgelöst.

## **Automatischer Test auf schwache Entladung**

- **Schritt 1** Wählen Sie auf dem Startbildschirm des LCD **System Info** > **Settings** > **Battery Settings** aus und setzen Sie **Sched. shallow dis. test** auf **Enable**.
- **Schritt 2** Stellen Sie **Sched. shallow dis. test time** und **Sched. shallow dis. test interval** nach Bedarf ein. Sobald die Einstellungen abgeschlossen sind, führt das System automatisch Tests auf schwache Entladung durch.

**----Ende**

#### **Manueller Test auf schwache Entladung**

- **Schritt 1** Wählen Sie auf dem Hauptbildschirm des LCD **System Info** > **Maintenance** > **Battery Maint**.
- **Schritt 2** Tippen Sie auf **Start** neben **Shallow Dis. Test**, um den Test auf schwache Entladung zu starten.

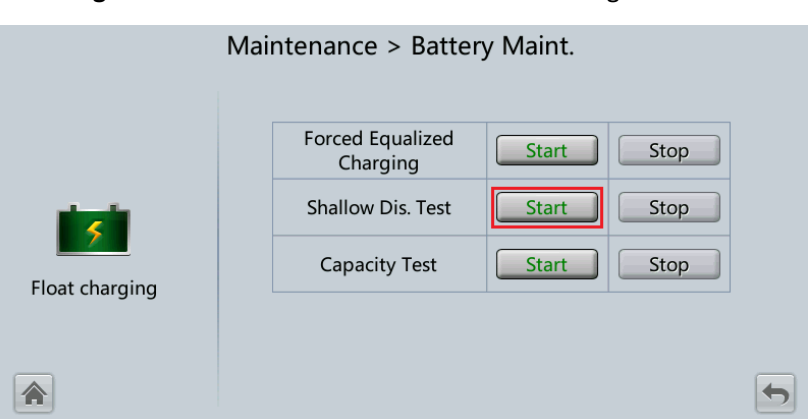

**Abbildung 5-10** Starten des Tests auf schwache Entladung

## **MANAGERATION**

Wenn der Batterietest abgeschlossen ist, werden die Testdaten als allgemeine Testdaten verwendet. Protokollieren Sie die Daten der letzten fünf Tests.

Der Test auf schwache Entladung wird in jedem der folgenden Fälle automatisch gestoppt:

- ⚫ Die Batterieentladekapazität erreicht den angegebenen Wert (10 %–50 %, Standardwert 20 %).
- ⚫ Die Entladungsspannung erreicht den Warnschwellenwert (berechnet in Echtzeit).
- ⚫ Das Lastschwankungsverhältnis liegt über 10 %.
- ⚫ Ein Alarm wird generiert.

#### **----Ende**

# **5.6.1.3 Kapazitätstest**

#### **Kontext**

## **HINWEIS**

Vergewissern Sie sich vor einem Kapazitätstest von Folgendem:

- ⚫ Die USV arbeitet im Normalbetrieb; die Erhaltungsladung oder der Ruhezustand hat 2 Stunden lang gedauert, nachdem der Ladezustand (SOC) 100 % erreicht hatte; und das Lastschwankungsverhältnis beträgt weniger als 10 %.
- ⚫ Die USV hat keinen Alarm aufgrund von Batterieübertemperatur, -überspannung oder überstrom erzeugt. Es ist kein Generator an die USV angeschlossen.
- ⚫ Der Netzstrom, die Batterien, das Ladegerät und das Entladegerät sind normal. Es wird kein Überlastalarm ausgelöst.

#### **Vorgehensweise**

**Schritt 1** Wählen Sie auf dem Hauptbildschirm des LCD **System Info** > **Maintenance** > **Battery Maint**.

**Schritt 2** Tippen Sie neben **Capacity Test** auf **Start**, um den Kapazitätstest zu starten.

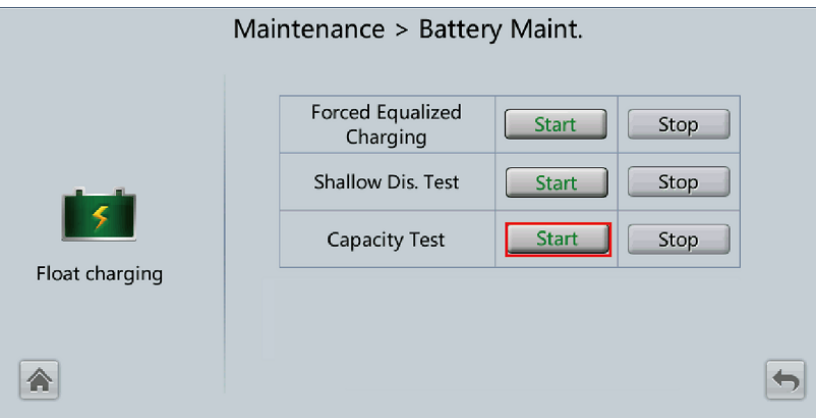

#### **Abbildung 5-11** Starten eines Kapazitätstests

# **MANMERKUNG**

Der Kapazitätstest wird in jedem der folgenden Fälle automatisch gestoppt:

- ⚫ Die Batterieentladungsspannung erreicht das Ende der Entladespannung (EOD) plus 0,01 V.
- ⚫ Die Lastschwankung liegt über 10 %.
- ⚫ Ein Alarm wird generiert.

Wenn die Batterieentladungsspannung die EOD-Spannung plus 0,01 V erreicht, ist der Test abgeschlossen. Die Testdaten werden als Kapazitätstestdaten verwendet. Speichern Sie den Kapazitätstest-Datensatz mit der größten Entladekapazität eines Monats als Kapazitätstestdaten für den Monat. Es können maximal 36 der jüngsten Kapazitätstest-Datensätze gespeichert werden.

**----Ende**

# **5.6.2 Test der Lithiumbatterie**

# **5.6.2.1 Test der schwachen Entladung**

#### **HINWEIS**

Vergewissern Sie sich vor dem Testen der schwachen Entladung von Folgendem:

- ⚫ Die USV arbeitet im Normalbetrieb; die Erhaltungsladung oder der Ruhezustand hat 2 Stunden lang gedauert, nachdem der Ladezustand (SOC) 100 % erreicht hatte; und das Lastschwankungsverhältnis beträgt weniger als 10 %.
- ⚫ Die USV löst keinen Alarm bezüglich Übertemperatur, Überspannung oder Überstrom der Batterie aus. Es ist kein Generator an die USV angeschlossen.
- ⚫ Der Netzstrom, die Batterien, das Ladegerät und das Entladegerät sind normal. Es wird kein Überlastalarm ausgelöst.
- ⚫ SmartLi hat keine Alarme in Bezug auf Lithiumbatterien generiert.

## **Automatischer Test auf schwache Entladung**

- 1. Wählen Sie auf dem Startbildschirm des USV-LCD **System Info** > **Settings** > **Battery Settings** aus und setzen Sie **Sched. shallow dis. test** auf **Enable**.
- 2. Stellen Sie **Sched. shallow dis. test time** und **Sched. shallow dis. test interval** nach Bedarf ein. Sobald die Einstellungen abgeschlossen sind, führt das System automatisch Tests auf schwache Entladung durch.

## **Manueller Test auf schwache Entladung**

- 1. Wählen Sie auf dem Hauptbildschirm des USV-LCD **System Info** > **Maintenance** > **Battery Maint**.
- 2. Tippen Sie auf **Start** neben **Shallow Dis. Test**, um den Test auf schwache Entladung zu starten.

**Abbildung 5-12** Starten des Tests auf schwache Entladung

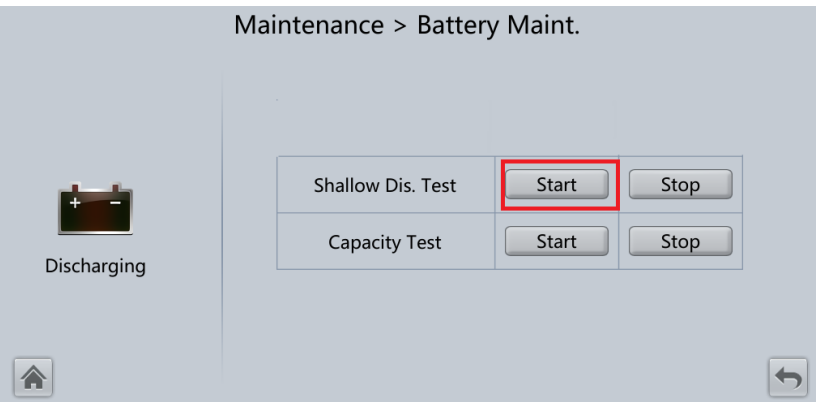

# **MANAGERATION**

Wenn der Batterietest abgeschlossen ist, werden die Testdaten als allgemeine Testdaten verwendet. Protokollieren Sie die Daten der letzten fünf Tests.

Der Test auf schwache Entladung wird in jedem der folgenden Fälle automatisch gestoppt:

- ⚫ Die Batterieentladekapazität erreicht den angegebenen Wert (10 %–50 %, Standardwert 20 %).
- ⚫ Die Entladungsspannung erreicht den Warnschwellenwert (berechnet in Echtzeit).
- ⚫ Das Lastschwankungsverhältnis liegt über 10 %.
- ⚫ Ein Alarm wird generiert.
## **5.6.2.2 Kapazitätstest**

#### **Kontext**

#### **HINWEIS**

Vergewissern Sie sich vor einem Kapazitätstest von Folgendem:

- ⚫ Die USV arbeitet im Normalbetrieb; die Erhaltungsladung oder der Ruhezustand hat 2 Stunden lang gedauert, nachdem der Ladezustand (SOC) 100 % erreicht hatte; und das Lastschwankungsverhältnis beträgt weniger als 10 %.
- ⚫ Die USV hat keinen Alarm aufgrund von Batterieübertemperatur, -überspannung oder überstrom erzeugt. Es ist kein Generator an die USV angeschlossen.
- Der Netzstrom, die Batterien, das Ladegerät und das Entladegerät sind normal. Es wird kein Überlastalarm ausgelöst.
- ⚫ SmartLi hat keine Alarme in Bezug auf Lithiumbatterien generiert.

#### **Vorgehensweise**

- **Schritt 1** Wählen Sie auf dem Hauptbildschirm des USV-LCD **System Info** > **Maintenance** > **Battery Maint**.
- **Schritt 2** Tippen Sie neben **Capacity Test** auf **Start**, um den Kapazitätstest zu starten.

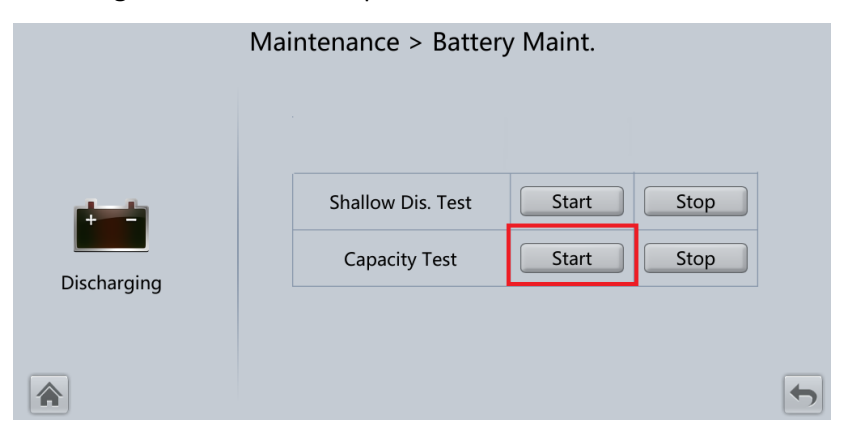

#### **Abbildung 5-13** Starten eines Kapazitätstests

### **MANMERKUNG**

Der Kapazitätstest wird in jedem der folgenden Fälle automatisch gestoppt:

- ⚫ Die minimale Zellenspannung erreicht 2,6 V.
- ⚫ Die Lastschwankung liegt über 10 %.
- ⚫ Ein Alarm wird generiert.

Der Test ist abgeschlossen, wenn die minimale Zellenspannung 2,6 V erreicht. Daten über die größte Entladekapazität für den Monat werden 36 Monate lang gespeichert.

**----Ende**

## **5.6.3 Herunterladen der Testdaten**

- ⚫ Web
	- a. Wählen Sie in der WebUI **Query** > **Operation Log** aus und wählen Sie im Dropdown-Listenfeld **Log** Protokolle aus, die abgefragt werden müssen. Klicken Sie anschließend auf **Query**.

#### **Abbildung 5-14** Vorgangsprotokoll

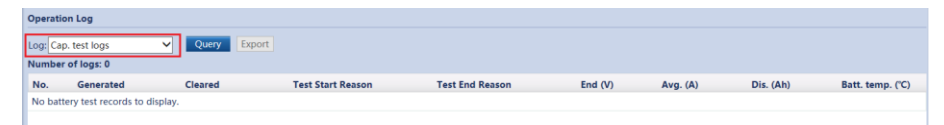

b. Wählen Sie die abgefragten Protokolle im Dropdown-Listenfeld **Log** aus und klicken Sie auf **Export**.

## **5.7 Wechseln in den Bypass-Modus für die Wartung**

#### **Kontext**

#### **HINWEIS**

- ⚫ Halten Sie sich strikt an das folgende Verfahren, um die USV in den Bypass-Modus für die Wartung zu versetzen. Anderenfalls schalten sich die Verbraucher möglicherweise aus.
- ⚫ Im Bypass-Modus für die Wartung versorgt das Netz die Verbraucher direkt über den Bypass für die Wartung mit Strom. Wenn das Stromnetz nicht normal ist, schalten sich die Verbraucher möglicherweise aus.

#### **Vorgehensweise**

- **Schritt 1** Versetzen Sie die USV manuell in den Bypass-Modus.
- **Schritt 2** Schließen Sie den Bypass-Schalter für die Wartung. Die USV wechselt in den Bypass-Modus für die Wartung.

#### **MANAGERATION**

Der Bypass-Schalter für die Wartung in den folgenden Abbildungen dient nur als Referenz. Schließen Sie den Bypass-Schalter für die Wartung entsprechend den Standortspezifikationen.

In der Alarmliste wird der Alarm **Maint. breaker closed** angezeigt, wie in [Abbildung 5-16](#page-182-0) dargestellt.

**Abbildung 5-15** Schließen des Bypass-Schalters für die Wartung

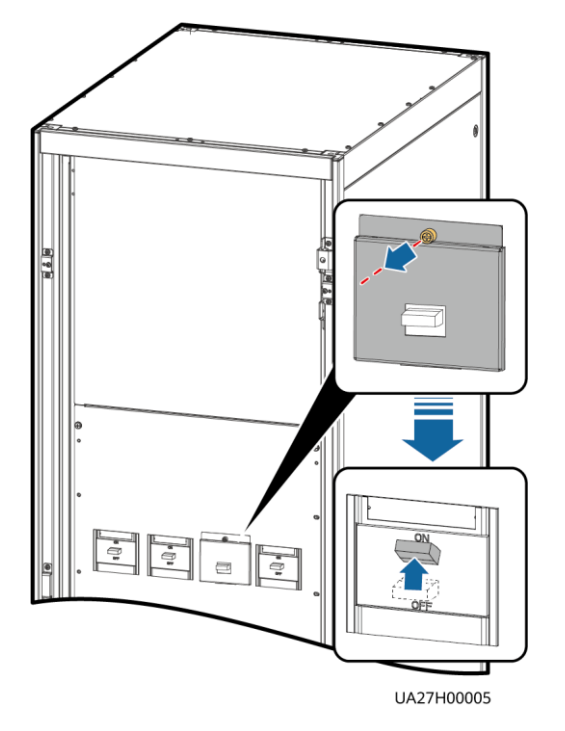

**Abbildung 5-16** Alarm für geschlossenen Leistungsschalter für die Wartung

<span id="page-182-0"></span>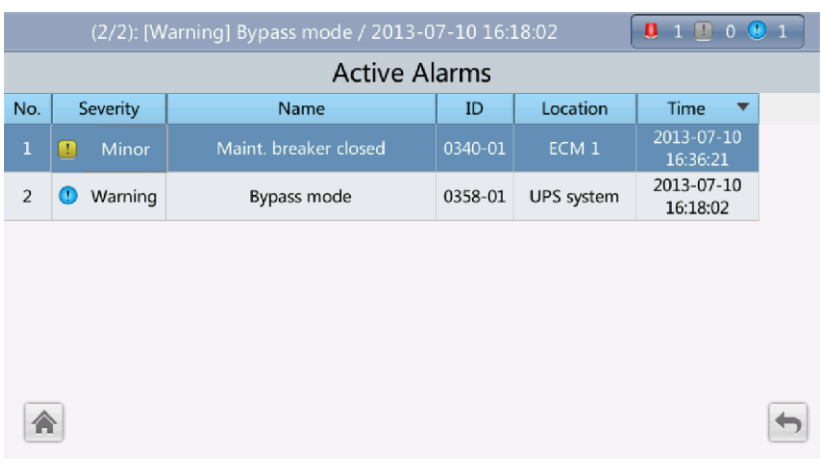

#### **ED ANMERKUNG**

Wenn die USV in den Bypass-Modus für die Wartung gewechselt ist, werden auf dem LCD die Alarme **Maint. breaker closed** und **Bypass mode** angezeigt.

**----Ende**

## **5.8 Wechsel aus dem Bypass-Modus für die Wartung in den Normalmodus**

#### **Kontext**

#### **HINWEIS**

Vergewissern Sie sich vor dem Wechsel der USV aus dem Bypass-Modus für die Wartung in den Normalmodus, dass der Bypass-Eingang und -Ausgang normal sind.

#### **Vorgehensweise**

**Schritt 1** Öffnen Sie den Bypass-Schalter für die Wartung.

Die Alarme **Maint. breaker misoperation** und **Maint. Breaker closed** werden nicht mehr in der Alarmliste angezeigt. Überprüfen Sie, ob die USV im Bypass-Modus arbeitet, indem Sie das Diagramm zum Status der Systemausführung auf dem LCD oder in der WebUI anzeigen.

#### **MANMERKUNG**

Wenn der Stopper oder die Barriere des Bypass-Schalters für die Wartung konfiguriert ist, installieren Sie den Stopper oder die Barriere wieder am Bypass-Schalter für die Wartung.

**Schritt 2** Starten Sie die USV-Wechselrichter.

**----Ende**

## **5.9 Ausführen einer Notabschaltung**

#### **HINWEIS**

- Wenn der EPO-Schalter eingeschaltet ist, stellt die USV keinen Strom zur Verfügung und die Verbraucher fahren herunter.
- ⚫ Im Bypass-Modus für die Wartung setzt die USV die Stromversorgung auch dann fort, wenn der EPO-Schalter eingeschaltet wird.

Drücken Sie den externen EPO-Schalter, der an der Karte für potenzialfreie Kontakte an der USV angeschlossen ist, oder entfernen Sie die 4-polige Klemme vom EPO-Anschluss auf der Karte für potenzialfreie Kontakte.

#### **Abbildung 5-17** EPO-Anschlüsse

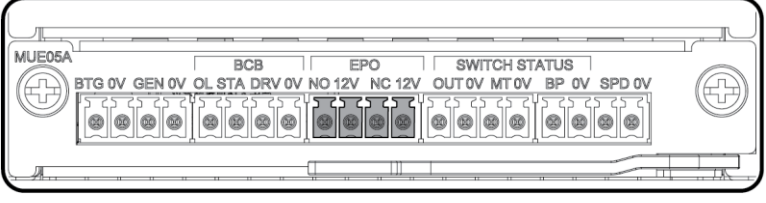

UA10000097

Nachdem Sie den EPO-Schalter betätigt haben, werden auf dem LCD die Alarme **EPO** und **No power supplied** angezeigt.

## **5.10 Löschen des EPO-Status**

#### **Vorgehensweise**

- **Schritt 1** Löschen Sie den EPO-Status. Achten Sie darauf, dass sich der EPO-Schalter, der an den potenzialfreien Kontakt angeschlossen ist, nicht im EPO-Status befindet.
- **Schritt 2** Löschen Sie den EPO-Alarm.
	- ⚫ Mithilfe des LCD

Wählen Sie auf dem LCD **System Info** > **Alarms** und tippen Sie auf **Clear Faults**. Tippen Sie im angezeigten Dialogfeld auf **Yes**. Der EPO-Alarm wird gelöscht.

- ⚫ Mithilfe der WebUI Wählen Sie **Monitoring** > **UPS system** > **Running Control > Issued Order** aus und klicken Sie auf **Clear Fault**. Der EPO-Alarm wird gelöscht.
- **Schritt 3** Überprüfen Sie, ob der EPO-Alarm gelöscht wurde, indem Sie die aktiven Alarme anzeigen. Wenn der System-Bypass-Eingang normal ist, wechselt die USV in den Bypass-Modus.
	- ⚫ Anzeigen aktiver Alarme auf dem LCD

Wählen Sie **System Info** > **Alarms > Active Alarms** aus, um zu prüfen, ob der EPO-Alarm gelöscht wurde.

- ⚫ Anzeigen aktiver Alarme auf der WebUI Wählen Sie **Home** > **Active Alarm** aus, um zu prüfen, ob der EPO-Alarm gelöscht wurde.
- **Schritt 4** Starten Sie den Wechselrichter.

**----Ende**

## **5.11 Exportieren von Daten**

Folgende Daten können exportiert werden:

- ⚫ Historischer Alarm
- ⚫ Aktive Alarme
- ⚫ Leistungsdaten
- ⚫ Vorgangsprotokoll
- ⚫ E-Label
- ⚫ Fehlerinformationen

#### **MANMERKUNG**

In diesem Abschnitt wird beschrieben, wie historische Alarme exportiert werden.

#### **Web**

1. Wählen Sie **Query > Export Data > Export Historical Data**. Legen Sie **Encryption Password for Export** fest und wählen Sie in der Dropdown-Liste **Data Type** die Option **Historical Alarm** aus.

**Abbildung 5-18** Exportieren von historischen Daten

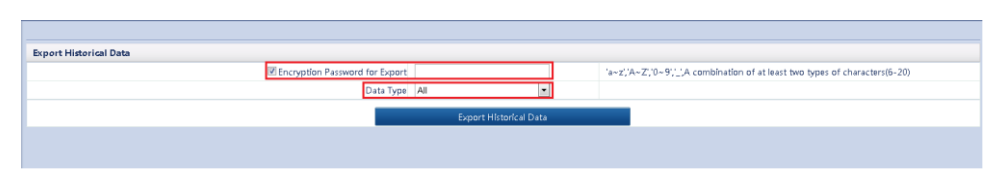

2. Klicken Sie auf **Export Historical Data** und speichern Sie die angezeigte Webseite.

## **5.12 Festlegen des Ruhezustands**

Wenn die Ladeleistung gering und stabil ist, können Sie die Wechselrichter in einigen Strommodulen herunterfahren, sodass diese Strommodule in den Ruhezustand wechseln und die anderen Strommodule die gesamte Lastversorgung tragen. Dadurch wird der Systemwirkungsgrad im Falle einer geringen Lastversorgung verbessert und die Lebensdauer des Strommoduls wird erhöht. Die Ruhezustandsfunktion kann über die WebUI festgelegt werden.

### **HINWEIS**

- ⚫ Vergewissern Sie sich, dass die Lastversorgung stabil ist. Wenn die Fluktuation der System-Lastversorgung größer ist als die Nennkapazität eines halben Moduls (z. B. wenn die einphasige Lastversorgungsschwankung bei einem 30-kVA-Modul größer ist als 5 kVA), kann die USV wiederholt in den Ruhezustand-Modus wechseln und ihn wieder verlassen.
- ⚫ Überprüfen Sie, ob die Anzahl der redundanten Strommodule und Racks angemessen sind. Wenn die Anzahl unzureichend ist, kann die USV möglicherweise nicht in den Ruhezustand-Modus wechseln.

#### **Web**

- 1. Wählen Sie in der WebUI **Monitoring** > **UPS System > Running Parameter** > **System Settings** aus und setzen Sie **Paral sys hibernate** auf **Enable**.
- 2. Legen Sie für den Ruhezustandszyklus des Moduls eine ganze Zahl zwischen 1 und 100 fest. Der Standardwert beträgt 30.

#### **Abbildung 5-19** Betriebsparameter

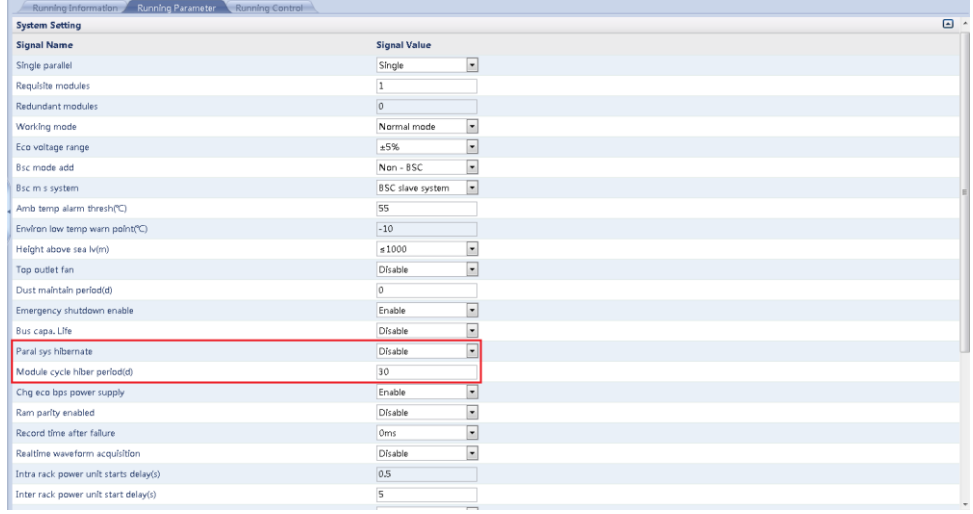

### **EXAMPLE AND AND AND AND ARRIVING**

Klicken Sie auf **Submit**, wenn Sie die Parameter in der WebUI festgelegt haben.

## **6 Routinewartung**

## **6.1 USV-Wartung**

#### **HINWEIS**

- ⚫ Die Wartung darf nur von geschultem Personal durchgeführt werden. Bevor Sie Arbeiten an der USV ausführen, tragen Sie ESD-Kleidung (elektrostatische Entladung), ESD-Handschuhe und ein ESD-Handgelenkband. Entfernen Sie alle leitfähigen Objekte wie . Schmuck oder Uhren vor den Arbeiten, um Stromschläge oder Verbrennungen zu vermeiden.
- ⚫ Verwenden Sie isolierte Werkzeuge, wenn Sie interne Geräte warten. Die Wartung darf nur von geschultem Personal durchgeführt werden. Kunden dürfen Komponenten hinter Schutzabdeckungen, die nur mit Werkzeugen entfernt werden können, nicht warten. Wenn diese Komponenten gewartet werden müssen, kontaktieren Sie den technischen Support von Huawei.
- ⚫ Strommodule und Bypass-Module dürfen nur von Wartungstechnikern gewartet werden.
- ⚫ Warten Sie die USV basierend auf den folgenden Anforderungen regelmäßig. Anderenfalls funktioniert die USV möglicherweise nicht ordnungsgemäß, und die Lebensdauer kann sich verkürzen.

## **6.1.1 Monatliche Wartung**

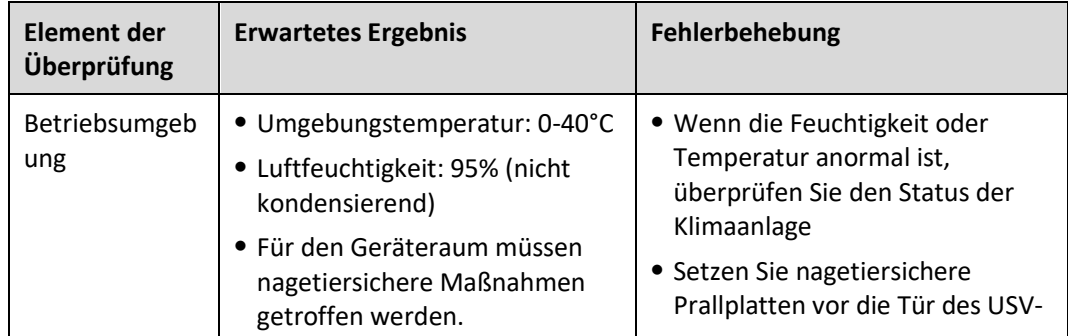

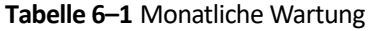

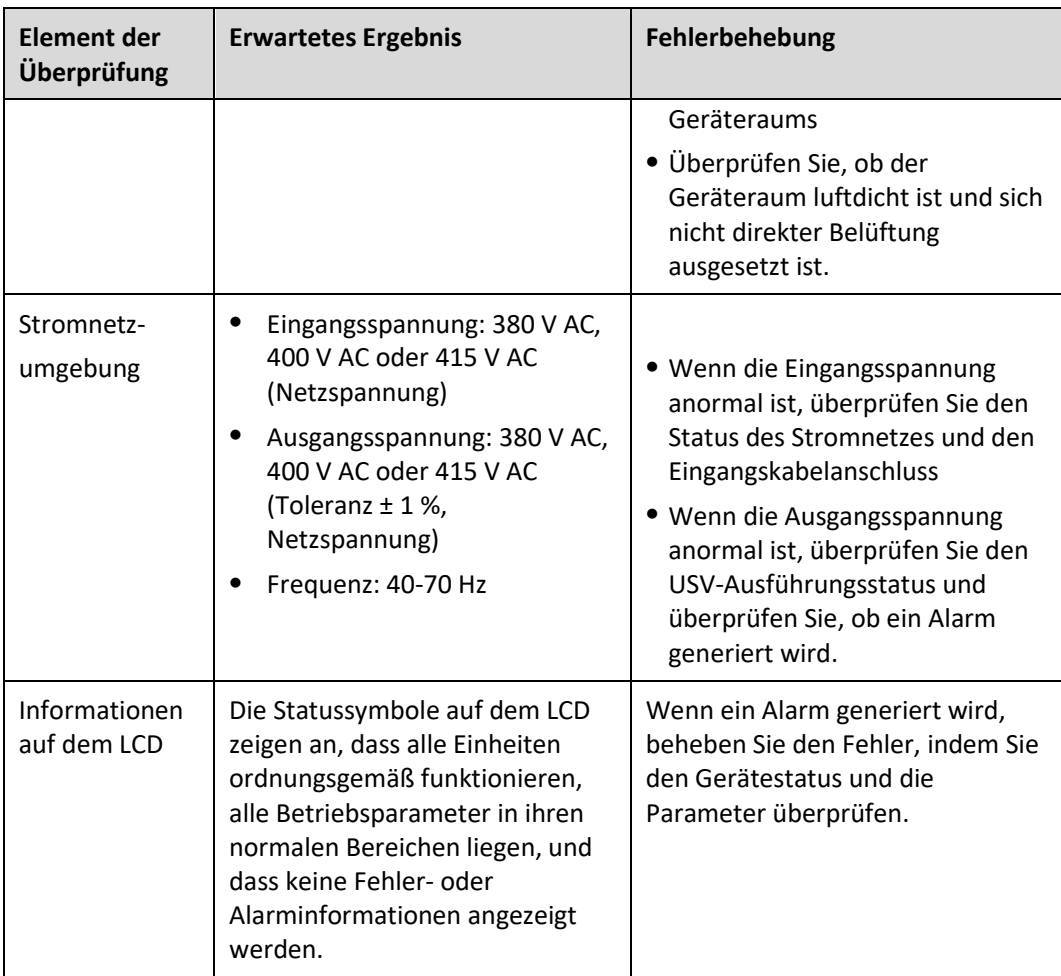

## **6.1.2 Vierteljährliche Wartung**

**Tabelle 6–2** Vierteljährliche Wartung

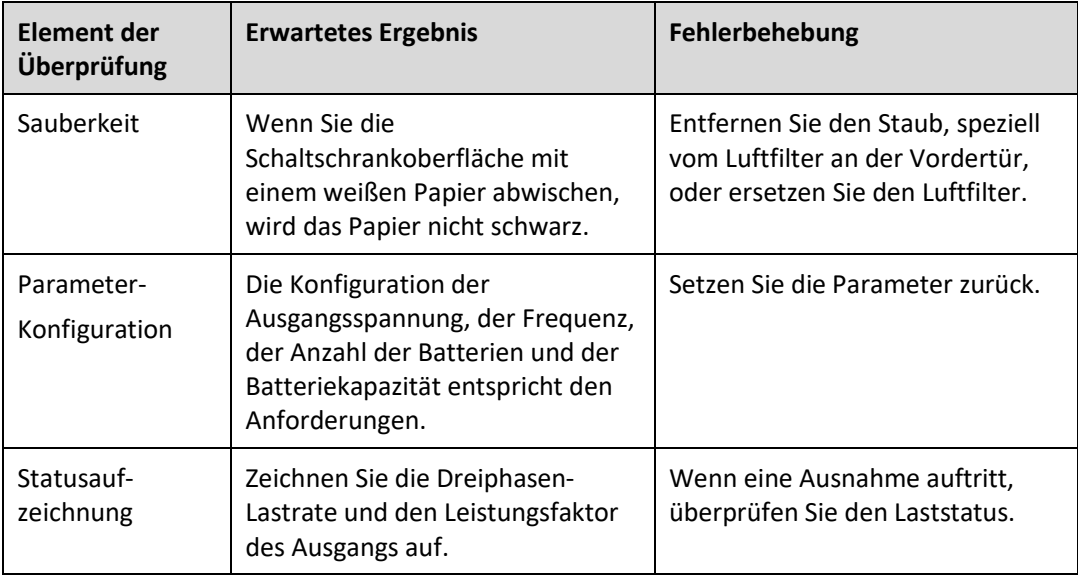

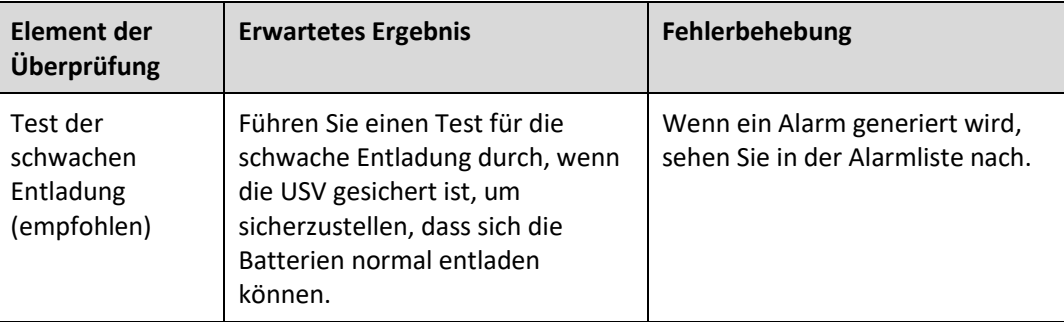

## **Jährliche Wartung**

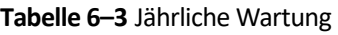

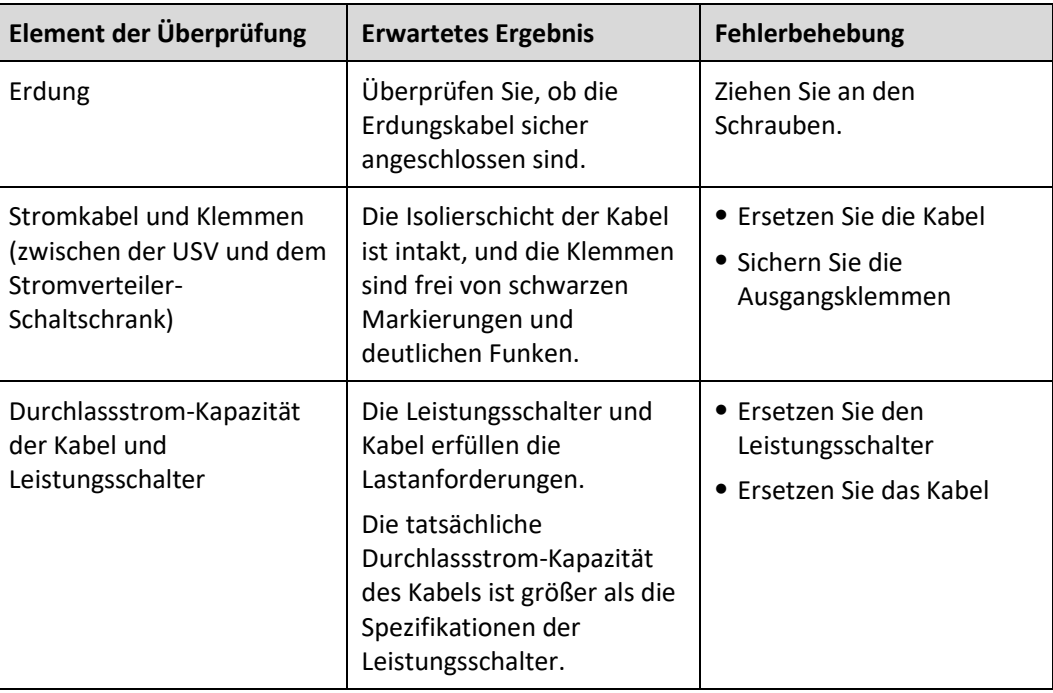

## **6.2 Batteriewartung**

### **HINWEIS**

Bevor Sie die Batterien installieren, lesen Sie die Batterie-Handbücher durch, und achten Sie auf die Sicherheitsmaßnahmen und Anschlussmethoden des Herstellers.

Achten Sie beim Installieren und Warten der Batterie auf folgende Punkte:

- ⚫ Wickeln Sie die Werkzeuge in Isolierband ein, um Stromschlag zu verhindern
- ⚫ Schützen Sie Ihre Augen mit einer Schutzbrille und wenden Sie weitere Schutzmaßnahmen an
- ⚫ Tragen Sie Isolierhandschuhe und Schutzkleidung für den Fall eines Elektrolytüberlaufs
- ⚫ Wenn Sie die Batterien bewegen, vermeiden Sie, sie umgedreht handzuhaben, handhaben Sie sie mit Vorsicht, und achten Sie auf die persönliche Sicherheit
- ⚫ Lassen Sie den Batterieschalter ausgeschaltet, wenn Sie die Batterien installieren oder warten.

## **6.2.1 Vorsichtsmaßnahmen für die Batteriewartung**

- ⚫ Legen Sie vor der Batteriewartung die Werkzeuge bereit, z. B. isolierte Griffe. Legen Sie keine anderen Objekte oben auf die Batterien.
- ⚫ Für die Reinigung der Batterien darf niemals ein organisches Lösungsmittel verwendet werden.
- ⚫ Versuchen Sie nie, das Sicherheitsventil zu entfernen oder etwas in die Batterien zu schütten.
- ⚫ In der Nähe der Batterien darf niemals geraucht werden, und offene Flammen sind ebenfalls nicht zulässig.
- ⚫ Nach dem Entladen der Batterie laden Sie die Batterie zeitnah, um eine gute Lebensdauer zu gewährleisten.
- ⚫ Die Wartungsaufgaben dürfen nur von Fachleuten ausgeführt werden.
- ⚫ Wenn der Batterieschalter während des Betriebs der USV geöffnet ist, prüfen Sie beim Wiedereinschalten der Batterie, ob die Plus- und Minuspole des Batterie-Eingangskabels vertauscht sind. Bei umgekehrtem Anschluss der Plus- und Minuspole wird die Batterie-Eingangssicherung des Leistungsmoduls beschädigt.

## **6.2.2 Monatliche Wartung**

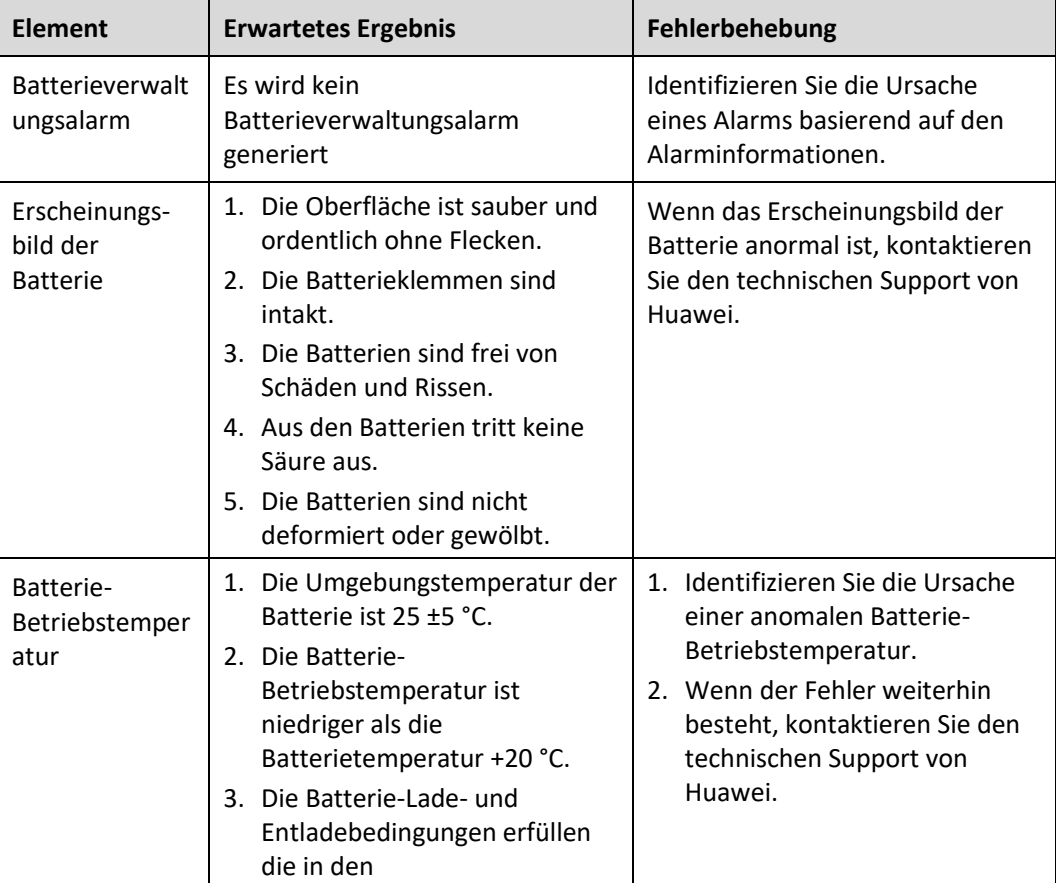

**Tabelle 6–4** Monatliche Wartung

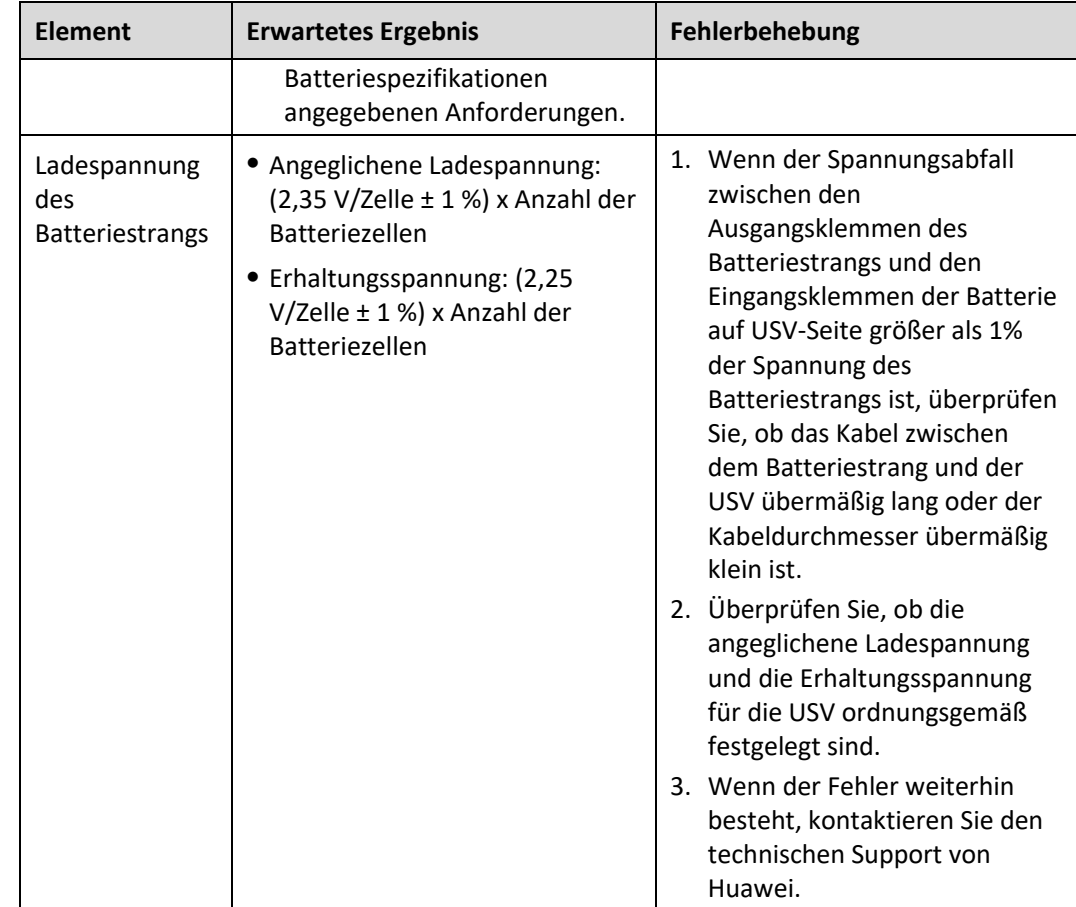

## **6.2.3 Vierteljährliche Wartung**

**Tabelle 6–5** Vierteljährliche Wartung

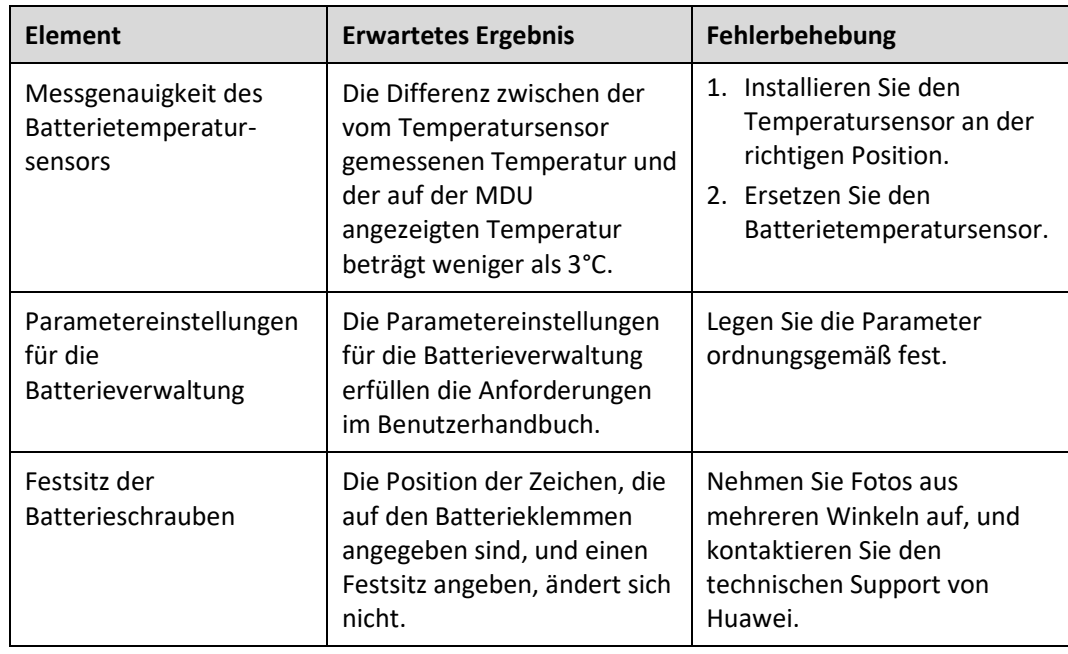

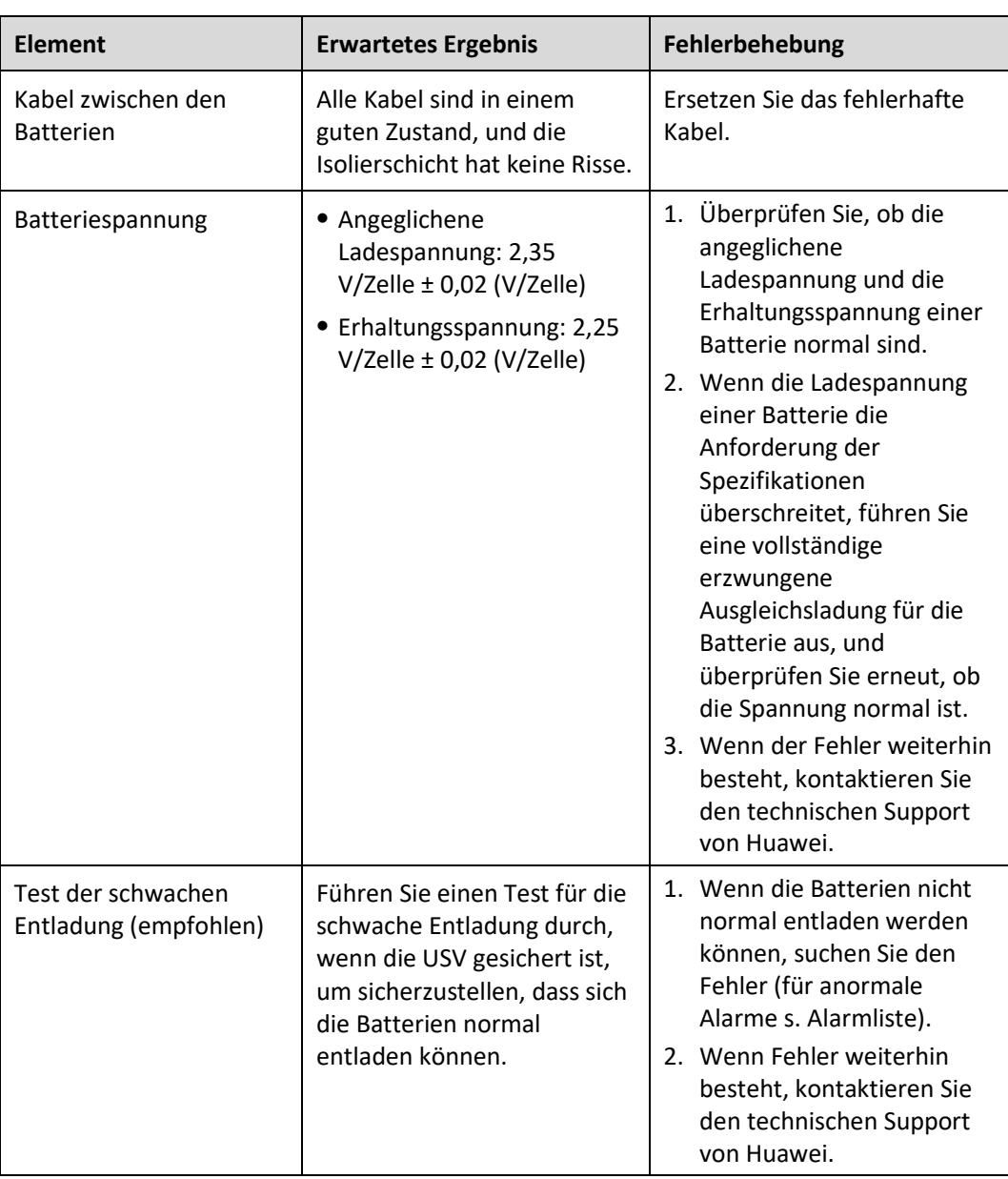

## **6.2.4 Jährliche Wartung**

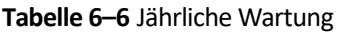

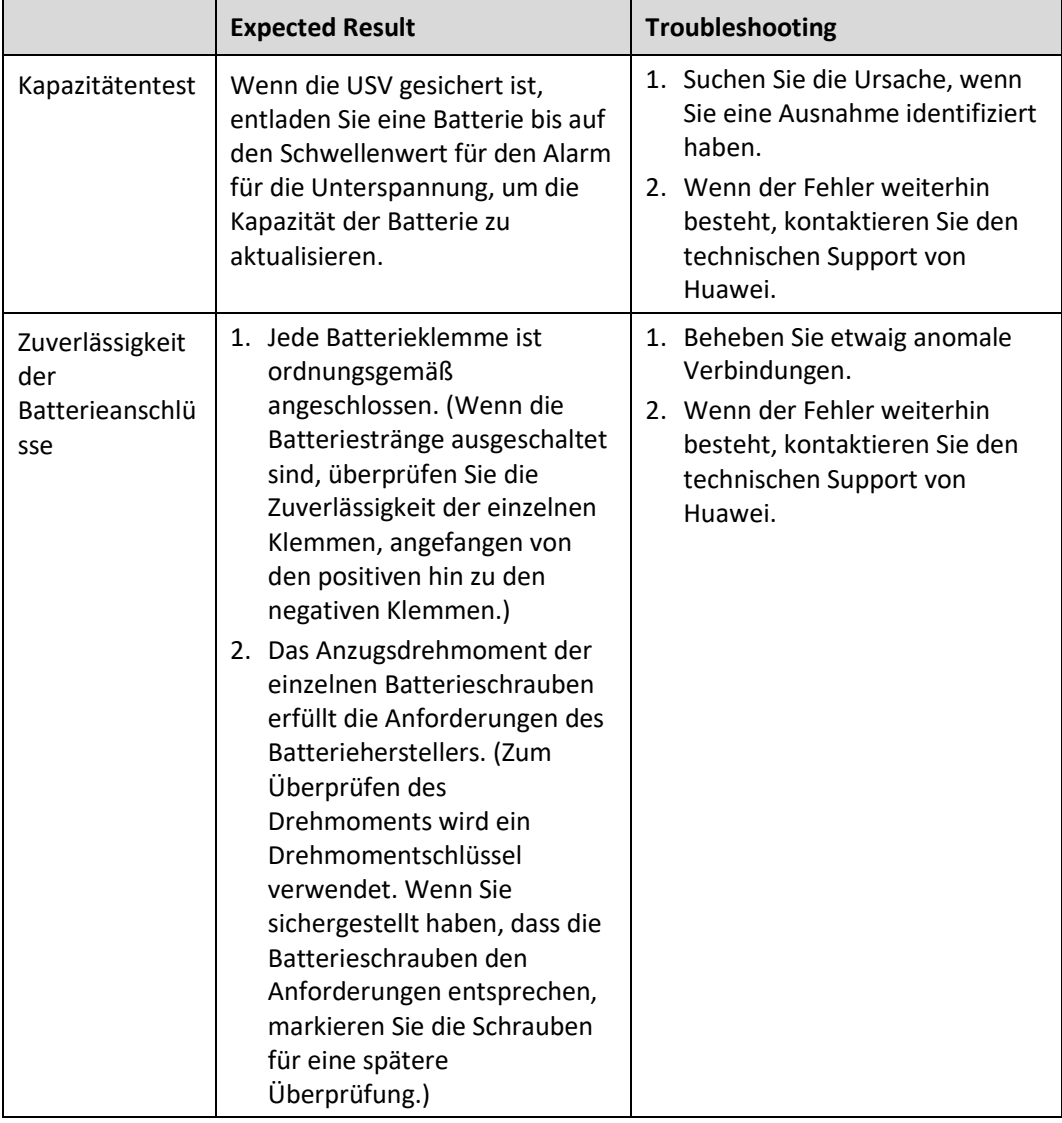

## **7 Fehlerbehebung**

## A VORSICHT

- ⚫ Wenn die USV fehlerhaft ist, werden auf dem LCD Alarminformationen angezeigt. Löschen Sie kritische Alarme, bevor Sie die USV wieder einschalten. Anderenfalls kann sich der Fehlerumfang erweitern oder die USV kann beschädigt werden.
- ⚫ Löschen Sie Alarme nicht, indem Sie Module herausnehmen und wieder einsetzen.
- ⚫ Entfernen Sie ein fehlerhaftes Modul, wenn feststeht, dass das Modul ersetzt werden muss. Wenn Sie das Modul entfernt haben, setzen Sie es nicht wieder in die USV ein.

#### **HINWEIS**

- ⚫ Wenn die Fehlerbehebung abgeschlossen ist, die USV gestartet wird und auf dem LCD weiterhin Alarminformationen angezeigt werden, wählen Sie System Info > Alarms > Clear Faults, um den Alarm zu lösche und den Wechselrichter zu starten.
- ⚫ Wenn die Batterien EOD erreichen, wird der Batterieschalter in der BCB-Box ausgelöst, wenn die BCB-Box konfiguriert ist. Um das Batterieentladen wiederherzustellen, schließen Sie zuerst den Batterieschalter in der BCB-Box (sofern vorhanden).
- ⚫ Um die Batterieentladung wiederherzustellen, nachdem die Batterien EOD erreicht haben, verwenden Sie eine der folgenden Methoden: 1. Wechseln Sie zu einem anderen Batteriestrang. Stellen Sie sicher, dass jede Batterie eine Spannung größer als die EOD-Spannung und 11,3 V/Zelle hat. 2. Stellen Sie die Stromversorgung aus dem Stromnetz wieder her, und starten Sie den Wechselrichter. Schließen Sie den Batterieschalter, und laden Sie die Batterien, bis jede Batterie eine Spannung größer als die EOD-Spannung und 11,3 V/Zelle hat.
- After a UPS finishes troubleshooting and is started, if the LCD continues displaying alarm information, choose **System Info** > **Alarms** > **Clear Faults** to clear the alarm and then start the inverter.
- ⚫ When batteries reach EOD, the battery switch in the BCB box trips if the BCB box is configured. To restore battery discharge, close the battery switch in the BCB box (if any) first.
- ⚫ To restore battery discharge after batteries reach EOD, use one of the following methods: 1. Switch to another battery string. Ensure that each battery has a voltage greater than the EOD voltage and 11.3 V/cell. 2. Restore the mains power supply to start the inverter. Close the battery switch and charge batteries until each battery has a voltage greater than the EOD voltage and 11.3 V/cell.

Weitere Informationen zur Behebung allgemeiner Fehler finden Sie in Tabelle 7-1. Wenn hier nicht erwähnte Fehler auftreten, finden Sie weitere Informationen in der Alarmliste, oder kontaktieren Sie den technischen Support von Huawei.

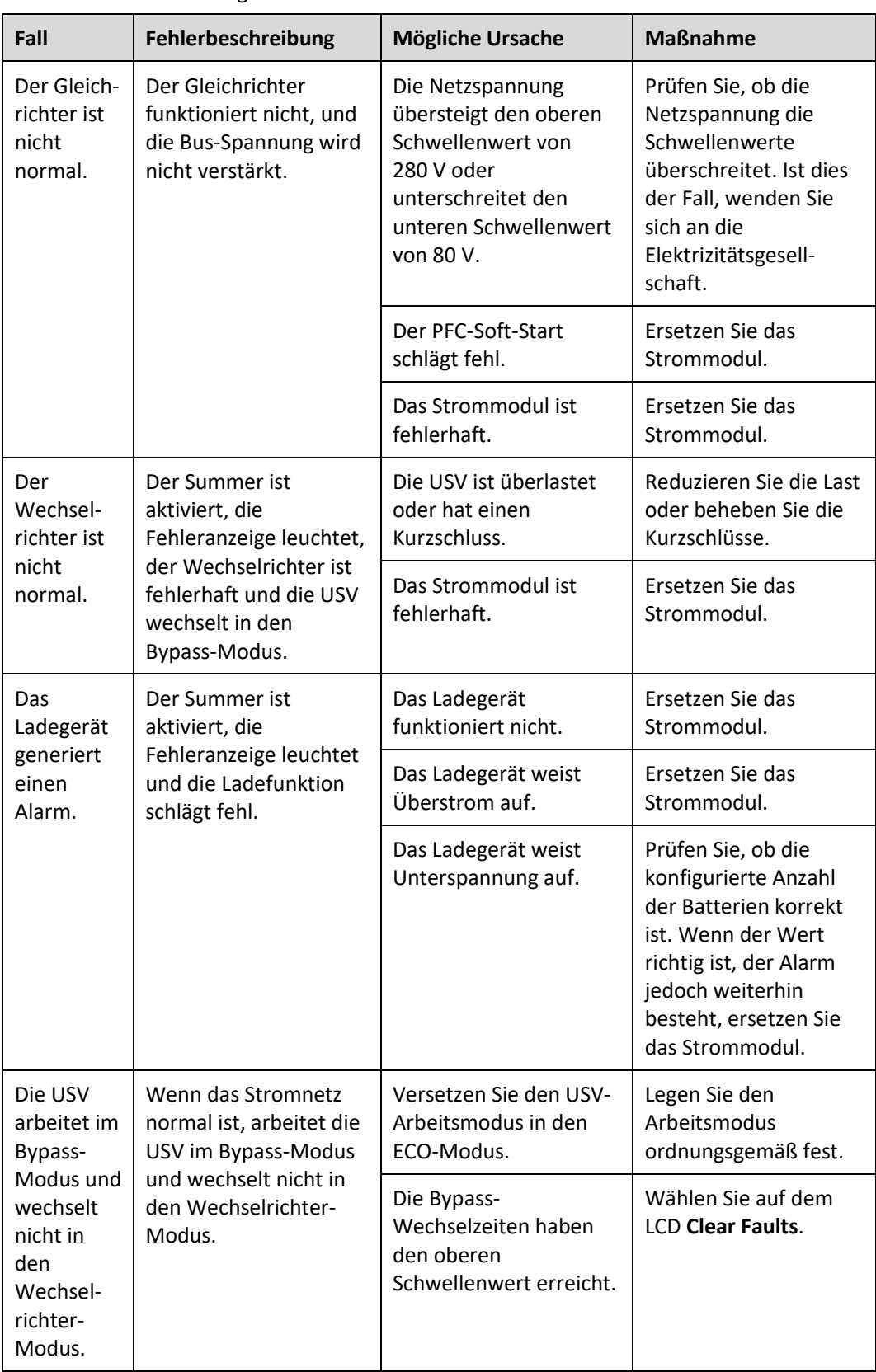

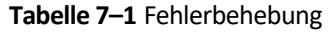

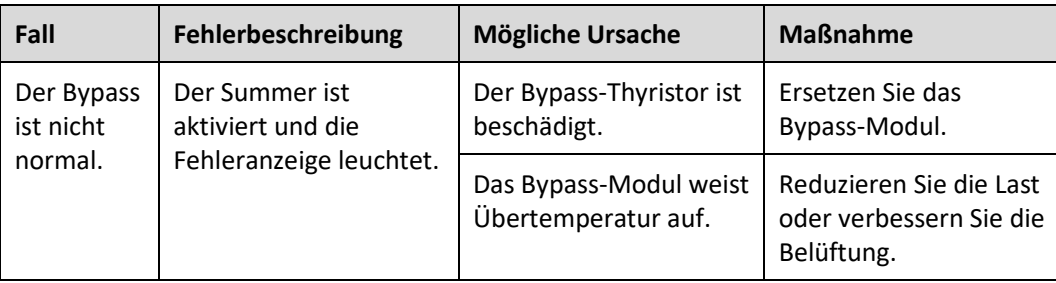

## **ED ANMERKUNG**

Weitere Informationen zum Ersetzen der Komponenten und der Wartung im Zusammenhang mit der Fehlerbehebung und Alarmliste erhalten Sie von den Wartungstechnikern von Huawei.

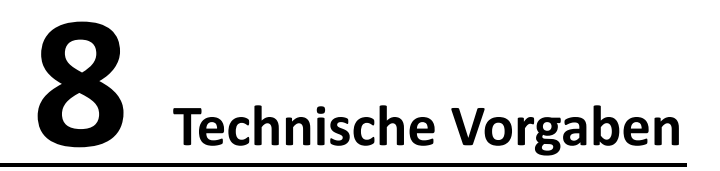

## **8.1 Physikalische Daten**

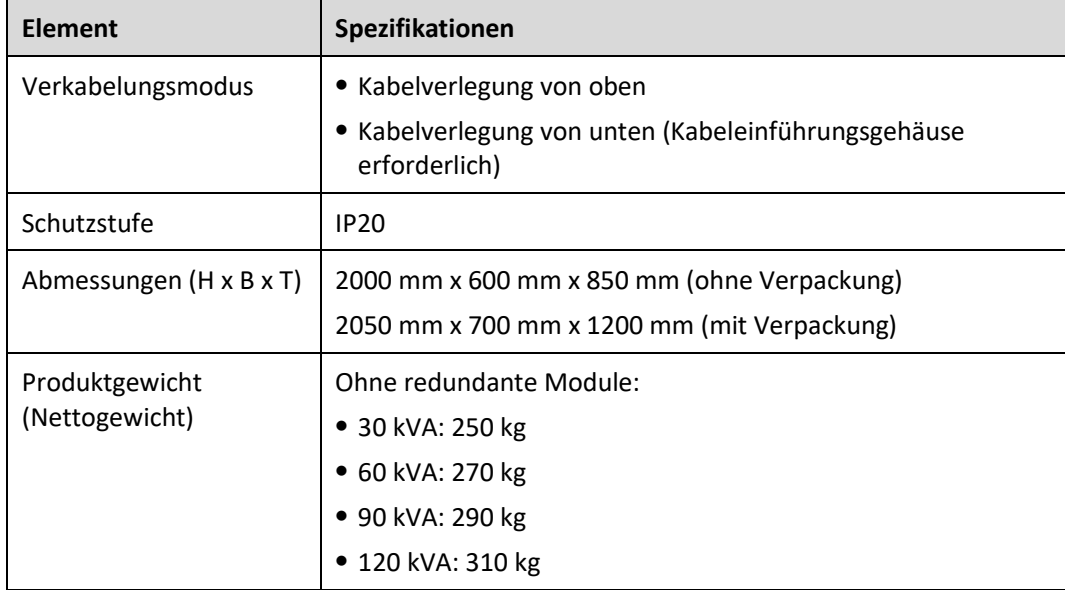

## **8.2 Parameter der internen Schalter**

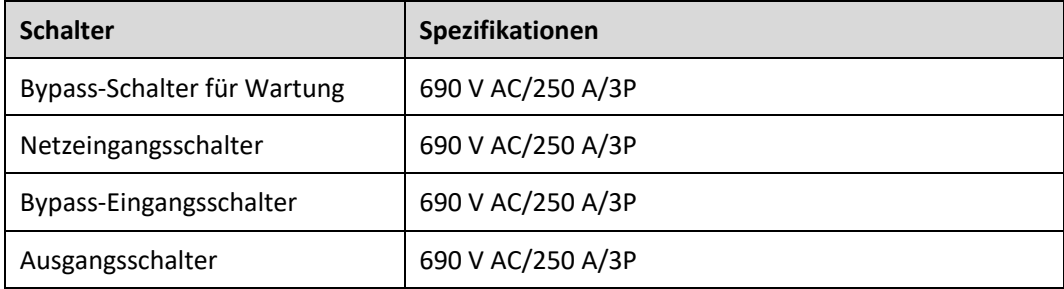

## **8.3 Umgebungsspezifikationen**

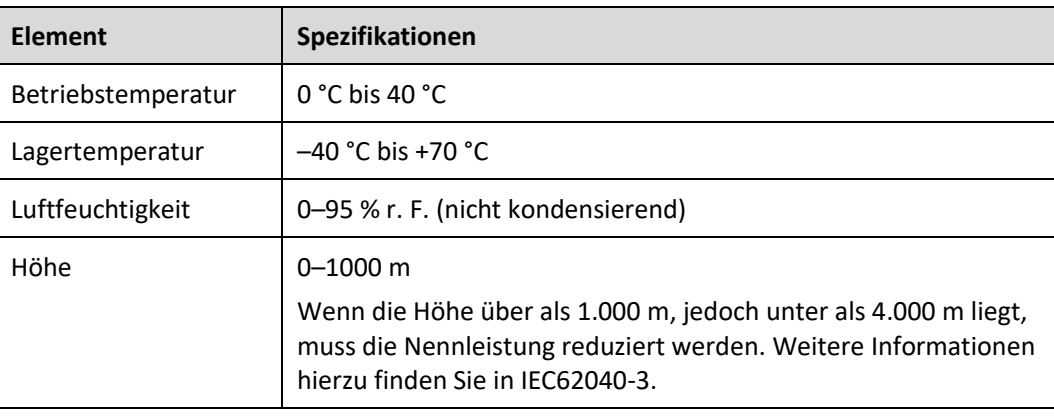

## **8.4 Sicherheitsvorschriften und EMV**

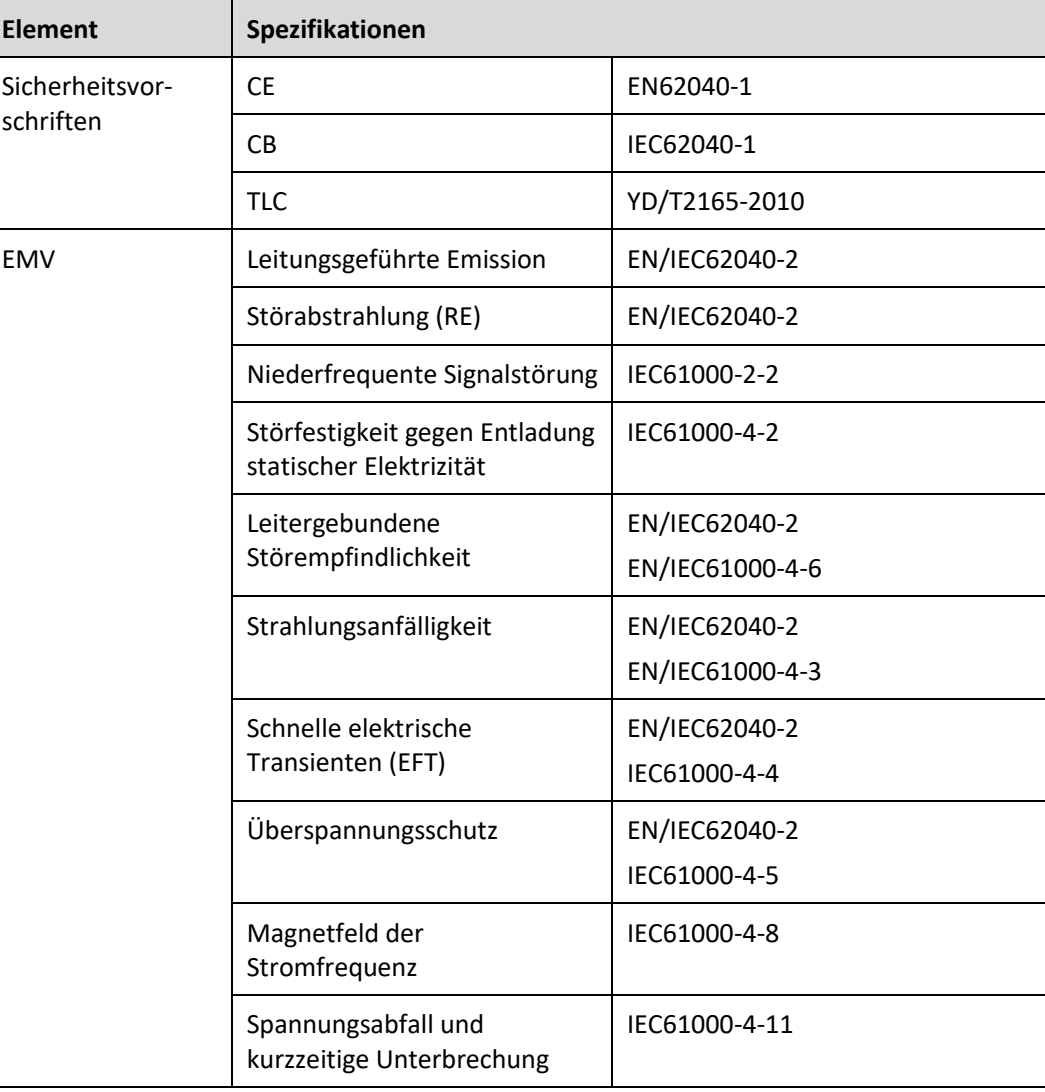

## **8.5 Netzeingang – Elektrische Spezifikationen**

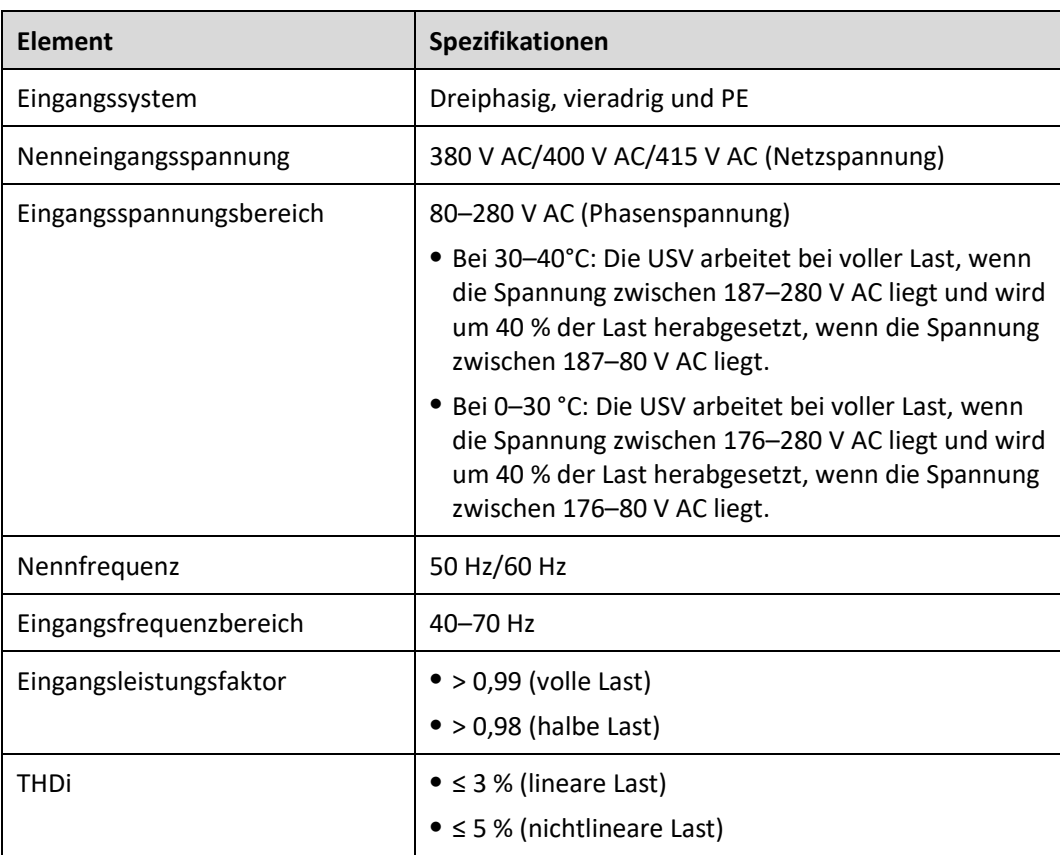

## **8.6 Bypass-Eingang – Elektrische Spezifikationen**

## **HINWEIS**

Die USV unterstützt SmartLi. Nähere Einzelheiten zu den Parametern finden Sie im SmartLi Benutzerhandbuch.

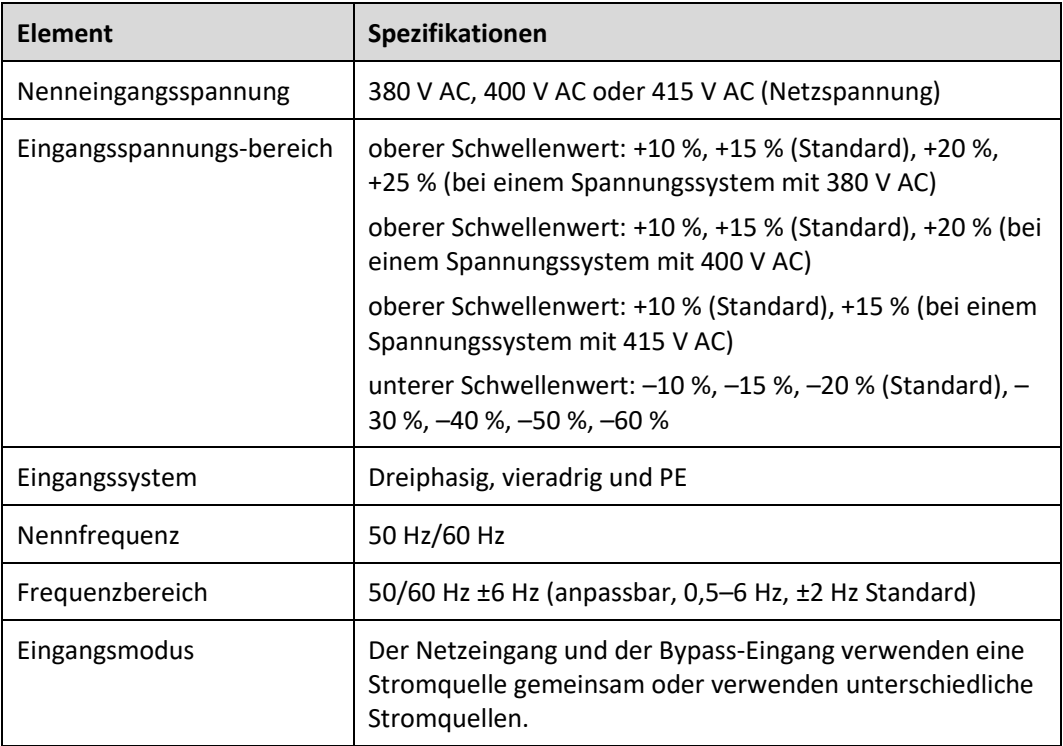

## **8.7 Batterie – Elektrische Spezifikationen**

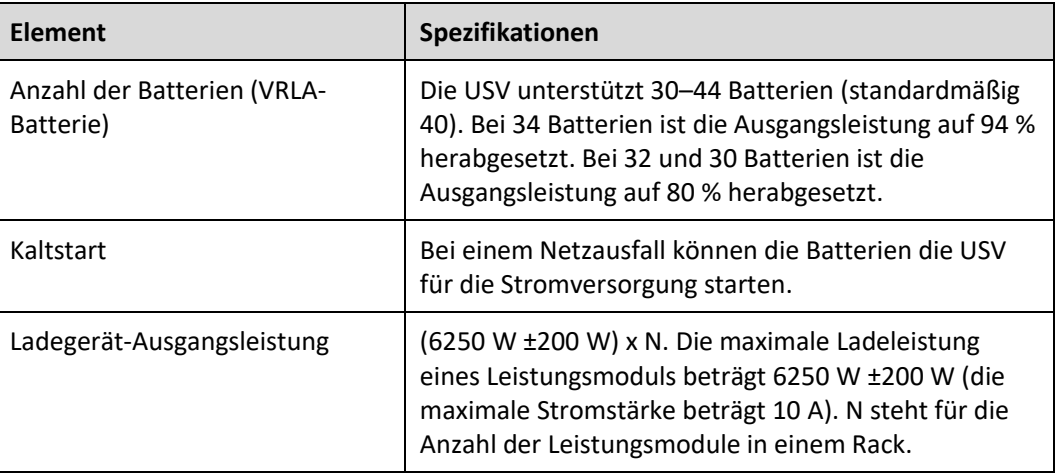

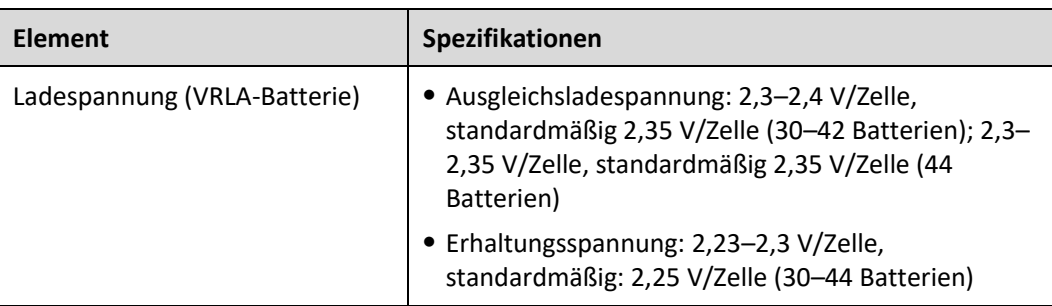

## **8.8 Ausgang – Elektrische Spezifikationen**

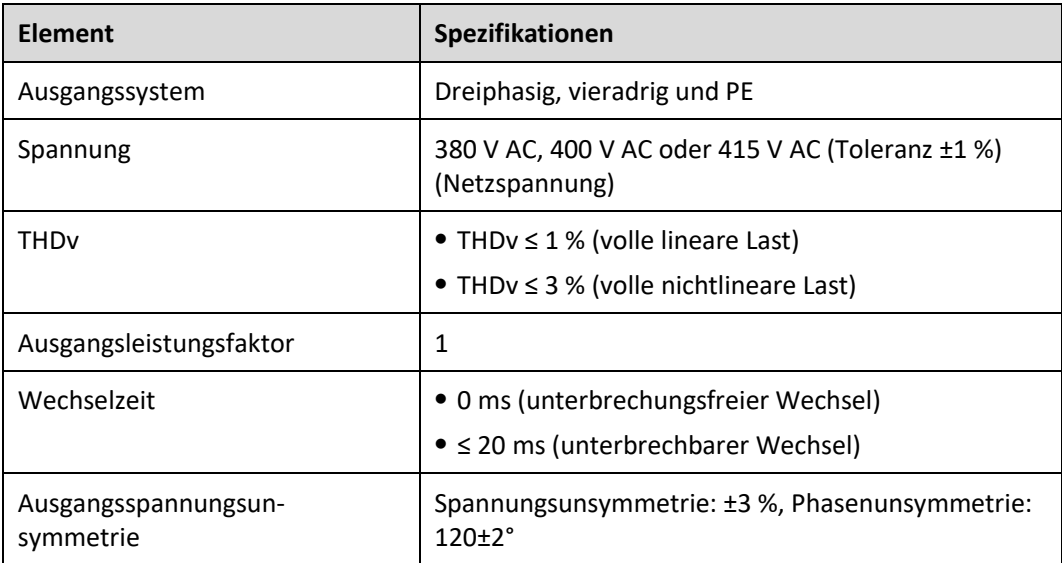

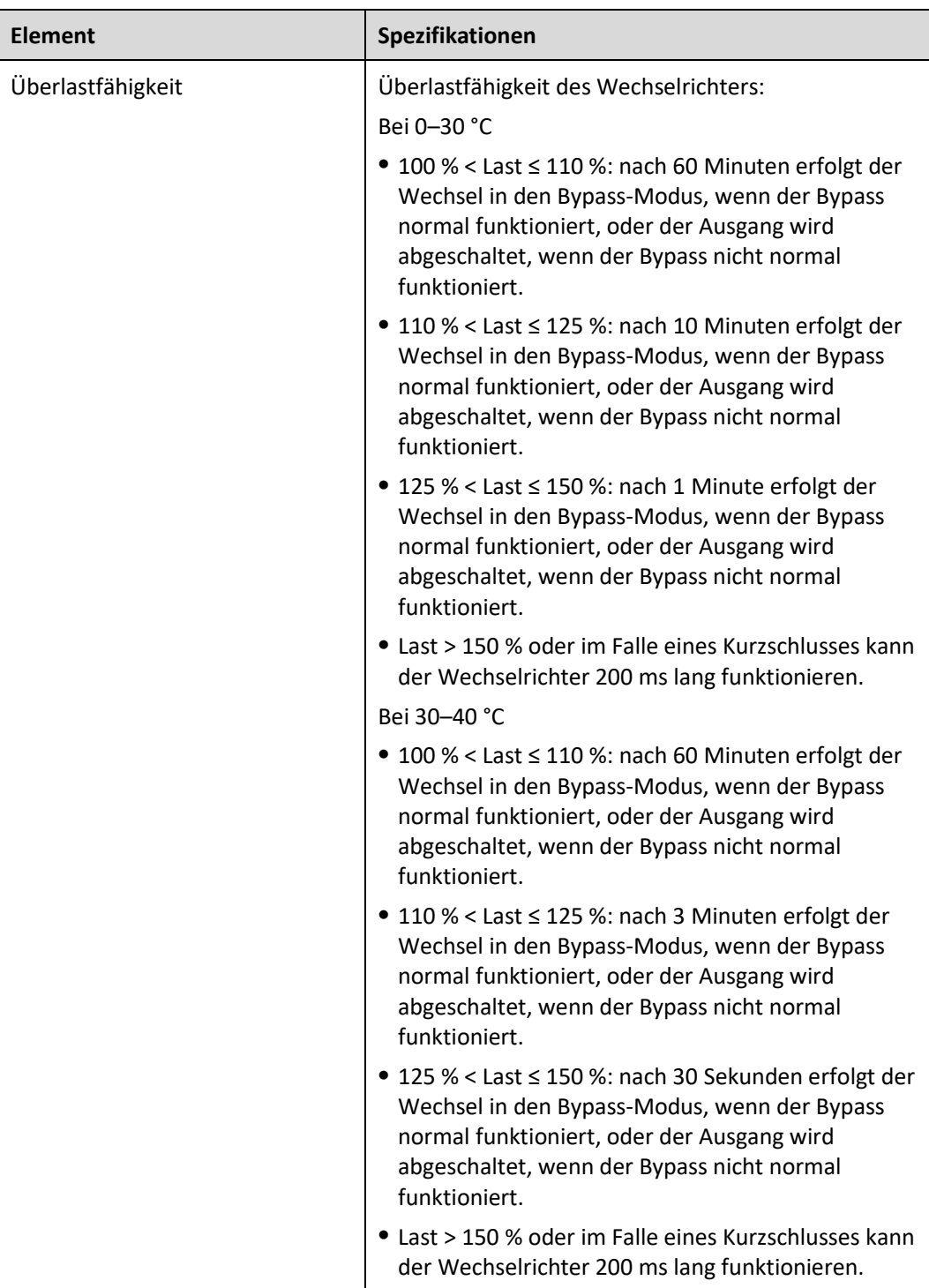

## **8.9 System – Elektrische Spezifikationen**

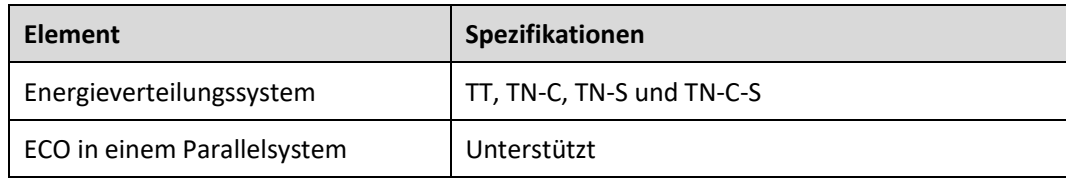

# **A (optional) TN-C-System-Anwendung**

Wenn das TN-C-System verwendet wird, werden der Eingang N und PE kurzgeschlossen. Die empfohlene Querschnittsfläche des Kabels beträgt 50 mm<sup>2</sup>.

### **EXAMPLE AND AND AND AND ARRIVING**

Die folgenden Kabelverbindungen dienen nur zur Referenz.

**Abbildung A-1** Verbinden von Eingang N und PE

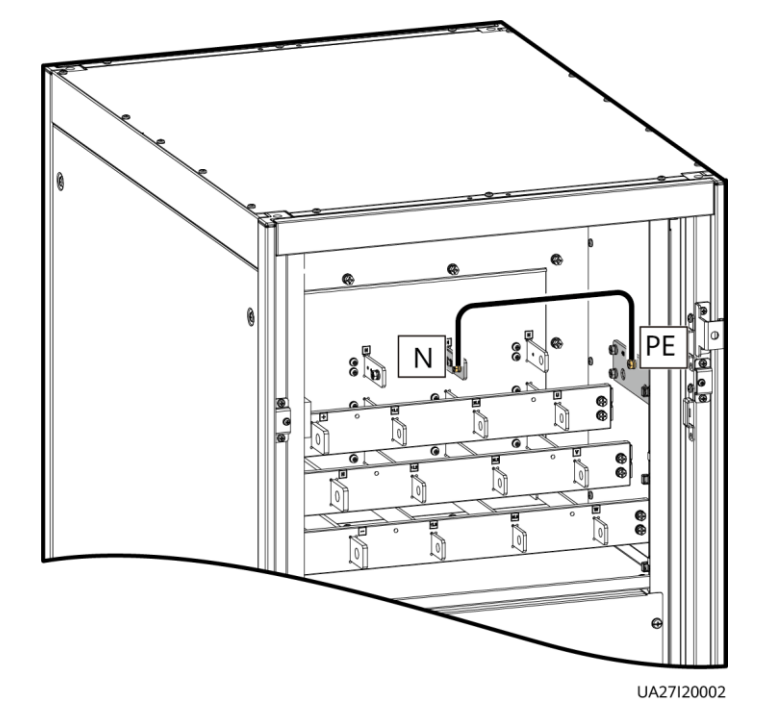

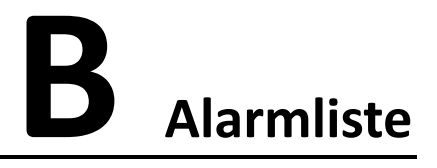

## **ED ANMERKUNG**

In dieser Liste sind nur gängige Alarme aufgeführt. Weitere Informationen erhalten Sie beim technischen Kundendienst von Huawei.

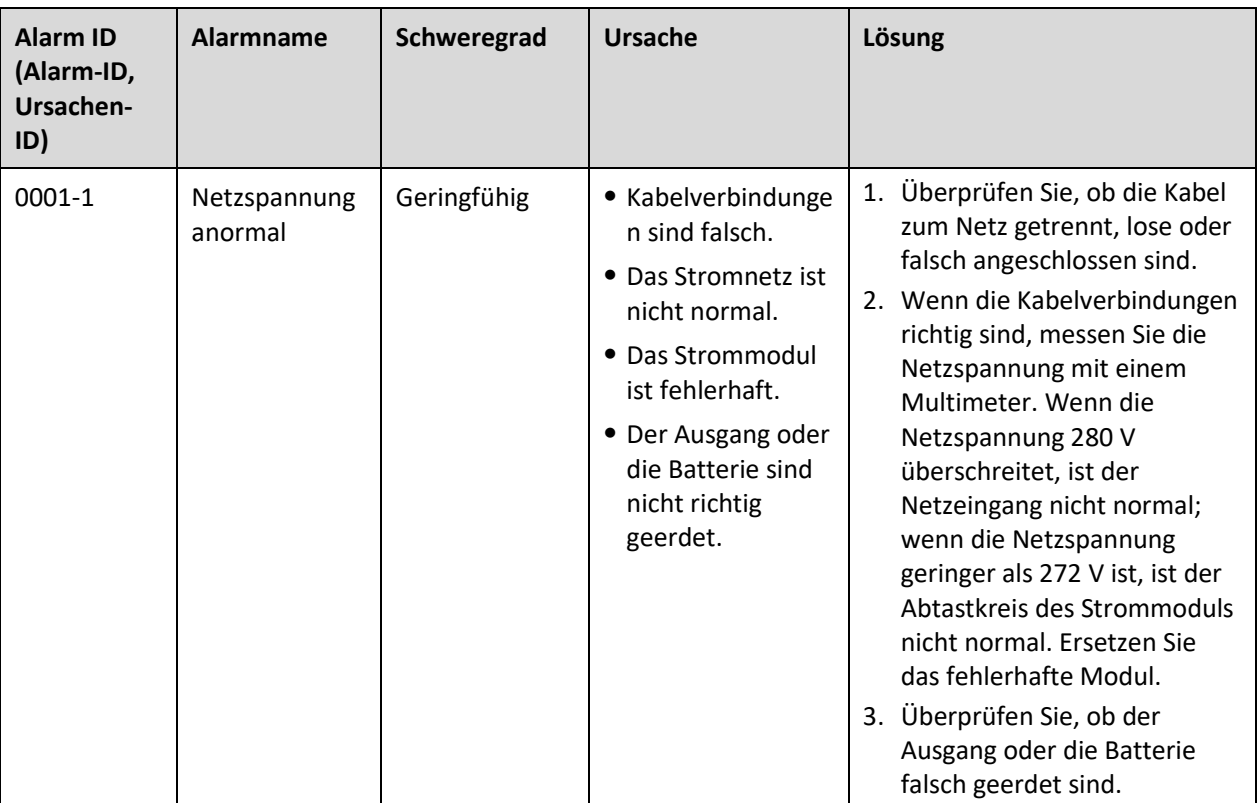

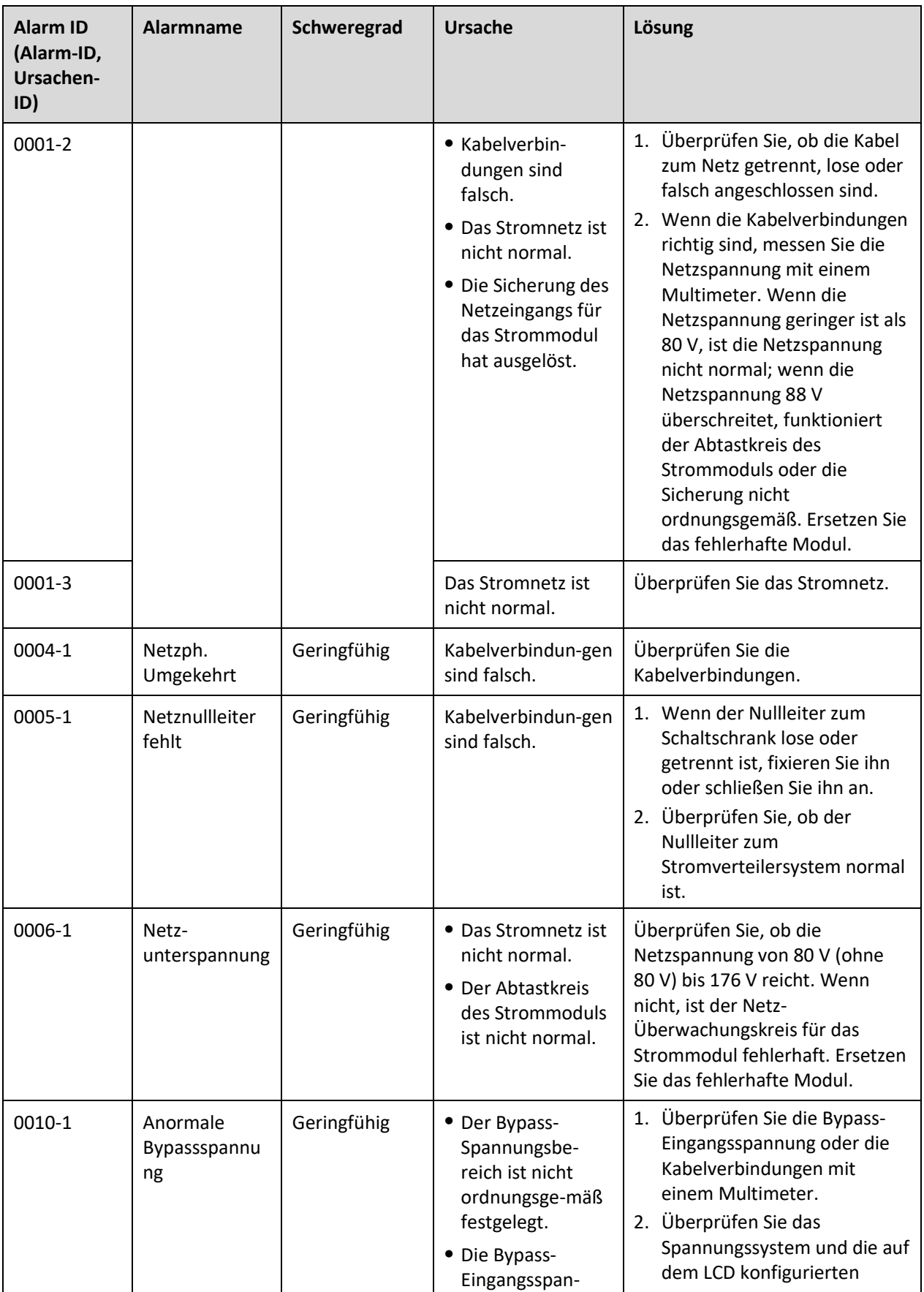

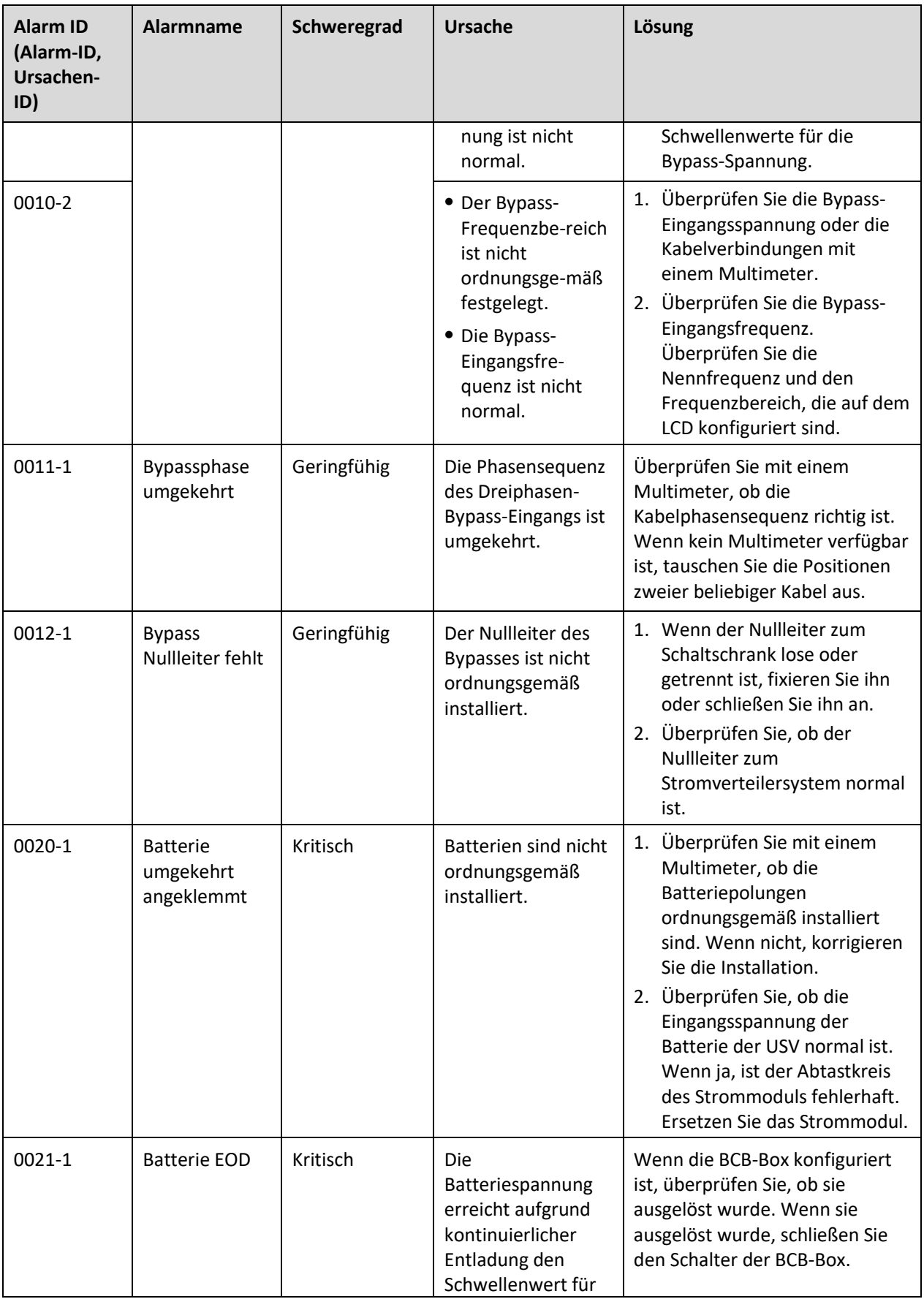

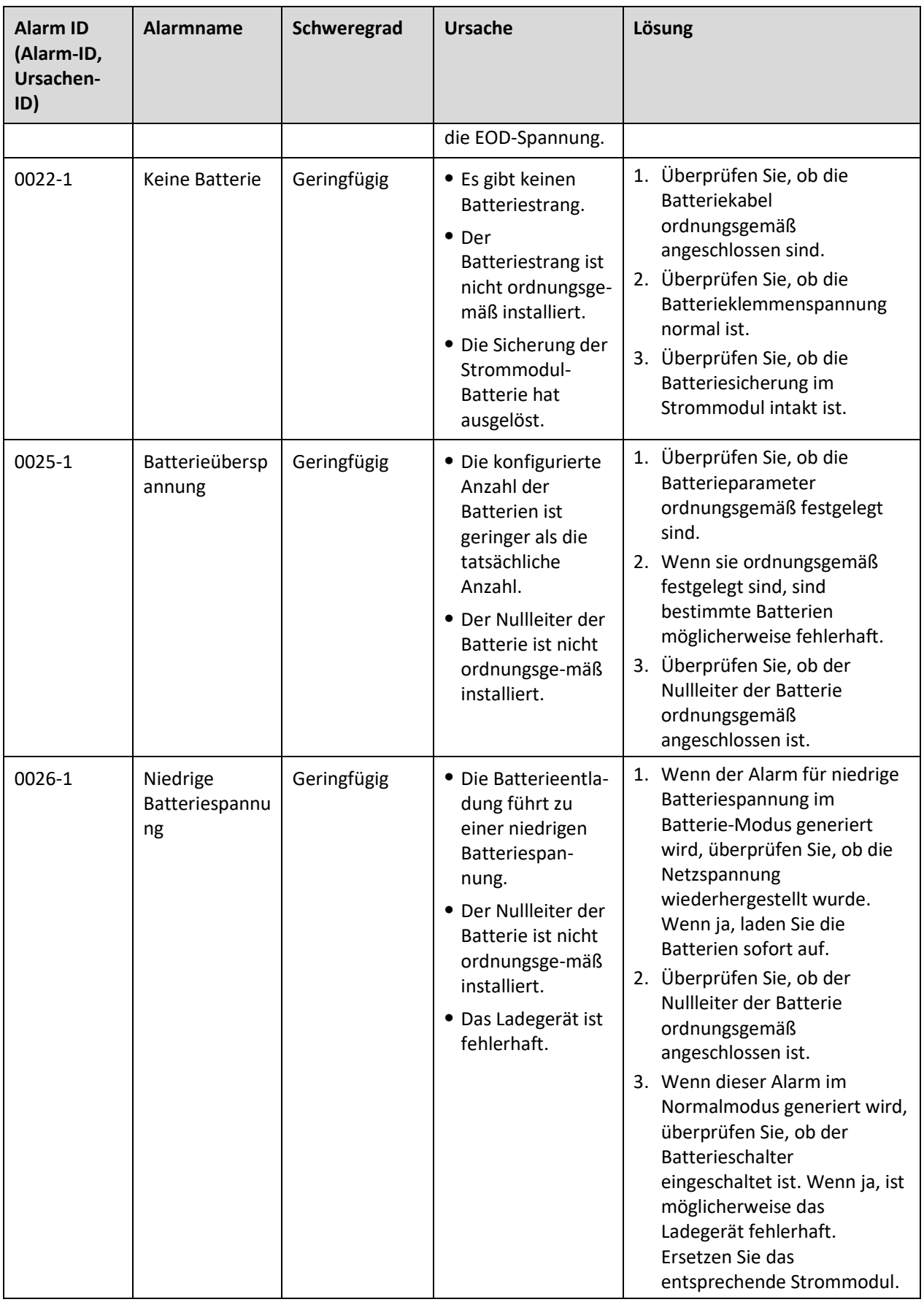

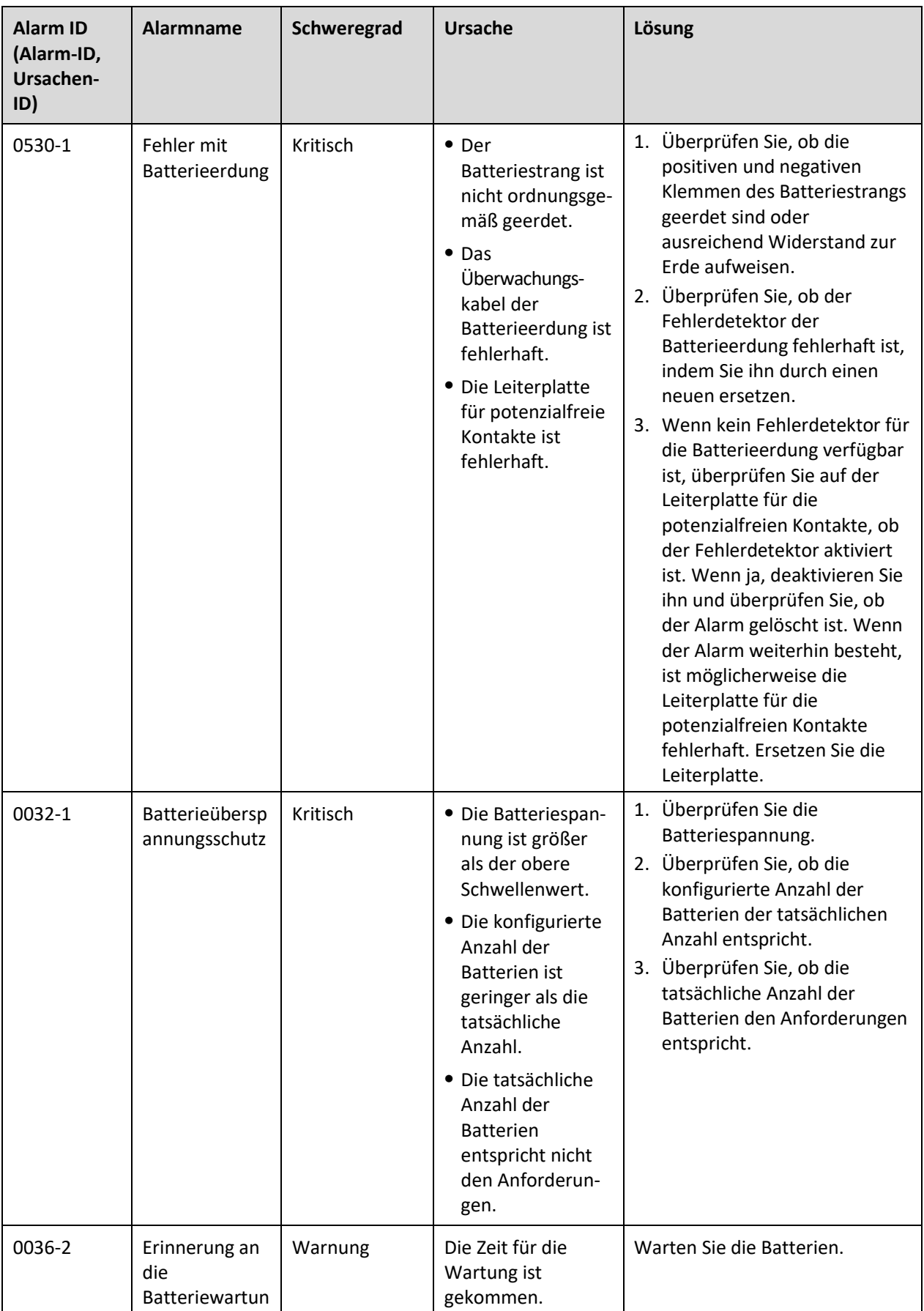

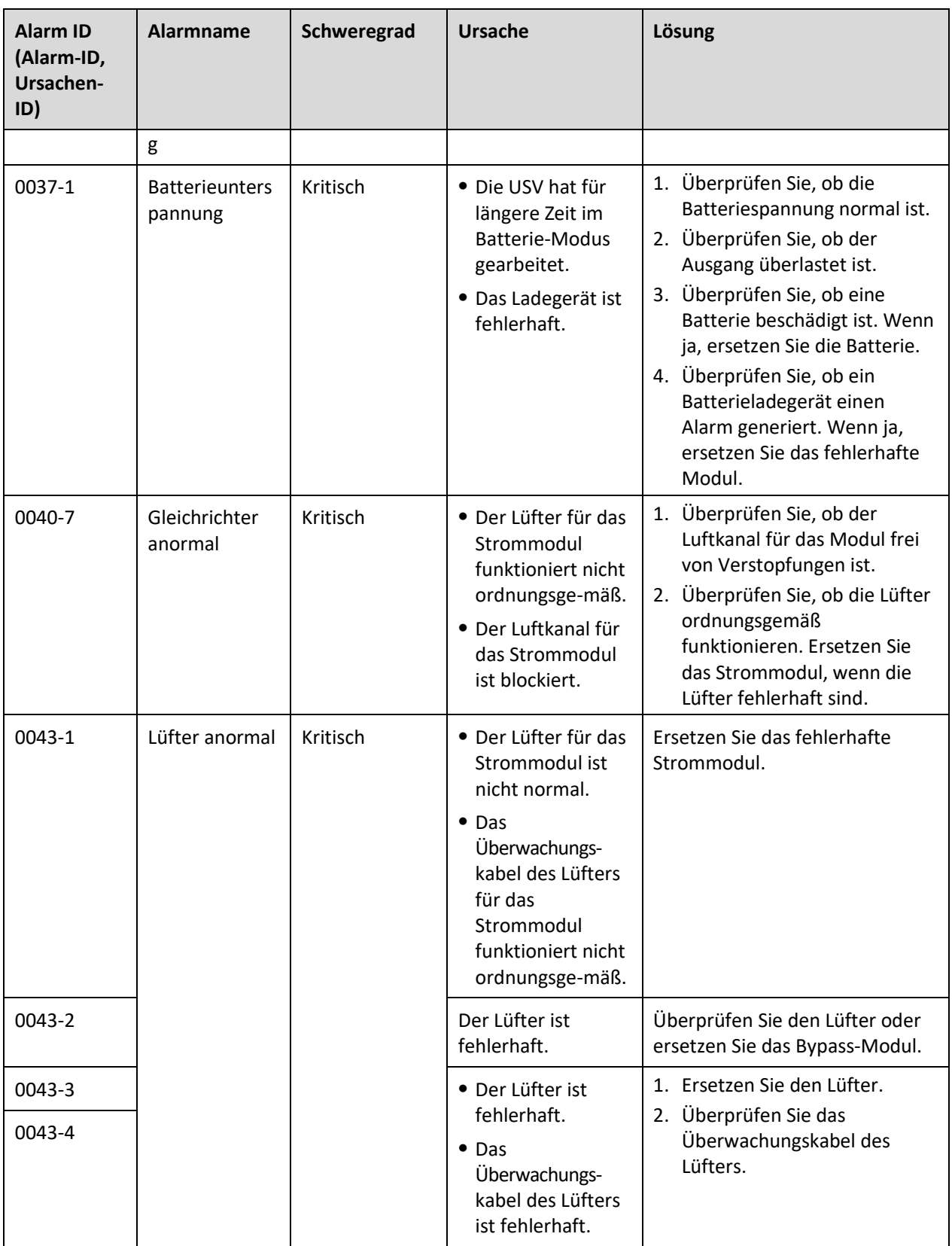

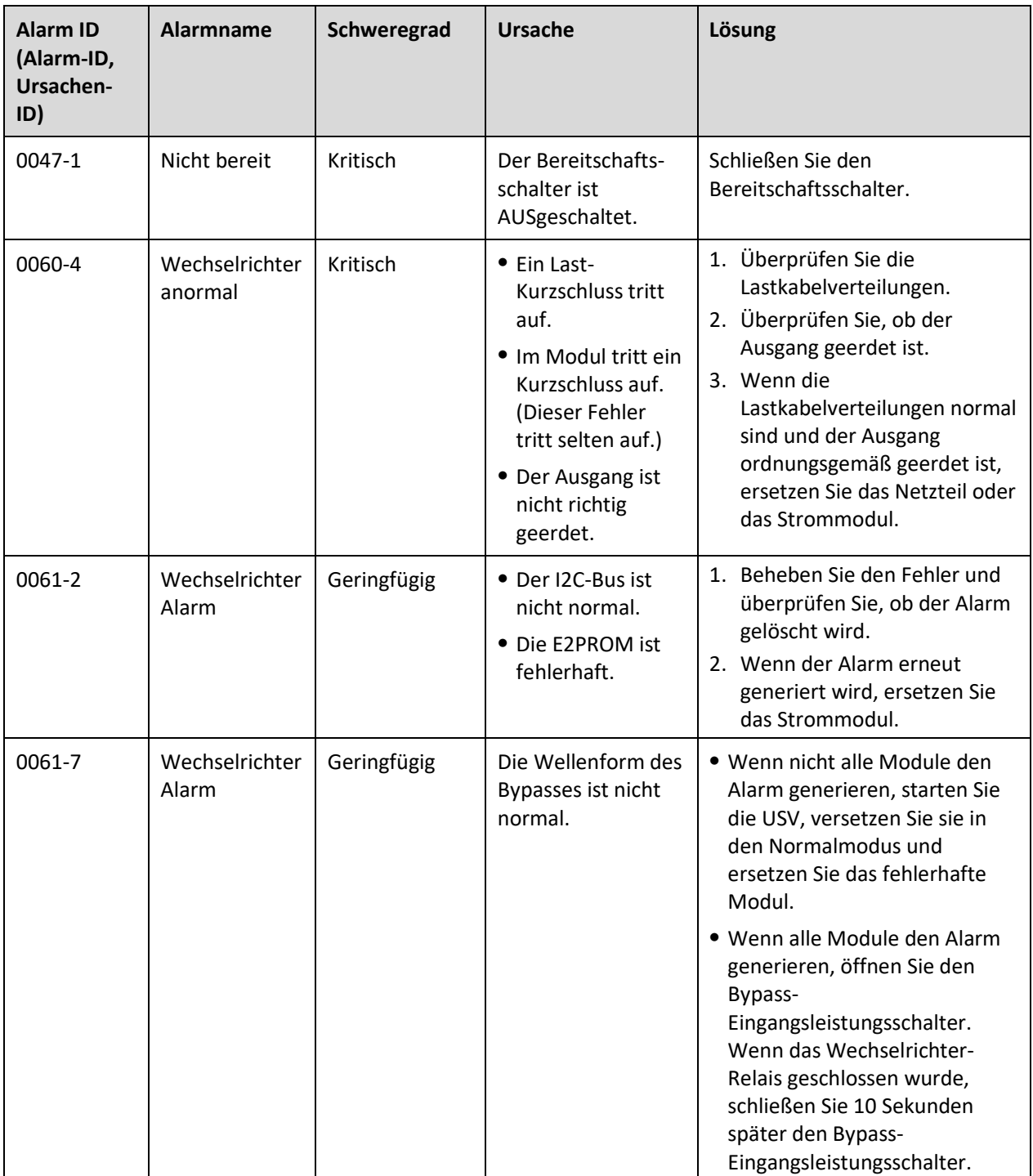

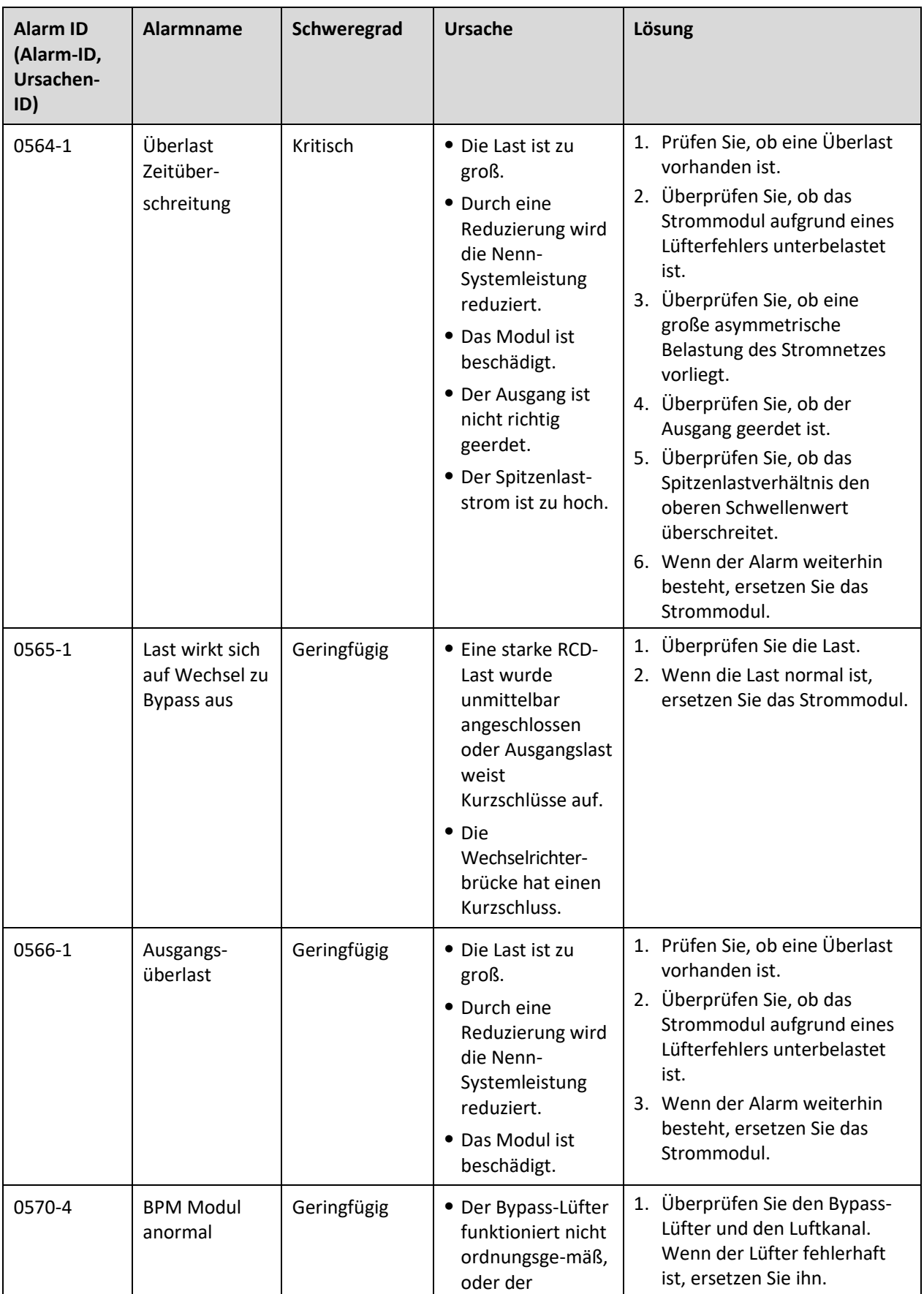
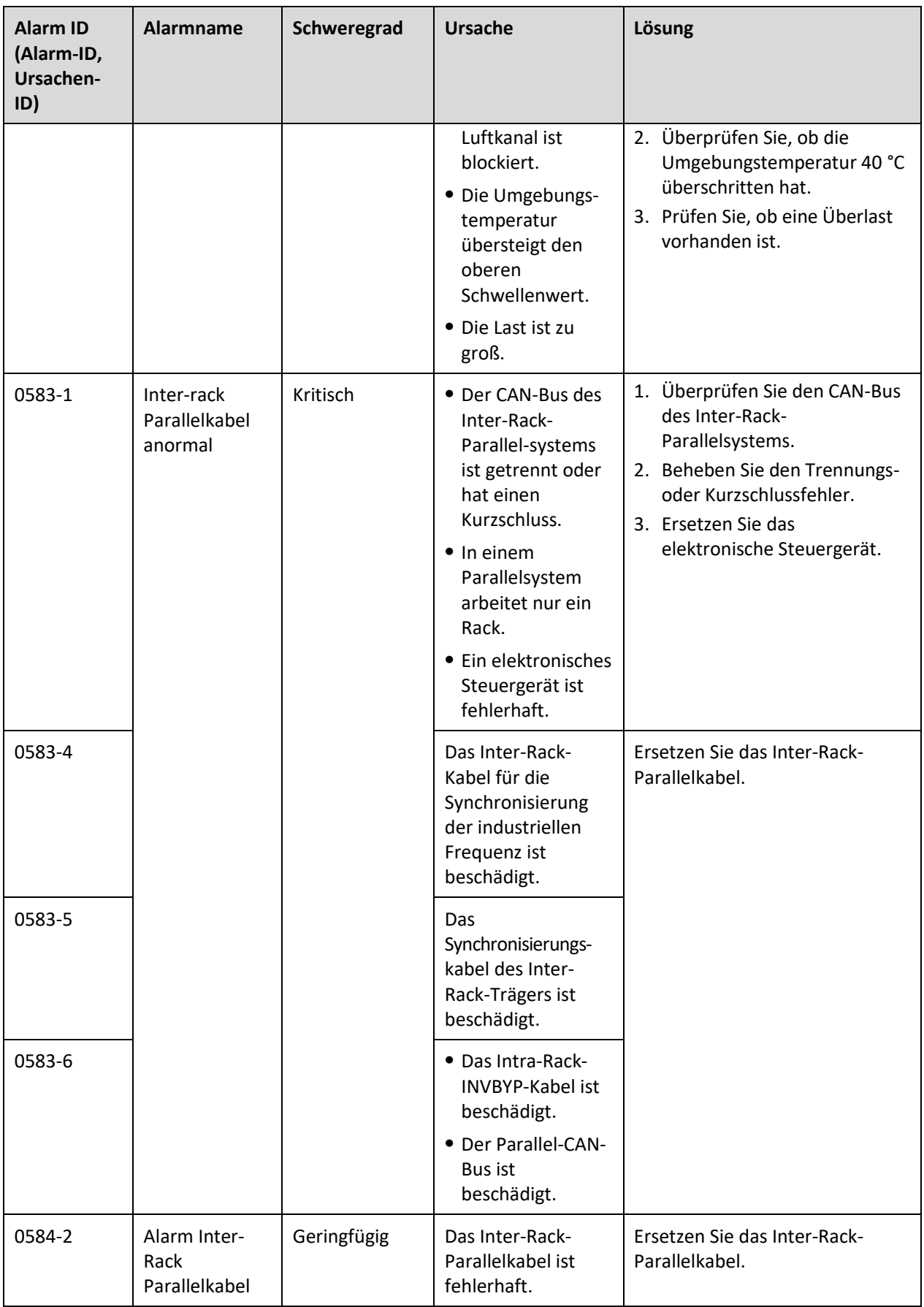

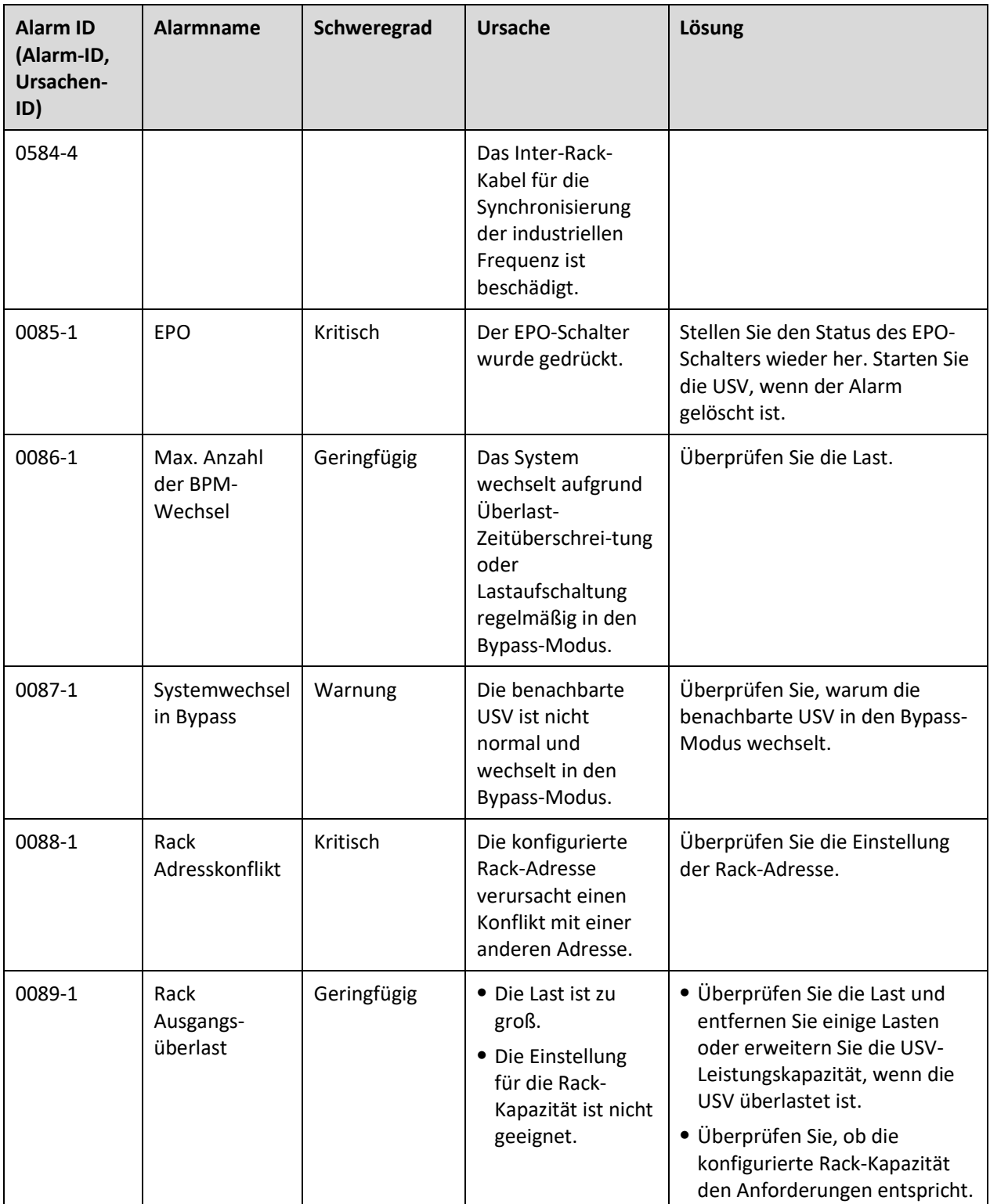

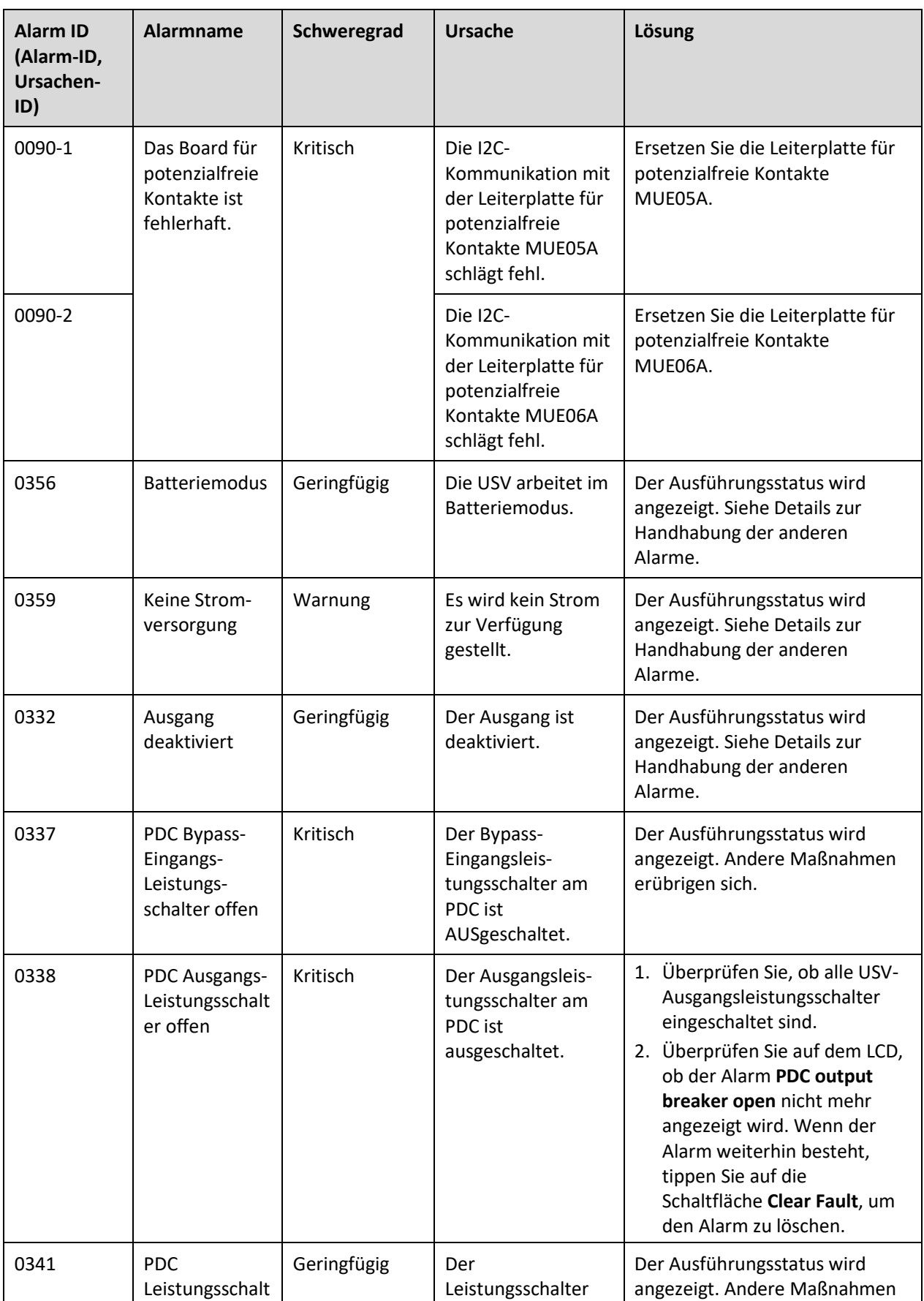

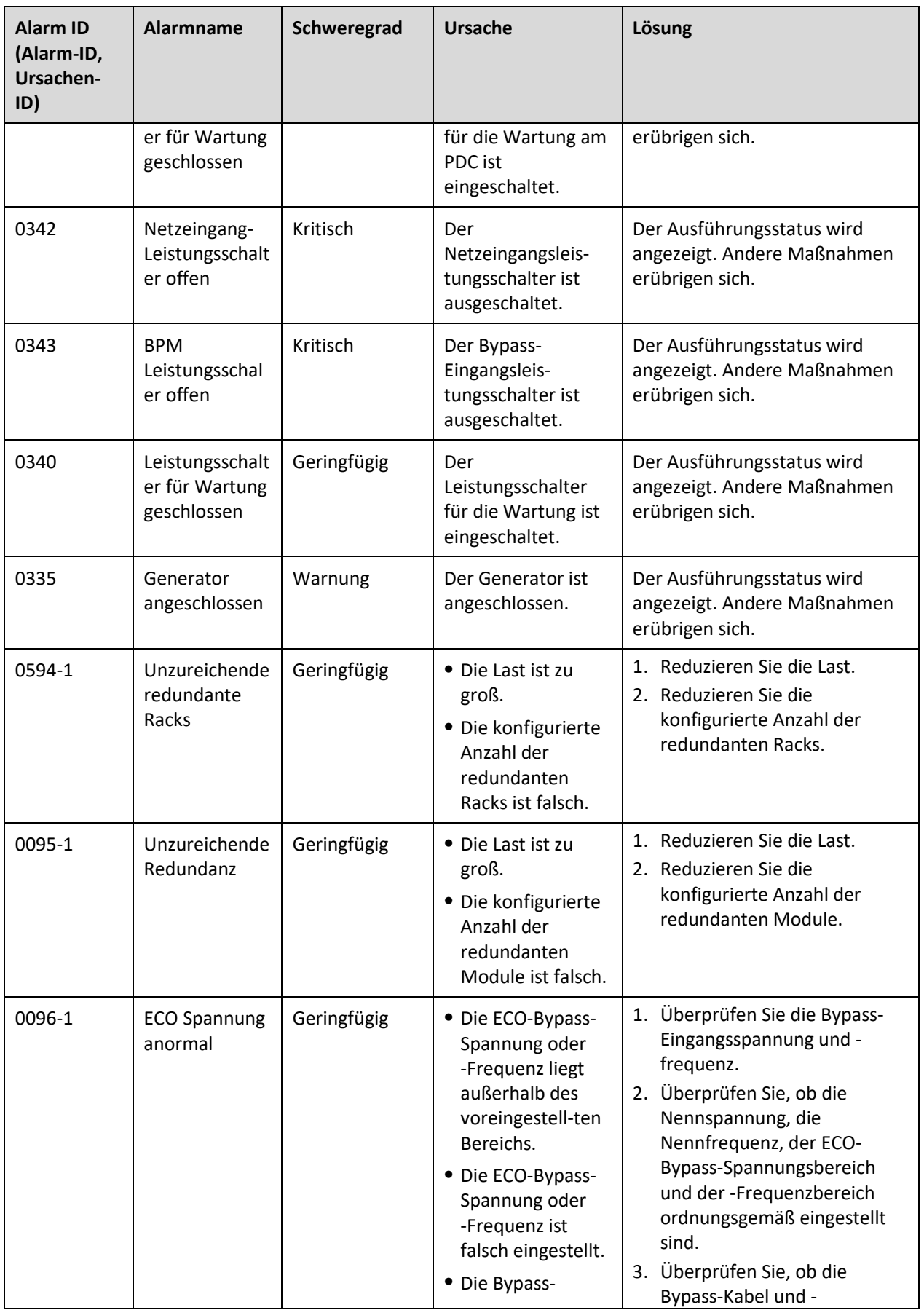

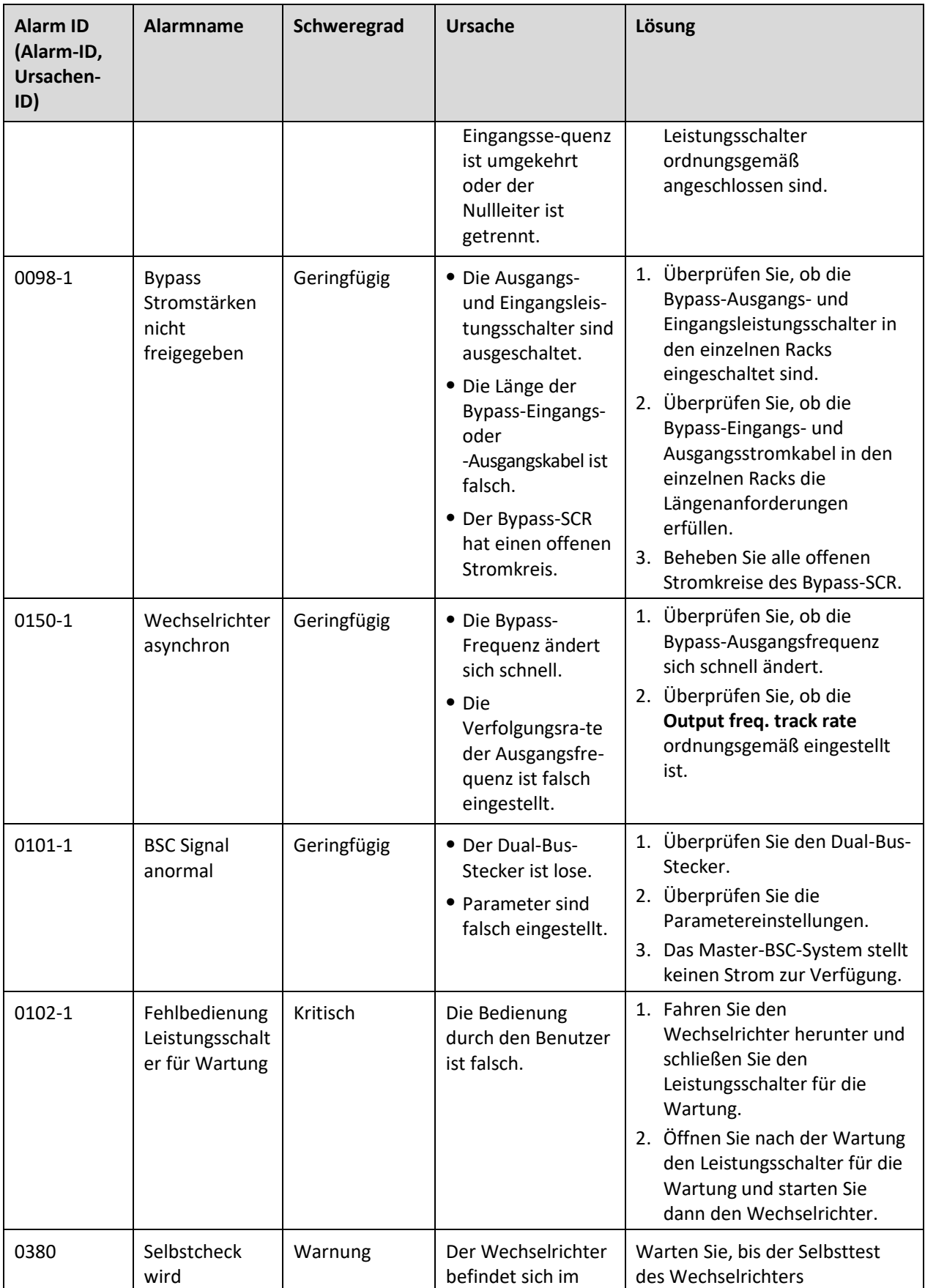

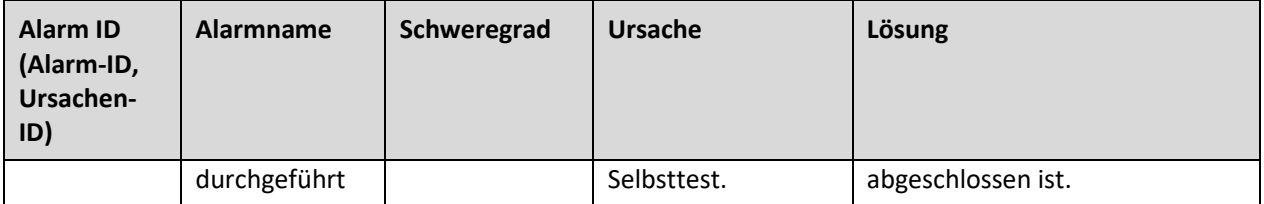

## **C Kurzwörter und Abkürzungen**

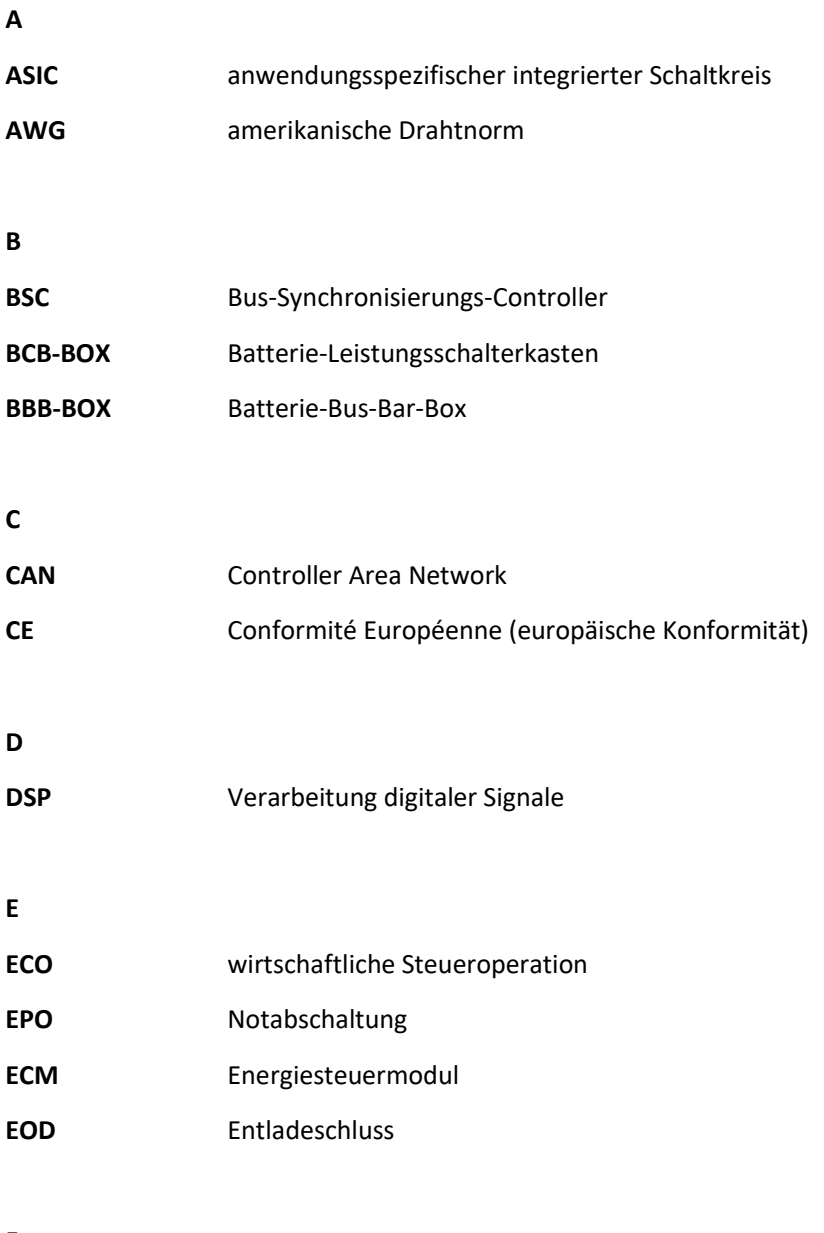

**F**

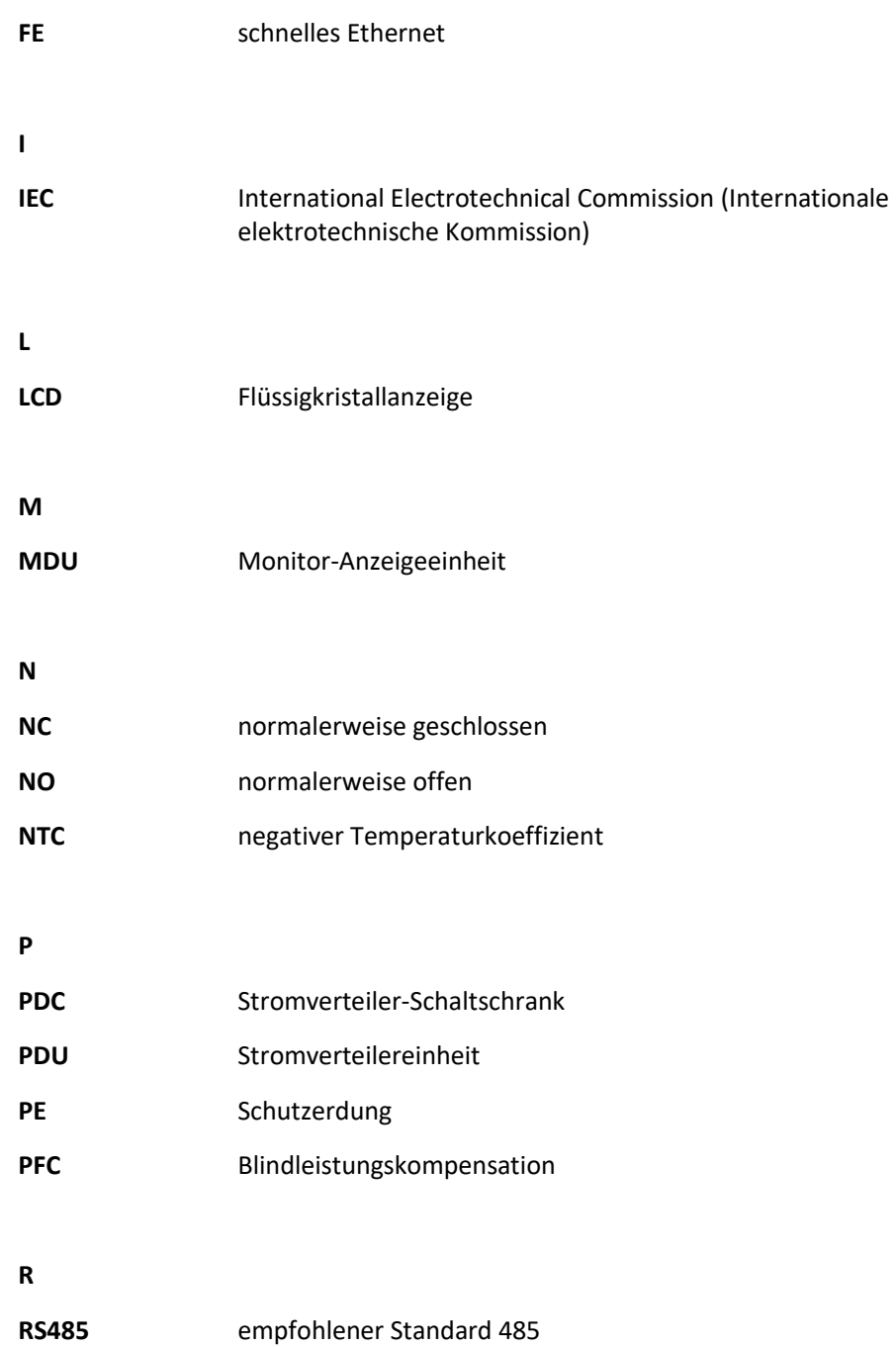

## **S**

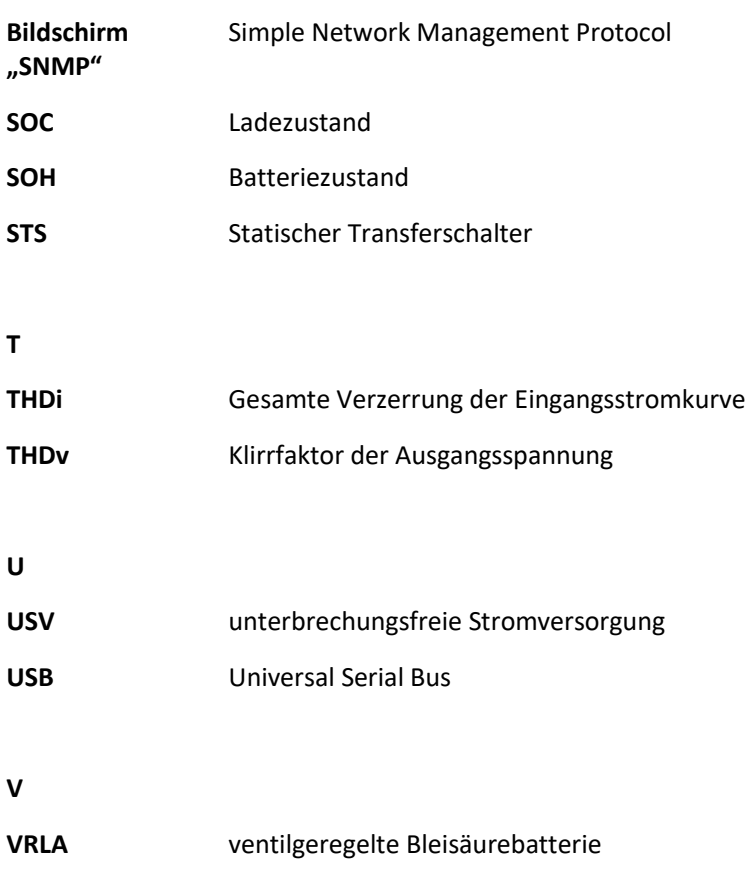